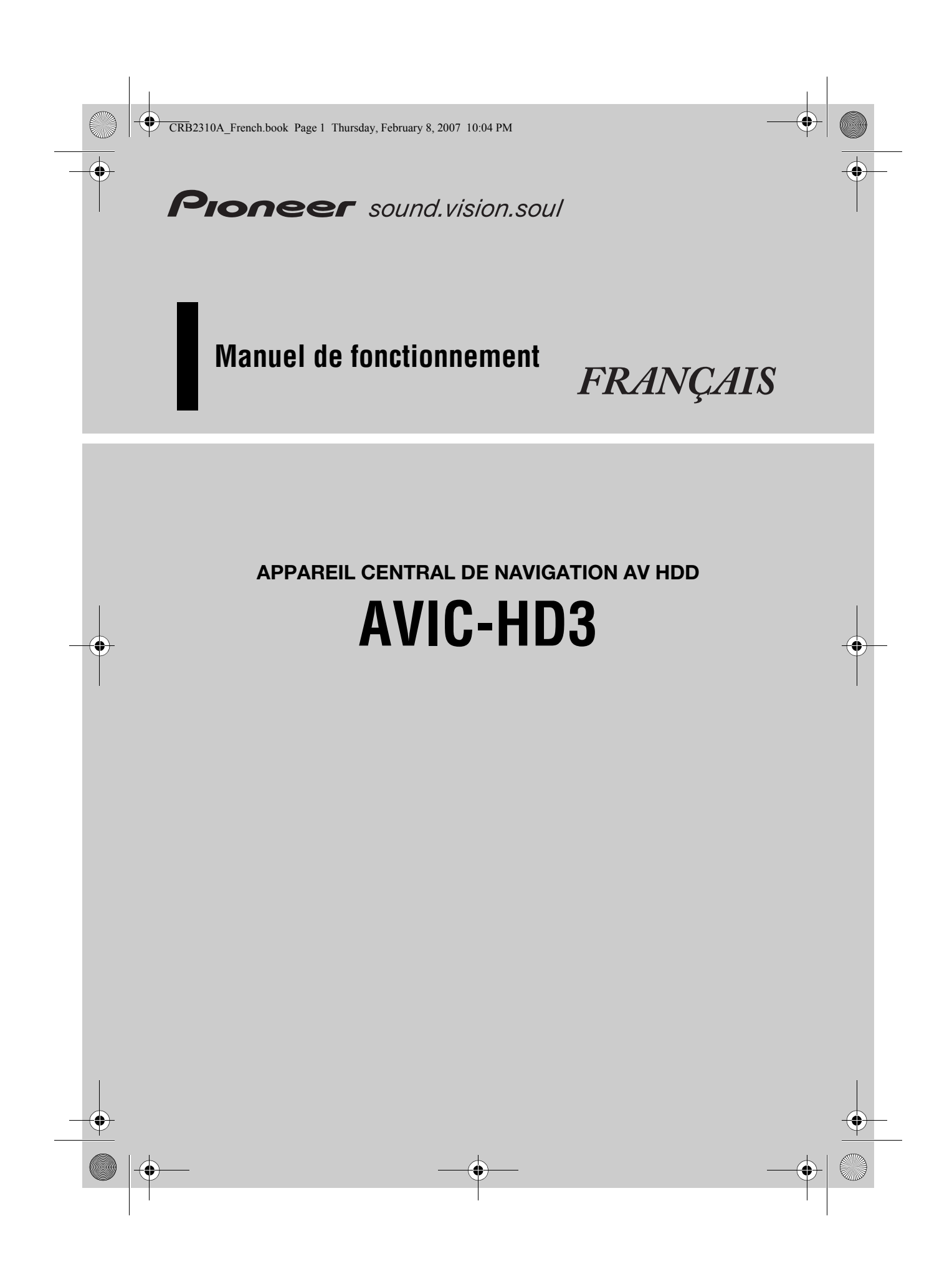

CRB2310A\_French.book Page 2 Thursday, February 8, 2007 10:04 PM

O

 $\overline{\bigoplus}$ 

Les écrans qui apparaissent dans les exemples de ce manuel peuvent être différents des écrans réels. Ces derniers peuvent changer sans préavis afin d'améliorer les performances et

les fonctions.

CRB2310A\_French.book Page 1 Thursday, February 8, 2007 10:04 PM

# *Introduction*

### **Vue d'ensemble du manuel**

Ce manuel fournit des informations importantes requises pour pouvoir bénéficier pleinement des fonctionnalités de votre nouveau système de navigation. Les premières sections présentent le système de navigation et décrivent les commandes de base. Les sections suivantes décrivent en détail les fonctions de navigation.

Les chapitres de 10 à 14 expliquent comment utiliser les fonctions AV. Veuillez lire ces chapitres lorsque vous insérez un disque dans l'unité de DVD intégrée ou utilisez l'équipement audio Pioneer raccordé au système de navigation.

#### **Comment utiliser ce manuel**

#### **Veillez à lire les descriptions suivantes**

#### **Accord de licence (Page 5 à 9)**

Vous y trouverez l'accord de licence de ce logiciel. Veillez à le lire avant d'utiliser le logiciel.

#### **À propos des données de la base de données de carte (Page 9)**

Vous y trouverez la date à laquelle la base de données de carte a été enregistrée.

#### **Droits d'auteur (Page 10)**

Vous y trouverez les droits d'auteur de la base de données de carte.

#### **À propos de Gracenote® (Page 10)**

Vous y trouverez un accord de licence et de droit d'auteur du service de reconnaissance musicale Gracenote®. Veuillez le lire avant d'utiliser ce système de navigation.

#### **Trouver la procédure pour ce que vous voulez faire**

Si vous savez exactement ce que vous voulez faire, vous pouvez vous reporter directement à la page correspondante indiquée dans la "**Table des matières**".

#### **Trouver la procédure à partir du nom du menu**

Pour vérifier la signification de chaque rubrique affichée à l'écran, vous trouverez les pages correspondantes dans "**Informations sur écran**" à la fin du présent manuel.

#### **Glossaire**

Reportez-vous au glossaire pour trouver la signification d'un terme.

#### **Index**

Un index est fourni à la fin de ce manuel. Cherchez un terme et voyez les pages dans lesquelles ce terme est mentionné.

CRB2310A\_French.book Page 2 Thursday, February 8, 2007 10:04 PM

# **Vue d'ensemble de chaque chapitre**

#### **Remarques avant d'utiliser le système**

**Pour des raisons de sécurité évidentes, une parfaite compréhension du fonctionnement de votre système de navigation est indispensable avant de l'utiliser. 1 Prenez soin de lire ce chapitre.** 

#### **Commandes de base**

**Veuillez lire cette section si vous souhaitez utiliser le système de navigation immédiatement. Les bases du système y sont expliquées. Cette section décrit les commandes de base de navigation.** 

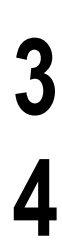

**5**

**6**

**7**

**8**

**9**

**2**

**2**

#### **Comment lire l'écran de la carte**

Cette section décrit comment lire l'écran de la carte et comment changer de vue ou d'échelle de carte.

#### **Modification des paramètres de la carte**

Le comportement de votre système de navigation dépend de l'affichage de la carte et des réglages de guidage. Pour modifier des réglages actuels , reportez-vous à la section correspondante de ce chapitre.

#### **Définition d'un itinéraire vers votre destination**

Cette section présente différentes façons de rechercher votre destination, d'éditer les critères actuels de recherche d'itinéraire et de guidage sur l'itinéraire.

### **Enregistrement et édition des lieux**

Vous pouvez enregistrer et éditer les points de la carte. Ce chapitre décrit comment enregistrer des lieux, tels que votre domicile et vos lieux favoris, et comment éditer l'entrée dans le "Répertoire".

### **Utilisation des informations sur le trafic**

Le système peut récupérer des informations sur le trafic et les utiliser pour la navigation. Ce chapitre décrit comment voir les icônes de trafic affichés sur la carte et les commandes liées aux informations sur le trafic.

### **Utilisation du téléphone main libre**

Si vous utilisez un téléphone portable avec la technologie Bluetooth®, en connectant une unité Bluetooth (vendue séparément) au système de navigation, vous pourrez utiliser votre téléphone portable en main libre. Ce chapitre décrit les commandes liées au téléphone main libre.

# **Modification des réglages généraux pour les fonctions de navigation**

Le comportement de votre système de navigation dépend dune série de réglages généraux des fonctions de navigation. Pour modifier certains des réglages initiaux (réglages par défaut), reportez-vous à la section correspondante de ce chapitre.

CRB2310A\_French.book Page 3 Thursday, February 8, 2007 10:04 PM

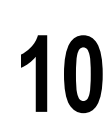

# **Utilisation de la source AV (unité de DVD intégrée et radio)**

Cette section décrit comment utiliser un DVD-Vidéo, CD, un disque MP3 et la radio.

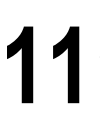

#### **Utilisation de la source AV (Bibliothèque musicale)**

Vous pouvez enregistrer un CD musical sur l'unité du disque dur du système de navigation. Ce chapitre décrit comment enregistrer la musique et reproduire la musique enregistrée.

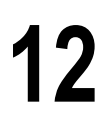

# **Utilisation de la source AV (M-CD,iPod®, TV)**

Ce chapitre décrit les commandes de la source audio pouvant être utilisées quand un équipement audio Pioneer avec un IP-BUS (lecteur de CD à chargeur, adaptateur iPod, tuner TV) est connecté.

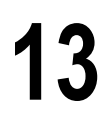

#### **Utilisation de la source AV (AV, EXT, AUX)**

Ce chapitre décrit les commandes de la source audio pouvant être utilisées quand un équipement AV avec connecteur RCA (entrée AV), un périphérique Pioneer ultérieur (unité externe) ou un équipement auxiliaire (AUX) est connecté.

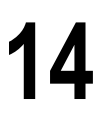

**15**

#### **Personnalisation des réglages audio liés à l'audiovisuel**

En source audio, différents réglages audiovisuels sont disponibles pour répondre à vos préférences. Ce chapitre décrit comment modifier la configuration.

# **Utilisation de votre système de navigation à l'aide de la commande vocale**

Cette section décrit des commandes de navigation, comme rechercher la destination et réaliser des commandes audio à l'aide de la commande vocale.

#### **Annexe**

Veuillez lire l'annexe pour approfondir vos connaissances sur le système de navigation et vous informer sur le dépannage par exemple. Veuillez vous reporter à "**Informations sur écran**" à la fin de ce manuel pour consulter les détails de chaque rubrique des menus.

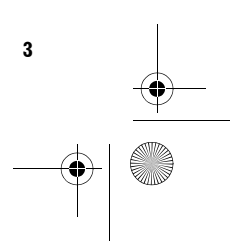

CRB2310A\_French.book Page 4 Thursday, February 8, 2007 10:04 PM

# **Terminologie**

Avant d'aller plus loin, consacrez quelques minutes à la lecture de ces informations sur les conventions utilisées dans ce manuel. Elles vous aideront à comprendre comment utiliser votre nouvel appareil.

- Les boutons de votre système de navigation sont indiqués en **MAJUSCULE** et en caractères **GRAS** :
- par ex.) le bouton **MAP**, le bouton **MENU**.
- Les rubriques des divers menus ou les touches disponibles à l'écran sont indiquées entre crochets [ ] et en caractères **gras** :

par ex.)

#### [**Destination**], [**Configurations**].

• Les informations complémentaires, autres utilisations et remarques sont présentées de la manière suivante :

par ex.)

❒ Les touches non disponibles à ce moment sont grisées.

• Les références qui sont faites aux sections comprenant des informations liées au sujet traité sont indiquées comme suit :

par ex.)

➲ Réglage des options d'itinéraire ➞ Page 32

L'onglet en haut à droite indique la commande à laquelle la description est liée. Fonctionnement de la navigation ou de la source AV (audiovisuel). Par exemple, "NAVI" indique que la description est liée au fonctionnement de la **NAVI** ই

commande de navigation. "NAVI/AV" signifie que la description est liée au fonctionnement de la commande de navigation et la commande AV.

# **À propos de la terminologie**

#### **"Afficheur avant" et "Afficheur arrière"**

Dès lors, l'écran relié au corps de cette unité de navigation sera désigné par "Afficheur avant". Tout écran supplémentaire acheté pour une utilisation conjointe avec cette unité de navigation sera désigné par "Afficheur arrière".

#### **"Image vidéo"**

Dans ce manuel, "Image vidéo" se réfère à une image en mouvement provenant d'un DVD-Vidéo de l'unité de DVD intégrée ou de l'appareil connecté à ce système de navigation au moyen d'un câble AV-BUS ou RCA, comme un tuner TV ou un équipement AV universel.

# **Différence de couleur de l'affichage cartographique entre le jour et la nuit**

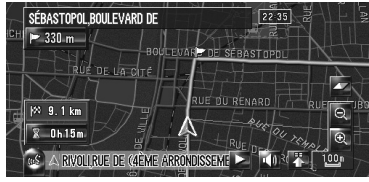

**Affichage nocturne**

**4**

Dans ce manuel, l'affichage diurne est utilisé en tant qu'exemple. Les couleurs sont donc légèrement différentes de celles en conduite de nuit.

CRB2310A\_French.book Page 5 Thursday, February 8, 2007 10:04 PM

# **Accord de licence**

### **AVIC-HD3 PIONEER**

CE DOCUMENT EST UN ACCORD LÉGAL ENTRE VOUS, LUTILISATEUR FINAL ET PIONEER CORP. (JAPON) (appelé "PIONEER"). VEUILLEZ LIRE ATTENTIVEMENT LES CONDITIONS GÉNÉRALES DE CET ACCORD AVANT D'UTILISER LE LOGICIEL INSTALLÉ SUR LES PRODUITS PIONEER. EN UTILISANT LE LOGICIEL INSTALLÉ SUR LES PRODUITS PIONEER, VOUS ACCEPTEZ D'ÊTRE TENU PAR LES CONDITIONS DU PRÉSENT ACCORD. LE LOGICIEL INCLUT UNE BASE DE DONNÉES SOUS LICENCE DE FOURNISSEUR(S) TIERS ("FOURNISSEURS") ET LES CONDITIONS DES FOURNISSEURS SEPARÉES, JOINTES AU PRÉSENT ACCORD, S'APPLIQUENT À VOTRE UTILISATION DE LA BASE DE DONNÉES (reportez-vous à la page 6). SI VOUS N'ACCEPTEZ PAS TOUTES CES CONDITIONS, VEUILLEZ RETOURNER LES PRODUITS PIONEER (Y COMPRIS LE LOGICIEL ET LES DOCUMENTS ÉCRITS) DANS LES CINQ (5) JOURS SUIVANT RÉCEPTION DES PRODUITS, AU REVENDEUR PIONEER AGRÉÉ À L'ADRESSE OU VOUS LES AVEZ ACHETÉS.

#### **1. OCTROI DE LICENCE**

Pioneer vous accorde un droit non transférable et non exclusif d'utilisation du logiciel installé sur les produits Pioneer (appelé le "Logiciel") et de la documentation concernée uniquement pour votre usage personnel ou pour une utilisation interne au sein de votre entreprise, uniquement sur les produits Pioneer.

Vous ne pouvez pas effectuer de copie, rétroingénierie, traduction, port, modification ou travaux dérivés du Logiciel. Vous ne pouvez pas prêter, louer, divulguer, vendre, attribuer, donner à bail, accorder une sous-licence, mettre sur le marché ou transférer le Logiciel ou l'utiliser d'une manière quelconque non expressément autorisée par cet accord. Vous ne pouvez pas extraire ou essayer d'extraire le code source ou la structure de la totalité ou d'une partie du Logiciel par rétro-ingénierie, démontage, décompilation ou tout autre moyen. Vous ne pouvez pas utiliser le Logiciel pour faire fonctionner un bureau de service ou pour toute autre finalité, liée au

traitement de données pour d'autres personnes ou entités.

Pioneer et les personnes autorisées conserveront tous les droits d'auteur, secrets commerciaux, brevets et autres droits de propriété sur le Logiciel. Le Logiciel est protégé par des droits d'auteur et il ne peut être copié, même modifié ou fusionné avec d'autres produits. Vous ne pouvez pas altérer ou modifier les mentions de copyrights ou des droits exclusifs du propriétaire présents dans le Logiciel.

Vous pouvez transférer tous vos droits de licence sur le Logiciel, la documentation qui s'y rapporte et une copie de l'Accord de Licence à un tiers, à condition que celui-ci lise et accepte les clauses et conditions de ce document.

#### **2. CLAUSE DE NON-RESPONSABILITÉ**

Le Logiciel et sa documentation vous sont fournis sur une base "EN L'ÉTAT". PIONEER ET LES PERSONNES AUTORISÉES (dans les articles 2 et 3, Pioneer et les personnes autorisées seront appelées collectivement "Pioneer") N'ACCORDENT ET VOUS NE RECEVEZ AUCUNE GARANTIE, EXPRESSE OU IMPLICITE, ET TOUTES LES GARANTIES DE CARACTÈRE MARCHAND ET DE QUALITÉ POUR QUELQUE BUT PARTICULIER QUE CE SOIT SONT EXPRESSÉMENT EXCLUES. CERTAINS PAYS NE PERMETTENT PAS L'EXCLUSION DES GARANTIES IMPLICITES, DE SORTE QUE L'EXCLUSION CI-DESSUS PEUT NE PAS S'APPLIQUER À VOUS. Le Logiciel est complexe et il peut renfermer certains défauts, erreurs ou imprécisions. Pioneer ne garantit pas que le Logiciel satisfera vos besoins ou votre attente, que son fonctionnement sera exempt d'erreur ou ininterrompu et que toutes les imprécisions peuvent être corrigées et le seront. En outre, Pioneer n'accorde aucune garantie en ce qui concerne l'emploi ou les résultats de l'emploi du Logiciel en termes de précision, de fiabilité, etc.

**5**

CRB2310A\_French.book Page 6 Thursday, February 8, 2007 10:04 PM

# **3. LIMITE DE RESPONSABILITÉ**

EN AUCUN CAS PIONEER NE SERA TENU RESPONSABLE DE DOMMAGES, RÉCLAMATION OU PERTE QUE VOUS AVEZ ENCOURUS (Y COMPRIS ET SANS LIMITATION LES DOMMAGES COMPENSATEURS, ACCESSOIRES, INDIRECTS, SPÉCIAUX, CONSÉQUENTS OU EXEMPLAIRES, PERTES DE PROFITS, VENTES OU AFFAIRES PERDUES, FRAIS, INVESTISSEMENTS OU ENGAGEMENTS EN LIAISON AVEC UNE AFFAIRE, PERTE DE BONNE VOLONTÉ, OU DÉGÂTS) RÉSULTANT DE L'UTILISATION OU DE L'IMPOSSIBILITÉ D'UTILISER LE LOGICIEL, MÊME SI PIONEER A ÉTÉ INFORMÉ, SAVAIT OU POUVAIT AVOIR CONNAISSANCE DE L'ÉVENTUALITÉ DE TELS DOMMAGES. CETTE LIMITATION S'APPLIQUE À TOUTES LES CAUSES D'ACTION EN JUSTICE, Y COMPRIS ET SANS LIMITATION, RUPTURE DE CONTRAT, RUPTURE DE GARANTIE, NÉGLIGENCE, RESPONSABILITÉ STRICTE, REPRÉSENTATION ERRONÉE ET AUTRES TORTS. SI LA RENONCIATION DE GARANTIE DE PIONEER OU LA LIMITATION DE GARANTIE, ÉNONCÉE DANS CET ACCORD, DEVIENT POUR UNE RAISON QUELCONQUE NON EXÉCUTOIRE OU INAPPLICABLE, VOUS ACCEPTEZ QUE LA RESPONSABILITÉ DE PIONEER NE DÉPASSERA PAS CINQUANTE POUR CENT (50 %) DU PRIX PAYÉ PAR VOUS POUR LE PRODUIT PIONEER CI-INCLUS.

Certains pays n'autorisent pas certaines exclusions de responsabilité ou limitations de dommages, et dans cette mesure, la limitation d'exclusion ci-dessus peut ne pas s'appliquer à vous. Cette clause de renonciation de garantie et de limitation de responsabilité peut ne pas s'appliquer dans la mesure où toute disposition de la présente garantie est interdite par les lois nationales ou locales qui ne peuvent être préemptées.

#### **4. ASSURANCES DE LOI D'EXPORTATION**

**6**

Vous convenez et certifiez que ni le Logiciel ni d'autres données techniques reçues de Pioneer, ni le produit direct desdites, seront exportés hors du pays ou du département (le "Pays") régi par le gouvernement détenant le pouvoir de juridiction ("Gouvernement"), sauf si cela est autorisé et permis par les lois et réglementations du

Gouvernement. Si vous avez acquis le Logiciel de façon légale hors du Pays, vous convenez de ne pas réexporter le Logiciel ni d'autres données techniques reçues de Pioneer, non plus que le produit direct desdites, sauf si les lois et réglementations du Gouvernement et les lois et réglementations de la juridiction dans laquelle vous avez obtenu le Logiciel le permettent.

#### **5. RÉSILIATION**

Cet Accord reste en vigueur jusqu'à ce qu'il soit résilié. Vous pouvez le résilier à tout moment en détruisant le Logiciel. L'Accord sera résilié également si vous n'en respectez pas les clauses ou les conditions. Lors de cette résiliation, vous acceptez de détruire le logiciel.

#### **6. DIVERS**

Le présent document constitue l'Accord complet entre Pioneer et vous en ce qui concerne son objet. Aucun amendement de cet Accord n'entrera en vigueur sans le consentement écrit de Pioneer. Si une clause quelconque de cet Accord est déclarée invalide ou inapplicable, les stipulations restantes resteront pleinement en vigueur et effectives.

# **Conditions du contrat de licence utilisateur final de Tele Atlas**

LE PRÉSENT ACTE CONSTITUE UN ACCORD (LE « CONTRAT ») ENTRE VOUS, UTILISATEUR FINAL, ET PIONEER et ses bailleurs de licence de produits informatiques (parfois communément appelés « bailleurs de licence »). L'UTILISATION DE VOTRE COPIE DES DONNÉES SOUS LICENCE IMPLIQUE VOTRE ACCEPTATION DES CONDITIONS DU PRÉSENT CONTRAT.

#### **1. Octroi de licence**

Les bailleurs de licence vous accordent un droit non cessible et non exclusif d'utiliser des données cartographiques et des informations sur les points d'intérêts économiques (les « POI »), (communément appelés « données ») contenues sur ces disques, à titre exclusivement personnel et non commercial, et non dans le cadre de l'exploitation d'un service bureau ou pour tout autre usage impliquant le traitement des données relatives à des personnes ou entités tierces. Vous êtes autorisé à créer une (1) seule copie des données uniquement à des fins

#### CRB2310A\_French.book Page 7 Thursday, February 8, 2007 10:04 PM

d'archivage ou de sauvegarde. Toute copie, reproduction, modification, création de travaux dérivés, adaptation de la structure ou ingénierie inverse des données est strictement interdite. Les données sont destinées à être utilisées avec les produits PIONEER. Les données contiennent des informations et des documents confidentiels et exclusifs, et peuvent inclure des secrets commerciaux. Vous acceptez donc de les traiter confidentiellement et de ne pas les divulguer en tout ou partie, sous quelque forme que ce soit, notamment via la location, la location bail, la publication, l'octroi de sous-licence ou le transfert des données à une partie tierce. Il est formellement interdit de télécharger les cartes et les programmes numériques contenus dans les données ou de les transférer vers un autre support de données ou un ordinateur. L'utilisation des POI (i) pour créer des listes de publipostage ou (ii) à d'autres fins similaires est strictement interdite.

#### **2. Propriété**

Les données sont protégées par un copyright et licenciées par les bailleurs de licence, qui détiennent tous les droits de propriété relatifs à ces dernières. Vous acceptez de ne pas modifier, supprimer ou occulter tout avis de copyright ou toute légende exclusive figurant dans ou sur les données. Les copyrights actuellement déposés sont les suivants :

Data Source © 2007 Tele Atlas © BEV, GZ 1368/2003

© DAV

© IGN France Michelin data © Michelin 2007

© Ordnance Survey of Northern Ireland

© Norwegian Mapping Authority, Public Roads Administration / © Mapsolutions

© Swisstopo

Topografische ondergrond Copyright © dienst voor het kadaster en de openbare registers, Apeldoorn 2007

« Ces données ont été approuvées par les forces militaires turques au nom de l'autorité accordée par le conseil des ministres de Turquie. » © Roskartographia

Ce produit inclut des données cartographiques concédées sous licence par Ordnance Survey (Institut national cartographique de Grande-

Bretagne) avec l'autorisation du contrôleur du HMSO (Her Majesty's Stationary Office). © Crown copyright and/or database right 2007. Tous droits réservés. Licence réf. 100026920.

#### **3. Exclusion de garantie**

LES DONNÉES SONT FOURNIES « EN L'ÉTAT » ET AVEC « TOUTES LES ERREURS », ET PIONEER, SES BAILLEURS DE LICENCE, AINSI QUE SES DISTRIBUTEURS ET FOURNISSEURS AGRÉÉS (COLLECTIVEMENT APPELÉS « FOURNISSEURS ») DÉCLINENT EXPRESSÉMENT TOUTE AUTRE GARANTIE, EXPRESSE OU IMPLICITE, Y COMPRIS ET SANS LIMITATION, LES GARANTIES IMPLICITES DE NON-VIOLATION, QUALITÉ MARCHANDE, EFFECTIVITÉ, INTÉGRALITÉ, EXACTITUDE, TITRE ET ADÉQUATION À UN USAGE PARTICULIER. PIONEER, SES BAILLEURS DE LICENCE ET FOURNISSEURS NE GARANTISSENT PAS QUE CES DONNÉES SATISFERONT À VOS EXIGENCES, NI QUE L'EXPLOITATION DES DONNÉES NE SERA PAS INTERROMPUE OU EXEMPTE D'ERREURS. AUCUN CONSEIL VERBAL OU PAR ÉCRIT FOURNI PAR PIONEER, SES BAILLEURS DE LICENCE, SES FOURNISSEURS OU UN DE LEURS EMPLOYÉS RESPECTIFS NE CONSTITUE UNE GARANTIE OU N'ENGAGE DE QUELQUE FAÇON QUE CE SOIT LA RESPONSABILITÉ DE PIONEER, DE SES BAILLEURS OU FOURNISSEURS, ET VOUS NE POUVEZ VOUS BASER SUR CES INFORMATIONS OU CONSEILS. CE DÉNI DE RESPONSABILITÉ CONSTITUE UNE CONDITION ESSENTIELLE DU PRÉSENT CONTRAT ET VOUS ACCEPTEZ LES DONNÉES SUR CETTE BASE.

#### **4. Limitation de responsabilité**

EN AUCUN CAS, LA RESPONSABILITÉ GLOBALE DE PIONEER, DE SES BAILLEURS DE LICENCE OU DE SES FOURNISSEURS FACE À TOUTE RÉCLAMATION (CONTRACTUELLE, DÉLICTUELLE OU AUTRE) DÉCOULANT DU PRÉSENT CONTRAT NE SAURAIT EXCÉDER LE MONTANT QUE VOUS AVEZ PAYÉ POUR VOTRE COPIE DES DONNÉES PIONEER. PIONEER, SES BAILLEURS DE LICENCE ET SES FOURNISSEURS NE SERONT TENUS RESPONSABLES DES DOMMAGES SPÉCIAUX, INDIRECTS, CONSÉCUTIFS OU ACCIDENTELS

CRB2310A\_French.book Page 8 Thursday, February 8, 2007 10:04 PM

(NOTAMMENT LA PERTE DE CHIFFRE D'AFFAIRES OU DE DONNÉES D'ENTREPRISE, LES INTERRUPTIONS D'ACTIVITÉ OU DOMMAGES SIMILAIRES) DÉCOULANT DU PRÉSENT CONTRAT, OU DE L'UTILISATION OU DE L'INCAPACITÉ D'UTILISER LES DONNÉES, MÊME SI PIONEER, SES BAILLEURS DE LICENCE OU SES FOURNISSEURS ONT ÉTÉ PRÉALABLEMENT INFORMÉS DE L'ÉVENTUALITÉ DE TELS DOMMAGES.

#### **5. Résiliation**

Le présent contrat sera immédiatement et automatiquement résilié, sans préavis, en cas de violation de votre part d'une de ses dispositions. Dans l'éventualité d'une résiliation du contrat, vous vous engagez à restituer les données (notamment l'ensemble de la documentation et des copies) à PIONEER et ses fournisseurs.

#### **6. Indemnité**

**8**

Vous acceptez d'indemniser, de protéger et de dégager PIONEER, ses bailleurs de licence et ses fournisseurs (notamment leurs bailleurs, fournisseurs, cessionnaires, filiales, sociétés affiliées respectifs, ainsi que les membres de direction, directeurs, employés, actionnaires, agents et représentants respectifs) de toute responsabilité, perte, préjudice (y compris les blessures entraînant la mort), demande, poursuite, frais, dépenses ou de toute autre réclamation de quelque nature que ce soit, y compris et sans limitation, les honoraires d'avocat découlant de ou relatifs à l'utilisation ou la détention des données.

#### **7. Dispositions supplémentaires concernant les données sur la Grande-Bretagne et l'Irlande du Nord uniquement**

- a. Il est interdit de supprimer ou d'occulter tout copyright, marque de commerce ou légende restrictive appartenant à Ordnance Survey.
- b. Les données peuvent inclure des données appartenant à des bailleurs de licence, notamment à Ordnance Survey. Ces données sont fournies « EN L'ÉTAT » ET « AVEC TOUTES LES ERREURS », et les bailleurs de licence DÉCLINENT EXPRESSÉMENT TOUTE GARANTIE, EXPRESSE OU IMPLICITE, Y

COMPRIS ET SANS LIMITATION, LES GARANTIES IMPLICITES DE NON-VIOLATION, QUALITÉ MARCHANDE, QUALITÉ, EFFECTIVITÉ, INTÉGRALITÉ, EXACTITUDE, TITRE ET ADÉQUATION À UN USAGE PARTICULIER. TOUS LES RISQUES INHÉRENTS À LA QUALITÉ ET À LA PERFORMANCE DU PRODUIT INFORMATIQUE VOUS INCOMBENT ENTIÈREMENT. ORDNANCE SURVEY NE GARANTIT PAS QUE CES DONNÉES SATISFERONT À VOS EXIGENCES, QU'ELLES SERONT COMPLÈTES OU À JOUR, NI QUE L'EXPLOITATION DES DONNÉES NE SERA PAS INTERROMPUE OU EXEMPTE D'ERREURS. AUCUN CONSEIL VERBAL OU PAR ÉCRIT FOURNI PAR PIONEER, SES BAILLEURS DE LICENCE, SES FOURNISSEURS OU UN DE LEURS EMPLOYÉS RESPECTIFS NE CONSTITUE UNE GARANTIE OU N'ENGAGE DE QUELQUE FAÇON QUE CE SOIT LA RESPONSABILITÉ DE PIONEER, DE SES BAILLEURS DE LICENCE OU FOURNISSEURS, ET VOUS NE POUVEZ VOUS BASER SUR CES INFORMATIONS OU CONSEILS. Ceci constitue une disposition essentielle du présent contrat et vous acceptez les données sur cette base.

- c. EN AUCUN CAS, ORDNANCE SURVEY NE SERA TENUE RESPONSABLE DES RECLAMATIONS (CONTACTUELLES, DÉLICTUELLES OU AUTRES) LIÉES À L'OBJET DES CONTRATS. LES BAILLEURS DE LICENCES DÉCLINENT TOUTE RESPONSABILITÉ CONCERNANT LES DOMMAGES SPÉCIAUX, INDIRECTS, CONSÉCUTIFS OU ACCIDENTELS (NOTAMMENT LA PERTE DE CHIFFRE D'AFFAIRES OU DE DONNÉES D'ENTREPRISE, LES INTERRUPTIONS D'ACTIVITÉ OU DOMMAGES SIMILAIRES) DÉCOULANT DU PRÉSENT CONTRAT, OU DE L'UTILISATION OU DE L'INCAPACITÉ D'UTILISER LES DONNÉES, MÊME S'ILS ONT ÉTÉ PRÉALABLEMENT INFORMÉS DE L'ÉVENTUALITÉ DE TELS DOMMAGES.
- d. Il est interdit d'utiliser les données sous quelque forme imprimée et publiée que ce soit, résultant dans des produits dérivés destinés à être librement distribués ou vendus au public,

#### CRB2310A\_French.book Page 9 Thursday, February 8, 2007 10:04 PM

sans l'autorisation préalable d'Ordnance Survey.

- e. Vous acceptez d'indemniser et de dégager Ordnance Survey de toute responsabilité concernant les réclamations, demandes, poursuites de quelque nature que ce soit, au titre de pertes, de frais, de dommages, de dépenses ou de préjudices (y compris les blessures entraînant la mort), résultant de votre utilisation, possession, modification ou altération autorisée ou non des données.
- f. L'utilisateur final s'engage à fournir à Ordnance Survey, sur demande, des informations sur les produits et/ou services contenus dans et/ou dérivés des produits licenciés qu'il produit.
- g. Vous êtes responsable vis-à-vis d'Ordnance Survey en cas de violation des dispositions contractuelles susmentionnées.

#### **8. Dispositions supplémentaires concernant les données sur le Danemark uniquement**

Il est interdit d'utiliser les données pour créer des cartes dans des annuaires téléphoniques ou autres produits similaires aux annuaires téléphoniques (par ex., des répertoires), notamment sous forme numérique.

#### **9. Dispositions supplémentaires concernant les données sur la Norvège uniquement**

Il est interdit d'utiliser les données pour créer des cartes imprimées ou numériques à usage général similaires aux produits de base nationaux de l'Office norvégien de cartographie (tout produit dérivé des données sur la Norvège sera considéré comme similaire aux produits de base nationaux de l'Office norvégien de cartographie, si ce dernier offre une couverture régionale ou nationale et présente également un contenu, une échelle et un format semblables à ceux des produits de base nationaux de l'Office norvégien de cartographie).

#### **10. Dispositions supplémentaires concernant les données sur la Pologne uniquement**

L'utilisation des données en vue de créer des cartes imprimées est strictement interdite.

#### **11. Divers**

La présente licence constitue l'intégralité de l'accord exclusif entre les bailleurs de licence et vous-même en ce qui concerne son objet. Aucun élément du présent contrat ne donnera naissance à un joint-venture, un partenariat ou une relation mandant-mandataire entre le bailleur de licence et vous-même. Le présent contrat est régi par les lois de Les sections 2-4 et 6-11 demeureront valides après l'expiration ou la résiliation du présent contrat. Seule PIONEER est habilitée à amender ou à modifier le présent contrat. Toute cession d'une partie du présent contrat suppose l'autorisation écrite préalable de PIONEER. Vous acceptez et comprenez que les données puissent faire l'objet de restrictions à l'exportation et vous engagez à respecter toutes les lois applicables en matière d'exportation. Si une quelconque disposition au contrat est jugée partiellement ou totalement non valable, illicite ou inapplicable, elle sera annulée et les autres dispositions du contrat demeureront pleinement valables, licites et applicables. Toute notification dans le cadre du présent contrat sera transmise par coursier à PIONEER, à l'attention du Service juridique.

#### **À propos des données de la base de données de carte**

- Cette base de données a été développée et enregistrée en avril 2006. Tous changements de rues/routes/autoroutes effectués après cette date peuvent ne pas être repris dans cette base de données.
- Il est strictement interdit de reproduire et d'utiliser quelque partie de la carte, partiellement ou dans sa totalité, sous quelque forme que ce soit, sans l'autorisation du propriétaire des droits d'auteur.

#### CRB2310A\_French.book Page 10 Thursday, February 8, 2007 10:04 PM

- Si les règlements de la circulation routière locaux ou les conditions diffèrent de cette zone, suivez les règlements de la circulation routière (tels que les panneaux, indications, etc.) et conditions locales (notamment des travaux et les conditions météorologiques).
- Les données de règlements de la circulation utilisées dans la base de données de la carte s'appliquent uniquement aux véhicules ordinaires de taille standard. Notez que les règlements concernant les plus grands véhicules, les deux roues et autres véhicules hors standard, ne sont pas inclus dans la base de données.

# **Droits d'auteur**

Data Source © 2007 Tele Atlas

- © BEV, GZ 1368/2003
- © DAV

© IGN France Michelin data © Michelin 2007

© Ordnance Survey of Northern Ireland

© Norwegian Mapping Authority, Public Roads Administration / © Mapsolutions

© Swisstopo

Topografische ondergrond Copyright © dienst voor het kadaster en de openbare registers, Apeldoorn 2007

« Ces données ont été approuvées par les forces militaires turques au nom de l'autorité accordée par le conseil des ministres de Turquie. » © Roskartographia

Ce produit inclut des données cartographiques concédées sous licence par Ordnance Survey (Institut national cartographique de Grande-Bretagne) avec l'autorisation du contrôleur du HMSO (Her Majesty's Stationary Office). © Crown copyright and/or database right 2007. Tous droits réservés. Licence réf. 100026920.

©2007 INCREMENT P CORP. TOUS DROITS RÉSERVÉS

# **À propos de Gracenote®**

La technologie de reconnaissance des fichiers musicaux et les données correspondantes sont fournies par Gracenote®. Gracenote est la référence du secteur en matière de technologie de reconnaissance de fichiers musicaux et données correspondantes. Pour en savoir plus, visitez le site www.gracenote.com.

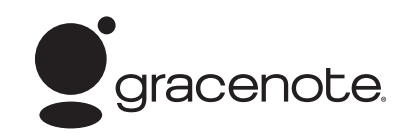

CD et données musicales de Gracenote, Inc., copyright © 2000-2006 Gracenote. Logiciel Gracenote , copyright © 2000-2006 Gracenote. Ce produit et service sont probablement soumis à l'une ou plusieurs de ces licences des États-Unis : #5,987,525; #6,061,680; #6,154,773, #6,161,132, #6,230,192, #6,230,207, #6,240,459, #6,330,593, et autres licences émises ou en suspens. Certains services fournis sont soumis à la licence de Open Globe, Inc. pour les États-Unis : #6,304,523. Gracenote et CDDB sont des marques déposées de Gracenote. Le logo de Gracenote et son slogan "Powered by Gracenote" sont des marques commerciales de Gracenote.

### **Accord de licence de l'utilisateur final**

#### **L'UTILISATION DE CE PRODUIT IMPLIQUE L'ACCEPTATION DES CONDITIONS CI-DESSOUS.**

#### **Gracenote® MusicID® Conditions d'utilisation**

Cet appareil contient un logiciel de Gracenote, Inc. de Emeryville, California ("Gracenote"). Le logiciel de Gracenote (appelé "Logiciel Gracenote") permet à cette application d'identifier en ligne le disque et d'obtenir des informations musicales, notamment le nom, l'artiste, la piste et le titre (conjointement appelés "Données Gracenote"), à partir de serveurs en ligne ("Serveurs Gracenote"), et permet aussi d'effectuer d'autres fonctions. Les Données Gracenote ne doivent être utilisées que pour les fonctions prévues par cet appareil pour l'utilisateur final.

Vous consentez à utiliser les Données Gracenote, le Logiciel Gracenote et les Serveur Gracenotes uniquement pour votre usage personnel, sans aucune fin commerciale. Vous acceptez de ne pas assigner, copier, transférer ou communiquer le Logiciel Gracenote et quelconque Données Gracenote à un tiers. VOUS

#### CRB2310A\_French.book Page 11 Thursday, February 8, 2007 10:04 PM

ACCEPTEZ DE NE PAS UTILISER NI EXPLOITER LES DONNÉES GRACENOTE, LE LOGICIEL GRACENOTE OU LES SERVEURS GRACENOTE, SAUF AUTORISATION EXPRESSE DANS LE PRÉSENT DOCUMENT. Vous consentez que votre licence non exclusive pour l'utilisation des Données Gracenote, du Logiciel Gracenote et des Serveurs Gracenote sera résiliée si vous ne respectez pas les présentes restrictions. En cas de résiliation de votre licence, vous acceptez de cesser toute utilisation des Données Gracenote, du Logiciel Gracenote et des Serveurs Gracenote. Gracenote se réserve tous les droits sur les Données Gracenote, le Logiciel Gracenote et les Serveurs Gracenote, y compris les droits de propriété. Gracenote ne saura, en aucun cas, être engagée financièrement auprès de vous pour quelconques informations que vous lui fournirez. Vous consentez à ce que Gracenote, Inc. exécute ses droits au vu du présent Accord contre vous en son nom propre. Le service MusicID Gracenote utilise un identifiant unique pour garder traces des demandes faites à des fins statistiques. Le fait d'assigner au hasard un identifiant numérique a pour but de permettre au service MusicID de Gracenote de compter les demandes faites sans pour autant obtenir des informations vous concernant. Pour en savoir plus, consultez la page web de la Politique de confidentialité de Gracenote relatif au Service MusicID de Gracenote.

Le Logiciel Gracenote et chaque Donnée Gracenote sont fournis sous licence "EN L'ÉTAT". Gracenote ne fournit aucune représentation ou garantie, expresse ou tacite, sur l'exactitude des Données Gracenote contenues dans les Serveurs Gracenote. Gracenote se réserve le droit de supprimer des données des Serveurs Gracenote ou d'en changer les catégories pour toute raison jugée valable aux yeux de Gracenote. Il n'est aucunement garanti que le Logiciel Gracenote ou les Serveurs Gracenote soient exempts d'erreur, ni que le Logiciel Gracenote ou les Serveurs Gracenote fonctionnent sans interruption. Gracenote n'est pas obligé de vous fournir des types ou catégories de données supplémentaires ou améliorées que Gracenote pourrait fournir à l'avenir. Qui plus est, Gracenote est libre d'arrêter ses services en ligne à tout moment.

GRACENOTE NE FOURNIT AUCUNE GARANTIE, EXPRESSE OU TACITE, Y COMPRIS DE MANIÈRE NON LIMITATIVE, LES GARANTIES TACITES DE QUALITÉ MARCHANDE, D'ADÉQUATION À UN USAGE PARTICULIER, TITRE ET NON-CONTREFAÇON. GRACENOTE NE GARANTIT AUCUN RÉSULTAT OBTENU SUITE À L'UTILISATION DU LOGICIEL GRACENOTE OU DES SERVEURS GRACENOTE. LA RESPONSABILITÉ DE GRACENOTE NE SAURAIT ÊTRE ENGAGÉE POUR TOUT DOMMAGE FORTUIT OU CONSÉCUTIF OU POUR TOUTE PERTE DE PROFIT OU DE REVENU.

© Gracenote 2006 Version 2.2

#### **Autres mesures de précautions**

- Une partie des données peut ne pas être accessible. Le contenu des données de la Base de données Gracenote® qui se trouvent sur le disque dur n'est pas garanti à 100 %.
- La Base de données de Gracenote® qui se trouve sur le disque dur contient les titres des 300 000 derniers albums les plus consultés dans le monde entier et ce, à compter de novembre 2006.

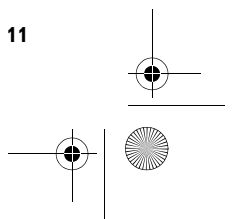

CRB2310A\_French.book Page 12 Thursday, February 8, 2007 10:04 PM

# **Table des matières**

#### **Introduction**

Vue d'ensemble du manuel 1 Comment utiliser ce manuel 1 Vue d'ensemble de chaque chapitre 2 Terminologie 4 À propos de la terminologie 4 Différence de couleur de l'affichage cartographique entre le jour et la nuit 4 Accord de licence 5 AVIC-HD3 PIONEER 5 Conditions du contrat de licence utilisateur final de Tele Atlas 6 À propos des données de la base de données de carte 9 Droits d'auteur 10 À propos de Gracenote® 10

Accord de licence de l'utilisateur final 10 Autres mesures de précautions 11 Table des matières 12

# **Chapitre 1**

#### **Remarques avant d'utiliser le système**

Consignes importantes de sécurité 17 Consignes de sécurité supplémentaires 18

Pour conduire en toute sécurité 18 Accessoires (caractéristiques de ce logiciel) 19 Remarques sur l'unité du disque dur 20 Appareil d'enregistrement et droits d'auteur 20

Remarques : écriture de données sur l'unité du disque dur par basses températures 20 Remarques sur l'enregistrement 20 Données sauvegardées ou enregistrées par le

client 21 En cas d'anomalie 21

Visitez notre site Web 21

# **Chapitre 2**

**12**

# **Commandes de base**

Séquence des opérations du démarrage à l'arrêt 23

Comment utiliser les écrans du menu de Navigation 24

Affichage du menu de Navigation 24

Vue d'ensemble du menu de Navigation 24 Navigation de base 25

Calcul de votre destination à l'aide de Recherche par adresse 26

Vérification et modification de l'itinéraire 30 Quand le guidage sur l'itinéraire démarre 31 Annulation du guidage sur l'itinéraire 31 Modification des critères de calcul de l'itinéraire 32

Éléments pouvant être utilisés par l'utilisateur 32

Contrôle de l'itinéraire défini 33

Contrôle des rues/routes empruntées à partir d'une liste. 33

Contrôle de l'aperçu de l'itinéraire complet 34 Édition des points de passage 34 Ajout d'un point de passage 34

Suppression d'un point de passage 35 Classement des points de passage 35 Saut d'un point de passage 36

# **Chapitre 3**

# **Comment lire l'écran de la carte**

Comment utiliser la carte 37

- Changement du mode de visualisation 37 Comment visualiser la carte de la position actuelle 37
- À propos des Routes sans instructions de bifurcation 42
- Comment changer l'échelle de la carte 42 Faire défiler la carte sur le lieu à examiner 42 Menu des raccourcis 43

Réglage de l'affichage Dynamique véhicule 44

#### **Chapitre 4 Modification des paramètres de la carte**

Entrée dans le Menu Carte 47

Réglage de la rubrique sur l'Écran de la carte 47

Sélection des raccourcis 49

Affichage d'adresses utiles sur la carte 50 Visualisation de la légende de couleur de la

carte 50

- Changement du mode de visualisation pour la carte de navigation 51
- Réglage du changement de couleur entre la carte diurne et nocturne 51

Changement du réglage de l'écran d'interruption de navigation 51

Changement de la couleur de la carte 52

### **Chapitre 5**

#### **Définition d'un itinéraire vers votre destination**

Recherche d'adresses utiles sur tout le pays 53 Recherche d'une Adresse utile directement à partir du nom du point de repère 53

#### CRB2310A\_French.book Page 13 Thursday, February 8, 2007 10:04 PM

Recherche des adresses utiles en spécifiant tout d'abord la catégorie 54

Recherche des adresses utiles en spécifiant tout d'abord le nom d'une ville 55

- Recherche d'une adresse utile dans les environs 55
- Recherche de points de repère autour de la position actuelle 55
- Recherche des points de repère autour du curseur de défilement 56
- Recherche de votre destination en spécifiant le code postal 57
- Calcul d'itinéraire vers votre domicile personnel ou vers votre lieu favori 58
- Sélection de la destination à partir de l'Historique et du Répertoire 58
- Enregistrement/suppression des raccourcis des adresses utiles 58
	- Enregistrement d'un raccourci d'adresse utile 58
- Suppression d'un raccourci d'adresse utile 59

# **Chapitre 6**

#### **Enregistrement et édition des lieux**

Vue d'ensemble sur l'enregistrement des lieux 61 Enregistrement de votre domicile et de votre lieu favori 61

- Enregistrement d'un lieu dans le Répertoire 62 Enregistrement d'un lieu par mode de défilement 62
- Enregistrement d'un lieu avec le Répertoire 62 Visualisation du Répertoire 63
- Édition de l'entrée dans le "Répertoire" 63
- Suppression de l'entrée dans le "Répertoire" 66 Commandes de l'Historique 67
- Suppression de l'entrée dans l'"Historique" 67

#### **Chapitre 7 Utilisation des informations sur le trafic**

- Utilisation des informations RDS-TMC 69 Visualisation de la liste de trafic 69
	- Confirmation des informations sur le trafic sur la carte 70
	- Définition d'un autre itinéraire pour éviter des encombrements 71
	- Sélection des informations sur le trafic à afficher 72
	- Sélection manuelle du prestataire de service RDS-TMC favori 73

# **Chapitre 8 Utilisation du téléphone main libre**

- Vue d'ensemble du téléphone main libre 75
	- Préparation des périphériques de
	- communication 75 Réglage du téléphone main libre 76
	- Recevoir un appel 78
	- Effectuer un appel 79
	- Transfert de l'annuaire 81
	- Enregistrement d'un numéro de téléphone
	- dans "Composer favoris" 82
	- Édition de l'entrée dans l'"Annuaire" 82 Édition du journal des appels reçus ou numéros
	- composés 84

#### **Chapitre 9 Modification des réglages généraux pour les fonctions de navigation**

Entrée dans le Menu Configurations 87

Réglage du volume pour le guidage et le téléphone 87

- Personnalisation des paramètres régionaux 87 Changement de la langue du guidage et du menu de navigation 87
	- Réglage du décalage horaire 88
	- Personnalisation de la disposition du clavier 88 Changement de l'unité de mesure : km / miles 89
	- Changement de la vitesse virtuelle du véhicule 89
- Contrôle du réglage lié au matériel 89 Contrôle des connexions des câbles et des posi
	- tions d'installation 89 Contrôle du statut d'apprentissage du capteur
	- et des conditions de conduite 90 Correction de l'angle d'installation 91
	- Contrôle des informations liées au périphérique et à la version 91
- Contrôle des informations liées au disque dur 91
- Enregistrement de votre domicile et d'un lieu favori 92
- Changement de l'image d'arrière-plan 92
- Utilisation du guide de démonstration 94
- Correction de la position actuelle 94

Restauration de la configuration par défaut 95

# **Chapitre 10 Utilisation de la source AV (unité de DVD intégrée et radio)**

Commandes de base 97 Changement de l'écran de commandes Audio 97

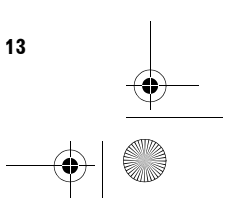

#### CRB2310A\_French.book Page 14 Thursday, February 8, 2007 10:04 PM

Sélection d'une source 97 À propos de la commande à distance sur le volant 98 Visualisation de l'écran de commandes audio et affichage du menu de réglages audio 99 Utilisation du CD musical 100 Sélection de [CD] comme source 100 À propos de l'enregistrement du disque dur automatique 100 Configuration de l'écran 100 Fonctionnement des touches de l'écran tactile 101 Utilisation du CD-ROM (disque MP3) 102 Sélection de [ROM] comme source 102 Configuration de l'écran 102 Fonctionnement des touches de l'écran tactile 103 Remarques sur la lecture d'un disque MP3 104 Utilisation du DVD 104 Sélection de [DVD] comme source 104 Configuration de l'écran 105 Fonctionnement des touches de l'écran tactile 105 Recherche d'une scène particulière, démarrage de la lecture à un instant spécifié 107 Entrée des commandes numériques 107 Utilisation de la Radio (FM) 107 Sélection de [FM] comme source 107 Configuration de l'écran 108 Fonctionnement des touches de l'écran tactile 108 Mise en mémoire des fréquences des émetteurs les plus puissants 109 Syntonisation sur les signaux puissants 110 Utilisation d'un message écrit diffusé par radio 110 Recherche d'une station RDS à l'aide d'informations PTY 111 Réception des bulletins d'informations routières 111 Utilisation de l'interruption pour programme informatif 112 Réception d'émissions avec alarme PTY 112 Choix d'une autre fréquence possible (AF) 113 Utilisation de la recherche PI 113 Recherche automatique PI d'une station dont la fréquence est en mémoire 113 Restriction de la recherche aux seules stations régionales 113 Liste PTY 114 Utilisation de la Radio (AM) 115 Sélection de [AM] comme source 115 Configuration de l'écran 115 Fonctionnement des touches tactiles 115 Mise en mémoire des fréquences des émetteurs les plus puissants 116

Syntonisation sur les signaux puissants 116

# **Chapitre 11 Utilisation de la source AV (Bibliothèque musicale)**

Enregistrement de la bibliothèque musicale 117 Enregistrement de toutes les pistes d'un CD 118

Enregistrement manuel d'un CD 118

Enregistrement de la première piste d'un CD uniquement 118

- Arrêt de l'enregistrement du CD 119 Remarques sur l'enregistrement du CD 119
- Lecture de la Bibliothèque musicale 120 Sélection de [LIBRARY] comme source 120 Configuration de l'écran 120
- Fonctionnement des touches tactiles 121

Création d'une liste de lecture dans un ordre personnalisé 123

Édition d'une liste de lecture ou de pistes 124 Assignation d'une autre possibilité pour les informations relatives au titre 129

#### **Chapitre 12 Utilisation de la source AV (M-CD,iPod®, TV)**

- Utilisation du lecteur de CD à chargeur 131 Sélection de [M-CD] comme source 131 Configuration de l'écran 131 Fonctionnement des touches tactiles 131 Utilisation de l'iPod® 133 Sélection de [iPod] comme source 133 Configuration de l'écran 133 Fonctionnement des touches tactiles 133 Recherche d'une chanson 134 Utilisation du tuner TV 135 Sélection de [TV] comme source 135
	- Configuration de l'écran 135 Fonctionnement des touches tactiles 135
	- Mise en mémoire et rappel des stations de radiodiffusion 136
	- Mise en mémoire séquentielle des stations les plus puissantes 136
	- Sélection du groupe de pays 136

#### **Chapitre 13 Utilisation de la source AV (AV, EXT, AUX)**

- Utilisation de la source d'entrée AV 137 Sélection de [AV INPUT] comme source 137
- Utilisation de l'unité externe (EXT) 137 Sélection de [EXT 1] ou [EXT 2] comme source 137

Configuration de l'écran 137

Fonctionnement des touches tactiles 137

CRB2310A\_French.book Page 15 Thursday, February 8, 2007 10:04 PM

Commander l'unité externe à l'aide des touches  $1 - 6$  138

Commander l'unité externe à l'aide de Function 1 — Function 4 138

Changement entre la fonction automatique et manuelle 139

Utilisation de la source d'entrée AUX (AUX) 139 Sélection de [AUX] comme source 139

# **Chapitre 14**

#### **Personnalisation des réglages audio liés à l'audiovisuel**

Vue d'ensemble des réglages AV 141 Comment commander l'écran des Réglages Audio 141

Personnalisation des éléments des Réglages Audio 141

Utilisation de l'égaliseur 141

Réglage de l'étage sonore simulé 143

Réglage de l'équilibre sonore 143

Utilisation de la sortie pour haut-parleur d'extrêmes graves 144

Utilisation de sortie sans atténuation 144

Ajustement de la correction physiologique 145 Utilisation du filtre passe-haut 145

Ajustement des niveaux des sources 145

Personnalisation des éléments des Réglages du système 146

Comment visualiser et commander les Réglages du système 146

Réglage de l'unité de DVD intégrée 146

Changement du mode écran large 148

Réglage de la caméra de rétrovisée 149

Réglage de l'entrée vidéo 149

Changement du réglage de l'entrée auxiliaire 150

Changement entre mise en sourdine/atténuation du son (moment) 150

Changement entre sourdine/atténuation du son (niveau) 150

Changement de la voix émise par le guidage de navigation 151

Changement du réglage de l'antenne automatique 151

Réglage de l'affichage de l'horloge sur l'image vidéo 151

Réglage du mode d'enregistrement du CD 151 Réglage de la sortie arrière et du contrôleur de haut-parleur d'extrêmes graves 152

Mise en service ou hors service de la recherche automatique PI 152

Sélection de l'incrément d'accord en FM 152 Sélection du signal TV 153

Autres fonctions 153

Sélection de la vidéo de l'"Afficheur arrière" 153 Réglage des paramètres de l'image 154

Allumer ou éteindre le rétroéclairage 154 Tableau des codes de langue pour DVD 155

# **Chapitre 15 Utilisation de votre système de navi-**

### **gation à l'aide de la commande vocale**

Pour conduire en toute sécurité 157

Principes de base du fonctionnement vocal 157 Séquencement du fonctionnement vocal 157 Pour démarrer le fonctionnement vocal 158

Conseils pour le fonctionnement vocal 158 Exemple de fonctionnement vocal 159

Recherche d'adresse utile à proximité 159 Recherche d'une liste de lecture 160 Commandes vocales disponibles 161

Commandes de base pour le fonctionnement vocal 162

Commandes vocales de navigation 163 Commandes vocales pour le main libre 165 Commandes vocales AV disponibles 165 Après contrôle manuel des informations sur le trafic 166

Écran Position (A) et (B) 166

Autres commandes vocales 168 Autres commandes vocales de navigation 168 Autres commandes vocales AV 170 Liste de catégories pour la recherche à proximité 171

#### **Annexe**

Restauration des réglages par défaut ou d'usine du système de navigation 175

Définition des éléments à supprimer 176 En cas d'erreurs fréquentes du système 177 Restauration de l'état initial du système de navigation 177

Réglage de la position de réaction des panneaux tactiles (Calibrage du panneau tactile) 178

Technologie de positionnement 179

Positionnement par GPS 179 Positionnement par navigation à l'estime 179 Comment les fonctions GPS et navigation à l'es-

time peuvent-elles fonctionner ensemble ? 180

Traitement des erreurs importantes 180 Lorsque le positionnement par GPS est impossible 180

Véhicules ne pouvant pas recevoir les données d'impulsion de vitesse 181

Situations susceptibles de provoquer des erreurs de positionnement 181

#### CRB2310A\_French.book Page 16 Thursday, February 8, 2007 10:04 PM

Dépannage 184 Problèmes avec l'écran 184 Messages et comment y répondre 189 Messages relatifs aux fonctions de navigation 189 Messages relatifs aux fonctions Audio 193 Unité de DVD intégrée 193 Unité du disque dur (Bibliothèque musicale) 194 Autres sources 195 Quand l'unité du disque dur est débranchée 196 Informations sur la définition d'un itinéraire 196 Spécifications pour la recherche d'itinéraire 196 Mise en évidence de l'itinéraire 197 Témoins de passage 197 Affichage des adresses utiles 198 Informations détaillées sur les supports lisibles 198 DVD et autres types de supports DVD 198 À propos du Disque double face 198 CD-R/CD-RW 198 Fichiers MP3 199 Glossaire 200 Informations sur écran 204 Menu Navigation 204 Menu des raccourcis 207 Menu dans l'écran audio 208 Menu [Audio Settings] 208 Menu [System Settings] (Page 1) 208 Menu [System Settings] (Page 2) 208 Index 209

CRB2310A\_French.book Page 17 Thursday, February 8, 2007 10:04 PM

*Chapitre 1*

# **NAVI/AN Remarques avant d'utiliser le système NAVI/AV**

**Chapitre 1**

Remarques avant d'utiliser le système

# *Remarques avant d'utiliser le système*

#### **Consignes importantes de sécurité**

Avant d'installer votre système de navigation, veuillez lire les informations de sécurité suivantes de manière à bien les comprendre :

# **A AVERTISSEMENT**

- **N'essayez pas d'installer ou de faire l'entretien de votre système de navigation vous-même. L'installation ou l'entretien du système de navigation par des personnes n'ayant aucune formation ou expérience en matière d'équipements électroniques et accessoires automobiles peut être dangereux et peut entraîner des risques d'électrocution ou autres.**
- **Lors de la définition d'un itinéraire, l'itinéraire et le guidage vocal sont automatiquement réglés pour l'itinéraire. Ainsi, en ce qui concerne les règlements de la circulation routière en fonction du jour ou de l'heure, seules les informations relatives aux règlements de la circulation routière en vigueur à l'heure à laquelle l'itinéraire a été calculé sont affichées. Les rues à sens interdit et les routes barrées peuvent ne pas être prises en considération. Par exemple, si une route est uniquement ouverte à la circulation le matin et que vous arrivez plus tard, vous ne pouvez pas emprunter cette route en respect du règlement de la circulation routière en vigueur. Quand vous conduisez votre véhicule, vous devez respecter le code d'un itinéraire. Le système peut cependant ne pas connaître certains règlements de la circulation routière en vigueur.**
- ❒ Veuillez lire ce manuel dans sa totalité avant d'utiliser ce système de navigation.
- ❒ Les fonctions de navigation de votre système de navigation (et l'option de caméra de rétrovisée le cas échéant) sont uniquement destinées à vous assister lors de la conduite de votre véhicule. En aucun cas, elles ne peuvent se substituer à votre attention, bon jugement et précautions prises pendant que vous conduisez.
- ❒ N'utilisez pas ce système de navigation (ou l'option de caméra de rétrovisée le cas échéant) si celui-ci risque, d'une façon ou d'une autre de détourner votre attention. Observez toujours les règles de sécurité et respectez toujours les règlements de la circulation en vigueur. Si vous éprouvez des difficultés à utiliser le système ou à lire l'afficheur, stationnez votre véhicule en lieu sûr et serrez le frein à main avant d'effectuer les réglages nécessaires.
- ❒ Ne laissez pas d'autres personnes utiliser ce système avant qu'elles n'aient lu et compris son mode d'emploi.
- ❒ N'utilisez jamais ce système de navigation pour vous rendre à des hôpitaux, postes de police, etc., en cas d'urgence. N'utilisez aucune fonction liée au téléphone main libre et veuillez composer le numéro d'urgence adéquat.
- ❒ Les informations sur l'itinéraire et le guidage affichées par cet appareil sont fournies à titre indicatif uniquement. Il se peut qu'elles ne donnent pas les routes autorisées, l'état des routes, les routes à sens unique, les routes barrées ou les limitations routières les plus récentes.
- ❒ Les restrictions et conseils à la circulation actuellement en vigueur doivent toujours avoir la priorité sur le guidage fourni par le système de navigation. Respectez toujours le code de la route actuel, même si le système de navigation fournit des conseils contraires.

CRB2310A\_French.book Page 18 Thursday, February 8, 2007 10:04 PM

- ❒ Si les informations relatives à l'heure locale ne sont pas réglées correctement, les instructions de cheminement et de guidage du système de navigation peuvent être erronées.
- ❒ N'élevez jamais le volume de votre système de navigation à un niveau tel que vous ne puissiez pas entendre les bruits de la circulation environnante et les véhicules d'urgence.
- ❒ Pour renforcer la sécurité, certaines fonctions sont désactivées tant que le frein à main n'est pas serré.
- ❒ Les données codées sur l'unité du disque dur de ce système de navigation sont la propriété intellectuelle du fournisseur qui est responsable de tels contenus.
- ❒ Conservez ce mode d'emploi à portée de main afin de vous y référer pour les modes de fonctionnement et les consignes de sécurité.
- ❒ Faites très attention à tous les avertissements dans ce manuel et suivez attentivement toutes les instructions.
- ❒ N'installez pas ce système de navigation à un endroit où il risque (i) d'entraver la visibilité du conducteur, (ii) d'altérer le fonctionnement de certains systèmes de commande ou dispositifs de sécurité, y compris dispositifs de sac gonflable, touches de feux de détresse ou (iii) d'empêcher le conducteur de conduire le véhicule en toute sécurité.
- ❒ Veuillez boucler votre ceinture de sécurité à tout moment pendant le fonctionnement de votre véhicule. En cas d'accident, les blessures sont considérablement plus graves lorsque votre ceinture de sécurité n'est pas correctement bouclée.
- ❒ N'utilisez jamais de casques d'écoute pendant la conduite.

#### **Consignes de sécurité supplémentaires**

#### **Pour conduire en toute sécurité**

#### **Verrouillage par le frein à main**

Certaines fonctions (comme regarder un film sur DVD et certaines fonctions de touches tactiles) proposées par le présent système de navigation peuvent être dangereuses et/ou illégales si elles sont utilisées au cours de la conduite. Pour éviter que de telles fonctions soient utilisées lorsque le véhicule se déplace, un système de verrouillage détecte si le frein à main est serré et si le véhicule se déplace. Si vous essayez d'utiliser les fonctions décrites ci-dessus tout en conduisant, vous remarquerez qu'elles sont désactivées. Stationnez votre véhicule en lieu sûr et serrez le frein à main pour les utiliser. Veuillez maintenir la pédale de frein enfoncée avant de desserrer le frein à main.

#### A AVERTISSEMENT

- **Pour éviter les risques de dommages ou blessures et la violation éventuelle des lois applicables, ce système de navigation ne doit pas être utilisé lorsqu'une "Image vidéo" est visible par le conducteur.**
- **Dans certains pays, le fait de regarder des "Image vidéo" sur un écran dans une voiture est illégal, même s'il s'agit d'autres personnes que le conducteur. Lorsqu'il existe de telles règles, vous devez vous y conformer.**
- **Lorsque vous serrez le frein à main pour regarder une "Image vidéo" ou activer d'autres fonctions proposées par le système de navigation, stationnez votre véhicule à un endroit sûr. Maintenez la pédale de frein enfoncée avant de desserrer le frein à main si le véhicule est stationné en pente, sinon le véhicule risque de se déplacer lorsque vous desserrez le frein à main.**

**18**

**Chapitre 1 Remarques avant d'utiliser le système NAVI/AV**

Chapit

Remarques avant d'utiliser le système

**IAVIVAV** 

CRB2310A\_French.book Page 19 Thursday, February 8, 2007 10:04 PM

# **A ATTENTION**

- **Il est fortement recommandé de vérifier que câble d'impulsion de vitesse soit connecté pour plus de précision de la navigation et de meilleures performances du système de verrouillage.**
- **Si le câble d'impulsion de vitesse n'est pas disponible pour une raison ou une autre, il est recommandé d'utiliser le générateur d'impulsion ND-PG1 (vendu séparément).**

Si vous essayez de regarder une "Image vidéo" tout en conduisant, l'avertissement "**Utilisation de la source vidéo du siège avant interdite en roulant.**" apparaîtra sur l'afficheur avant. Pour regarder une "Image vidéo" sur l'afficheur, stationnez votre véhicule en lieu sûr et serrez le frein à main. Veuillez maintenir la pédale de frein enfoncée avant de desserrer le frein à main.

#### **Caméra de rétrovisée et mode [Vue arrière]**

Avec une caméra de rétrovisée en option, vous pouvez utiliser le système de navigation pour surveiller une caravane ou pour vous stationner en marche arrière dans un emplacement de parking un peu étroit.

# **A AVERTISSEMENT**

- **L'IMAGE À L'ÉCRAN PEUT APPARAÎTRE INVERSÉE.**
- **UTILISEZ L'ENTRÉE UNIQUEMENT POUR LA CAMÉRA DE RÉTROVISÉE D'IMAGES RETOURNÉES OU INVERSÉES. TOUTE AUTRE UTILISATION POURRAIT ENTRAÎNER DES BLESSURES OU DOMMAGES.**

#### **Accessoires (caractéristiques de ce logiciel)**

#### **Fonctionnement des touches du clavier tactile**

Il est possible de commander les fonctions de navigation et les fonctions Audio à l'aide des touches de l'écran tactile.

#### **Divers modes de visualisation**

Différents types d'affichage d'écran peuvent être sélectionnés pour le guidage de navigation.

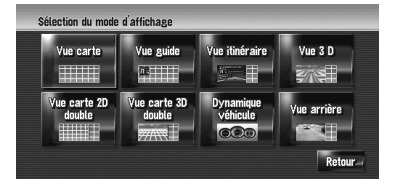

# **A ATTENTION**

**• Le mode vue arrière doit être utilisé pour vous aider à surveiller une caravane ou pour faire une marche arrière. N'utilisez pas cette fonction dans un but de divertissement.**

#### **Grande variété d'informations sur les points de repère pour les recherches d'adresses utiles**

Vous pouvez rechercher votre destination dans une large zone.

- La base de données contient environ
- 6,3 millions d'adresses utiles.

– Avec le temps, certaines informations sur les adresses utiles ne sont parfois plus assez précises ou incorrectes. Veuillez contacter directement l'adresse utile concernée pour vérifier l'exactitude des informations correspondantes qui apparaissent dans la base de données. Les informations sur les adresse utile sont susceptibles d'être modifiées sans préavis.

#### **Fonction de recalcul automatique**

Si vous vous écartez de l'itinéraire défini, le système recalcule l'itinéraire à partir de ce point pour que vous restiez sur l'itinéraire menant à votre destination.

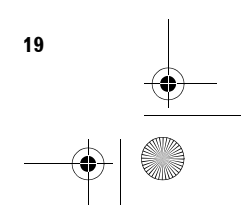

# **Remarques avant d'utiliser le système NAVI/AV Chapitre1** Remarques avant d'utiliser le système

**NAVIV** 

CRB2310A\_French.book Page 20 Thursday, February 8, 2007 10:04 PM

❒ Cette fonction peut ne pas fonctionner pour certaines zones.

#### **Liste des titres de CD audio et des fichiers MP3**

Les listes de titres sont automatiquement affichées lorsqu'un CD ou disque MP3 est lu. Ce système offre des fonctions conviviales qui permettent la lecture d'un élément en le sélectionnant tout simplement dans liste.

#### **Système de reconnaissance vocale compatible**

Si vous connectez le microphone fourni, la commande vocale sera activée pour les fonctions de navigation et pour les fonctions AV.

#### **Assignation des images originales**

**Chapitre 1 Remarques avant d'utiliser le système NAVI/AV**

avant d'utiliser le système

Remarques

VAVIVAV

Vous pouvez enregistrer vos propres images sur un CD-R au format JPEG et importer les images originales dans ce système de navigation. Ces images importés peuvent être réglées comme image d'arrière-plan ou écran de démarrage ou encore être assignées à l'entrée du répertoire ou de l'annuaire.

#### **Affichage automatique des noms de station**

Pour régler une station RDS, vous pouvez afficher une liste de stations que vous recevez avec les noms de service des programmes. Vous pouvez ainsi aisément choisir une station.

Si le nom de service du programme ne peut pas être reçu par le système, la fréquence sera affichée à la place.

❒ Les fonctions liées au RDS (Radio Data System) sont uniquement disponibles dans les zones avec des stations FM émettant des signaux RDS. Même si le système de navigation reçoit une station RDS, toutes les fonctions RDS ne sont pas disponibles.

**20**

#### **Remarques sur l'unité du disque dur**

# **Appareil d'enregistrement et droits d'auteur**

L'appareil d'enregistrement doit être utilisé uniquement pour les copies légales. Il est recommandé de bien vérifier que sont les copies légales dans le pays où vous réalisez les copies. La copie de matériel protégé comme les films ou la musique est illégale sauf autorisation par exception légale ou approbation des propriétaires des droits.

# **Remarques : écriture de données sur l'unité du disque dur par basses températures**

L'écriture sur l'unité du disque dur, notamment l'enregistrement de musique sur la bibliothèque musicale peut être désactivée quand le système de navigation détecte des températures anormalement basses dans le véhicule. Cette fonction pourra être utilisée une fois la température à l'intérieur revenue à la normale. En outre, si les basses températures sont maintenues sur une longue période, le système risque d'être démarré en mode préliminaire du fait que le système ne reconnaît pas l'unité du disque dur.

➲ "Quand l'unité du disque dur est débranchée"  $\rightarrow$  Page 196

### **Remarques sur l'enregistrement**

- ❒ Pioneer ne dédommage pas pour tout contenu n'ayant pas pu être enregistré ou toute perte de données enregistrées du fait d'un dysfonctionnement ou d'une panne du système de navigation.
- ❒ Les données enregistrées sur le système de navigation ne peuvent pas être utilisées sans la permission du détenteur des droits soumis à la loi de copyright, sauf pour usage personnel.
- ❒ N'oubliez pas de vérifier le fonctionnement de l'enregistrement avant d'enregistrer et les contenus enregistrés après l'enregistrement.

CRB2310A\_French.book Page 21 Thursday, February 8, 2007 10:04 PM

❒ L'enregistrement n'est pas garanti pour tous les CD.

# **Données sauvegardées ou enregistrées par le client**

- ❒ Les données sauvegardées ou enregistrées sur ce système de navigation par le client ne peuvent pas être extraites du système de navigation et leur entretien ne sera pas accepté.
- ❒ Les données sauvegardées ou enregistrées sur ce système de navigation par le client ne peuvent pas être garanties lors de réparation ou entretien. Les données perdues qui avaient été sauvegardées ou enregistrées par le client ne sont pas garanties.
- ❒ Au vu des droits d'auteur, les données musicales enregistrées sur la Bibliothèque musicale ne peuvent pas être sauvegardées lors de réparation ou entretien.

# **En cas d'anomalie**

Si le système de navigation ne fonctionne pas correctement, veuillez vous adresser à votre concessionnaire ou au centre de service Pioneer agréé le plus proche.

### **Visitez notre site Web**

Visitez notre site :

#### http://www.pioneer.fr

• Enregistrez votre produit. Nous conservons les détails de votre achat sur fichier en guise de référence en cas de déclaration de dommage comme la perte ou le vol.

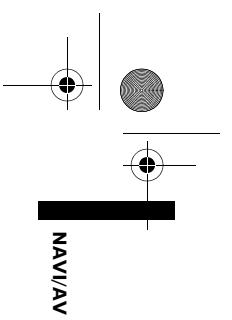

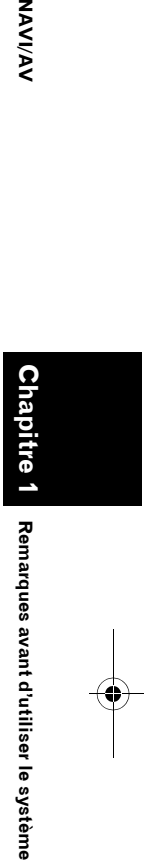

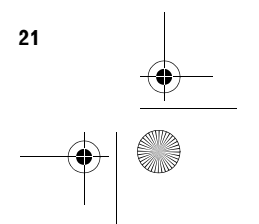

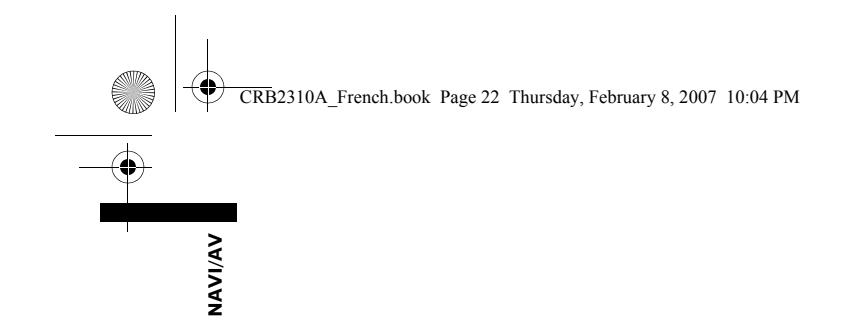

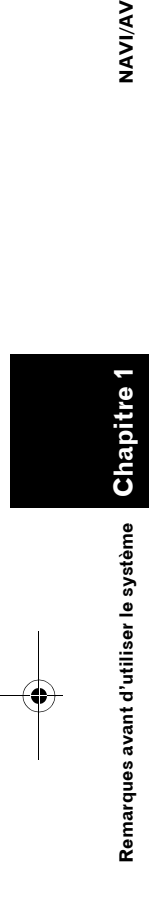

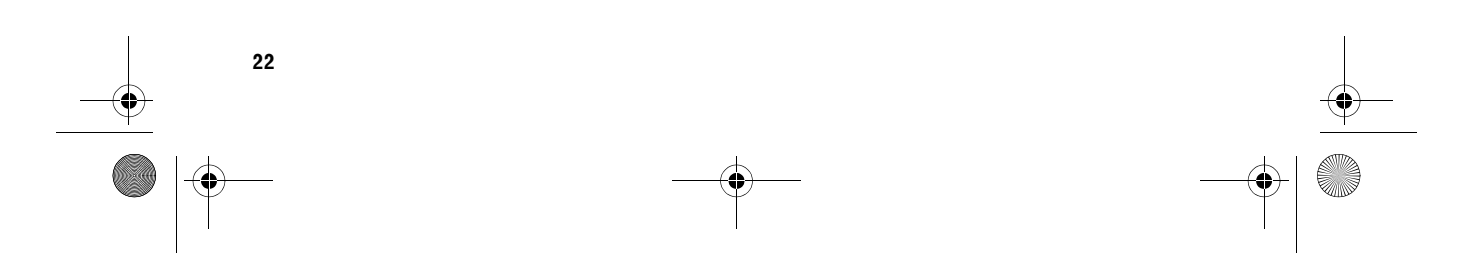

 $\bigoplus$ 

CRB2310A\_French.book Page 23 Thursday, February 8, 2007 10:04 PM

*Chapitre 2*

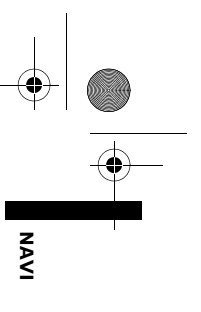

# *Commandes de base*

#### **Séquence des opérations du démarrage à l'arrêt**

Vérifiez tout d'abord la position des éléments suivants à l'aide du "Manuel de matériel".

- Bouton **MAP**
- Bouton **MENU**
- Bouton **AV**
- Bouton **OPEN CLOSE**

#### **1 Allumez le moteur pour démarrer le système.**

Après une courte pause, l'écran de démarrage de navigation apparaît l'espace de quelques secondes.

Lors de votre première utilisation du système de navigation, l'écran [**Paramètres régionaux**] apparaît. Sur l'écran [**Paramètres régionaux**], vous pouvez changer la langue ou l'heure. (Les réglages peuvent également être changés par la suite.)

➲ "Personnalisation des paramètres régionaux" ➞ Page 87 ......................

### **2 Vérifiez les détails du message d'avertissement et touchez [OK].**

Vous pouvez commander le système de navigation en effleurant les touches affichées. La carte des environs apparaît.

- Si l'itinéraire est déjà défini, l'écran de mode
- de guidage sur l'itinéraire apparaît.
- ➲ Comment interpréter l'écran de la position actuelle ➞ Page 37
- ➲ "Réglage du décalage horaire" ➞ Page 88
- ❒ Pour éviter d'endommager l'écran LCD, veillez à effleurer les touches tactiles avec votre doigt. (Le stylet est fourni pour des calibrages spéciaux. N'utilisez pas le stylet pour des commandes normales.)

#### **3 Appuyez sur le bouton MENU.**

pour afficher le menu de navigation.

**4 Assignez une destination à l'aide d'une touche de l'écran tactile et démarrez le guidage sur l'itinéraire ou bien utilisez la source Audio.**

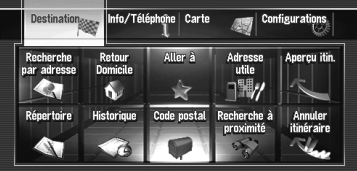

- ❒ Les touches non disponibles à ce moment sont inactives.
- ➲ Indication de l'adresse et recherche de la destination ➞ Page 26
- ➲ Recherche de la destination sur la carte ➞ Page 43
- ➲ Autres méthodes de recherche ➞ Page 53 à 58
- ➲ Comment utiliser la source audio ➞ Page 97 à 155

#### **5 Coupez le moteur pour éteindre le système.**

Le système de navigation s'éteint également.

❒ Tant que vous n'êtes pas à proximité immédiate de la destination, l'itinéraire sélectionné ne sera pas supprimé, même si le moteur est coupé.

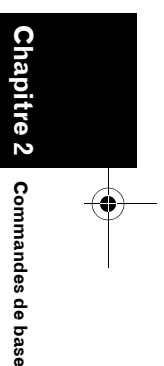

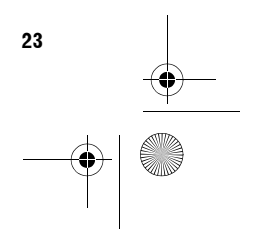

CRB2310A\_French.book Page 24 Thursday, February 8, 2007 10:04 PM

# **Comment utiliser les écrans du menu de Navigation**

Les commandes de navigation basique sont disponibles à partir des menus. Le menu de navigation est divisé en quatre : [**Destination**], [**Info/Téléphone**], [**Carte**], et [**Configurations**].

# **Affichage du menu de Navigation**

- **1 Appuyez sur le bouton MENU.**
- **2 Pour passer au menu que vous souhaitez utiliser, touchez le nom du menu affiché en haut de l'écran.**
- **3 Pour retourner à la carte, appuyez sur le bouton MENU .**

# **Vue d'ensemble du menu de Navigation**

#### **Menu [Destination]**

**Chapitre 2**

Chapitre

Commandes de base

**Commandes de base NAVI**

**SAS** 

**24**

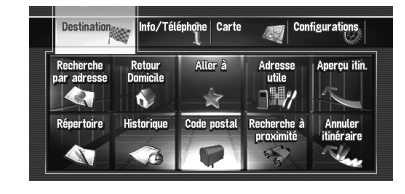

Vous pouvez rechercher votre destination dans ce menu.

Vous pouvez également y consulter ou annuler un itinéraire défini.

- ➲ Indication de l'adresse et recherche de la destination ➞ Page 26
- ➲ Autres méthodes de recherche ➞ Page 53 à 58

#### **Menu [Info/Téléphone]**

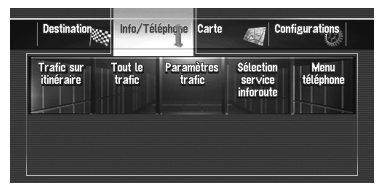

Utilisez ce menu pour contrôler les informations de trafic ou sélectionnez la station RDS-TMC. Si vous connectez au système de navigation, un téléphone portable doté de la technologie Bluetooth, à l'aide d'une unité Bluetooth (ND-BT1, vendu séparément), vous pourrez configurer les paramètres Bluetooth ou voir l'historique des appels effectués/reçus.

- ❒ [**Trafic sur itinéraire**] et [**Tout le trafic**] ne sont actifs que si le système de navigation obtient des informations de trafic à partir d'une station RDS-TMC.
- ➲ "Utilisation des informations RDS-TMC" ➞ Page 69
- ❒ [**Menu téléphone**] n'est actif que si l'unité Bluetooth (ND-BT1) est connectée au système de navigation.

#### **Menu [Carte]**

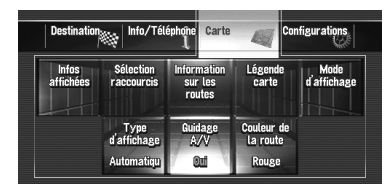

Vous pouvez changer le [**Mode d'affichage**] et définir les éléments à afficher lors de la fonction de navigation.

❒ [**Mode d'affichage**] ne peut être sélectionné que si la position du véhicule correspond à la position actuelle. Si vous souhaitez sélectionner le [**Mode d'affichage**] pendant le déplacement de la carte, appuyez sur le bouton **MAP** pour recentrer la position actuelle sur la position du véhicule.

CRB2310A\_French.book Page 25 Thursday, February 8, 2007 10:04 PM

#### **Menu [Configurations]**

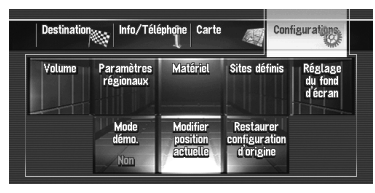

Personnalisez les fonctions de navigation pour en faciliter l'utilisation.

➲ Menu Configurations ➞ Chapitre 9

#### 

#### **Touches pouvant être utilisées**

L'apparence de la touche ou de la fonction spécifique indique si elles sont disponibles. Selon l'état de votre véhicule, certaines touches sont disponibles et d'autres non.

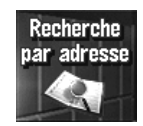

Touche active : la touche est disponible.

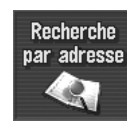

Touche inactive : la fonction n'est pas disponible (c'est-à-dire, cette opération est interdite pendant la conduite).

## **Navigation de base**

# **A ATTENTION**

**• Pour des raisons de sécurité, vous ne pouvez pas utiliser ces fonctions de navigation de base lorsque votre véhicule est en mouvement. Pour activer ces fonctions, arrêtez-vous dans un endroit sûr et serrez le frein à main (pour en savoir plus sur le verrouillage, reportez-vous à la page 18).**

#### **Séquence des opérations de base**

- **1** Stationnez votre véhicule en lieu sûr et serrez le frein à main.
- **2** Appuyez sur le bouton **MENU** pour afficher le menu de navigation.

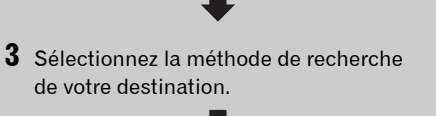

**Chapitre 2**

**Commandes de base** 

**Commandes de base NAVI**

NAVI

- **4** Saisissez les informations sur votre destination pour calculer l'itinéraire.
- **5** Confirmez la position sur la carte.
- **6** Consultez et décidez l'itinéraire.
- **7** Votre système de navigation définit un itinéraire vers votre destination et la carte des environs apparaît.
- **8** Après avoir desserré le frein à main, conduisez en fonction des informations de navigation sans oublier les consignes de sécurité importantes énumérées aux pages 17 à 19.

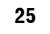

CRB2310A\_French.book Page 26 Thursday, February 8, 2007 10:04 PM

# **Calcul de votre destination à l'aide de Recherche par adresse**

La fonction la plus couramment utilisée est la fonction de [**Recherche par adresse**] qui permet de spécifier l'adresse pour lancer la recherche de destination. Cette section décrit comment utiliser la [**Recherche par adresse**] et les autres commandes de base du système de navigation.

- **1 Appuyez sur le bouton MENU pour afficher le menu de navigation.**
- **2 Touchez [Destination] dans le menu de navigation.**
- **3 Touchez [Recherche par adresse].**

Sélectionnez la méthode de recherche de la destination.

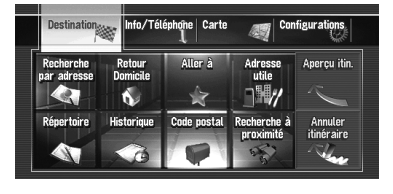

#### **4 Effleurez la [Touche code du pays] pour sélectionner le pays.**

Si la destination se trouve dans un autre pays, le réglage du pays sera également changé.

❒ Une fois que le pays a été sélectionné, vous devez uniquement changer de pays lorsque votre destination se trouve en dehors du pays sélectionné.

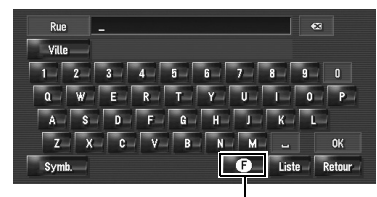

**Touche Code du pays**

#### **5 Saisissez le nom de rue/route.**

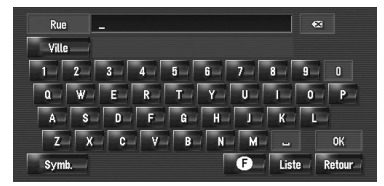

Lorsque les options sont réduites à six ou moins, une liste des rues/routes correspondantes apparaît automatiquement. Si vous saisissez les mêmes caractères qu'auparavant, le système affiche automatiquement le caractère qui suit les caractères saisis. (Fonction d'autoremplissage.)

- ❒ Lorsque vous saisissez les caractères, le système recherchera automatiquement toutes les options possibles dans la base de données. Si une seule lettre peut être saisie à la suite de votre entrée, elle apparaîtra automatiquement.
- ❒ En cas de plusieurs possibilités, une liste apparaît. Sélectionnez la possibilité souhaitée dans la liste et passez à l'étape suivante. Dans des cas exceptionnels, vous devrez saisir le nom de la ville pour déterminer la ville.

**26**

**Chapitre 2**

Chapit

Commandes de base

**Commandes de base NAVI**

**NAVI** 

CRB2310A\_French.book Page 27 Thursday, February 8, 2007 10:04 PM

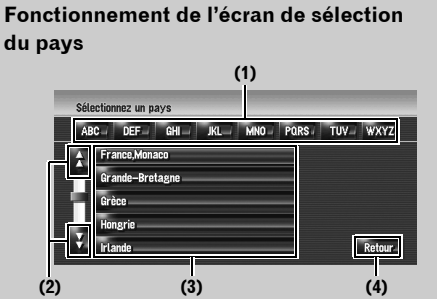

#### **(1) [ABC] à [WXYZ] :**

Permet de passer au premier pays qui commence par cette lettre.

# $(2)$   $\bigoplus$   $\bigoplus$  :

Permet de voir la page suivante ou précédente de la liste.

#### **(3) Liste des pays :**

Appuyer sur l'une de ces rubriques la définit comme zone de recherche.

### **(4) [Retour]:**

Pour revenir à l'écran précédent.

#### **Fonctionnement de l'écran de saisie du nom de rue ou ville (par ex., clavier QWERTY )**

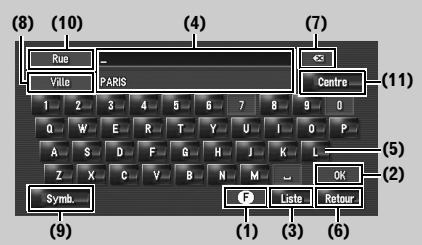

#### **(1) Touche Code du pays :**

Permet de passer à l'écran de sélection du pays. (Le code du pays sélectionné apparaît.) **(2) [OK]:**

Confirme les caractères affichées dans (4) et passe à l'étape suivante.

#### **(3) [Liste]:**

Liste les possibilités en fonction des caractères affichés en jaune dans (4). Sélectionnez l'option souhaitée dans la liste et passez à l'étape suivante.

#### **(4) Zone de texte :**

Affiche les caractères saisis. **(5) Clavier :**

# Permet de saisir le texte.

**(6) [Retour]:**

Pour revenir à l'écran précédent.

# $(7)$   $\boxed{\times}$ :

Efface le texte saisi lettre par lettre à partir de la fin du texte. Si vous continuez de toucher, le reste du texte est également effacé.

#### **(8) [Ville]:**

Effleurez cette touche pour spécifier d'abord la ville ou la région de destination. (Possible uniquement quand la zone correspondant au nom de la rue est vide.)

#### **(9) [Autres], [Symb.], [0-9]:**

Vous pouvez saisir d'autres caractères de l'alphabet. Vous pouvez également saisir des symboles, comme [**&**] et [**+**], ou des chiffres. Permet de changer de sélection.

❒ Quel que soit la touche utilisée, "**A**", "**Ä**", "**Å**" ou "**Æ**", le résultat affiché reste le même.

#### **(10) [Rue]:**

Effleurez cette touche pour revenir au mode de saisie de la rue/route. (Possible uniquement quand la zone correspondant au nom de la ville est vide.)

#### **(11) [Centre]:**

Utilisable après avoir saisi le nom d'une ville ou d'une région. Effleurez cette touche pour afficher le point central de la ville ou de la région saisie. Si vous touchez [**OK**], l'itinéraire vers le point central est calculé. Passez à l'étape 9.

- ❒ Vous pouvez personnaliser le type de clavier à afficher à l'écran.
- ❒ "Personnalisation de la disposition du clavier" ➞ Page 88

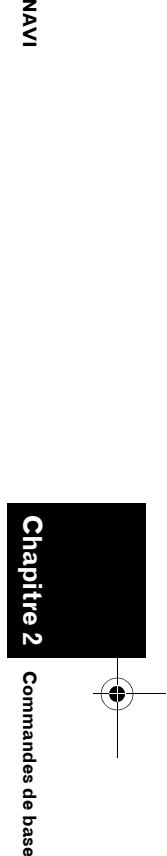

MAV

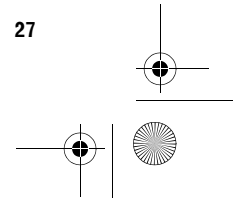

CRB2310A\_French.book Page 28 Thursday, February 8, 2007 10:04 PM

**NAVI** 

#### **Fonction d'auto-remplissage** BLANC SABOT / BLANC SABOT.RUE DU\_ | GE **Rue**  $\overline{2}$  $\overline{3}$  $\overline{D}$   $\overline{F}$   $\overline{G}$  $\sim$

 $\overline{a}$ **Tista** Les caractères saisis auparavant sont stockés pour chaque pays et chaque fonction de recherche. Lors de la prochaine saisie d'un caractère, les caractères suivants vous seront suggérés. Par exemple, si [BLANC SABOT / BLANC SABOT, RUE DU] a été saisi auparavant, il vous suffit de saisir la lettre [B] pour voir apparaître [BLANC SABOT / BLANC SABOT, RUE DU] automatiquement. Les caractères saisis manuellement apparaissent en jaune et les caractères suggérés en blanc pour vous permettre de les distinguer. Pour confirmer le caractère affiché automatiquement, touchez [**OK**].

**Commandes de base NAVI Chapitre 2** Chapit Commandes de base

#### **6 Touchez le nom de rue/route dans la liste.**

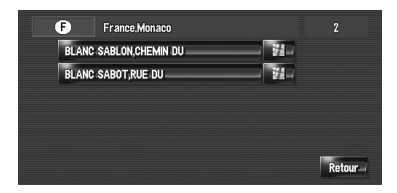

Si la rue sélectionnée ne correspond qu'à un seul lieu, l'"Écran de confirmation de l'itinéraire" apparaît. Passez à l'étape 9.

#### **7 Touchez la ville ou la région où se situe votre destination.**

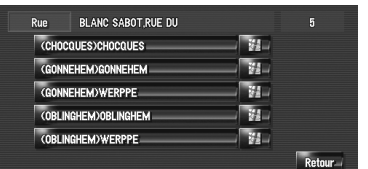

#### **8 Saisissez le numéro de maison et touchez [OK].**

Touchez les caractères que vous souhaitez saisir.

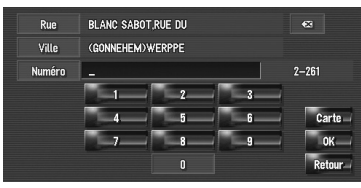

Si aucun itinéraire n'est défini, le calcul de l'itinéraire démarre immédiatement.

➲ "Vérification et modification de l'itinéraire" ➞ Page 30

Quand un itinéraire est déjà défini, l'"Écran de confirmation du lieu" apparaît.

- ➲ "Contrôle de la position sur la carte." ➞ Page 29
- ❒ Si vous touchez [**OK**] sans n'avoir rien saisi, le point central des numéros de maison s'affiche et l'"Écran de confirmation du lieu" apparaît.

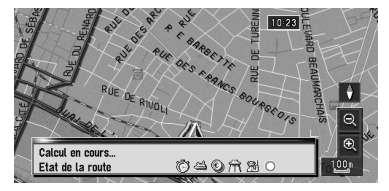

Le calcul d'itinéraire débute.

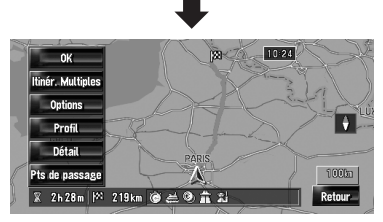

Une fois le calcul de l'itinéraire terminé, l'"Écran de confirmation de l'itinéraire" apparaît.

CRB2310A\_French.book Page 29 Thursday, February 8, 2007 10:04 PM

**Fonctionnement de l'écran de la liste des rues/routes**

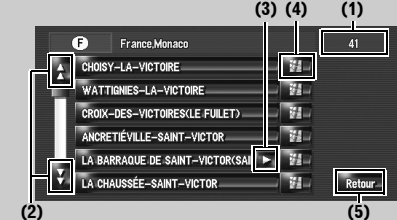

**(1) Nombre de choix possibles**  $(2)$   $\overline{H}$   $\overline{H}$ :

Lorsque vous touchez ou sur la barre de défilement, vous pouvez parcourir la liste et visualiser les éléments restants.

# $(3)$   $\Box$ :

Si des caractères n'apparaissent pas dans la zone d'affichage, touchez à droite de l'élément pour voir les autres caractères. **(4) :**

Lorsque vous touchez , une carte de l'endroit sélectionné apparaît. (Les noms d'endroits possibles peuvent apparaître dans la liste.) Vous pouvez également spécifier une destination en touchant à droite de la liste. Touchez [**OK**] pour confirmer le lieu indiqué par le curseur de défilement comme destination.

#### **(5) [Retour]:**

Pour revenir à l'écran précédent.

# **Contrôle de la position sur la carte.**

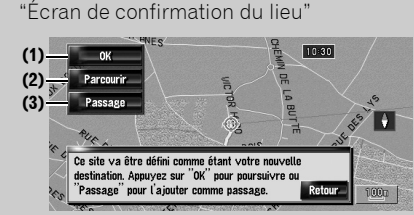

**(1) Calcul de l'itinéraire vers la destination** Le calcul d'itinéraire débute. Une fois le calcul de l'itinéraire terminé, l'"Écran de confirmation de l'itinéraire" apparaît.

❒ Si vous appuyez sur le bouton **MAP** ou **MENU** pendant le calcul d'itinéraire, le calcul est annulé et l'affichage de la carte apparaît.

#### **(2) Défilement de la carte**

L'affichage de la carte passe au mode défilement. Le mode de défilement permet d'ajuster avec précision le lieu et de le définir comme destination. Vous pouvez également utiliser le menu des raccourcis pour exécuter diverses commandes.

➲ "Menu des raccourcis" ➞ Page 43

#### **(3) Définition du lieu comme point de passage**

Le lieu indiqué par le curseur de défilement est alors défini comme point de passage.

➲ "Édition des points de passage" ➞ Page 34

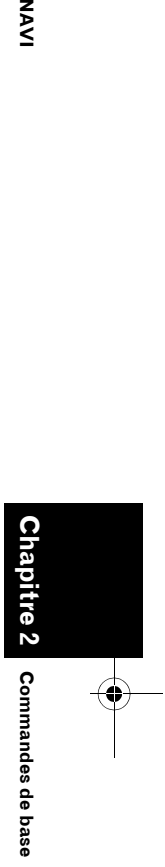

NAVI

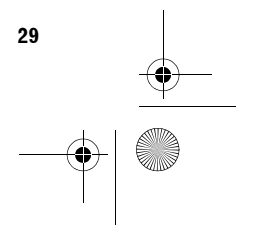

CRB2310A\_French.book Page 30 Thursday, February 8, 2007 10:04 PM

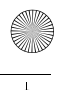

# **9 Touchez [OK] pour définir votre itinéraire.**

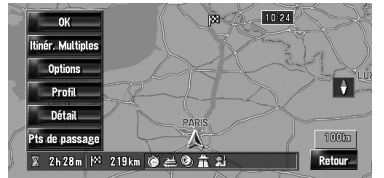

### **Vérification et modification de l'itinéraire**

Vous pouvez vérifier les informations sur l'itinéraire. Vous pouvez également recalculer l'itinéraire avec des critères différents.

#### **Écran de confirmation de l'itinéraire**

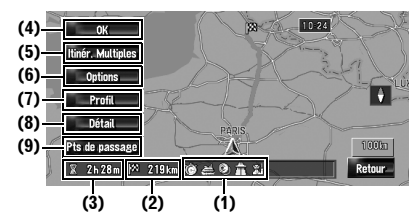

### **(1) Critère de calcul de l'itinéraire**

Indique l'itinéraire calculé sous ces critères.

- indique que la priorité est mise sur l'itinéraire le plus rapide.
- **indique que la priorité est mise sur** l'itinéraire le plus court.
- **indique que la priorité est mise sur les** voies publiques et routes principales.
- **indique si l'itinéraire proposé** comprend des autoroutes.
- **Ø indique si l'itinéraire proposé** comprend des routes à péage. Le réglage actuel apparaît.
- indique si l'itinéraire proposé inclut des ferries. Le réglage actuel apparaît.
- **Final solution** indique si l'itinéraire proposé comprend des itinéraires instructif. Le réglage actuel apparaît.

De plus, si l'itinéraire calculé donne des résultats non escomptés, les icônes suivantes apparaîtront.

indique que les autoroutes n'ont pas pu être évitées.

**30**

**Chapitre 2**

Commandes de base

**Commandes de base NAVI**

**SAS** 

- **C** indique que les routes à péage n'ont pas pu être évitées bien que le réglage [**Eviter les péages**] soit actif ([**Oui**]).
- indique que les ferries n'ont pas pu être évitées bien que le réglage [**Eviter les ferrys**] soit actif ([**Oui**]).
- **Tu** montre des itinéraires avec des rues ou ponts soumis à des règlements de la circulation routière à certaines périodes quand le réglage [**Restrictions temps**] est actif ([**Oui**]).

#### **(2) Distance jusqu'à la destination (3) Temps de trajet jusqu'à votre destination (4) Définition de l'itinéraire affiché**

Définit l'itinéraire affiché comme votre itinéraire et démarre le guidage sur l'itinéraire.

➲ "Quand le guidage sur l'itinéraire démarre" ➞ Page 31

#### **(5) Affichage de plusieurs itinéraires**

Vous pouvez choisir l'itinéraire souhaité à partir des options proposées. Les itinéraires calculés apparaissent en différentes couleurs.

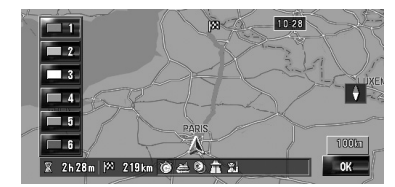

Touchez  $\Box$  1 ou  $\Box$  6 pour voir un autre itinéraire. Touchez [**OK**] pour revenir à l'affichage précédent.

Si vous réglez des points de passage, vous ne pouvez pas utiliser l'option d'itinéraires multiples.

- ❒ Il arrive parfois que le même itinéraire s'affiche même si plusieurs itinéraires ont été recherchés.
- ❒ Lors du calcul de plusieurs itinéraires, l'itinéraire qui utilise et celui qui évite les autoroutes sont calculés même si [**Eviter Autoroute**] a été activé.

#### **(6) Changement des critères de calcul de l'itinéraire**

Modifiez chaque critère de calcul et recalculez l'itinéraire.

#### CRB2310A\_French.book Page 31 Thursday, February 8, 2007 10:04 PM

➲ Consultez les étapes postérieures à l'étape 3 de "Modification des critères de calcul de l'itinéraire" ➞ Page 32

#### **(7) Affichage du profil de l'itinéraire**

Vous pouvez y voir les rues et routes que vous emprunterez jusqu'à votre destination.

➲ Consultez les étapes postérieures à l'étape 3 de "Contrôle des rues/routes empruntées à partir d'une liste." ➞ Page 33

#### **(8) Contrôle de la forme de l'itinéraire**

Vous pouvez voir la forme générale de votre itinéraire et la position de votre destination sur la carte.

➲ Consultez les étapes postérieures à l'étape 2 de "Contrôle de l'aperçu de l'itinéraire complet" ➞ Page 34

#### **(9) Ajout et édition d'un point de passage**

Vous pouvez ajouter, supprimer ou classer les points de passage.

➲ "Édition des points de passage" ➞ Page 34

#### **Quand le guidage sur l'itinéraire démarre**

Touchez [**OK**] dans l'"Écran de confirmation de l'itinéraire" pour démarrer le guidage sur l'itinéraire affiché.

Votre système de navigation fournit les informations suivantes à un rythme adapté à la vitesse de votre véhicule :

- Distance jusqu'à la prochaine intersection
- Direction du trajet
- Numéro de l'autoroute
- Arrivée à un point de passage (le cas échéant)
- Arrivée à votre destination
- **□** Touchez **(i)** ou **eX** pour activer ou désactiver le guidage vocal.
- $\Box$  Touchez  $\blacktriangleright$  520 m pour entendre les informations à nouveau.
- ❒ Si vous vous arrêtez à une station d'essence ou un restaurant pendant le guidage sur l'itinéraire, votre système de navigation vous rappelle votre destination et des informations relatives à l'itinéraire. Lorsque vous démarrez le moteur et revenez sur l'itinéraire, le guidage sur l'itinéraire reprend.

❒ Si vous déviez de l'itinéraire avec le guidage réglé sur [**Vue itinéraire**] ou [**Vue guide**] et saisissez un nom de rue/route non enregistré sur le disque dur, l'écran passe au mode [**Vue carte**]. Lorsque vous retrouvez l'itinéraire, l'écran repasse à la vue d'origine et reprend le guidage sur l'itinéraire.

#### **Rubriques de base affichées à l'écran**

Cette section décrit uniquement les rubriques affichées sur l'écran du Vue carte.

➲ Détails de l'écran de carte ➞ Page 37

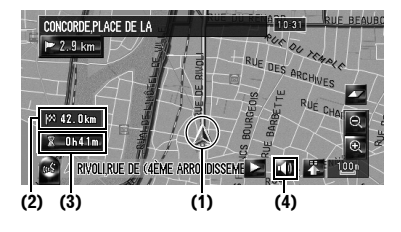

#### **(1) Position actuelle**

**(2) Distance jusqu'à la destination**

**(3) Temps d'arrivée estimé (par défaut)** 

**(4) Touche MARCHE/ARRÊT pour le guidage vocal** 

#### **Annulation du guidage sur l'itinéraire**

Si vous ne souhaitez plus aller vers votre destination ou pour changer de destination, suivez les étapes ci-après pour annuler le guidage sur l'itinéraire.

#### **1 Touchez [Destination] dans le menu de**

**navigation, puis [Annuler itinéraire].** Le message confirmant l'annulation de l'itinéraire actuel apparaît.

#### **2 Touchez [Oui].**

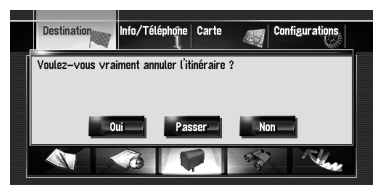

L'itinéraire actuel est supprimé et la carte des environs de votre destination réapparaît.

**31**

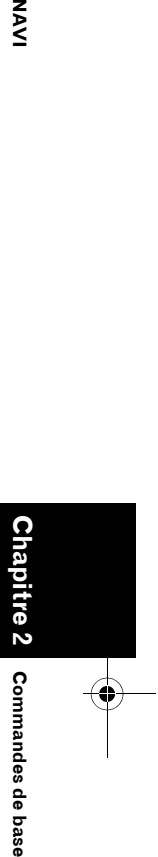

M<br>N

CRB2310A\_French.book Page 32 Thursday, February 8, 2007 10:04 PM

Sur cet écran, vous pouvez aussi sélectionner les rubriques suivantes :

#### **[Passer]:**

Sautez le point de passage sélectionné sur l'itinéraire et l'itinéraire sera recalculé. (Le point de passage sauté ne sera pas supprimé.)

#### **[Non]:**

Retourne à l'écran précédent sans supprimer l'itinéraire.

#### **Modification des critères de calcul de l'itinéraire**

Vous pouvez modifier les critères de calcul de l'itinéraire et recalculer l'itinéraire actuel.

#### **1 Touchez [Destination] dans le menu de navigation, puis [Aperçu itin.].**

❒ [**Aperçu itin.**] est affiché uniquement lorsque l'itinéraire est défini.

# **2 Touchez [Options].**

**Chapitre 2**

Commandes de base

**Commandes de base NAVI**

**NAVI** 

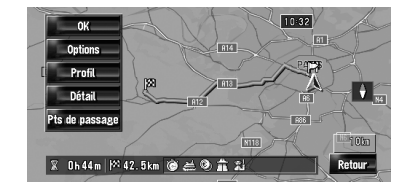

**3 Touchez les éléments souhaités pour modifier les critères de calcul de l'itinéraire, puis touchez [OK].**

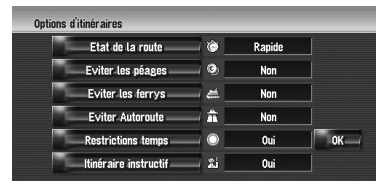

L'itinéraire est recalculé et l'"Écran de confirmation de l'itinéraire" apparaît. Lorsqu'un seul itinéraire est calculé, le système recherche l'itinéraire qui répond le mieux à ces critères.

- ❒ Un seul itinéraire est calculé dans les cas suivants :
- Lorsqu'un point de passage est défini
- Lorsqu'un itinéraire est défini par reconnaissance vocale

**32**

— Lorsque le recalcul automatique est effectué

### **Éléments pouvant être utilisés par l'utilisateur**

Les paramètres marqués d'un astérisque (\*) sont des réglages par défaut ou d'usine.

#### **Etat de la route**

Ce réglage permet de vérifier si l'itinéraire a été calculé en tenant compte du temps, de la distance ou des routes principales. Déterminez les critères prioritaires pour le calcul de l'itinéraire.

# **[Rapide]\*:**

cule un itinéraire ayant comme priorité le temps de déplacement le plus court jusqu'à votre destination.

#### **[Court]:**

Calcule un itinéraire avec comme priorité la distance la plus courte jusqu'à votre destination.

#### **[Routes principales]:**

Calcule un itinéraire qui emprunte en priorité les routes principales.

#### **Eviter les péages**

Ce réglage vérifie si oui ou non des routes à péage (y compris les zones de péage) doivent être éviteés.

# **[Non]\*:**

Calcule un itinéraire pouvant inclure des routes à péage (y compris des zones de péage).

# **[Oui]:**

Calcule un itinéraire évitant les routes à péage (y compris des zones de péage).

❒ Le système peut calculer un itinéraire incluant des routes à péage même si [**Oui**] est sélectionné.

#### **Eviter les ferrys**

Ce paramètre détermine si les ferries doivent être éviteés.

#### **[Non]\*:**

Calcule un itinéraire qui peut inclure des ferries.

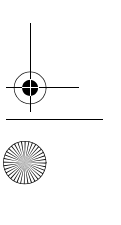

CRB2310A\_French.book Page 33 Thursday, February 8, 2007 10:04 PM

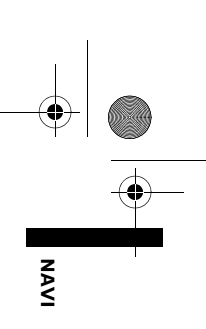

# **[Oui]:**

alcule un itinéraire qui évite les ferries.

❒ Le système peut calculer un itinéraire incluant des ferries même si [**Oui**] est sélectionné.

#### **Eviter Autoroute**

Ce réglage détermine si les autoroutes doivent être éviteés dans le calcul de l'itinéraire.

# **[Non]\*:**

Calcule un itinéraire qui peut comprendre des autoroutes.

# **[Oui]:**

cule un itinéraire qui évite les autoroutes.

❒ Le système peut calculer un itinéraire incluant des autoroutes même si [**Oui**] est sélectionné.

#### **Restrictions temps**

Ce réglage vérifie si les rues/routes ou ponts empruntés sont soumis à des restrictions de circulation pour une période donnée.

❒ Si vous réglez l'itinéraire de sorte d'éviter les ponts levés, sélectionnez [**Oui**].

# **[Oui]\*:**

Calcule un itinéraire en évitant les rues/routes ou ponts soumis à des restrictions de circulation à une période donnée.

# **[Non]:**

Calcule un itinéraire en ignorant les restrictions de circulation.

❒ Le système calcule parfois un itinéraire comprenant des rues/routes ou ponts soumis à des restrictions de circulation pendant une période donnée même si vous avez sélectionné [**Oui**].

# **A ATTENTION**

**• Si le décalage horaire est erroné, le système de navigation ne peut pas prendre en compte les restrictions de circulation. Réglez correctement le décalage horaire (voir page 88 "Réglage du décalage horaire").**

#### **Itinéraire instructif**

Le système apprend le trajet de votre véhicule pour chaque route. Ce paramètre détermine si l'historique de trajet doit évité.

# **[Oui]\*:**

alcule un itinéraire en prenant en compte l'historique de trajet.

# **[Non]:**

calcule un itinéraire sans prendre en compte l'historique de trajet.

#### **[Effacer]:**

Effacer l'historique de trajet actuel.

### **Contrôle de l'itinéraire défini**

Vous pouvez vérifier les informations relatives à l'itinéraire entre votre position actuelle et votre destination.

Vous pouvez sélectionner deux méthodes :

- Contrôle des rues/routes empruntées à partir d'une liste.
- Contrôle de l'aperçu de l'itinéraire complet

#### **Contrôle des rues/routes empruntées à partir d'une liste.**

Vous pouvez vérifier les informations sur l'itinéraire.

❒ Cette fonction n'est pas disponible si votre véhicule n'est plus sur l'itinéraire défini.

#### **1 Touchez [Destination] dans le menu de navigation, puis [Aperçu itin.].**

L'"Écran de confirmation de l'itinéraire" apparaît.

❒ [**Aperçu itin.**] est affiché uniquement lorsque l'itinéraire est défini.

#### **2 Touchez [Profil].**

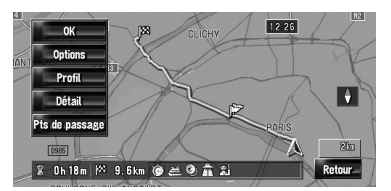

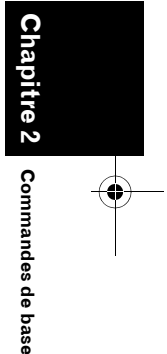

CRB2310A\_French.book Page 34 Thursday, February 8, 2007 10:04 PM

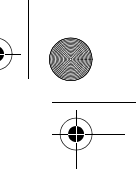

 $3$  Touchez **d** ou **pour faire défiler la liste.** Faites défiler la liste selon votre besoin. **Nom des rues/routes par lesquelles vous passez**

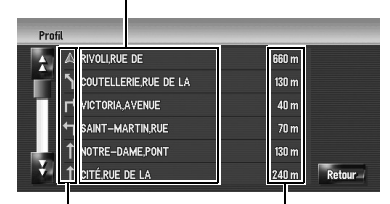

**Indication pour tourner Distance à parcourir**

#### **4 Touchez [Retour].**

Vous pouvez retourner à l'écran précédent.

❒ Lorsqu'un itinéraire de longue distance est calculé, votre système de navigation peut ne pas être en mesure de lister toutes les routes. (Dans ce cas, les autres routes apparaîtront dans la liste à mesure que vous progressez sur le parcours.)

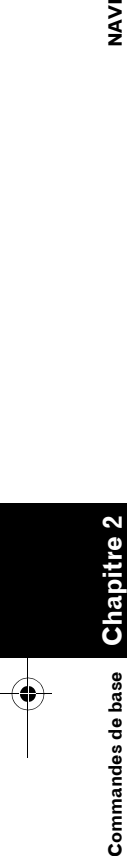

**NAVI** 

# **Contrôle de l'aperçu de l'itinéraire complet**

Vous pouvez contrôler la forme complète de l'itinéraire actuel.

- **1 Touchez [Destination] dans le menu de navigation, puis [Aperçu itin.].** L'"Écran de confirmation de l'itinéraire" apparaît.
	- ❒ [**Aperçu itin.**] est affiché uniquement lorsque l'itinéraire est défini.

#### **2 Touchez [Détail].**

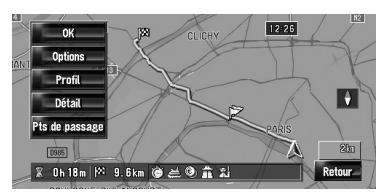

**3 Touchez l'écran et positionnez le curseur de défilement sur le point pour lequel vous voulez voir les détails ou l'image complète. Ou bien agrandissez ou réduisez l'échelle de la carte.**

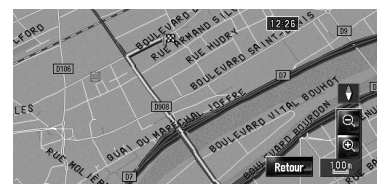

La carte autour du curseur de défilement s'agrandit ou se réduit pour vous permettre de voir les détails ou l'image entière.

#### **4 Touchez [Retour].**

- L'écran passe à l'affichage précédent.
- ❒ Vous pouvez également voir l'aperçu au moyen du menu des raccourcis si [**Aperçu itinéraire complet**] est sélectionné dans [**Sélection raccourcis**].

# **Édition des points de passage**

Vous pouvez sélectionner des points de passage (lieux par lesquels vous souhaitez passer sur le trajet menant à votre destination) et vous pouvez recalculer l'itinéraire passant par ces lieux.

# **Ajout d'un point de passage**

Jusqu'à 5 points de passage sont sélectionnés et peuvent être classés automatiquement ou manuellement.

**1 Touchez [Destination] dans le menu de navigation, puis [Aperçu itin.].**

#### **2 Touchez [Pts de passage].**

Le menu des points de passage apparaît.

#### **3 Touchez [Ajouter].**

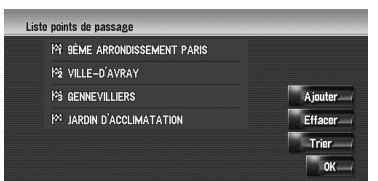

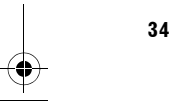
#### CRB2310A\_French.book Page 35 Thursday, February 8, 2007 10:04 PM

L'écran "Sélectionner méthode de recherche" apparaît. Une fois le point trouvé, affichez-le sur une carte et ajoutez-le aux points de passages en touchant [**OK**] . (Vous pouvez ajouter jusqu'à cinq points de passage au total.)

#### **4 Touchez [OK].**

L'itinéraire est recalculé et l'"Écran de confirmation de l'itinéraire" apparaît.

- ➲ "Vérification et modification de l'itinéraire" ➞ Page 30
- ❒ Si vous définissez un (des) point(s) de passage dans l'itinéraire jusqu'à votre destination, l'itinéraire jusqu'au prochain point de passage apparaît en vert clair. Le reste de l'itinéraire sera affiché en bleu.

#### **Suppression d'un point de passage**

Vous pouvez supprimer des points de passage de l'itinéraire et recalculer l'itinéraire. (Vous pouvez les supprimer successivement.)

**1 Touchez [Destination] dans le menu de navigation, puis [Aperçu itin.].**

#### **2 Touchez [Pts de passage].**

Le menu des points de passage apparaît.

#### **3 Touchez [Effacer] avant de toucher le point de passage à supprimer.**

Le point de passage touché sera supprimé de la liste.

#### **4 Touchez [OK].**

L'itinéraire est recalculé et l'"Écran de confirmation de l'itinéraire" apparaît.

➲ "Vérification et modification de l'itinéraire" ➞ Page 30

#### **Classement des points de passage**

Vous pouvez classer les points de passage et recalculer l'itinéraire.

- **1 Touchez [Destination] dans le menu de navigation, puis [Aperçu itin.].**
- **2 Touchez [Pts de passage].** Le menu des points de passage apparaît.

#### **3 Touchez [Trier], puis [Automatique] ou [Manuel].**

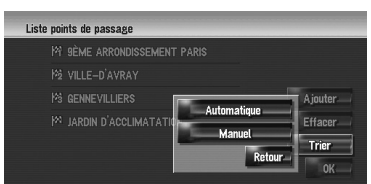

#### **[Automatique]:**

Vous pouvez classer automatiquement la destination et les points de passage. Le système montrera le point le plus proche (distance en ligne droite) de votre position actuelle comme point de passage 1 et triera les autres points (y compris votre destination) en ordre de distance à partir du point de passage 1.

#### **[Manuel]:**

Vous pouvez classer manuellement les points de passage et la destination. Touchez la destination et les points de passage à gauche de l'écran dans l'ordre de passage souhaité. Ceux-ci apparaissent alors à droite de l'écran. Touchez [**OK**] pour procéder au tri. L'écran précédent apparaît.

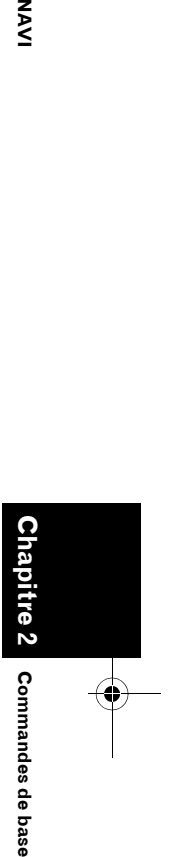

MAV

Trier les points de passage M VILLE-D'AVRAY SÈME ARRONDISSEM ME GENNEVILLIERS VILLE-D'AVRAY GENNEVILLIERS jγ. JARDIN D'ACCLIMAT

#### **4 Touchez [OK].**

L'itinéraire est recalculé et l'"Écran de confirmation de l'itinéraire" apparaît.

➲ "Vérification et modification de l'itinéraire"  $\rightarrow$  Page 30

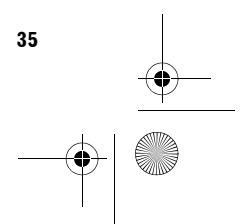

CRB2310A\_French.book Page 36 Thursday, February 8, 2007 10:04 PM  $\bigcirc$ 

#### **Saut d'un point de passage**

Si des points sont définis, il est possible d'éviter le prochain point de passage sur l'itinéraire.

#### **1 Touchez [Destination] dans le menu de navigation, puis [Annuler itinéraire].**

#### **2 Touchez [Passer].**

**NAVI** 

Le système calcule un nouvel itinéraire passant par tous les autres points de passage, en excluant le point de passage sauté. L'"Écran de confirmation de l'itinéraire" apparaît.

➲ "Vérification et modification de l'itinéraire" ➞ Page 30

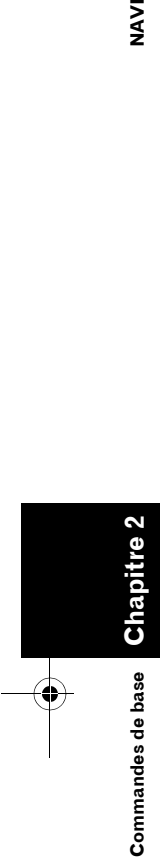

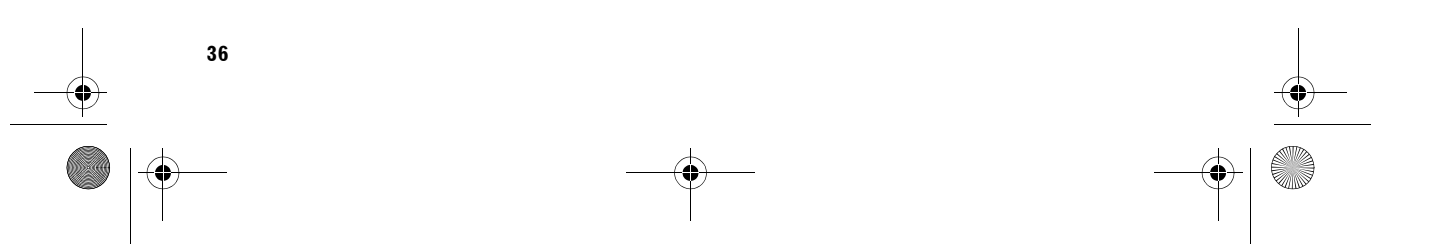

CRB2310A\_French.book Page 37 Thursday, February 8, 2007 10:04 PM

*Chapitre 3*

**NAVI**

#### *Comment lire l'écran de la carte*

#### **Comment utiliser la carte**

L'essentiel des informations fournies par votre système de navigation apparaît sur la carte. Vous devez comprendre comment les informations apparaissent sur la carte.

#### **Changement du mode de visualisation**

Il y a six types d'affichage de carte et deux modes de visualisation supplémentaires.

- **Vue carte**
- **Vue guide** (uniquement pendant le guidage sur l'itinéraire)
- **Vue itinéraire** (uniquement pendant le guidage sur l'itinéraire)
- **Vue 3 D**
- **Vue carte 2D double**
- **Vue carte 3D double**
- **Dynamique véhicule**
- **Vue arrière** (Possible uniquement lorsque [**Camera Input**] est réglé sur [**On**].)
- **1 Appuyez sur le bouton MAP pour afficher une carte de la région aux alentours de la position actuelle.**
- **2 Réappuyez sur le bouton MAP.**
- **3 Touchez le nom de mode pour sélectionner le mode d'affichage souhaité.**

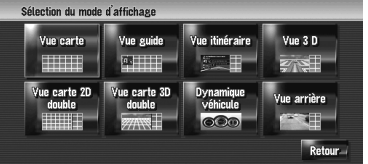

❒ Vous pouvez afficher l'écran du mode de visualisation en touchant [**Carte**] dans le menu de navigation, puis [**Mode d'affichage**].

#### **Comment visualiser la carte de la position actuelle**

❒ Cet exemple prend le cas où [**Deuxième flèche de manoeuvre**] est réglé sur [**Afficher**].

#### **Vue carte**

Affiche la carte standard.

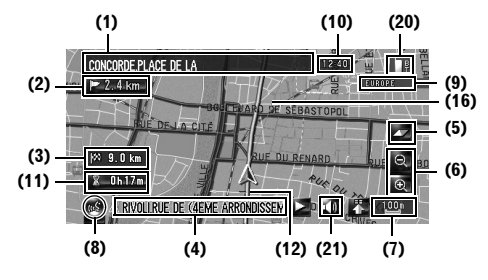

#### **Vue guide**

Affiche deux flèches sur la carte standard ([**Vue carte**]).

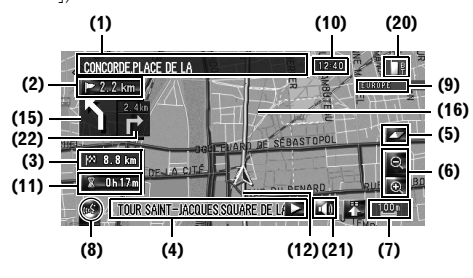

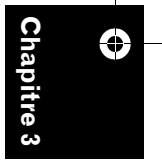

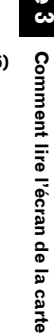

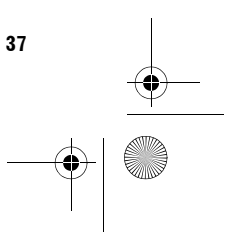

CRB2310A\_French.book Page 38 Thursday, February 8, 2007 10:04 PM

#### **Vue itinéraire**

**NAVI** 

Affiche le nom de la rue/route que vous allez emprunter ainsi qu'une flèche indiquant le sens de déplacement.

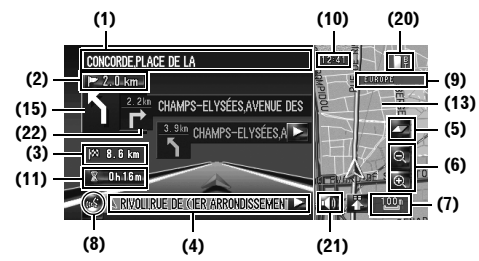

#### **Vue 3 D**

Affiche une carte en 3D, du point de vue du conducteur.

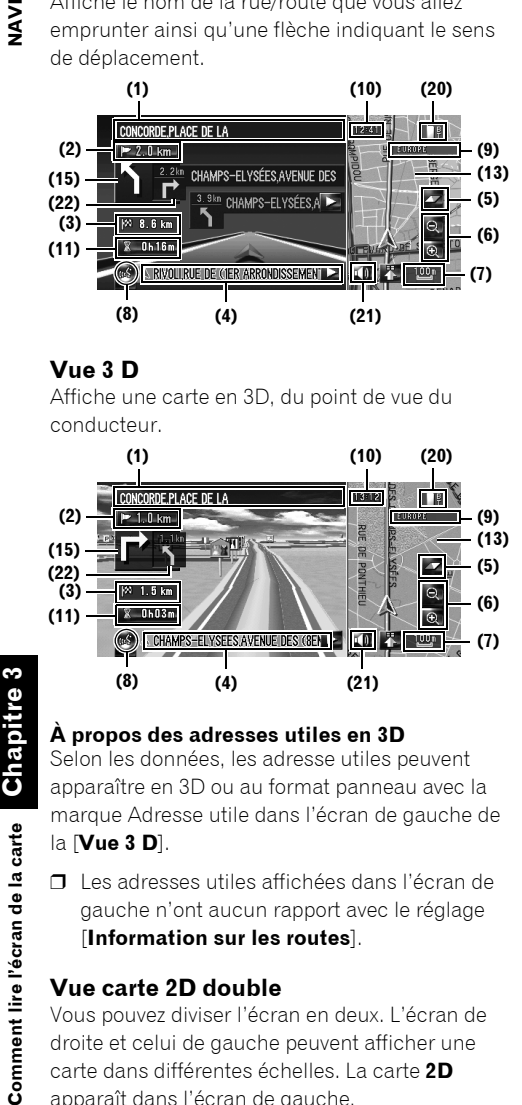

#### **À propos des adresses utiles en 3D**

Selon les données, les adresse utiles peuvent apparaître en 3D ou au format panneau avec la marque Adresse utile dans l'écran de gauche de

#### la [**Vue 3 D**].

Comment lire l'écran de la carte

⊕

**38**

❒ Les adresses utiles affichées dans l'écran de gauche n'ont aucun rapport avec le réglage [**Information sur les routes**].

#### **Vue carte 2D double**

Vous pouvez diviser l'écran en deux. L'écran de droite et celui de gauche peuvent afficher une carte dans différentes échelles. La carte **2D** apparaît dans l'écran de gauche.

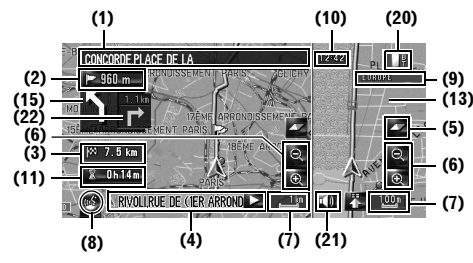

#### **Vue carte 3D double**

Vous pouvez diviser l'écran en deux. L'écran de droite et celui de gauche peuvent afficher une carte dans différentes échelles. La carte **3D** apparaît dans l'écran de gauche.

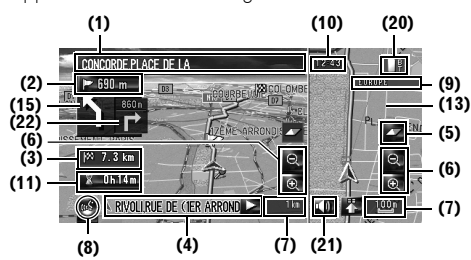

Vous pouvez choisir d'afficher ou de masquer le point de repère 3D sur la carte.

➲ "Repère 3D" ➞ Page 49

#### **Affichage Dynamique véhicule**

Indique l'état de votre véhicule.

#### **A ATTENTION**

**• Dans le mode Affichage Dynamique véhicule, l'affichage du compteur de vitesse peut indiquer une vitesse différente de celle du compteur de vitesse réelle de votre véhicule car votre unité mesure la vitesse différemment.**

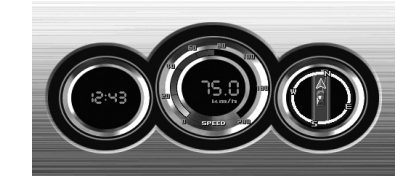

- ❒ Vous pouvez changer les éléments indiqués sur les compteurs de gauche et de droite.
- ➲ "Réglage de l'affichage Dynamique véhicule" ➞ Page 44

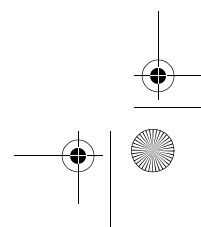

CRB2310A\_French.book Page 39 Thursday, February 8, 2007 10:04 PM

#### **Vue arrière**

L'image de rétrovisée est affichée à gauche de l'écran tandis que la carte des environs est affichée à droite.

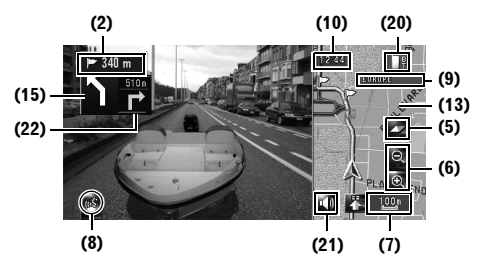

- ❒ Si l'option [**Camera Input**] est désactivée ([**Off**]), l'image de rétrovisée n'apparaît pas. Veuillez l'activer ([**On**]).
- ➲ "Réglage de la caméra de rétrovisée" ➞ Page 149
- ❒ Lorsqu'une caméra est réglée pour s'activer/ se désactiver en même temps que le signal de marche arrière, aucune image de caméra ne sera affichée en mode vue arrière pendant la conduite en marche avant.
- ❒ Si la caméra est toujours activée, elle peut afficher des images en mode vue arrière lorsque le véhicule se déplace vers l'avant. Dans ce cas, demandez au fabricant ou revendeur de la caméra si les fonctions ou la durée de vie de la caméra risquent d'être affectées.
- ❒ **Vue arrière** peut être affiché à tout moment (c'est-à-dire pendant la surveillance d'une caravane, etc.) dans un écran divisé dans lesquels les informations de la carte sont affichées en partie. Veuillez noter qu'avec ce réglage, l'image de la caméra n'est pas redimensionnée en fonction de l'écran et une partie de ce qui est vue par la caméra n'est pas visible.

**Carte agrandie de l'intersection** Cet écran s'affiche uniquement quand [**Affichage en gros plan**] dans le menu [**Carte**] est réglé sur [**2D**] ou [**3D**].

**Carte agrandie de l'intersection (2D)**

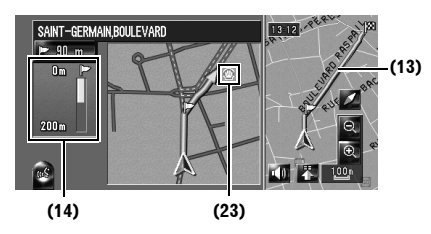

**Carte agrandie de l'intersection (3D)**

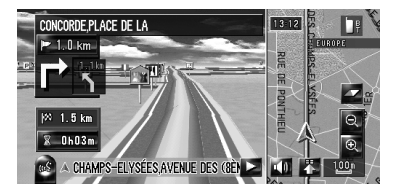

#### **Affichage pendant la conduite sur autoroute**

À différents endroits de l'autoroute, des informations sur la voie sont disponibles, indiquant la voie recommandée pour faciliter la manœuvre du prochain guidage.

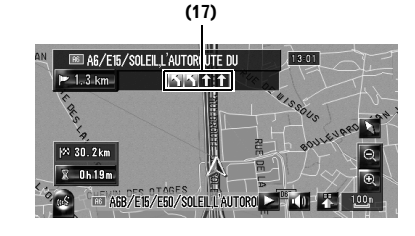

**Comment lire l'écran de la carte NAVI Chapitre 3** ⊖

Comment lire l'écran de la cal

**NAV** 

Lors de la conduite sur autoroute, les numéros de sorties et les panneaux d'autoroute peuvent être affichés à proximité d'échangeurs et de sorties.

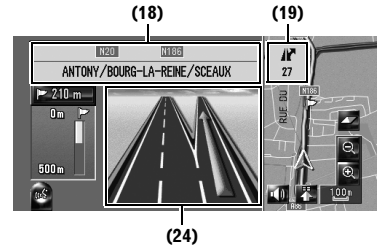

❒ Si les données de ces éléments ne se trouvent pas sur le disque dur, les informations n'apparaissent pas même s'il y a effectivement des panneaux sur la route.

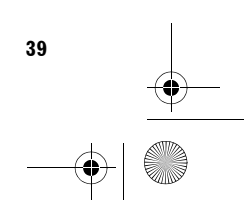

CRB2310A\_French.book Page 40 Thursday, February 8, 2007 10:04 PM

#### **Carte de ville**

 $\overline{3}$ 

Quand [**Carte de ville**] dans le menu [**Carte**] est sur [**Oui**], dans certaines zones métropolitaines, une [**Carte de ville**] plus détaillée est disponible à une échelle de 50 m (0,05 mile) maximum. (L'écran change automatiquement quand vous entrez dans certaines zones de la ville.)

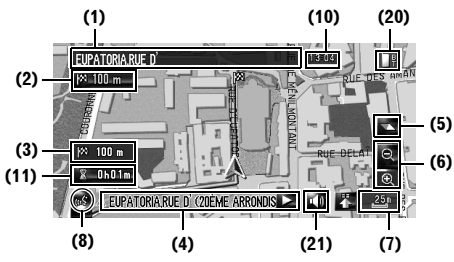

- ❒ La carte détaillée de la ville peut ne pas apparaître pour les raisons suivantes :
	- Les données de cette zone de la ville ne se trouvent pas sur l'unité du disque dur.
	- Quand vous conduisez sur une autoroute.

#### **Rubriques à l'écran**

- ❒ Les informations accompagnées d'un astérisque (\*) apparaissent uniquement quand l'itinéraire est défini.
- ❒ En fonction des conditions et des réglages, certaines rubriques peuvent ne pas être affichées.

#### **Position actuelle**

La pointe du triangle indique a position actuelle de votre véhicule et l'affichage se déplace automatiquement pendant que vous roulez.

❒ La pointe du triangle correspond à la position actuelle du véhicule.

#### **Destination\***

**40**

Le drapeau en damier indique votre destination.

#### **Point de guidage\***

Le point de guidage suivant (prochaine intersection, etc.) est indiqué par l'icône drapeau jaune.

Les trois points suivants peuvent être affichés.

#### **Point de passage\***

Le drapeau en damier et le numéro (de 1 à 5) indique vos points de passage.

#### **(1) Nom de la prochaine rue/route à emprunter (ou prochain point de guidage)\***

#### **(2) Distance au point de guidage\***

Touchez  $\triangleright$  520 m pour entendre les informations à nouveau.

#### **(3) Distance jusqu'à la destination (ou distance jusqu'au point de passage)\***

La distance indiquée sur cette touche correspond à la distance jusqu'à la destination ou chaque point de passage. Si vous avez défini des points de passage, effleurez cette touche pour permuter entre la distance jusqu'à la destination et celle jusqu'au prochain point de passage.

❒ Quand la position du véhicule se trouve sur l'itinéraire, la distance jusqu'à la destination (ou point de passage) apparaît. Quand la position du véhicule se trouve sur l'itinéraire, la distance linéaire jusqu'à la destination (ou point de passage) apparaît.

#### **(4) Nom de la rue/route (ou de la ville) sur laquelle roule votre véhicule**

#### **(5) Boussole**

La flèche rouge indique le nord. Si l'échelle est inférieure à 50 km (25 mile), la direction de la carte affichée (Orientation Nord/Orientation Véhicule) peut être modifiée en touchant la carte. Lorsque l'échelle de la carte n'est pas inférieure à 50 km (25 mile), elle est réglée sur "Orientation Nord".

Orientation Véhicule :

La carte indique toujours la direction du véhicule comme roulant vers le haut de l'écran.

Orientation Nord :

La carte affiche toujours le nord en haut de l'écran.

#### **(6) Zoom avant/Zoom arrière**

Effleurez cette touche pour changer l'échelle de la carte.

➲ "Comment changer l'échelle de la carte" ➞ Page 42

#### **(7) Échelle de la carte**

L'échelle de la carte est indiquée par distance.

CRB2310A\_French.book Page 41 Thursday, February 8, 2007 10:04 PM

#### **(8) Icône VOICE**

Touchez cette icône pour passer au mode de reconnaissance vocale.

- ❒ Elle apparaît seulement si le microphone de reconnaissance vocale est branché.
- ➲ La commande vocale du système de navigation ➞ Chapitre 15

#### **(9) Prestataire de service RDS-TMC**

Ceci apparaît quand le signal RDS-TMC est reçu. Le nom du prestataire de service RDS-TMC en cours de réception apparaît.

❒ Si le nom du prestataire de service n'est pas disponible, le nom ou la fréquence de la station apparaît à la place.

#### **(10) Heure locale**

#### **(11) Heure d'arrivée estimée (ou temps de trajet jusqu'à votre destination)\***

Vous pouvez passer d'un affichage à l'autre en effleurant cette touche.

- ❒ Il s'agit d'une valeur idéale calculée à partir de la valeur réglée pour la [**Vitesse moyenne**] et la vitesse réelle. Elle n'est donc fournie qu'à titre de référence et l'arrivée à cette heure n'est pas garantie.
- ➲ Comment régler la vitesse moyenne ➞ Page 89

#### **(12) Les témoins de passage**

Les témoins de passage indiquent à l'aide de pointillés blancs l'itinéraire que votre véhicule a emprunté.

➲ Réglage des témoins de passage ➞ Page 47

#### **(13) Carte des environs de votre position actuelle (carte à droite de l'écran)**

Toucher l'écran permet de passer de la carte au mode de défilement.

➲ "Faire défiler la carte sur le lieu à examiner" ➞ Page 42

#### **(14) Distance jusqu'à un point tournat\***

Affichée sur la carte agrandie de l'intersection. La barre verte devient de plus en plus courte à mesure que votre véhicule approche d'un point tournat.

#### **(15) Prochain sens de déplacement\***

Lorsque vous approchez d'une intersection, elle apparaît en vert. La distance jusqu'au prochain point de guidage apparaît à l'écran.

#### **(16) Ligne de direction\***

La direction vers votre destination (ou vers le curseur de défilement) est indiquée par une ligne droite.

#### **(17) Informations sur la voie\***

Les informations sur la voie apparaissent la première fois que vous utilisez le guidage vocale sur un itinéraire. La flèche blanche sur fond vert indique la voie recommandée. Si l'écran du prochain sens de déplacement s'affiche lorsque vous vous approchez d'un échangeur, d'une intersection ou d'une sortie, les informations sur la voie disparaissent.

#### **(18) Panneaux sur l'autoroute\***

Ils indiquent le numéro de la route et donnent des informations sur la direction.

#### **(19) Informations sur la sortie d'autoroute\*** Affiche les sorties d'autoroutes.

#### **(20) Icône Bluetooth connecté**

Cette icône indique si le téléphone portable doté de la technologie Bluetooth est connecté ou pas. Vous pouvez choisir de l'afficher ou pas.

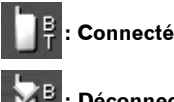

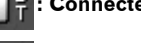

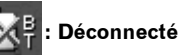

- ❒ Disponible seulement si l'unité Bluetooth (vendue séparément) est connectée.
- ➲ Sélection de l'affichage ou du masquage de l'icône **Bluetooth connecté** ➞ Page 48

#### **(21) Icône Guidage vocal en sourdine**

Touchez cette icône pour activer ou désactiver la mise en sourdine du guidage vocal. Vous pouvez choisir de l'afficher ou pas.

➲ Sélection de l'affichage ou du masque de l'icône Guidage vocal en sourdine ➞ Page 48

#### **(22) Flèche Deuxième manœuvre\***

Indique la direction que vous devrez prendre après la prochaine manœuvre.

➲ Sélection de l'affichage ou du masquage de **Deuxième flèche de manoeuvre** ➞ Page 48

#### **(23) Icône Adresse utile**

L'icône Adresse utile peut apparaître sur la carte agrandie de l'intersection (quand des données sont disponibles).

**41**

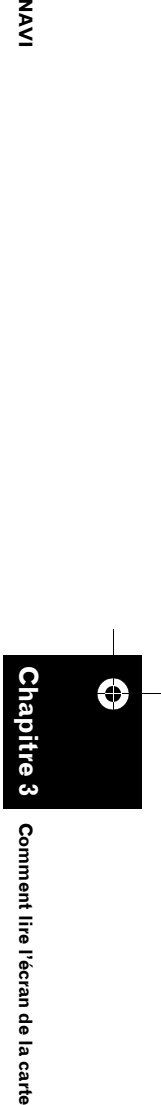

Comment lire l'écran de la

cai 긂

ξ

CRB2310A\_French.book Page 42 Thursday, February 8, 2007 10:04 PM

#### **(24) Informations sur la voie suggérée\***

L'écran du sens de circulation apparaît quand vous vous approchez d'un échangeur, d'une intersection ou d'une sortie. La voie suggérée est indiquée par une flèche verte.

#### . . . . . . . . . . . . **À propos des Routes sans instructions de bifurcation**

Les routes disponibles (itinéraire affiché et mis en surbrillance en pourpre) contiennent uniquement des données de base et peuvent être uniquement utilisées pour tracer un itinéraire pouvant être suivi. La navigation Pioneer affichera uniquement un itinéraire pouvant être suivi sur la carte (seul le guidage jusqu'à la destination ou jusqu'au point de passage est disponible). Veuillez revoir et respecter toutes les règles de circulation locales en vigueur sur cet itinéraire mis en surbrillance. (Pour votre sécurité.)

Aucun guidage virage par virage ou icône flèche ne sera affiché(e) sur ces routes.

Lorsque votre véhicule arrive à l'entrée de cette route, l'icône  $\mathbb X$  s'affiche derrière la flèche du sens de déplacement, indiquant que le guidage n'est pas disponible avec ce type de route. Lorsque le guidage est disponible sur l'itinéraire, l'icône **d**i apparaît.

La fonction Gros plan d'intersection, la fonction de Recalcul automatique, le changement de vue au [**Vue guide**] ou [**Vue itinéraire**] ne sont pas disponibles.

#### **Comment changer l'échelle de la carte**

Touchez  $\bigcirc$  ou  $\bigcirc$  pour changer l'échelle de la carte. Touchez de manière prolongée  $\blacktriangle$  ou  $\blacktriangle$ pour changer l'échelle de manière plus précise dans une plage de 25 mètres à 500 kilomètres (25 yards à 250 miles). Quand le mode de visualisation est réglé sur **Vue carte** ou **Vue guide**, la "Touche Échelle directe" apparaît. Touchez "Touche Échelle directe" pour mettre la carte à l'échelle sélectionnée directement.

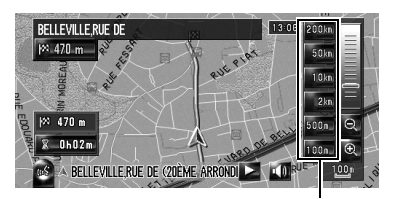

**Touche Échelle directe**

- ❒ L'icône d'une entrée du "Répertoire" et les icônes des informations sur le trafic sont affichées lorsque l'échelle de carte est de 20 km (10 miles) maximum.
- ❒ Les lignes de la circulation apparaissent quand l'échelle de la carte est de 5 km (2,5 miles) maximum.
- ❒ Les icônes Adresse utile apparaissent quand l'échelle de la carte est de 1 km (0,75 mile) maximum.

#### **Faire défiler la carte sur le lieu à examiner**

Si vous touchez n'importe quel endroit de la carte, vous passez au "mode défilement" et la carte commence à défiler en direction du point de l'écran touché. L'écran arrête de défiler sitôt que vous retirez votre doigt de l'écran. Appuyez sur le bouton **MAP** pour retourner à la carte des environs.

❒ Touchez l'écran vers le centre pour faire défiler lentement la carte et touchez les côtés pour faire défiler plus rapidement la carte.

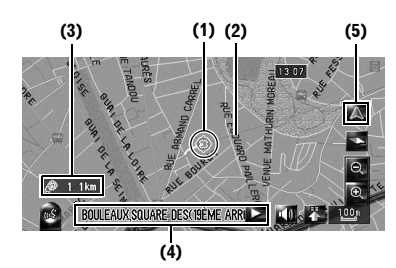

#### **(1) Curseur de défilement**

La position du curseur de défilement indique le lieu sélectionné sur la carte actuelle.

❒ Lorsque l'échelle est de 200 m (0,25 mile) maximum, la route apparaît en bleu clair à proximité du curseur de défilement.

**Chapitre 3** ⊕

**NAVI** 

CRB2310A\_French.book Page 43 Thursday, February 8, 2007 10:04 PM

#### **(2) Ligne de direction**

Il s'agit de la ligne reliant la position actuelle et le curseur de défilement.

La direction vers le curseur de défilement est indiquée par une ligne droite.

#### **(3) Distance de la position actuelle**

Il s'agit de la distance en ligne droite entre la position indiquée par le curseur de défilement et votre position actuelle.

#### **(4) Le nom de la rue/route, de la ville, de la région et autres informations relatives à cette position**

(Les informations affichées varient en fonction de l'échelle.)

Lorsque vous touchez  $\sum$  sur la droite, le texte masqué apparaît.

#### **(5) Touche Position actuelle**

Toucher A vous permet de retourner à la carte de votre position actuelle.

#### **Visualisation des informations sur une position spécifiée**

Une icône apparaît aux endroits correspondant à un repère enregistré (domicile, lieux

remarquables, entrées de répertoire) ainsi qu'à la place des icônes des adresses utiles et des informations sur le trafic. Placez le curseur de défilement sur l'icône choisie pour visualiser les informations détaillées.

#### **1 Faites défiler la carte et placez le curseur de défilement sur l'icône que vous voulez visualiser.**

#### **2 Touchez .**

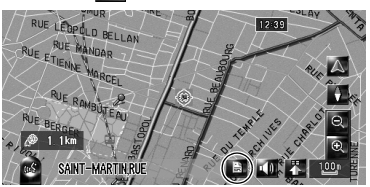

Les informations sur la position spécifiée apparaissent.

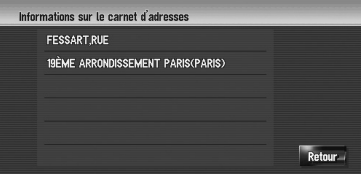

Le type d'informations affichées varie selon la position. (Il se peut que pour cette position, il n'y ait aucune information.)

- ➲ Lieux enregistrés ➞ Page 61
- ➲ Affichage de l'icône des points de repère (adresses utiles) sur la carte ➞ Page 50
- ➲ Icône des informations sur le trafic ➞ Page 70
- □ c apparaît quand l'unité Bluetooth (vendue séparément) est connectée au système de navigation ainsi que le téléphone portable. Touchez  $\mathcal{L}$  pour appeler le numéro de téléphone affiché.
- ➲ "Appel à partir de la carte" ➞ Page 81

#### **3 Touchez [Retour].**

Permet de retourner à l'écran précédent.

#### $4$  **Touchez**  $\triangle$

Retourne à la carte des environs.

❒ Pour ce faire, vous pouvez également appuyer sur le bouton **MAP**.

#### **Menu des raccourcis**

Les raccourcis permettent de réaliser différentes tâches, telles que calculer l'itinéraire pour la position définie par le curseur de défilement ou enregistrer une position dans le [**Répertoire**], plus rapidement qu'à partir du menu de navigation.

Vous pouvez personnaliser les raccourcis affichés à l'écran. Les raccourcis décrits dans le présent manuel font partie du réglage par défaut.

- ➲ Changement d'un raccourci ➞ Page 49
- ❒ Quand une unité Bluetooth (vendue séparément) est connectée au système de navigation, vous pouvez utiliser les raccourcis relatifs aux fonctions du téléphone.
- ❒ Les rubriques marquées d'un astérisque (\*) ne peuvent pas être effacées du menu des raccourcis.

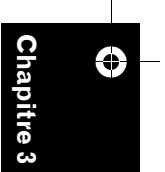

NAVI

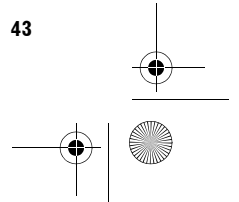

CRB2310A\_French.book Page 44 Thursday, February 8, 2007 10:04 PM

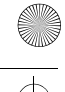

**SAS** 

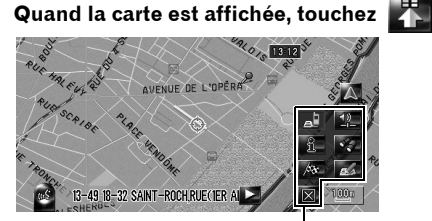

**Menu des raccourcis**

#### **: Options d'itinéraires\***

Apparaît quand la carte ne défile pas. Cette rubrique est uniquement disponible pendant un guidage sur l'itinéraire.

Vous pouvez modifier les critères de calcul de l'itinéraire et recalculer l'itinéraire actuel.

➲ "Modification des critères de calcul de l'itinéraire" ➞ Page 32

#### **: Destination\***

Apparaît lorsque la carte défile. Réglez l'itinéraire sur la position définie à l'aide du curseur de défilement.

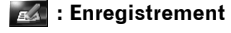

Enregistre dans le Répertoire les informations sur la position indiquée par le curseur de défilement.

➲ "Enregistrement d'un lieu dans le Répertoire" ➞ Page 62

#### **: Recherche de proximité**

Recherche les adresses utiles à proximité du curseur de défilement.

➲ "Recherche d'une adresse utile dans les environs" ➞ Page 55

#### **1.8** : Information sur les routes

Affiche l'icône des points de repère (adresses utiles) dans les environs sur la carte.

➲ "Affichage d'adresses utiles sur la carte"  $\rightarrow$  Page 50

#### **: Volume**

Affiche [**Paramètres de volume**].

➲ [**Volume**] ➞ Page 87

#### *AL* : Annuaire

Affiche [**Annuaire**].

- ➲ "Appel d'un numéro de l'Annuaire" ➞ Page 80
- ➲ "Édition de l'entrée dans l'"Annuaire"" ➞ Page 82

 **: Fermeture du menu** Masque le menu raccourci.

#### **Réglage de l'affichage Dynamique véhicule**

Vous pouvez modifier le contenu des compteurs à gauche et à droite de l'affichage Dynamique véhicule.

Tant que l'apprentissage initial du capteur n'est pas terminé, seules la tension et l'horloge sont disponibles.

❒ La vitesse affichée est fournie à titre indicatif et ne correspond pas forcément à la vitesse réelle.

#### **1 Passez à l'affichage Dynamique véhicule.**

➲ Changement du mode d'affichage de carte  $\rightarrow$  Page 37

**2 Touchez le compteur de gauche ou de droite.** 

Les touches de l'écran tactile sont affichées.

#### **3 Touchez les éléments que vous voulez afficher.**

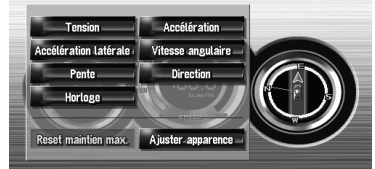

Vous pouvez sélectionner les éléments suivants.

#### **[Tension]:**

Affiche l'alimentation et la tension fournies par la batterie du système.

#### **[Accélération]:**

L'accélération vers l'avant est affichée. Le signe + indique l'accélération alors que le signe – indique la décélération.

#### **[Accélération latérale]:**

L'accélération dans une direction latérale, dans un virage par exemple, est affichée. Le signe + indique un virage à droite, alors que le signe – indique un virage à gauche.

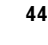

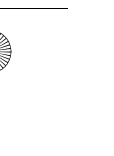

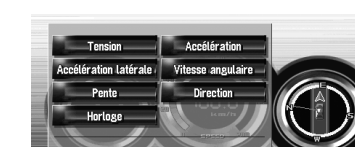

⊕

CRB2310A\_French.book Page 45 Thursday, February 8, 2007 10:04 PM

#### **[Vitesse angulaire]:**

Affiche l'angle de braquage du véhicule pendant une seconde (de combien il a tourné pendant une seconde).

#### **[Pente]:**

Affiche le mouvement vertical du véhicule. Le signe + représente l'angle montant, tandis que le signe – représente l'angle descendant.

#### **[Direction]:**

Affiche le sens dans lequel roule votre véhicule.

#### **[Horloge]:**

L'heure actuelle est affichée.

#### **[Ajuster apparence]:**

Touchez [**Ajuster apparence**] pour afficher un écran de sélection des motifs d'écran. Touchez l'un des motifs affichés à l'écran pour le valider.

- ❒ Si vous touchez [**Reset maintien max.**], les valeurs maximum et minimum (ligne verte) indiquées dans [**Accélération**] et [**Accélération latérale**] sont réinitialisées.
- ❒ Vous ne pouvez pas changer le compteur de vitesse du centre.
- ❒ Si vous sélectionnez **Mode démo.** dans le menu **Configurations**, vous pouvez effectuer une démonstration avec des valeurs au hasard.

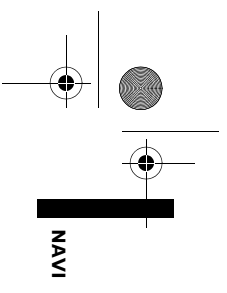

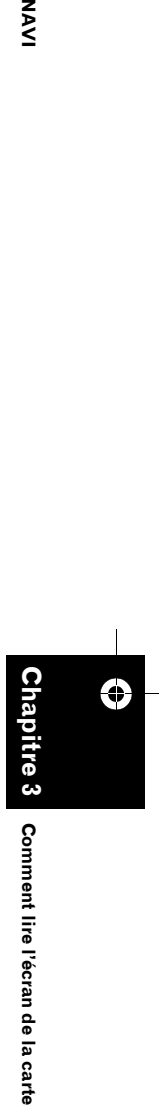

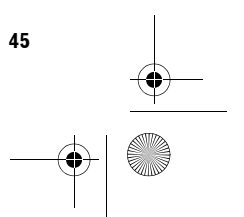

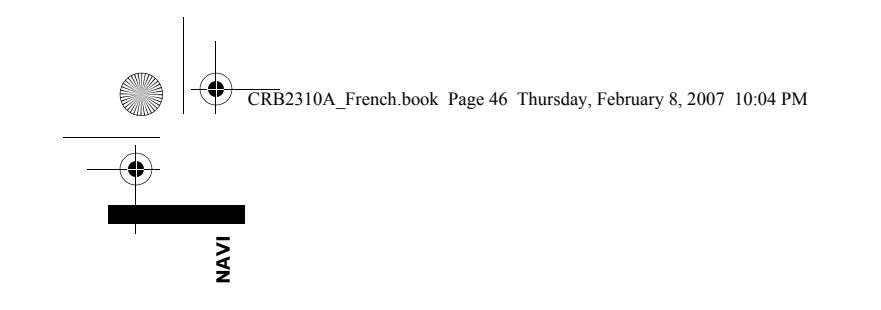

 $\ddot{\mathbf{Q}}$ 

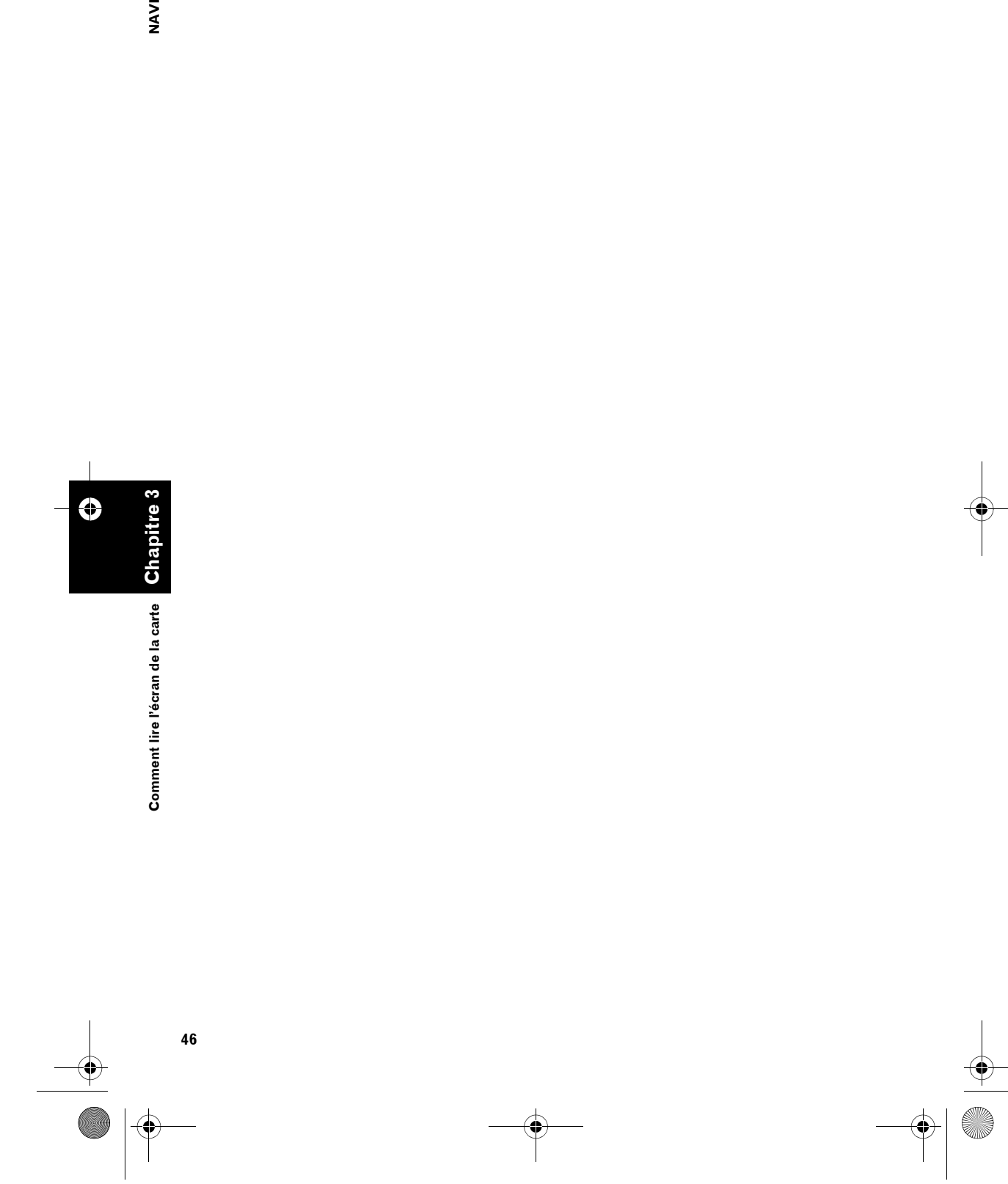

 $\bigoplus$ 

CRB2310A\_French.book Page 47 Thursday, February 8, 2007 10:04 PM

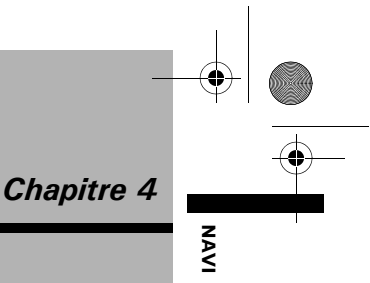

#### *Modification des paramètres de la carte*

#### **A ATTENTION**

**• Pour des raisons de sécurité, ces fonctions ne sont pas disponibles pendant que votre véhicule est en mouvement. Pour activer ces fonctions, arrêtez-vous en lieu sûr et serrez le frein à main avant de régler votre itinéraire (pour en savoir plus sur le verrouillage, reportez-vous à la page 18).**

#### **Entrée dans le Menu Carte**

- **1 Appuyez sur le bouton MENU pour afficher le menu de navigation.**
- **2 Touchez [Carte] pour afficher le menu Carte.**

#### **3 Modifiez le réglage.**

- ➲ Réglage de chaque rubrique ➞ Page 47 à 52
- ❒ Cette section décrit en détail les paramètres pour chaque rubrique. Les paramètres marqués d'un astérisque (\*) sont des réglages par défaut ou d'usine.

#### **Réglage de la rubrique sur l'Écran de la carte**

Vous pouvez choisir d'afficher ou masquer l'icône sur la carte ou décider du mode d'affichage de la carte.

#### **1 Touchez [Carte] dans le menu de navigation, puis [Infos affichées].**

Les Informations à l'écran apparaissent.

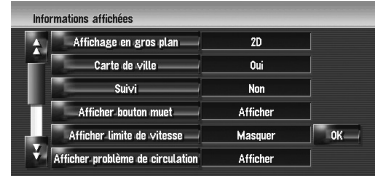

Cet écran vous permet de sélectionner les rubriques suivantes :

#### **2 Pour terminer le réglage, touchez [OK].**

#### **Affichage en gros plan**

Vous pouvez sélectionner la méthode pour afficher la vue agrandie de l'intersection. **2D\*:**

Affiche la vue agrandie avec la carte 2D. **3D:**

#### Affiche la vue agrandie avec [**Vue 3 D**].

**Non:** N'affiche pas la vue agrandie.

#### **Carte de ville**

Vous pouvez choisir d'afficher ou pas la carte de la ville lorsque vous êtes dans une des zones de la ville.

#### **Oui\*:**

La carte de la ville apparaît automatiquement quand vous êtes dans une des zones de la ville.

#### **Non:**

La carte de la ville ne s'affiche pas.

❒ Même si [**Carte de ville**] est activé (sur [**Oui**]), la carte de la ville ne peut pas s'afficher dans une zone où aucune donnée sur la carte de la ville n'est disponible.

#### **Suivi**

Vous pouvez retracer les lieux que vous avez déjà traversés grâce aux pointillés blancs sur l'itinéraire.

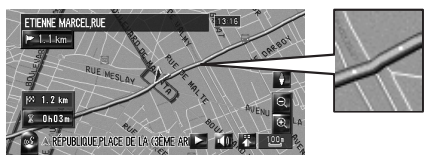

#### **On (toujours):**

Affiche les témoins de passage de tous les trajets.

#### **On (ce trajet):**

Affiche les témoins de passage mais les efface lorsque le système de navigation est mis hors tension (lorsque vous coupez le moteur de votre véhicule).

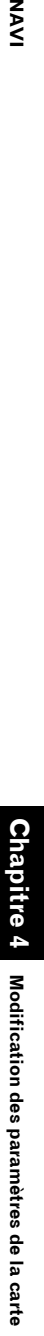

**Chapitre 4**

CRB2310A\_French.book Page 48 Thursday, February 8, 2007 10:04 PM

#### **Non\*:**

**NAVI** 

N'affiche pas les témoins de passage.

#### **Afficher bouton muet**

Permet de choisir d'afficher ou masquer la touche de mise en sourdine du guidage vocal sur la carte.

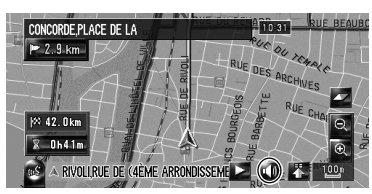

#### **Afficher\*:**

Affiche la touche de mise en sourdine du guidage vocal sur la carte.

#### **Masquer:**

Masque la touche de mise en sourdine du guidage vocal sur la carte.

#### **Afficher limite de vitesse**

Permet de choisir d'afficher ou masquer la limite de vitesse sur la route actuelle.

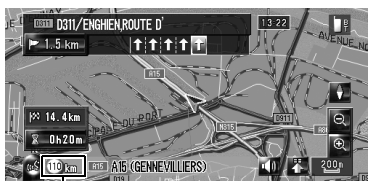

**Limite de vitesse**

#### **A ATTENTION**

**Chapitre 4**

ن

Modification des paramètres de la carte

**Modification des paramètres de la carte NAVI**

**• Il se peut que la limite de vitesse affichée ne corresponde pas à la limite de vitesse réelle sur la route actuelle. Il ne s'agit pas d'une valeur fixe. Veillez à conduire en respectant la limite de vitesse réelle.**

#### **Masquer\*:**

Masque la limite de vitesse de la carte. **Afficher:**

Affiche la limite de vitesse sur la carte.

❒ Si vous changez le réglage [**km / mile**] dans les [**Paramètres régionaux**], l'unité de mesure de la limite de vitesse change également.

#### **Afficher problème de circulation**

Permet de choisir d'afficher ou masquer les icônes de notification de trafic sur la carte quand un incident survient sur votre itinéraire.

➲ "Contrôle manuel des informations sur le trafic" ➞ Page 71

#### **Afficher\*:**

Affiche l'icône sur la carte.

#### **Masquer:**

Masque l'icône de la carte.

❒ Les icônes de notification n'est pas disponible quand votre véhicule se dévie de l'itinéraire.

#### **Deuxième flèche de manoeuvre**

Permet de choisir d'afficher ou masquer sur la carte la manœuvre du véhicule indiquée deux carrefours plus loin (sauf pour [**Vue** 

#### **itinéraire**]).

➲ À propos de la flèche pour la manœuvre suivante → Page 41

#### **Afficher\*:**

Affiche le deuxième carrefour après le

#### véhicule sur la carte. **Masquer:**

Masque le deuxième carrefour après le véhicule de la carte.

#### **Bluetooth connecté**

Permet de choisir d'afficher ou masque l'icône de l'état actuel de la connexion téléphonique via la technologie sans fil Bluetooth.

#### **Afficher\*:**

Affiche l'icône Bluetooth connecté sur la carte.

#### **Masquer:**

Masque l'icône Bluetooth connecté sur la carte.

➲ À propos de l'icône **Bluetooth connecté**  $\rightarrow$  Page 41

#### **Icône carnet d'adresses**

Vous pouvez choisir d'afficher l'icône du Répertoire sur la carte.

#### **Oui\*:**

Affiche l'icône du Répertoire sur la carte.

#### **Non:**

Masque l'icône du Répertoire sur la carte.

#### CRB2310A\_French.book Page 49 Thursday, February 8, 2007 10:04 PM

- ❒ Même si [**Icône carnet d'adresses**] est désactivé ([**Non**]), l'alarme retentit quand vous vous approchez du lieu enregistré et l'image définie apparaît. Pour couper le son et désactiver l'image pour une entrée donnée, sélectionnez [**Pas de son**] et [**Pas d'image**].
- ➲ "Édition de l'entrée dans le "Répertoire"" ➞ Page 63

#### **Repère 3D**

.<br>Vous pouvez choisir d'afficher le Point de repère 3D sur la carte.

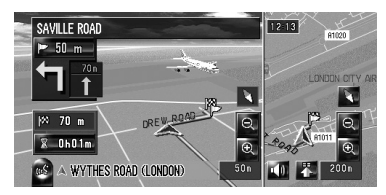

Le point de repère 3D n'apparaît que si le mode de visualisation [**Vue carte 3D double**] est sélectionné et l'échelle de la carte réglée à 200 m (0,25 mile) maximum.

#### **Oui\*:**

Affiche le Point de repère 3D sur la carte. **Non:**

Masque le Point de repère 3D de la carte.

#### **Sélection des raccourcis**

Sélectionnez les raccourcis à afficher sur la carte. À l'écran, les rubriques avec des marques de pointage rouges sont affichées sur l'écran de la carte. Touchez le raccourci que vous voulez afficher, puis [**OK**] lorsqu'une marque de pointage rouge apparaît. Vous pouvez sélectionner jusqu'à cinq raccourcis.

#### **1 Touchez [Carte] dans le menu de navigation, puis [Sélection raccourcis].**

L'écran de Sélection des raccourcis apparaît.

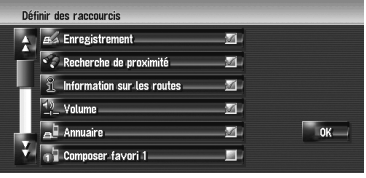

Cet écran vous permet de sélectionner les rubriques suivantes :

#### **2 Touchez la rubrique que vous voulez mettre dans le menu des raccourcis.**

La rubrique cochée en rouge apparaît dans le menu des raccourcis.

#### **: Enregistrement\***

Enregistre dans le Répertoire les informations sur la position indiquée par le curseur de défilement.

➲ "Enregistrement d'un lieu dans le Répertoire" ➞ Page 62

#### **: Recherche de proximité\***

Recherche les adresses utiles à proximité du curseur de défilement.

➲ "Recherche d'une adresse utile dans les environs" ➞ Page 55

#### **: Information sur les routes\***

Affiche l'icône des points de repère (adresses utiles) dans les environs sur la carte.

➲ "Affichage d'adresses utiles sur la carte" ➞ Page 50

#### **: Volume\***

#### Affiche [**Paramètres de volume**].

➲ [**Volume**] ➞ Page 87

#### **: Annuaire\***

#### Affiche [**Annuaire**].

- ➲ "Appel d'un numéro de l'Annuaire" ➞ Page 80
- ➲ "Édition de l'entrée dans l'"Annuaire"" ➞ Page 82

#### **: Composer favori 1 à 5**

Vous pouvez appeler le numéro de téléphone enregistré dans [**Composer favoris**].

➲ "Enregistrement d'un numéro de téléphone dans "Composer favoris"" → Page 82

#### **: Aperçu itinéraire complet**

Affiche l'itinéraire complet (actuellement sélectionné).

➲ "Contrôle de l'aperçu de l'itinéraire complet" ➞ Page 34

#### **: Trafic sur itinéraire**

Affiche une liste d'informations sur le trafic sur l'itinéraire.

➲ "Contrôle des informations sur le trafic relatives à l'itinéraire" ➞ Page 70

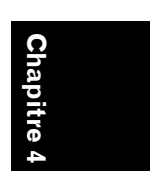

MAVI

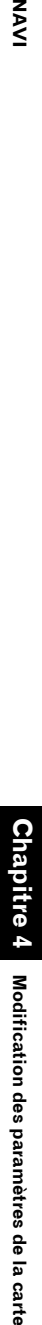

CRB2310A\_French.book Page 50 Thursday, February 8, 2007 10:04 PM

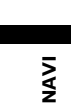

#### **: Liste de circulation**

Affiche une liste d'informations sur les événements de la circulation.

➲ "Contrôle de toutes les informations de trafic" ➞ Page 69

#### **: Affichage jour/nuit**

Permute entre le réglage de l'affichage diurne/nocturne.

➲ "Réglage du changement de couleur entre la carte diurne et nocturne" ➞ Page 51

**22: Icône affich. carnet d'adresses** Active et désactive l'affichage de l'icône du Répertoire.

➲ "Icône carnet d'adresses" ➞ Page 48

#### **3 Pour terminer le réglage, touchez [OK].**

#### **Affichage d'adresses utiles sur la carte**

Affiche l'icône des points de repère (adresses utiles) dans les environs sur la carte.

- **1 Touchez [Carte] dans le menu de navigation, puis [Information sur les routes].**
- **2 Touchez [Affichage] pour l'activer ([Oui]).**
	- ❒ Si vous ne voulez pas afficher l'icône Adresse utile sur la carte, touchez [**Affichage**] pour la désactiver ([**Non**]). (Même si [**Affichage**] est réglé sur [**Non**], le réglage de sélection des adresses utiles est maintenu.)
- **3 Touchez la catégorie que vous voulez afficher.**

#### **4 Touchez [Sélectionner détail].**

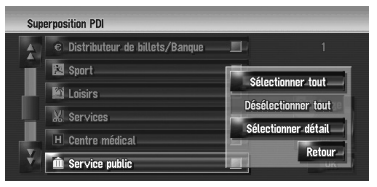

#### **[Sélectionner tout]:**

Sélectionne toutes les catégories détaillées comprises dans cette catégorie. (par ex., toutes les catégories de restaurants, y compris les restaurants japonais et les fastfoods.)

#### **[Désélectionner tout]:**

Désélectionne la catégorie choisie.

#### **5 Touchez la catégorie détaillée désirée.**

❒ Vous pouvez sélectionner jusqu'à 100 éléments de la catégorie détaillée.

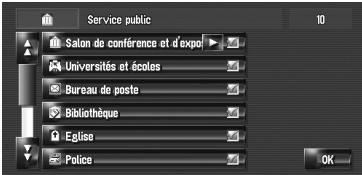

Les catégories déjà définies sont accompagnées d'une marque de pointage rouge.

#### **6 Touchez [OK].**

Pour revenir à l'écran précédent.

#### **7 Pour terminer la sélection, touchez [OK].**

➲ "Visualisation des informations sur une position spécifiée" ➞ Page 43

#### **Visualisation de la légende de couleur de la carte**

Vous pouvez recherche l'explication des types de routes et zones affichés sur la carte.

**1 Touchez [Carte] dans le menu de navigation, puis [Légende carte].**

#### **2 Touchez le type que vous souhaitez voir.**

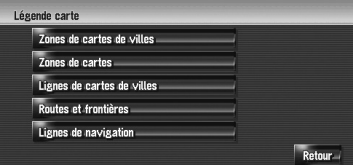

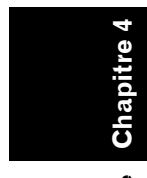

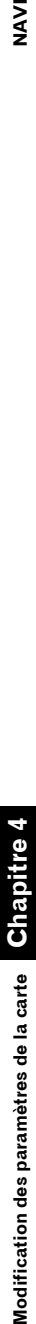

CRB2310A\_French.book Page 51 Thursday, February 8, 2007 10:04 PM

#### **3** Touchez **n** ou **p** pour passer à la page **suivante ou précédente.**

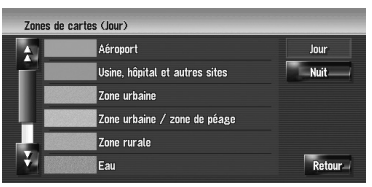

Cet écran vous permet de sélectionner les rubriques suivantes :

#### **[Jour]:**

Vous pouvez voir la couleur de l'écran diurne. **[Nuit]:**

Vous pouvez voir la couleur de l'écran nocturne.

❒ Pour revenir à l'affichage précédent, touchez [**Retour**].

#### **Changement du mode de visualisation pour la carte de navigation**

Vous pouvez changer le mode d'affichage de la carte.

- ❒ Cette opération est impossible en "Mode de défilement".
- **1 Touchez [Carte] dans le menu de navigation, puis [Mode d'affichage].**
- **2 Touchez le type que vous souhaitez définir.**
	- ➲ "Comment utiliser la carte" ➞ Page 37

#### **Réglage du changement de couleur entre la carte diurne et nocturne**

Pour améliorer la visibilité de la carte la nuit, vous pouvez changer la combinaison des couleurs de la carte.

#### **1 Touchez [Carte] dans le menu de navigation.**

#### **2 Touchez [Type d'affichage] pour changer le réglage.**

Chaque fois que vous effleurez cette touche, le réglage change.

#### **Automatique\*:**

Vous pouvez modifier les couleurs d'une carte en mode diurne et nocturne selon que les phares du véhicule sont allumés ou éteints. **Jour:**

La carte est toujours affichée avec des couleurs brillantes.

- ❒ Pour utiliser cette fonction en [**Automatique**], le câble (orange/blanc) du système de navigation doit être correctement raccordé.
- ❒ Vous pouvez également changer la luminosité de l'écran entre le mode diurne et nocturne au moyen de [**Dimmer**].
- ➲ "Réglage des paramètres de l'image" ➞ Page 154

#### **Changement du réglage de l'écran d'interruption de navigation**

Permet de sélectionner ou non le passage automatique de l'écran AV à l'écran de navigation lorsque votre véhicule se rapproche d'un point de guidage tel qu'une intersection alors que l'écran affiché n'est pas l'écran de navigation.

#### **1 Touchez [Carte] dans le menu de navigation.**

#### **2 Touchez [Guidage A/V] pour changer le réglage.**

Chaque fois que vous effleurez cette touche, le réglage change. **Oui\*:**

Permute entre l'écran mode audio et l'écran de navigation.

**Non:**

Ne change pas d'écran.

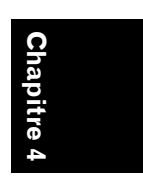

NAVI

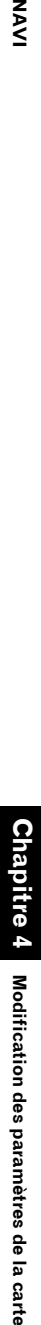

CRB2310A\_French.book Page 52 Thursday, February 8, 2007 10:04 PM

NAVI<sup></sup>

#### **Changement de la couleur de la**   $\blacksquare$ **carte**

Vous pouvez donner un ton plutôt bleu ou plutôt rouge aux couleurs de la carte.

#### **1 Touchez [Carte] dans le menu de navigation.**

#### **2 Touchez [Couleur de la route] pour changer le réglage.**

Chaque fois que vous effleurez cette touche, le réglage change.

#### **Rouge\*:**

Donne un ton rouge aux couleurs de la carte. **Bleu:**

Donne un ton bleu aux couleurs de la carte.

❒ Vérifiez le changement de couleurs dans

[**Légende carte**].

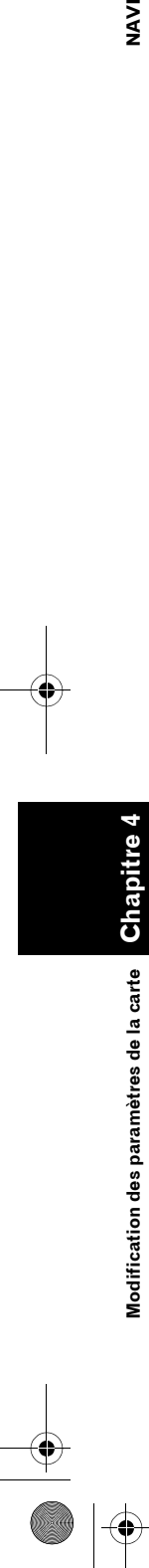

CRB2310A\_French.book Page 53 Thursday, February 8, 2007 10:04 PM

*Chapitre 5*

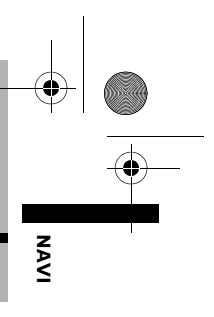

#### *Définition d'un itinéraire vers votre destination*

#### **A ATTENTION**

- **Pour des raisons de sécurité, ces fonctions de réglage d'itinéraire ne sont pas disponibles pendant que votre véhicule est en mouvement. Pour activer ces fonctions, arrêtez-vous en lieu sûr et serrez le frein à main avant de régler l'itinéraire. (pour en savoir plus, voir page 18)**
- ❒ Certaines informations de réglementation de la circulation dépendent de l'heure à laquelle le calcul d'itinéraire est effectué. Ces informations peuvent ne pas correspondre à celles en vigueur quand votre véhicule passe à cet endroit. Par ailleurs, les informations sur les règlements de la circulation routière en vigueur sont valables pour un véhicule de tourisme et non pour un camion ou autres véhicules utilitaires. Vous devez toujours respecter les règlements de la circulation routière en vigueur pendant la conduite.

#### **Recherche d'adresses utiles sur tout le pays**

Des informations sur les différents repères (adresses utiles) tels que les stations-services, les hôtels ou les restaurants, peuvent être fournies. Vous pouvez recherche une adresse utile en saisissant son nom.

- ❒ Vous pouvez aussi réduire le champ de recherche en précisant préalablement le nom de la ville ou de la région où se situe votre destination.
- ❒ Utilisez les fonctions [**Adresse utile**] et [**Recherche à proximité**] selon la situation. Dans [**Adresse utile**], la distance n'est pas limitée dans le pays sélectionné tandis que dans [**Recherche à proximité**], la distance de la recherche est limitée à rayon de 16 km (10 miles).

Pour la recherche de points de repère par Adresse utile, il existe trois méthodes :

- Recherche d'une Adresse utile directement à partir du nom du point de repère
- Recherche des adresses utiles en spécifiant tout d'abord la catégorie
- Recherche des adresses utiles en spécifiant tout d'abord le nom d'une ville

#### **Recherche d'une Adresse utile directement à partir du nom du point de repère**

- **1 Touchez [Destination] dans le menu de navigation, puis [Adresse utile].**
- **2 Effleurez la touche code du pays de destination et sélectionnez le pays.**
	- ➲ Sélection du pays dans laquelle vous voulez effectuer la recherche ➞ Page 26

#### **3 Saisissez le nom des points de repère.**

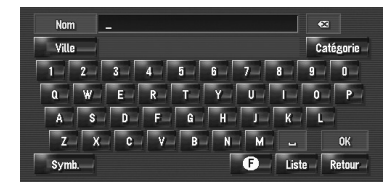

#### **[Ville]:**

Effleurez cette touche pour spécifier la ville ou la région de destination avant de saisir le nom de la ville. (Possible uniquement quand [**Nom**] est vide.)

#### **[Catégorie]:**

Effleurez cette touche pour spécifier la catégorie d'adresses utiles. (Possible uniquement quand [**Nom**] et [**Ville**] sont vides.)

#### **[Liste]:**

Permet de lister les possibilités selon les caractères jaunes de la zone de texte (caractères suggérés en blanc non valides). Touchez le point de repère souhaité dans la liste et passez à l'étape suivante.

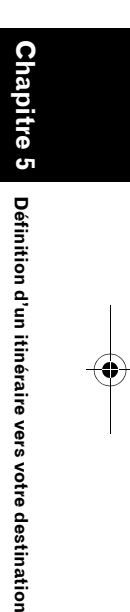

#### CRB2310A\_French.book Page 54 Thursday, February 8, 2007 10:04 PM

❒ Lorsque les options sont réduites à six ou moins, une liste des points de repère correspondants apparaît automatiquement.

Si vous saisissez les mêmes caractères qu'auparavant, le système affiche automatiquement la chaîne caractère qui suit les caractères saisis. (Fonction d'autoremplissage.)

- ➲ "Fonction d'auto-remplissage" ➞ Page 28
- ❒ Si moins de six adresses utiles sont disponibles dans une catégorie détaillée, l'écran de saisie du nom des adresses utiles n'est pas affiché. Veuillez passer à l'étape 4.

#### **4 Touchez V** Dist.

**Chapitre 5 Définition d'un itinéraire vers votre destination NAVI**

Définition d'un itinéraire vers votre destination

T.

**NAVI** 

Touchez **v** Dist. pour classer les éléments de la liste en ordre de distance.

**France Monac EX DURAS RUE JAUFFRET 494 km**  $A - Z$  $\approx$  HOUDAIN RUE HEN  $\blacktriangleright$  177 km  $\approx$  14  $\downarrow$  Niet BLA POSTE DE DURAS 494 km  $\sqrt{\phantom{a}}$  Retour

#### **:**  $\frac{1}{2}$  A-Z

**54**

Classe les éléments de la liste en ordre alphabétique.

- ❒ Vous pouvez utiliser cette fonction de tri uniquement quand le nombre de possibilités est égal ou inférieur à 2 000.
- **5 Touchez l'adresse utile correspondant à votre destination.**

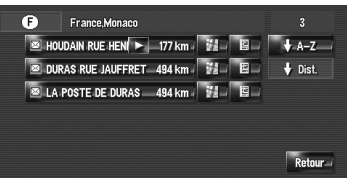

❒ Les icônes permettent de rapprocher rapidement la catégorie des points de repère avec le même nom.

Si aucun itinéraire n'est défini, le calcul de l'itinéraire démarre immédiatement.

➲ "Vérification et modification de l'itinéraire" ➞ Page 30

Quand un itinéraire est déjà défini, l'"Écran de confirmation du lieu" apparaît.

- ➲ "Contrôle de la position sur la carte." ➞ Page 29
- **□** Lorsque vous touchez  $\frac{1}{2}$ , une carte des environs de l'adresse utile sélectionnée annaraît
- ❒ Si l'adresse utile sélectionnée est le nom d'une chaîne de points de vente, ce qui veut dire que le même nom de magasin s'applique à différents lieux (le nombre de points de vente apparaît après le nom de la chaîne), touchez le nom de l'adresse utile pour afficher une liste des adresses utiles avec un nom de ville et un nom de rue, puis touchez l'adresse utile correspondant à votre destination.

#### **Recherche des adresses utiles en spécifiant tout d'abord la catégorie**

- **1 Touchez [Destination] dans le menu de navigation, puis [Adresse utile].**
- **2 Effleurez la touche code du pays de destination et sélectionnez le pays.**
	- ➲ Sélection du pays dans laquelle vous voulez effectuer la recherche ➞ Page 26

#### **3 Touchez [Catégorie].**

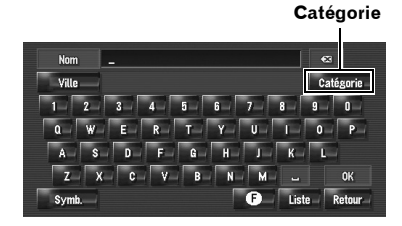

#### **4 Touchez la catégorie désirée.**

Les adresses utiles sont subdivisées en plusieurs catégories.

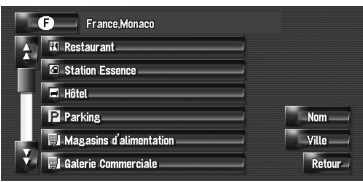

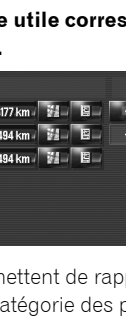

CRB2310A\_French.book Page 55 Thursday, February 8, 2007 10:04 PM

#### **[Nom]:**

Effleurez cette touche pour spécifier d'abord le nom d'adresse utile.

#### **[Ville]:**

Effleurez cette touche pour spécifier d'abord la ville ou la région de destination. **[Retour]:**

Retournez au menu Destination.

**5 Touchez la catégorie détaillée.**

Si la catégorie n'est pas subdivisée en catégories plus détaillées, aucune liste n'est affichée. Passez à l'étape 6.

#### **6 Saisissez le nom des points de repère.**

Vous pouvez également réduire les possibilités en spécifiant la ville avant de saisir le nom.

➲ Commandes suivantes ("Recherche d'une Adresse utile directement à partir du nom du point de repère") ➞ Page 54 (Étapes 4 et 5)

#### **Recherche des adresses utiles en spécifiant tout d'abord le nom d'une ville**

- **1 Touchez [Destination] dans le menu de navigation, puis [Adresse utile].**
- **2 Effleurez la touche code du pays de destination et sélectionnez le pays.**
	- ➲ Sélection du pays dans laquelle vous voulez effectuer la recherche ➞ Page 26
- **3 Touchez [Ville].**

**4 Saisissez le nom de la ville où se trouve le point de repère que vous recherchez.**

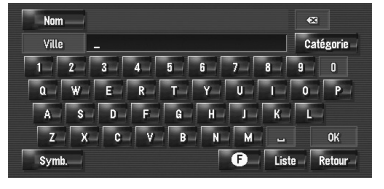

❒ La fonction d'auto-remplissage est disponible.

➲ "Fonction d'auto-remplissage" ➞ Page 28 Une liste des villes avec les caractère saisis apparaît.

#### **[Liste]:**

Permet de lister les possibilités selon les caractères jaunes de la zone de texte (caractères suggérés en blanc non valides). Touchez la ville souhaitée dans la liste et passez à l'étape suivante.

- **5 Saisissez le nom des points de repère.** Vous pouvez également réduire les possibilités en spécifiant la catégorie avant de saisir le nom.
	- ➲ Commandes suivantes ("Recherche d'une Adresse utile directement à partir du nom du point de repère") ➞ Page 54 (Étapes 4 et 5)

#### **Recherche d'une adresse utile dans les environs**

#### **Recherche de points de repère autour de la position actuelle**

Vous pouvez rechercher des adresses utiles dans les environs. Utilisez cette fonction pour rechercher une adresse utile à visiter pendant un voyage. La plage de recherche est d'environ 16 km (10 miles) carrés autour de la position actuelle.

- **1 Touchez [Destination] dans le menu de navigation, puis [Recherche à proximité].** La liste des catégories d'adresses utiles apparaît.
- **2 Touchez la catégorie désirée. Catégorie**

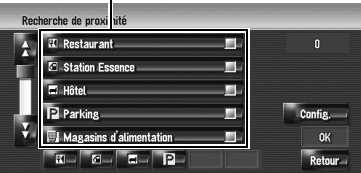

Les catégories définies auparavant sont marquées d'une coche rouge. Lorsque quelques types uniquement des catégories détaillées sont sélectionnés, des marques de pointage bleues apparaissent.

**55**

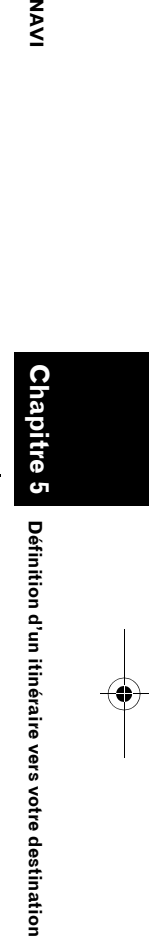

⋛

CRB2310A\_French.book Page 56 Thursday, February 8, 2007 10:04 PM

**[OK]:**

**NAVI** 

Commencez la recherche avec la catégorie sélectionnée.

#### **[Retour]:**

Permet de retourner à l'écran précédent.

#### **[Config.]:**

Affiche l'écran pour enregistrer les raccourcis des adresses utiles.

- ➲ "Enregistrement d'un raccourci d'adresse utile" ➞ Page 58
- ❒ Si vous touchez l'un des raccourcis d'adresses utiles (par ex. c) avant de sélectionner la catégorie sur la liste, vous pouvez commencer la recherche des points de repère directement à partir de la catégorie enregistrée sur le raccourci de l'adresse utile.
- ❒ Si vous voulez rechercher des points de repère en utilisant la catégorie marquée et le raccourci d'adresse utile, sélectionnez des catégories dans la liste et touchez le raccourci d'adresse utile pour démarrer la recherche.

#### **3 Touchez [Sélectionner détail].**

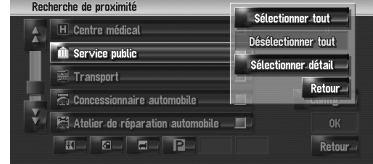

#### **[Sélectionner tout]:**

Sélectionne toutes les catégories détaillées comprises dans cette catégorie. (par ex., toutes les catégories de restaurants, y compris les restaurants japonais et les fast-foods.) **[Désélectionner tout]:**

Désélectionne les catégories choisies.

#### **4 Touchez la catégorie détaillée désirée.**

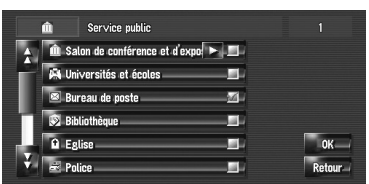

Les catégories définies auparavant sont marquées d'une coche rouge.

**56**

#### **5 Touchez [Retour].**

Permet de retourner à l'écran précédent.

#### **6 Répétez les étapes 2 à 5 pour sélectionner une catégorie.**

Vous pouvez sélectionner jusqu'à 100 éléments de les catégories détaillées.

#### **7 Touchez [OK].**

La recherche de l'adresse utile dans la catégorie et sous-catégorie sélectionnée démarre.

Les noms des adresses utiles et leur distance de la position actuelle apparaissent dans l'ordre de l'adresse la plus proche à l'adresse la plus loin. À gauche de chaque rubrique se trouve une icône correspondant à la catégorie.

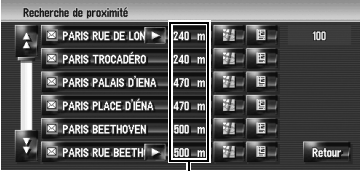

**Distance jusqu'au point de repère** 

#### **8 Touchez l'adresse utile correspondant à votre destination.**

Si aucun itinéraire n'est défini, le calcul de l'itinéraire démarre immédiatement.

➲ "Vérification et modification de l'itinéraire" ➞ Page 30

Quand un itinéraire est déjà défini, l'"Écran de confirmation du lieu" apparaît.

- ➲ "Contrôle de la position sur la carte." ➞ Page 29
- ❒ Lorsque vous touchez , les adresses utiles situées aux alentours de la position spécifiée apparaissent sur la carte.

#### **Recherche des points de repère autour du curseur de défilement**

La plage de recherche est d'environ 16 km

(10 miles) carré à partir du curseur de défilement.

- ❒ Cette commande peut être utilisée quand **Recherche à proximité** est sélectionné dans **Sélection raccourcis**.
- ➲ Changement d'un raccourci ➞ Page 49

CRB2310A\_French.book Page 57 Thursday, February 8, 2007 10:04 PM

**1 Faites défiler la carte et placez le curseur de défilement sur le lieu pour lequel vous souhaitez rechercher l'adresse utile.**

#### **2 Touchez .**

Le menu des raccourcis apparaît.

#### **3 Touchez .**

Voir étape 2 de "Recherche de points de repère autour de la position actuelle" pour les opérations suivantes.

- ➲ "Recherche de points de repère autour de la position actuelle" → Page 55
- ❒ La distance indiquée dans le résultat de recherche est la distance à partir du curseur de défilement jusqu'au point de repère.
- ❒ L'icône ci-dessous permet des raccourcis vers vos catégories préférées. Si vous touchez l'icône des raccourcis, une liste des points de repère dans une catégorie est affichée.
- ➲ "Enregistrement/suppression des raccourcis des adresses utiles" ➞ Page 58
- ❒ [**Recherche à proximité**] dans le menu de navigation permet d'explorer les environs. Par ailleurs, dans le cas de dans le menu de raccourci (➞ Page 43), la zone située autour de la position indiquée par le curseur de défilement sera explorée.

#### **Recherche de votre destination en spécifiant le code postal**

Si vous connaissez le code postal de votre destination, vous pouvez l'utiliser pour la recherche de votre destination.

**1 Touchez [Destination] dans le menu de navigation, puis [Code postal].**

L'écran de saisie du code postal apparaît.

**2 Effleurez la touche code du pays de destination.**

#### **3 Saisissez le code postal.**

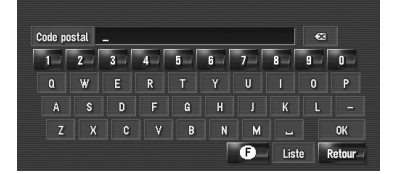

Une liste de villes avec le code postal indiqué apparaît (sauf dans les cas suivants).

#### **Code postal britannique :**

Si aucun itinéraire n'est défini, le calcul de l'itinéraire démarre immédiatement.

➲ "Vérification et modification de l'itinéraire" ➞ Page 30

Quand un itinéraire est déjà défini, l'"Écran de confirmation du lieu" apparaît.

➲ "Contrôle de la position sur la carte." ➞ Page 29

#### **Code postal néerlandais :**

- Si vous saisissez un code postal entier (6 chiffres), une liste de rues/routes apparaît. Sélectionnez la rue et passez à l'étape 5.
- Si vous saisissez une partie du code postal (4 chiffres) et touchez [**Liste**], une liste de villes apparaît. Passez à l'étape 4.
- **4 Touchez la ville ou la région où se situe votre destination.**

#### **5 Saisissez le nom de rue/route.**  S'il n'y a pas de numéro de maison, un calcul d'itinéraire est lancé.

#### **6 Saisissez le numéro de maison.**

Si aucun itinéraire n'est défini, le calcul de l'itinéraire démarre immédiatement.

➲ "Vérification et modification de l'itinéraire"  $\rightarrow$  Page 30

Quand un itinéraire est déjà défini, l'"Écran de confirmation du lieu" apparaît.

**57**

**Chapitre 5 DEFINITION DE CONSIGNATION DESTITION DESTINITION DESTINITION VALUE DES VOTTE destination** 

Définition d'un

itinéraire vers votre destination

⋛

➲ "Contrôle de la position sur la carte." ➞ Page 29

CRB2310A\_French.book Page 58 Thursday, February 8, 2007 10:04 PM

#### **Calcul d'itinéraire vers votre NAVI domicile personnel ou vers votre lieu favori**

Pour calculer l'itinéraire vers votre domicile, si votre domicile est enregistré, effleurez la touche correspondante dans le menu de navigation. Vous pouvez également enregistrer un site, celui de votre lieu de travail, comme lieu favori, et l'itinéraire est calculé de façon similaire.

- ➲ "Enregistrement de votre domicile et de votre lieu favori" ➞ Page 61
- **1 Touchez [Destination] dans le menu de navigation, puis [Retour Domicile] ou [Aller à].** Si aucun itinéraire n'est défini, le calcul de

l'itinéraire démarre immédiatement.

➲ "Vérification et modification de l'itinéraire" ➞ Page 30

Quand un itinéraire est déjà défini, l'"Écran de confirmation du lieu" apparaît.

➲ "Contrôle de la position sur la carte." ➞ Page 29

#### **Sélection de la destination à partir de l'Historique et du Répertoire**

Tout lieu déjà exploré est enregistré dans l'[**Historique**]. Les lieux que vous avez enregistrés manuellement, tels que votre domicile, sont enregistrés dans le [**Répertoire**].

Sélectionnez simplement le lieu vers lequel vous souhaitez aller dans la liste et un itinéraire vers le lieu sera calculé.

- ➲ Pour en savoir plus sur l'**Répertoire** ➞ Page 63
- ➲ Pour en savoir plus sur l'**Historique** ➞ Page 67
- **1 Touchez [Destination] dans le menu de navigation, puis [Répertoire] ou [Historique].**

#### **2 Touchez le nom de votre destination.**

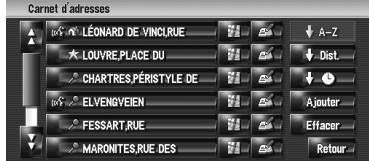

Si aucun itinéraire n'est défini, le calcul de l'itinéraire démarre immédiatement.

➲ "Vérification et modification de l'itinéraire"  $\rightarrow$  Page 30

Quand un itinéraire est déjà défini, l'"Écran de confirmation du lieu" apparaît.

- ➲ "Contrôle de la position sur la carte." ➞ Page 29
- ❒ Vous pouvez aussi visualiser la destination en touchant  $\frac{1}{2}$  à droite de la liste.

#### **Enregistrement/suppression des raccourcis des adresses utiles**

Vous pouvez enregistrer jusqu'à six raccourcisclavier pour vos adresses utiles favorites. Vous pourrez par la suite les modifier ou supprimer.

❒ Vous pouvez enregistrer un raccourci d'adresse utile en touchant dans le menu des raccourcis. Les étapes pour enregistrer ou supprimer sont presque identiques à celles décrites ci-dessous.

#### **Enregistrement d'un raccourci d'adresse utile**

- **1 Touchez [Destination] dans le menu de navigation, puis [Recherche à proximité].**
- **2 Touchez [Config.].**

|   | <b>II</b> Restaurant     | Π         |
|---|--------------------------|-----------|
|   | <b>C</b> Station Essence |           |
| м | E Hôtel                  |           |
|   | P Parking                | Config.   |
|   | Magasins d'alimentation  | <b>OK</b> |
|   | F                        | Retour    |

Affiche une liste de raccourcis d'adresses utiles déjà enregistrés.

**Chapitre 5 Définition d'un itinéraire vers votre destination NAVI**

Oéfinition d'un itinéraire vers votre destination

ю

CRB2310A\_French.book Page 59 Thursday, February 8, 2007 10:04 PM

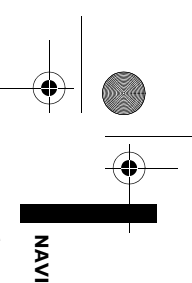

#### **3 Touchez [Ajouter].**

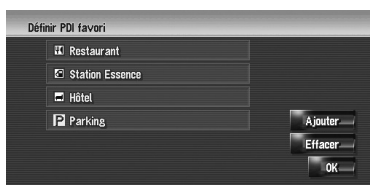

Affiche une liste des catégories d'adresses utiles.

#### **4 Touchez une catégorie.**

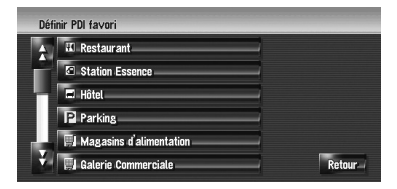

#### **5 Touchez la méthode de sélection de l'adresse utile.**

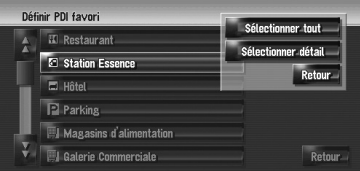

#### **[Sélectionner tout]:**

Sélectionne toutes les catégories détaillées comprises dans cette catégorie. (par ex., toutes les catégories de restaurants, y compris les restaurants japonais et les fastfoods.)

#### **[Sélectionner détail]:**

Sélectionne l'une des catégories détaillées. Si vous touchez une catégorie, celle-ci est ajoutée aux raccourcis.

#### **Suppression d'un raccourci d'adresse utile**

- **1 Touchez [Destination] dans le menu de navigation, puis [Recherche à proximité].**
- **2 Touchez [Config.].**
- **3 Touchez [Effacer].**

Affiche une liste de raccourcis d'adresses utiles déjà enregistrés.

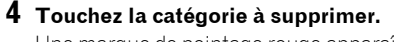

Une marque de pointage rouge apparaît sur le raccourci sélectionné.

#### **[Tout], [Aucun]:**

Une marque de pointage rouge apparaît ou disparaît sur toutes les catégories enregistrées.

#### **5 Touchez [Effacer].**

Supprime le raccourci sélectionné de la liste.

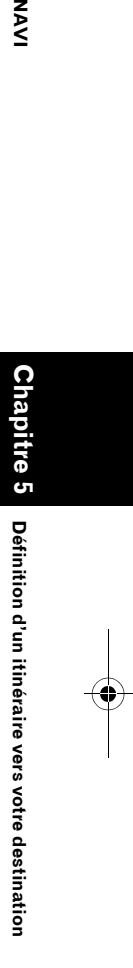

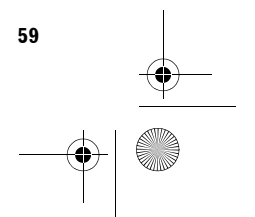

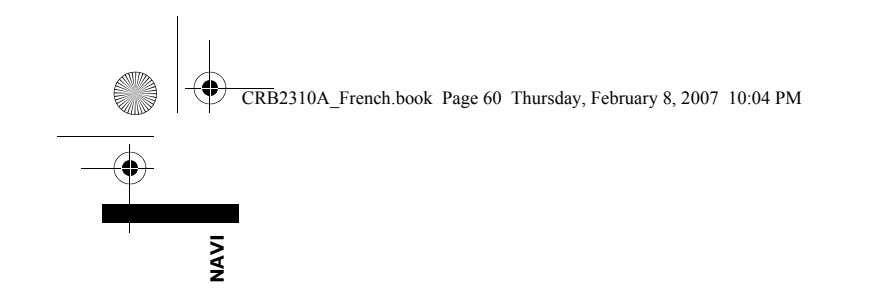

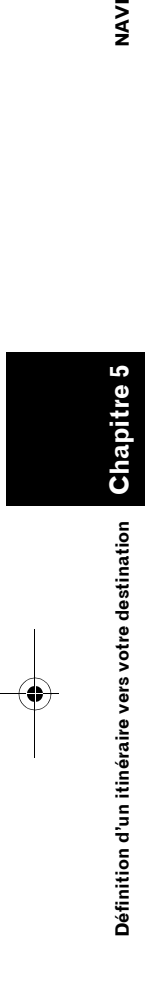

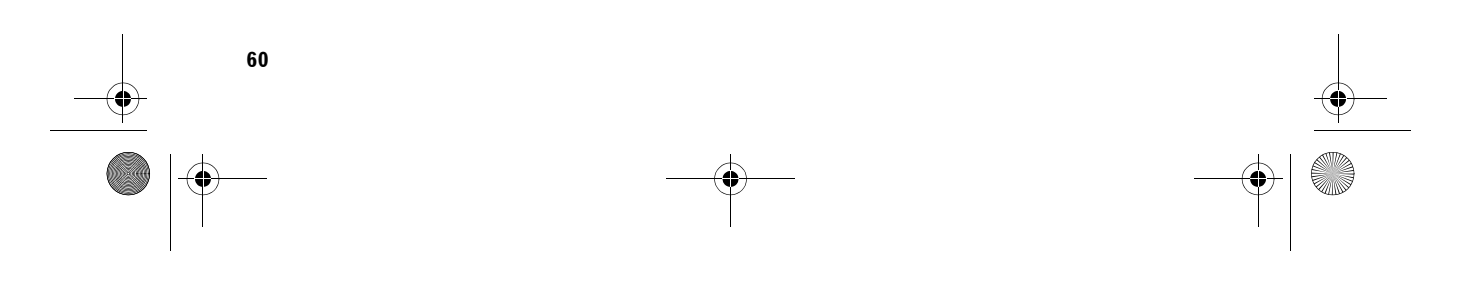

62

 $\bigoplus$ 

CRB2310A\_French.book Page 61 Thursday, February 8, 2007 10:04 PM

#### *Chapitre 6*

# NAVI **Enregistrement et édition de lieux de lieux des lieux des lieux des lieux des lieux des lieux des lieux des lieux des lieux des lieux des lieux des lieux des lieux des lieux des lieux des lieux des lieux des lieux des lie**

**Chapitre 6**

Enregistrement et édition des lieux

#### *Enregistrement et édition des lieux*

#### **A ATTENTION**

**• Pour des raisons de sécurité, ces fonctions ne sont pas disponibles pendant que votre véhicule est en mouvement. Pour activer ces fonctions, arrêtez-vous en lieu sûr et serrez le frein à main avant de régler votre itinéraire (pour en savoir plus sur le verrouillage, reportez-vous à la page 18).**

#### **Vue d'ensemble sur l'enregistrement des lieux**

Vous gagnerez du temps si vous enregistrez les lieux par lesquels vous passez fréquemment. De plus, en effleurant la touche correspondante, vous pourrez calculer des itinéraires vers des lieux enregistrés. Ces informations sur le lieu enregistré peuvent également être modifiées. Le lieu enregistré apparaît sur la carte sous forme d'icône.

#### **Les lieux enregistrés sont classés dans trois catégories :**

• : **Domicile**:

Vous pouvez y enregistrer votre domicile. Une fois votre domicile enregistré, vous pouvez régler l'itinéraire jusqu'à votre domicile en touchant [**Retour Domicile**] dans le menu Destination. Seul un lieu peut être enregistré. • : **Lieu favori**:

- Vous pouvez y enregistrer un lieu où vous allez souvent (par exemple, votre bureau). Une fois votre lieu favori enregistré, vous pouvez régler l'itinéraire jusqu'à ce lieu en touchant [**Aller à**] dans le menu Destination. Seul un lieu peut être enregistré.
- : (par défaut) : **Entrée du Répertoire** : Vous pouvez y enregistrer d'autres lieux où vous allez souvent. Une fois ces lieux enregistrés, vous pouvez régler l'itinéraire en sélectionnant un élément du **Répertoire**.
- ❒ Les éléments du **Répertoire** sont automatiquement mis en ordre alphabétique. Toutefois, "**Domicile**" et "**Lieu favori**" apparaissent toujours en haut de liste (le cas échéant).
- ❒ Permet d'afficher ou masquer toutes les icônes des lieux enregistrés sur la carte.
- ➲ "Icône carnet d'adresses" ➞ Page 48

#### **Enregistrement de votre domicile et de votre lieu favori**

Vous pouvez enregistrer un domicile et un lieu favori. Vous pouvez modifier ultérieurement les informations enregistrées. Il peut être utile d'enregistrer son lieu de travail ou le domicile de membres de la famille comme lieu favori.

#### **1 Touchez [Configurations] dans le menu de navigation, puis [Sites définis].**

#### **2 Touchez [Aller à].**

Pour enregistrer votre domicile, touchez [**Domicile**].

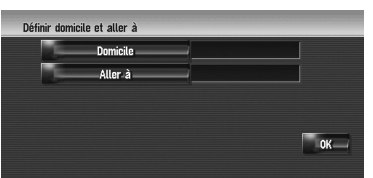

#### **3 Recherchez un lieu à enregistrer.**

Vous pouvez choisir une méthode de recherche de lieu.

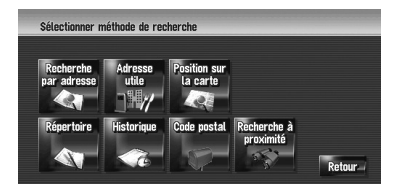

 $\supset$  Recherche par adresse  $\rightarrow$  Page 26

➲ Comment rechercher des lieux à enregistrer ➞ Page 53 à 58

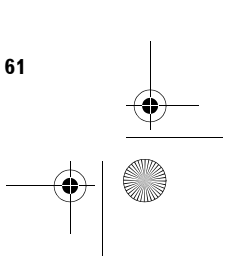

CRB2310A\_French.book Page 62 Thursday, February 8, 2007 10:04 PM

❒ Si vous sélectionnez [**Position sur la carte**], déplacez le curseur jusqu'à la position que vous souhaitez régler et touchez [**OK**].

#### **4 Placez le curseur de défilement sur la position que vous voulez enregistrer et touchez [OK].**

Le lieu est enregistré et l'écran d'édition des informations enregistrées apparaît.

- ➲ "Édition de l'entrée dans le "Répertoire"" ➞ Page 63
- **5 Touchez [OK].**

**Chapitre 6**

**napitre** 

ō

Enregistrement et édition des lieux

**Enregistrement et édition des lieux NAVI**

**NAVI** 

Termine l'enregistrement.

#### **Enregistrement d'un lieu dans le Répertoire**

Le **Répertoire** peut contenir jusqu'à 400 lieux enregistrés. Il peut s'agir de votre domicile personnel ou de vos lieux favoris et des destinations que vous avez déjà enregistrées.

#### **Enregistrement d'un lieu par mode de défilement**

Vous pouvez réaliser les opérations suivantes quand [**Enregistrement**] est sélectionné dans [**Sélection raccourcis**].

#### **1 Faites défiler la carte au lieu que vous voulez enregistrer.**

1628 感 1-14-4 INVALIDES BOULEVARD DES

**2 Activez le menu des raccourcis et touchez .**

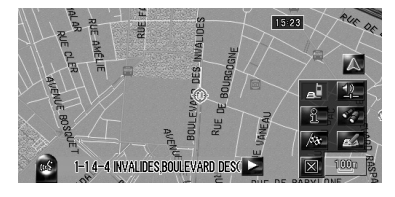

**62**

Le lieu est enregistré et l'écran d'édition des informations enregistrées apparaît.

➲ "Édition de l'entrée dans le "Répertoire"" ➞ Page 63

#### **3 Touchez [OK].**

Termine l'enregistrement.

#### **Enregistrement d'un lieu avec le Répertoire**

**1 Touchez [Destination] dans le menu de navigation, puis [Répertoire].**

#### **2 Touchez [Ajouter].**

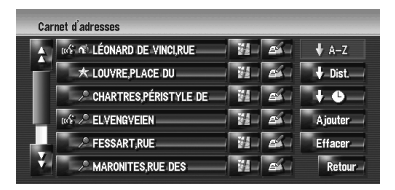

**3 Sélectionnez la méthode de recherche, recherchez le lieu et affichez-le sur la carte.**

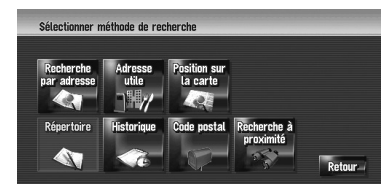

**4 Lorsque la carte du lieu à enregistrer est affichée, touchez [OK].**

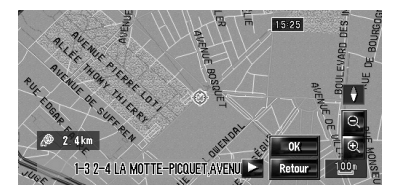

Le lieu est enregistré et l'écran d'édition des informations enregistrées apparaît.

➲ "Édition de l'entrée dans le "Répertoire"" ➞ Page 63

#### **5 Touchez [OK].**

Termine l'enregistrement.

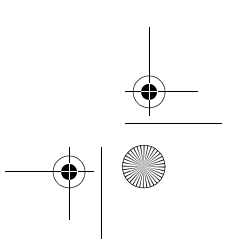

CRB2310A\_French.book Page 63 Thursday, February 8, 2007 10:04 PM

#### **Visualisation du Répertoire**

**1 Touchez [Destination] dans le menu de navigation, puis [Répertoire].**

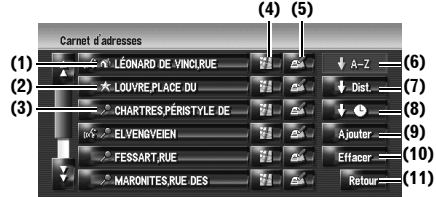

#### **(1) Domicile :**

L'élément représenté par l'icône et le domicile. Effleurez cette touche pour calculer l'itinéraire.

➲ "Enregistrement de votre domicile et de votre lieu favori" → Page 61

#### **(2) Lieu favori :**

L'élément représenté par l'icône Servest le lieu favori. Effleurez cette touche pour calculer l'itinéraire.

➲ "Enregistrement de votre domicile et de votre lieu favori" ➞ Page 61

#### **(3) Entrée du Répertoire :**

Effleurez cette touche pour calculer l'itinéraire.

#### **(4) :**

Une carte de ce lieu peut être affichée.

➲ "Contrôle de la position sur la carte." ➞ Page 29

#### $(5)$   $4^{\frac{2}{3}}$  :

Les informations relatives à ce lieu peuvent être éditées.

➲ "Édition de l'entrée dans le "Répertoire"" ➞ Page 63

#### **(6) :**

Classe les éléments de la liste en ordre alphabétique. Il s'agit de l'ordre de classement par défaut.

❒ Actif si la liste comporte des éléments qui ne sont pas classés en ordre alphabétique.

#### **(7) :**

Classe les lieux de la liste selon la distance à laquelle ils se trouvent du véhicule.

❒ Actif si la liste comporte des éléments qui ne sont pas classés en fonction de leur distance à la position actuelle.

#### $(8)$   $\frac{1}{2}$  **b**  $\frac{1}{2}$  :

Classe les éléments de la liste du plus récemment utilisé au moins récemment utilisé.

❒ Actif si la liste comporte des éléments qui ne sont pas classés du plus récent au moins récent.

#### **(9) [Ajouter]:**

L'écran pour sélectionner la méthode d'enregistrement du lieu dans le **Répertoire** apparaît.

➲ "Enregistrement d'un lieu dans le Répertoire" ➞ Page 62

#### **(10) [Effacer]:**

Supprime les lieux enregistrés.

➲ "Suppression de l'entrée dans le "Répertoire"" ➞ Page 66

#### **(11) [Retour]:**

Pour revenir à l'écran précédent.

#### **Édition de l'entrée dans le "Répertoire"**

Dans le menu du Répertoire, touchez droite du lieu pour afficher l'écran d'édition des informations enregistrées.

- **1 Touchez [Destination] dans le menu de navigation, puis [Répertoire].**
- **2 Touchez à droite du lieu duquel vous souhaitez éditer les informations.**

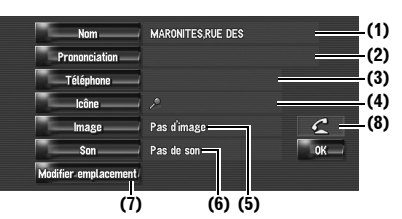

#### **(1) Nom**

Vous pouvez saisir le nom souhaité. **(2) Prononciation**

Vous pouvez entrer la prononciation souhaitée indépendamment du nom. La prononciation enregistrée est utilisée pour la reconnaissance vocale.

❒ Si la zone de texte est vide, vous ne pouvez pas utiliser l'élément comme commande vocale.

**63**

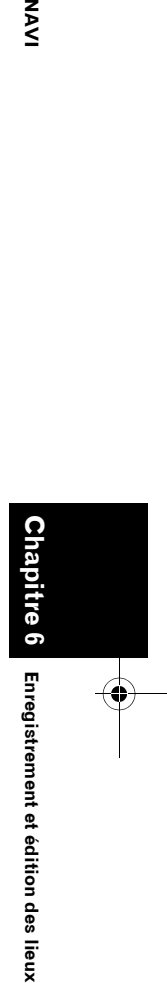

⋛

#### CRB2310A\_French.book Page 64 Thursday, February 8, 2007 10:04 PM

- **NAVI** 
	- ❒ Selon la langue réglée, il se peut que vous ne puissez pas utiliser la prononciation enregistrée sans effectuer des modifications.
	- ➲ "Commandes vocales disponibles" ➞ Page 161

#### **(3) Téléphone**

Le numéro de téléphone du lieu enregistré. Vous pouvez composer ce numéro en utilisant (8).

#### **(4) Icône**

Il s'agit du symbole affiché sur la carte et le Répertoire.

- ❒ Permet d'afficher ou masquer tous les icônes des lieux enregistrés sur la carte.
- ➲ "Icône carnet d'adresses" ➞ Page 48

#### **(5) Image**

À proximité du lieu, l'image enregistrée apparaît.

Vous pouvez enregistrer l'image stockée dans le système de navigation. Vous pouvez également importer et enregistrer une photo prise avec un appareil photo numérique au moyen d'un CD-ROM.

#### **(6) Son**

Le son sélectionné se fait entendre quand vous vous approchez du lieu.

#### **(7) Modifier emplacement**

Vous pouvez changer le lieu enregistré en faisant défiler la carte.

#### $(8)$   $C$

**64**

Vous pouvez appeler le numéro de téléphone enregistré (3) en touchant composeulement si l'unité Bluetooth (vendue séparément) est connectée au système de navigation ainsi qu'un téléphone portable doté de la technologie Bluetooth.

➲ "Appel d'une entrée du Répertoire" ➞ Page 80

#### **Quand vous vous approchez d'un lieu enregistré lors de votre trajet**

Lorsqu'un lieu associé à un effet sonore et une image se trouve dans un rayon d'environ 300 m (0,19 mile) du véhicule, l'effet sonore se fait entendre et l'image apparaît.

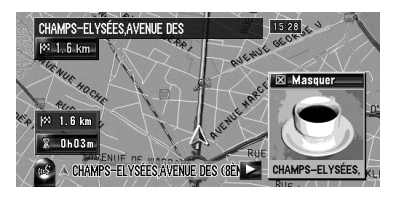

#### **Changement d'un nom**

. . . . . . . .

#### **1 Touchez [Nom], puis [Oui].**

Un message apparaît, vous demandant de confirmer si vous souhaitez enregistrer le nom saisi comme commande vocale. Si un nom n'est pas enregistré comme commande vocale, sélectionnez [**Non**].

#### **2 Saisissez un nouveau nom et touchez [OK].**

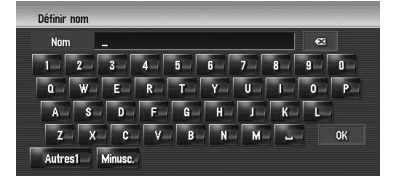

Le nom actuel apparaît dans la zone de texte. Supprimez le nom actuel et saisissez un nouveau nom de 1 à 23 caractères de long.

❒ Touchez [**Minusc.**] pour saisir des lettres minuscules.

Touchez [**Majusc.**] pour saisir des lettres majuscules. Permet de changer de sélection.

#### **3 Si la prononciation est correcte, touchez [Oui].**

Les détails que vous définissez sont enregistrés et le menu du Répertoire apparaît. Autres options :

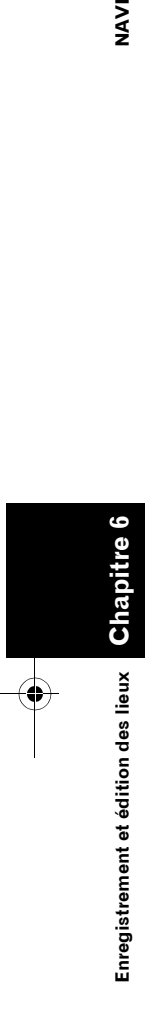

CRB2310A\_French.book Page 65 Thursday, February 8, 2007 10:04 PM

#### **[Non]:**

Termine l'enregistrement sans éditer la prononciation.

#### **[Répétition]:**

Vous pouvez confirmer à nouveau la prononciation du nom que vous avez saisi.

Aucun son ne doit être émis pendant

- ❒ Si la prononciation n'est pas correcte, éditez les caractères pour corriger la prononciation.
- ❒ Lorsque vous confirmez la prononciation, **apparaît à gauche du nom du lieu** affiché dans le menu du Répertoire. Cette icône indique que ce nom peut être utilisé comme commande vocale en mode de fonctionnement vocal.
- ❒ Vous ne pouvez pas changer le nom de votre domicile.

#### **Changement d'une prononciation**

#### **1 Touchez [Prononciation].**

#### **2 Entrez une nouvelles prononciation et touchez [OK].**

Le prononciation actuelle apparaît dans la zone de texte (le cas échéant). Supprimez la prononciation actuelle et saisissez une nouvelle prononciation de 1 à 23 caractères de long.

#### **3 Si la prononciation est correcte, touchez [Oui].**

Les détails que vous définissez sont enregistrés et le menu du Répertoire apparaît. Autres options :

#### **[Non]:**

Annule l'édition.

#### **[Répétition]:**

Vous pouvez confirmer à nouveau la prononciation du nom que vous avez saisi.

Aucun son ne doit être émis pendant

❒ Si la prononciation n'est pas correcte, éditez les caractères pour corriger la prononciation.

- ❒ Lorsque vous confirmez la prononciation, **<sup>tus</sup> apparaît à gauche du nom du lieu** affiché dans le menu du Répertoire. Cette marque indique que ce nom peut être utilisé comme commande vocale en mode de fonctionnement vocal.
- ❒ Vous ne pouvez pas changer la prononciation de votre domicile.
- ❒ Si la zone de texte est vide, vous ne pouvez pas utiliser l'élément comme commande vocale.

#### **Saisie ou modification dun numéro de téléphone**

**1 Touchez [Téléphone].**

#### **2 Saisissez un numéro de téléphone et touchez [OK].**

- Le menu Informations sur l'adresse apparaît.
- ❒ Pour modifier un numéro de téléphone enregistré, supprimez le numéro existant et saisissez un nouveau numéro.

#### **Sélection d'une icône devant apparaître sur la carte**

- ❒ Permet d'afficher ou masquer tous les icônes des lieux enregistrés sur la carte.
- ➲ "Icône carnet d'adresses" ➞ Page 48
- **1 Touchez [Icône].**

#### **2 Touchez l'icône que vous voulez afficher sur la carte.**

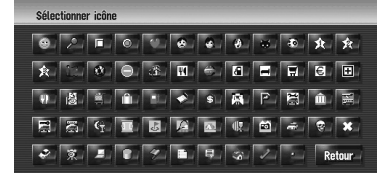

Le menu Informations sur l'adresse apparaît.

- ❒ Vous ne pouvez pas changer l'icône correspondant à votre domicile et à votre lieu favori.
- **□** Si vous activez (point), le nom de l'entrée enregistré peut apparaître sur la carte.

Le nom enregistré n'apparaît si [**Icône carnet d'adresses**] est désactivé ([**Non**]).

**65**

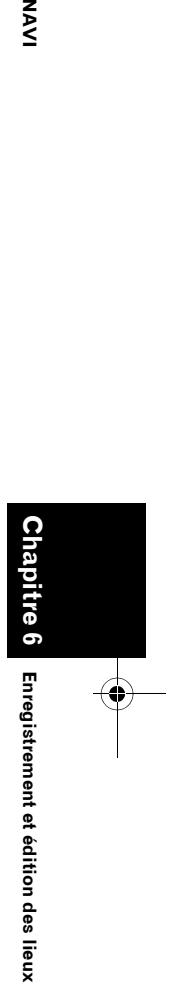

M<br>N

CRB2310A\_French.book Page 66 Thursday, February 8, 2007 10:04 PM

#### **Personnalisation de l'image**

Veuillez lire "Limitations pour l'importation d'images" avant de créer le CD-R (-RW).

➲ "Limitations pour l'importation d'images" → Page 93

Vous pouvez personnaliser une image associée à une entrée du Répertoire. Certaines images sont déjà stockées sur l'unité du disque dur, mais vous pouvez également importer des images au format JPEG, comme une photo prise avec un appareil photo numérique, au moyen d'un CD-R (-RW). Vous pouvez utiliser les images en les gravant sur un CD-R (-RW) avec votre PC et insérant ensuite le disque dans le système de navigation.

À titre d'exemple, nous décrivons ci-après une méthode pour changer l'image et charger une image d'un CD-R (-RW) sur le système de navigation.

#### **1 Vérifiez qu'il n'y a pas de disque dans le logement de chargement de disque avant d'insérer votre CD-R (-RW).**

**2 Touchez [Image], puis [Importation depuis le disque].**

La liste des images enregistrées dans le CD-R (-RW) s'affiche.

❒ Effleurez toute autre touche que [**Importation depuis le disque**] pour sélectionner une image stockée sur le disque dur.

#### **3 Touchez l'image que vous voulez insérer.**

❒ Pour annuler l'affichage de l'image, sélectionnez [**Pas d'image**].

#### **4 Touchez [Oui].**

Cet écran vous permet de sélectionner les rubriques suivantes :

#### **[Non]:**

**Chapitre 6**

Cha

Enregistrement et édition des lieux

**Enregistrement et édition des lieux NAVI**

**SAS** 

Permet de passer à une autre image. Retour à l'étape 3.

#### **Sélection du son**

#### **1 Touchez [Son].**

- **2 Sélectionnez le signal sonore souhaité.**
	- ❒ Pour couper le son, sélectionnez [**Pas de son**].
- **3 Touchez [Son] pour écouter le son.**

#### **4 Touchez [Config.].**

Aucun son ne doit être émis pendant

#### **Changement de la position des lieux**

- **1 Touchez [Modifier emplacement].** La carte de la zone choisie et de ses environs apparaît.
- **2 Touchez l'écran pour changer sa position puis touchez [OK].**

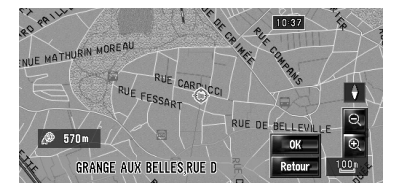

#### **Suppression de l'entrée dans le "Répertoire"**

Les éléments enregistrés dans le **Répertoire** peuvent être supprimés. Toutes les entrées de l'**Répertoire** peuvent être supprimées d'un coup.

**1 Touchez [Destination] dans le menu de navigation, puis [Répertoire].**

#### **2 Touchez [Effacer].**

L'écran "Supprimer du carnet d'adresses"apparaît.

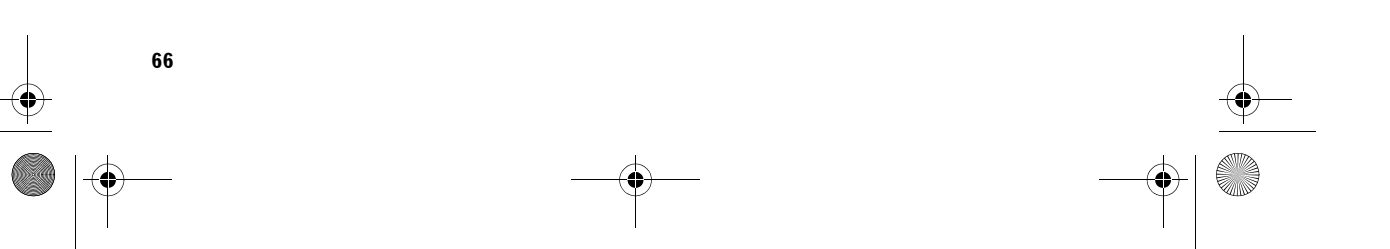

CRB2310A\_French.book Page 67 Thursday, February 8, 2007 10:04 PM

#### **3 Sélectionnez le lieu que vous souhaitez supprimer.**

Une marque de pointage apparaît à côté du lieu sélectionné.

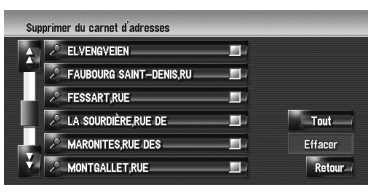

Cet écran vous permet de sélectionner les rubriques suivantes :

#### **[Tout]:**

Sélectionne toutes les entrées.

#### **[Aucun]:**

Apparaît quand tous les lieux sont sélectionnés. Annule la sélection de tous les lieux.

#### **4 Touchez [Effacer].**

#### **5 Sélectionnez [Oui].**

Les donnés sélectionnées sont supprimées. Autre option :

#### **[Non]:**

Annule la suppression et retourne à l'étape 3.

❒ Étant donné qu'il n'est pas possible de restaurer des données supprimées, faites bien attention à ne pas supprimer des données par inadvertance.

#### **Commandes de l'Historique**

Les points pour lesquels des itinéraires ont été calculés auparavant sont automatiquement enregistrés dans **Historique**.

❒ Si aucun lieu n'est enregistré dans l'Historique, vous ne pouvez pas sélectionner [**Historique**]. (Lors du calcul d'un itinéraire, vous pouvez sélectionner [**Historique**].)

#### **1 Touchez [Destination] dans le menu de navigation, puis [Historique].**

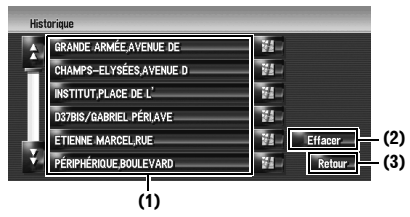

#### **(1) Historique :**

Effleurez cette touche pour calculer l'itinéraire.

#### **(2) [Effacer]:**

Supprime l'historique sélectionné. **(3) [Retour]:**

Permet de retourner à l'écran précédent.

#### **Suppression de l'entrée dans l'"Historique"**

Les éléments de l'**Historique** peuvent être supprimés. Toutes les entrées de l'**Historique** peuvent être supprimées à la fois.

**1 Touchez [Destination] dans le menu de navigation, puis [Historique].**

#### **2 Touchez [Effacer].**

L'écran "Supprimer de l'historique"apparaît.

#### **3 Sélectionnez le lieu que vous souhaitez supprimer.**

Une marque de pointage apparaît à côté du lieu sélectionné.

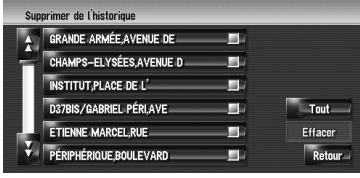

Cet écran vous permet de sélectionner les rubriques suivantes :

#### **[Tout]:**

Sélectionne toutes les entrées.

**[Aucun]:** Apparaît quand tous les lieux sont sélectionnés. Annule la sélection de tous les lieux.

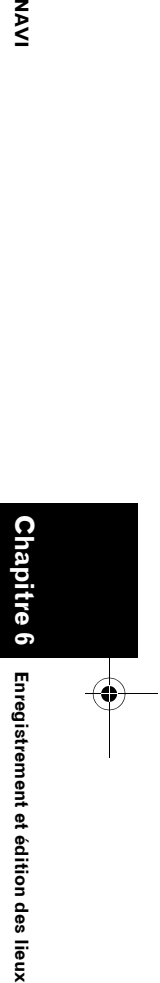

NAVI

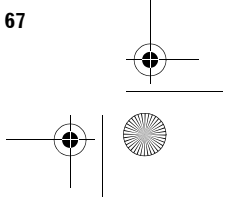

 $\bigoplus$ CRB2310A\_French.book Page 68 Thursday, February 8, 2007 10:04 PM

**4 Touchez [Effacer].**

#### **5 Sélectionnez [Oui].**

Les donnés sélectionnées sont supprimées. Autre option :

#### **[Non]:**

۲ NAVI

- Annule la suppression et retourne à l'étape 3.
- ❒ Étant donné qu'il n'est pas possible de restaurer des données supprimées, faites bien attention à ne pas supprimer des données par inadvertance.

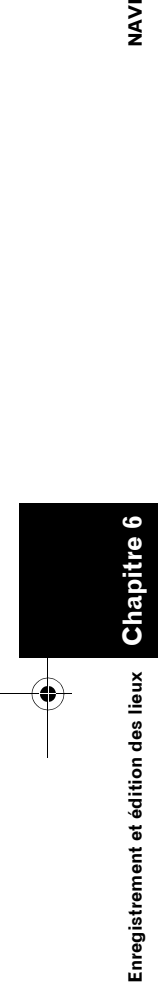

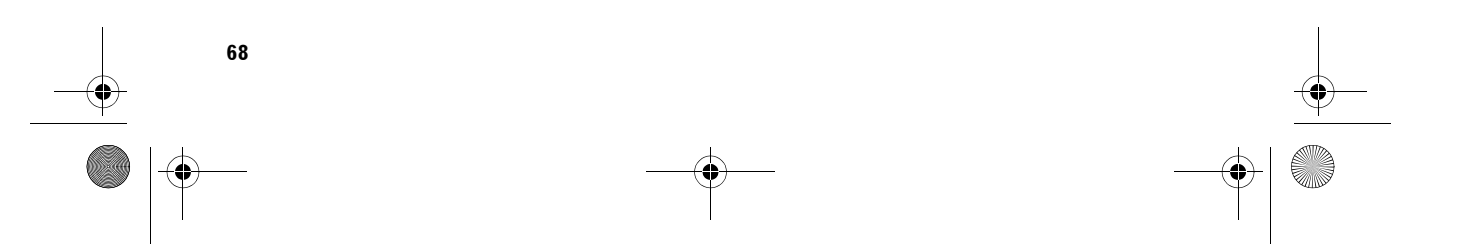

CRB2310A\_French.book Page 69 Thursday, February 8, 2007 10:04 PM

#### *Chapitre 7*

## **NAVI**

#### *Utilisation des informations sur le trafic*

#### **Utilisation des informations RDS-TMC**

Vous pouvez voir à l'écran les informations sur le trafic transmises en temps réel en FM par le canal TMC (Traffic Message Channel) du système RDS (Radio Data System). Ces informations sur le trafic sont mises à jour périodiquement. Lorsque le système de navigation reçoit des informations sur le trafic actuel, il remplace les informations sur le trafic de votre carte, et affiche aussi les informations textuelles détaillées alors disponibles. Quand vous êtes sur un itinéraire qui, selon les informations sur le trafic, risque d'être encombré, le système le détectera et vous demandera si vous souhaitez être réorienté ou vous suggèrera automatiquement un autre itinéraire.

- ❒ Le système acquiert les informations sur le trafic dans un rayon allant jusqu'à 150 km de la position du véhicule. (Si votre véhicule est dans un rayon contenant de nombreuses informations sur le trafic, le rayon sera inférieur à 150 km.)
- ❒ Avec les informations fournis par le RDS-TMC, le système de navigation offre les fonctions suivantes :
	- Affichage d'une liste d'informations sur le trafic
	- Affichage des informations sur le trafic sur la carte
	- Suggestion d'un itinéraire pour éviter les encombrements avec les informations sur le trafic
- ❒ Le terme "encombrement" utilisé dans cette section se réfère aux informations suivantes sur le trafic : trafic lent, embouteillage, trafic arrêté et routes fermées/bloquées. Ces informations sont toujours prises en compte au moment du contrôle de votre itinéraire et les informations relatives à ces événements ne peuvent pas être désactivées. Si vous sélectionnez d'autres informations sur le trafic dans [**Paramètres trafic**], les informations peuvent s'afficher dans une liste ou sur la carte.
- ➲ "Sélection des informations sur le trafic à afficher" ➞ Page 72

#### **Visualisation de la liste de trafic**

Les informations sur le trafic sont affichées à l'écran dans une liste. Ceci vous permet de vérifier combien d'incidents de la circulation ont eu lieu, leur emplacement et leur distance par rapport à votre position actuelle.

#### **Contrôle de toutes les informations de trafic**

- **1 Touchez [Info/Téléphone] dans le menu de navigation, puis [Tout le trafic].** La liste des informations reçues sur le trafic est affichée.
- **2** Touchez **H** ou **A** pour visualiser la liste **des incidents.**

Les lieux (noms de rue) où des incidents ont eu lieu, sont indiqués dans la liste.

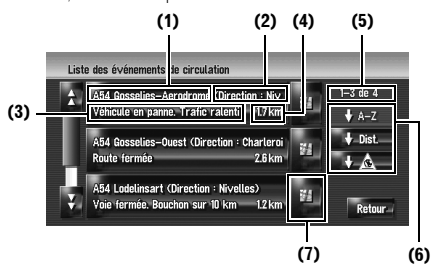

**69**

**(1) Rue/route ou lieu (2) Sens**

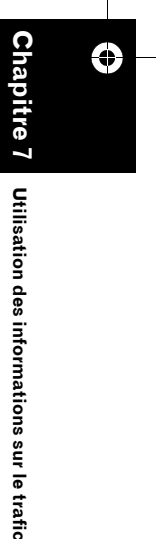

**Utilisation des informations sur le trafic**

CRB2310A\_French.book Page 70 Thursday, February 8, 2007 10:04 PM

#### **(3) Incident**

**SAS** 

#### **(4) Distance jusqu'à la destination (5) Le nombre d'incidents actuellement affichés et le nombre total d'incidents**

❒ Les incidents qui ont déjà été lus sont affichés en blanc. Les incidents non lus sont indiqués en jaune.

**(6) Touche de classement**

#### $\frac{1}{2}$ **1.**

Vous pouvez classer les informations sur le trafic dans l'ordre alphabétique.

#### **1** Dist.

Vous pouvez classer les informations sur le trafic en fonction de la distance qui les sépare de votre position actuelle.

Les éléments de la liste affichée en touchant [**Tout le trafic**] seront classés selon la distance linéaire qui sépare votre véhicule de l'événement.

Les éléments de la liste affichée en touchant [**Trafic sur itinéraire**] seront classés selon la distance qui sépare votre véhicule de l'événement.

**Utilisation des informations sur le trafic NAVI Chapitre 7** Ð

Utilisation des informations sur le trafic

### $\mathbf{t}$   $\mathbf{A}$  :

Vous pouvez classer les informations sur le trafic en fonction de l'incident.

La liste sera classée selon les routes fermées/ bloquées, les encombrements, les accidents, les travaux et autres.

#### **Régénérat**

Lorsque de nouvelles informations sur le trafic sont reçues, les informations actuelles sont modifiées ou les anciennes informations sont effacées ; la liste est réactualisée pour correspondre à la nouvelle situation.

#### **(7)**

Pour visualiser le lieu sur une carte, touchez . (Des informations sur le trafic sans données sur la position ne peuvent pas être consultées sur une carte.)

#### **3 Sélectionnez un incident que vous souhaitez visualiser en détail.**

Les détails de l'incident sélectionné sont affichés.

❒ Pour consulter les informations détaillées relatives à un incident, touchez l'incident choisi. Si les informations ne peuvent pas être affichées sur un écran, touchez  $\blacksquare$  ou pour visualiser les informations restantes.

#### **4 Touchez [Retour] pour retourner à la liste des informations sur le trafic.**

Une liste d'informations sur le trafic apparaît à nouveau.

#### **Contrôle des informations sur le trafic relatives à l'itinéraire**

Toutes les informations sur le trafic relatives à l'itinéraire actuel apparaissent à l'écran dans une liste.

- **1 Touchez [Info/Téléphone] dans le menu de navigation, puis [Trafic sur itinéraire].** Les informations sur le trafic actuellement définies sur l'itinéraire apparaissent à l'écran.
	- ❒ La méthode pour vérifier le contenu affiché à l'écran est la même que pour le "Contrôle de toutes les informations de trafic".

#### **Confirmation des informations sur le trafic sur la carte**

- ❒ Une ligne apparaît quand l'échelle de la carte est de 5 km (2,5 miles) maximum.
- ❒ L'icône apparaît seulement si l'échelle de la carte est de 20 km (10 miles) maximum. Si l'échelle est modifiée, les icônes sont redimensionnées en fonction de l'échelle choisie.

#### **Icône et ligne des événements de circulation**

Les informations sur les événements de circulation affichées sur la carte se présentent comme suit.

**Icône des événements de circulation**

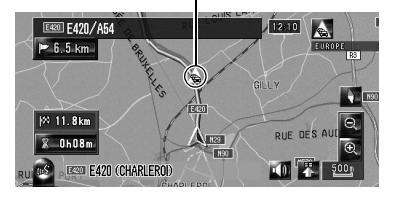

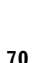
CRB2310A\_French.book Page 71 Thursday, February 8, 2007 10:04 PM

**avec une ligne jaune :**  Trafic lent et embouteillage

**avec une ligne rouge :**  Trafic arrêté

**avec une ligne noire :** Routes fermées/bloquées

#### **etc. :**

Pour en savoir plus sur la signification des icônes, reportez-vous à [**Paramètres trafic**] dans le menu [**Info/Téléphone**].

➲ "Sélection des informations sur le trafic à afficher" ➞ Page 72

Pour consulter sur la carte les informations détaillées sur le trafic, placez le curseur de défilement sur une icône, <a>
par exemple, puis touchez **.** Vous pouvez ainsi visualiser les noms des lieux et autres informations détaillées.

# **Définition d'un autre itinéraire pour éviter des encombrements**

Le système de navigation vérifie à intervalle régulier les informations sur le trafic disponibles sur l'itinéraire. Si le système de navigation détecte des encombrements sur l'itinéraire actuel, il essaie, en arrière-plan, de trouver un meilleur itinéraire.

❒ Le système vérifie les incidents de trafic suivants sur l'itinéraire : trafic lent, embouteillage, trafic arrêté et routes fermées/ bloquées.

#### **Contrôle automatique des encombrements**

Si des encombrements sont détectés sur votre itinéraire actuel et si un autre itinéraire est disponible, le système de navigation vous recommandera automatiquement un autre itinéraire. Dans ce cas, l'écran suivant apparaît.

❒ Rien n'est fait si le système ne détecte pas d'encombrements sur votre itinéraire ou s'il ne trouve pas d'autre option.

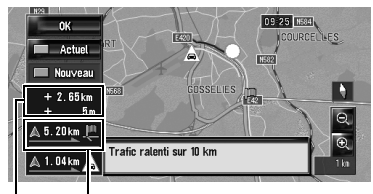

**Distance séparant la position actuelle de votre véhicule et le point d'entrée du nouvel itinéraire**

#### **Différence de distance et de temps de trajet entre l'itinéraire existant et le nouvel itinéraire**

Cet écran vous permet de sélectionner les rubriques suivantes :

#### **Nouveau:**

L'itinéraire recommandé est affiché à l'écran. **Actuel:**

#### L'itinéraire actuel est affiché à l'écran.

**OK:**

L'itinéraire affiché est défini.

❒ Si vous ne choisissez aucune option, l'écran retourne à l'affichage précédent.

#### **Contrôle manuel des informations sur le trafic**

Touchez l'icône de notification lorsqu'elle apparaît sur l'écran de la carte pour vérifier les informations sur le trafic relatives à votre itinéraire. Si des informations sur le trafic de votre itinéraire sont reçues, une icône de notification apparaît sur l'écran de la carte de navigation.

- ❒ L'icône de notification n'est pas disponible quand votre véhicule se dévie de l'itinéraire.
- **1 Réglez [Afficher problème de circulation] sur [Afficher].**
	- ➲ "Afficher problème de circulation" ➞ Page 48
- **2 Appuyez sur le bouton MAP pour afficher la position actuelle.**

L'icône apparaît quand le système reçoit des informations sur le trafic de l'itinéraire actuel.

**71**

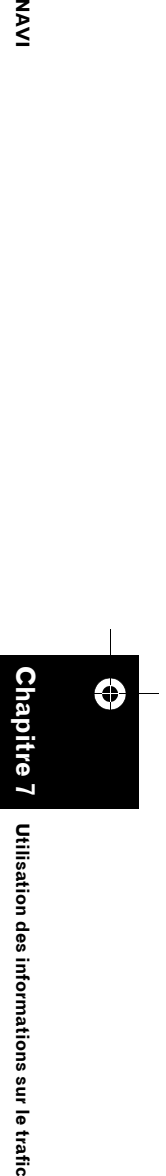

Utilisation des informations sur le trafic

NAV

# CRB2310A\_French.book Page 72 Thursday, February 8, 2007 10:04 PM

**3 Touchez l'icône quand celle-ci est affichée.**

**Icône de notification** 

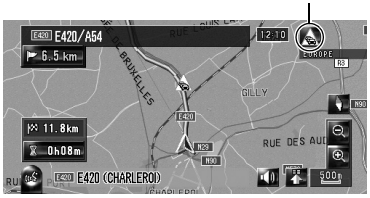

L'icône affichée indique le type d'information sur le trafic.

#### **4 Touchez [Détour] pour chercher un autre itinéraire.**

❒ [**Détour**] n'est actif que si le système trouve un "encombrement".

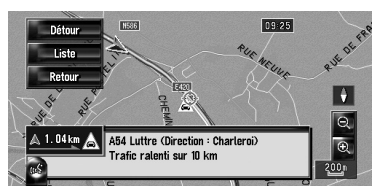

**Utilisation des informations sur le trafic NAVI Chapitre 7** ⊕ Utilisation des informations sur le trafic

**NAVI** 

Touchez [**Détour**] et l'itinéraire sera recalculé en prenant en compte tous les encombrements sur l'itinéraire actuel.

❒ L'"Icône de notification" montre les

informations sur le trafic les plus proches sur l'itinéraire. Mais si vous touchez [**Détour**], l'itinéraire est recalculé en prenant en compte ces informations ainsi que toutes les informations relatives aux encombrements sur l'itinéraire.

Cet écran vous permet de sélectionner les rubriques suivantes :

#### **Liste:**

Seuls les trois prochains événements de la circulation sur votre itinéraire sont listés dans la liste du trafic.

#### **Retour:**

Le message disparaît et l'affichage de la carte réapparaît.

Pour les opération suivantes, reportez-vous à "Contrôle automatique des encombrements".

➲ "Contrôle automatique des encombrements" → Page 71

# **Sélection des informations sur le trafic à afficher**

Différents types d'informations sur le trafic peuvent être reçus par le biais du service RDS-TMC et vous pouvez sélectionner quels types seront incorporés et affichés dans votre système de navigation.

#### **1 Touchez [Info/Téléphone] dans le menu de navigation, puis [Paramètres trafic].**

**2 Touchez [Informations de circulation affichées].**

Le nom des rubriques d'informations sur le trafic et la liste des icônes apparaissent à l'écran.

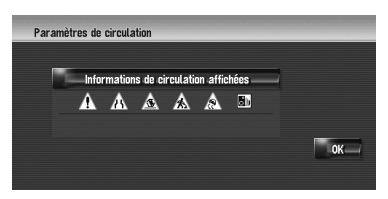

#### **3 Touchez la rubrique des informations sur le trafic devant être affichée.**

Une marque de pointage rouge apparaît à côté de la rubrique des informations sur le trafic sélectionnée.

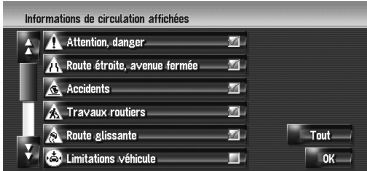

❒ Touchez [**Tout** (**Aucun**)] pour sélectionner ou désélectionner toutes les informations sur le trafic.

#### **4 Touchez [OK].**

L'icône des informations sur trafic sélectionnée est ajoutée à l'écran.

❒ Vous ne pourrez pas annuler la sélection des types d'incidents de trafic suivants puisqu'ils sont toujours affichés et pris en compte : trafic lent, embouteillage, trafic arrêté et routes fermées/bloquées.

# **5 Touchez [OK].**

CRB2310A\_French.book Page 73 Thursday, February 8, 2007 10:04 PM

# **Sélection manuelle du prestataire de service RDS-TMC favori**

Un prestataire de service TMC a été réglé par défaut pour chaque pays. Le système de navigation s'accorde sur la station de radio avec la meilleure réception parmi les prestataires de services RDS-TMC favoris. Si vous voulez régler un autre prestataire de service RDS-TMC, vous pouvez en sélectionner un manuellement parmi tous les prestataires de service RDS-TMC disponibles.

#### **1 Touchez [Info/Téléphone] dans le menu de navigation, puis [Sélection service inforoute].**

Les prestataires de service disponibles peuvent être recherchés automatiquement.

**Le prestataire de service RDS-TMC favori sélectionné**

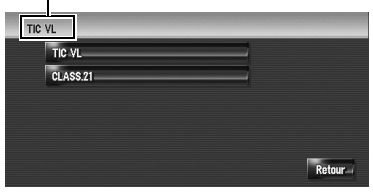

**2 Touchez le prestataire de service souhaité dans la liste.**

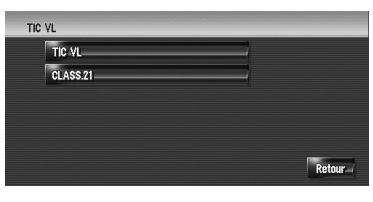

Le système se syntonise alors sur le prestataire de service RDS-TMC sélectionné. Une fois la syntonisation exécutée, le système retourne à l'affichage de la carte.

- ❒ Si le nom du prestataire de service n'est pas disponible, le nom ou la fréquence de la station apparaît à la place.
- ❒ Si les informations ne peuvent pas être affichées sur un écran, touchez ou pour visualiser les informations restantes.
- ❒ Si la syntonisation échoue, sélectionnez un autre prestataire de service ou réessayez après avoir changé de position.

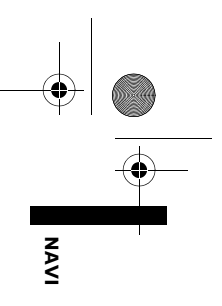

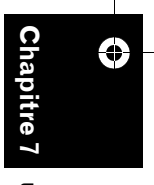

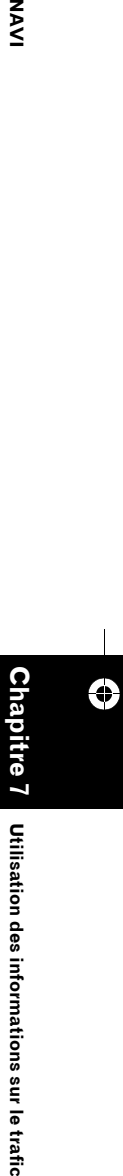

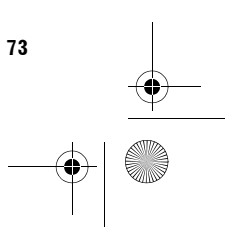

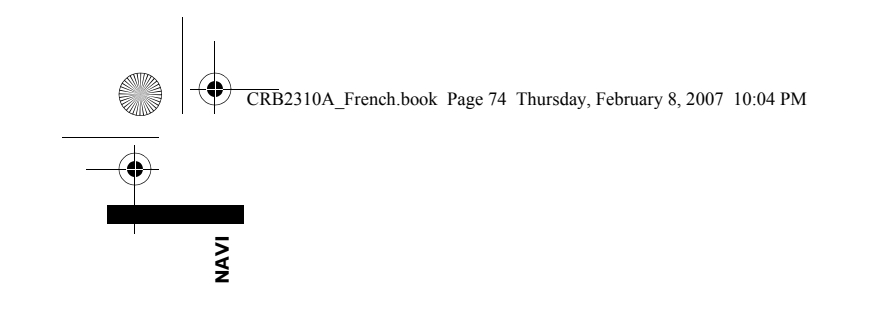

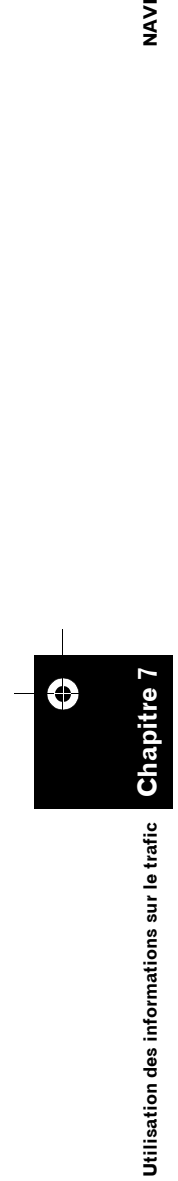

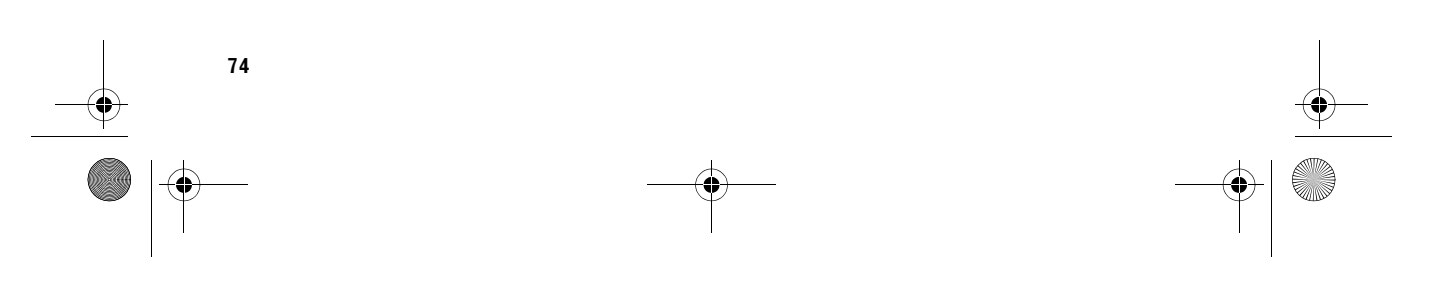

 $\bigoplus$ 

CRB2310A\_French.book Page 75 Thursday, February 8, 2007 10:04 PM

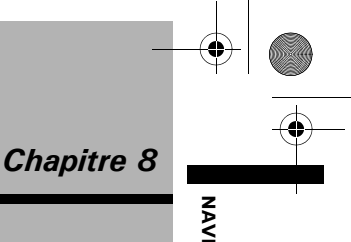

# *Utilisation du téléphone main libre*

## **Vue d'ensemble du téléphone main libre**

# **A ATTENTION**

**• Pour votre sécurité, évitez autant que possible de parler au téléphone quand vous conduisez.**

Si votre téléphone portable est doté de la technologie Bluetooth®, ce système de navigation peut se connecter sans fil à votre téléphone portable. Avec la fonction main libre, vous pouvez utiliser le système de navigation pour effectuer ou recevoir des appels téléphoniques. Vous pouvez également transférer les données de l'annuaire de votre téléphone portable sur le système de navigation. Cette section décrit comment établir une connexion Bluetooth et utiliser un téléphone portable doté de la technologie Bluetooth sur le système de navigation.

Dans la description suivante, le nom de périphérique du téléphone portable à connecter via la technologie sans fil Bluetooth est réglé sur [**My mobile phone**].

# **Préparation des périphériques de communication**

Pour utiliser le téléphone portable doté de la technologie sans fil Bluetooth sur le système de navigation, il vous faudra une unité Bluetooth (ND-BT1) (vendu séparément).

#### **Précautions à prendre lors de l'utilisation d'un téléphone portable doté de la technologie Bluetooth**

Si vous connectez une unité Bluetooth (vendu séparément), vous pouvez utiliser les fonctions décrites dans ce manuel, y compris le téléphone main libre ou le transfert de l'annuaire. Pour ce faire, le profil géré du téléphone portable doté de la technologie sans fil Bluetooth que vous souhaitez connecter doit être identique au profil de l'unité Bluetooth. Pour en savoir plus sur le profil géré, reportez-vous au mode d'emploi de l'unité Bluetooth.

- ❒ Pour référence, veuillez lire "Remarques pour le téléphone main libre".
	- ➲ "Remarques pour le téléphone main libre" ➞ Page 84
- ❒ Lorsque le système de navigation est éteint, la connexion Bluetooth est également désactivée. Mais il essaie automatiquement de se reconnecter au téléphone portable précédemment connecté quand le système redémarre. Même quand la connexion est coupée pour une raison ou une autre, le système se reconnecte automatiquement au téléphone portable spécifié (sauf quand la connexion est coupée par le téléphone portable).

Vous pouvez ouvrir le [**Menu téléphone**] directement en appuyant de manière prolongée sur le bouton **MENU**.

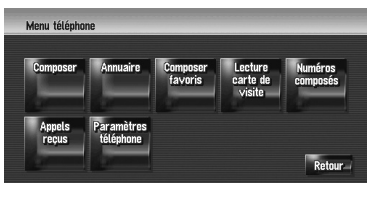

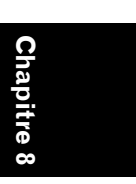

Utilisation du téléphone main libre **Utilisation du téléphone main libre**

#### CRB2310A\_French.book Page 76 Thursday, February 8, 2007 10:04 PM

- ❒ Vous pouvez vérifier la puissance du signal pour la connexion du téléphone portable et de l'unité Bluetooth (vendue séparément) en touchant [**Vérification connexions**] dans le menu [**Matériel**].
- ➲ [**Vérification connexions**] ➞ Page 89
- ❒ Vous pouvez régler le volume de la voix et de la sonnerie en touchant [**Volume**] dans le menu de [**Configurations**].
- ➲ [**Volume**] ➞ Page 87

**SAS** 

- ❒ Vous pouvez mettre en sourdine les périphériques lorsque vous utilisez le téléphone main libre.
- $\supset$  [Mute Set]  $\rightarrow$  Page 150

Tant que votre téléphone portable doté de la technologie sans fil Bluetooth est connecté, est affiché sur la carte.

❒ Si vous utilisez la commande à distance sur le volant "CD-SR1" (vendue séparément), les boutons suivants peuvent être utilisés :

#### **Bouton VR ACTIVATION / OFF HOOK :**

Même fonction que contre l'écran. (Sauf pour [**Appels reçus**].)

#### **Bouton VR CANCEL / ON HOOK :**

Même fonction que  $\Box$   $\Omega$  ou  $\Omega$  sur l'écran.

#### **Bouton PHONE MENU :**

Ouvre directement le [**Menu téléphone**].

# **Réglage du téléphone main libre**

Pour pouvoir utiliser la fonction de téléphone main libre, vous devrez configurer le système de navigation. Cela implique l'enregistrement de votre téléphone portable sur le système de navigation et de connecter sans fil (via Bluetooth) le système de navigation à votre téléphone portable.

#### **Enregistrement de votre téléphone portable**

Avant toute première connexion, vous devez enregistrer votre téléphone portable doté de la technologie sans fil Bluetooth. Cinq téléphones au total peuvent être enregistrés. Il existe deux méthodes d'enregistrement :

- Enregistrement à partir du système de navigation
- Enregistrement à partir du téléphone portable
- ❒ Une fois le téléphone enregistré, vous pouvez sélectionner le téléphone portable dans la liste pour le connecter sans l'enregistrer à nouveau.
- ❒ Si vous essayez d'enregistrer plus de cinq téléphones portables, le système vous demande de sélectionner le téléphone portable qui sera remplacé.
- ➲ "Connexion d'un téléphone portable enregistré" ➞ Page 77
- ❒ Le nom de périphérique attribué par défaut sur le téléphone portable est [**PIONEER HDD NAVI**]. Le mot de passe par défaut est [**1111**].

#### **Fonctionnement à partir du système de navigation**

**1 Activez la technologie sans fil Bluetooth sur votre téléphone portable.** Certains portables ne requièrent pas d'action

particulière pour activer la technologie sans fil Bluetooth. Pour en savoir plus, reportez vous au manuel d'installation de votre téléphone portable.

#### **2 Touchez [Info/Téléphone] dans le menu de navigation, puis [Menu téléphone].**

# **3 Touchez [Paramètres téléphone].**

L'écran de paramètres téléphone apparaît.

#### **4 Touchez [Enregistrement].**

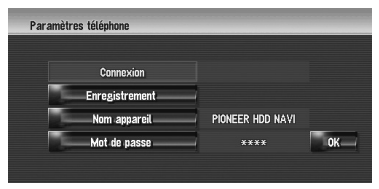

# **5 Touchez [Navi].**

Le système recherche les téléphones portables dotés de la technologie Bluetooth prêts à être connectés et les affiche dans une liste.

#### CRB2310A\_French.book Page 77 Thursday, February 8, 2007 10:04 PM

- **6 Attendez que votre téléphone portable apparaisse dans la liste.**
	- ❒ Si vous ne trouvez pas le téléphone portable que vous voulez connecter, vérifiez que la technologie sans fil Bluetooth est bien activée sur votre téléphone portable.
- **7 Sélectionnez le téléphone portable à enregistrer dans la liste.**
- **8 Saisissez, à l'aide de votre téléphone portable, le mot de passe du système de navigation pour l'enregistrer.**

Une fois l'enregistrement effectué, l'écran suivant apparaît.

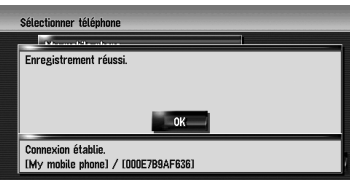

❒ Si l'enregistrement échoue, répétez la procédure depuis le début. Si aucune connexion n'est établie, essayez de vous connecter au moyen de votre téléphone portable.

#### **Fonctionnement à partir de votre téléphone portable**

**1 Activez la technologie sans fil Bluetooth sur votre téléphone portable.**

Certains portables ne requièrent pas d'action particulière pour activer la technologie sans fil Bluetooth. Pour en savoir plus, reportez vous au manuel d'installation de votre téléphone portable.

- **2 Touchez [Info/Téléphone] dans le menu de navigation, puis [Menu téléphone].**
- **3 Touchez [Paramètres téléphone].** L'écran de paramètres téléphone apparaît.

## **4 Touchez [Enregistrement].**

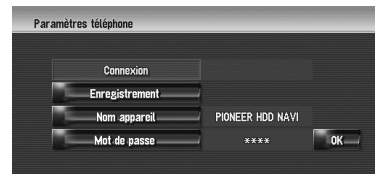

#### **5 Touchez [Mobile].**

Le système de navigation est prêt pour la connexion de la technologie sans fil Bluetooth.

#### **6 Enregistrez le système de navigation au moyen de votre téléphone portable.**

Si votre téléphone portable vous demande un mot de passe, saisissez celui du système de navigation.

Une fois l'enregistrement effectué, l'écran suivant apparaît.

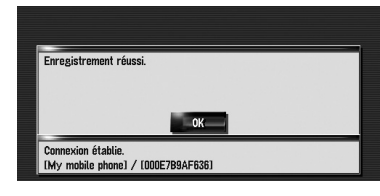

❒ Si l'enregistrement échoue, répétez la procédure depuis le début.

#### **Connexion d'un téléphone portable enregistré**

Le système de navigation se connecte automatiquement au téléphone portable sélectionné comme cible de connexion. Vous devrez cependant connecter votre téléphone portable manuellement dans les cas suivants :

- Plusieurs téléphones portables sont enregistrés et vous voulez sélectionner manuellement le téléphone à utiliser.
- Vous voulez vous reconnecter à un téléphone portable déconnecté.
- La connexion ne se fait pas automatiquement pour une raison ou une autre.
- ❒ Les téléphones portables non enregistrés ne peuvent pas se connecter.

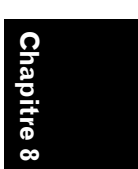

N<br>N

**UNAVIOUS Du téléphone main libre** du téléphone main libre Utilisation du téléphone main libr

CRB2310A\_French.book Page 78 Thursday, February 8, 2007 10:04 PM

# **1 Activez la technologie sans fil Bluetooth sur votre téléphone portable.**

Certains portables ne requièrent pas d'action particulière pour activer la technologie sans fil Bluetooth. Pour en savoir plus, reportez vous au manuel d'installation de votre téléphone portable.

#### **2 Touchez [Info/Téléphone] dans le menu de navigation, puis [Menu téléphone].**

#### **3 Touchez [Paramètres téléphone].**

L'écran de paramètres téléphone apparaît. **Nom du téléphone en cours de connexion** 

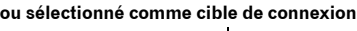

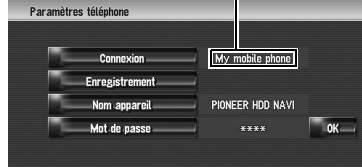

#### **4 Touchez [Connexion].**

#### **5 Touchez le nom du téléphone portable que vous voulez connecter.**

Lorsque la connexion est établie, un message de confirmation apparaît et le système retourne à l'écran du menu de téléphone.

- ❒ Pour annuler la connexion à votre téléphone portable, touchez [**Annuler**].
- ❒ Si la connexion échoue, vérifiez que votre téléphone portable est bien prêt pour la connexion avant de répéter la procédure à partir de l'étape 4.

#### **Édition du nom du périphérique**

Vous pouvez changer le nom du périphérique qui sera affiché sur votre téléphone portable. (par défaut, [**PIONEER HDD NAVI**].)

- **1 Touchez [Info/Téléphone] dans le menu de navigation, puis [Menu téléphone].**
- **2 Touchez [Paramètres téléphone].** L'écran de paramètres téléphone apparaît.
- **3 Touchez [Nom appareil].**

#### **4 Saisissez le nom souhaité au moyen des touches tactiles, puis touchez [OK].**

- $\supset$  À propos du fonctionnement du clavier du téléphone ➞ Page 27
- ❒ Vous pouvez saisir jusqu'à 20 caractères pour le nom du périphérique.

#### **Édition du mot de passe**

Vous pouvez changer le mot de passe d'authentification sur votre téléphone portable. (par défaut, [**1111**].)

#### **1 Touchez [Info/Téléphone] dans le menu de navigation, puis [Menu téléphone].**

- **2 Touchez [Paramètres téléphone].** L'écran de paramètres téléphone apparaît.
- **3 Touchez [Mot de passe].**
- **4 Saisissez le mot de passe souhaité au moyen des touches tactiles, puis touchez [OK].**
	- ➲ À propos du fonctionnement du clavier du téléphone ➞ Page 27
	- ❒ Vous pouvez saisir entre 4 et 8 caractères pour le mot de passe.

# **Recevoir un appel**

Vous pouvez utiliser le système de navigation pour recevoir un appel en main libre. L'écran de la carte affiche l'icône tout pendant la connexion de votre téléphone portable doté de la technologie sans fil Bluetooth. Vous ne pouvez recevoir un appel en main libre que lorsque le téléphone portable est connecté.

**Icône de connexion**

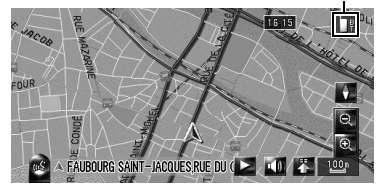

#### **Prendre un appel**

Quand le système reçoit un appel, un message apparaît pour vous en informer et un bip sonore se fait entendre.

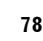

**Chapitre 8**

Itilisation du téléphone main libre

**Utilisation du téléphone main libre NAVI**

**SAS** 

CRB2310A\_French.book Page 79 Thursday, February 8, 2007 10:04 PM

#### **1 Lorsque vous recevez un appel, touchez**   $\mathcal{L}$ **.**

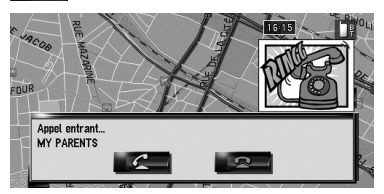

Lorsque vous recevez un appel, vous pouvez également le rejeter en touchant

- □ Pendant l'appel, est affiché à droite de l'écran.
- **2** Pour mettre fin à l'appel, touchez **et** en **haut à droite de l'écran.** L'appel est terminé.
- ❒ Si le volume de la voix de l'appelant est trop bas, vous pouvez le régler.
- ➲ **Volume téléphone** ➞ Page 87
- ❒ Il se peut, selon le service ID de l'appelant, que la numéro de téléphone de l'appel reçu n'apparaisse pas. [**Inconnu**] apparaît à la place du numéro.
- ❒ Il se peut que vous entendiez un bruit lorsque vous raccrochez.

#### **Effectuer un appel**

Pour effectuer un appel, il existe de nombreuses méthodes.

#### **Marquage direct**

- **1 Touchez [Info/Téléphone] dans le menu de navigation, puis [Menu téléphone].**
- **2 Touchez [Composer].**
- **3 Marquez le numéro de téléphone et touchez appeler.**

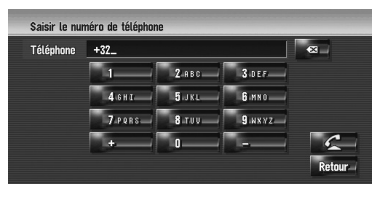

Pour annuler l'appel quand le système a commencé à appeler, touchez  $\Box$ 

**4 Pour mettre fin à l'appel, touchez** en **haut à droite de l'écran.**

**Appel à partir du journal des numéros composés ou du journal des appels reçus**

- **1 Touchez [Info/Téléphone] dans le menu de navigation, puis [Menu téléphone].**
- **2 Touchez [Numéros composés] ou [Appels reçus].**

La liste de l'un des journaux s'affiche.

**3 Touchez le nom ou le numéro de téléphone de la liste pour effectuer un appel.**

**Date et heure des numéros composés ou des appels reçus**

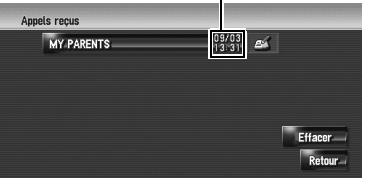

Pour annuler l'appel quand le système a commencé à appeler, touchez

..................... Lorsque vous appelez un numéro de téléphone dans [**Appels reçus**] sans "**+**", vous pouvez ajouter le "**+**" devant ce numéro en touchant [**+**]. Pour supprimer le "**+**", touchez [**+**] à nouveau.

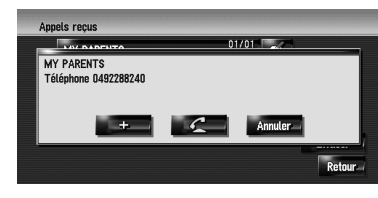

Touchez  $\mathcal{L}$  pour effectuer un appel. . . . . . . . . . . . .

#### **4** Pour mettre fin à l'appel, touchez **et** en **haut à droite de l'écran.**

❒ Jusqu'à 30 entrées sont enregistrées automatiquement dans les journaux des numéros composés et des appels reçus. Au-delà de ce maximum, les nouvelles entrées suppriment les plus anciennes.

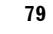

**Chapitre 8**

Utilisation du téléphone main libre

**UNAVIOUS Du téléphone main libre** du téléphone main libre

NAVI

CRB2310A\_French.book Page 80 Thursday, February 8, 2007 10:04 PM

- ❒ Vous pouvez effacer le journal des numéros composés ou des appels reçus.
- ➲ Effacement du journal des numéros composés ou des appels reçus ➞ Page 84

#### **Appel d'un numéro de l'Annuaire**

Lorsque vous avez trouvé la liste de l'Annuaire que vous voulez utilisé, vous pouvez sélectionner le numéro et l'appeler.

- ❒ Avant d'utiliser cette fonction, vous devrez transférer l'annuaire stocké sur votre téléphone portable au système de navigation.
- ➲ "Transfert de l'annuaire" ➞ Page 81

#### **1 Touchez [Info/Téléphone] dans le menu de navigation, puis [Menu téléphone].**

#### **2 Touchez [Annuaire].**

L'écran de l'annuaire apparaît.

#### **3 Touchez un nom de la liste pour effectuer un appel.**

Si vous touchez une lettre de l'alphabet, vous allez à la première page de contacts dont les noms commencent pas cette lettre.

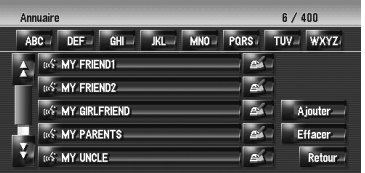

Touchez un nom de la liste pour effectuer un appel.

Pour annuler l'appel quand le système a commencé à appeler, touchez  $\bullet$  .

**4** Pour mettre fin à l'appel, touchez **et** en **haut à droite de l'écran.**

#### **Appel d'un numéro dans "Composer favoris"**

Lorsque vous avez trouvé la liste de "Composer favoris" que vous voulez utilisée, vous pouvez sélectionner le numéro et l'appeler.

- ❒ Avant d'utiliser cette fonction, vous devrez définir le numéro de téléphone de l'annuaire pour "Composer favoris".
- ➲ "Enregistrement d'un numéro de téléphone dans "Composer favoris"" ➞ Page 82
- **1 Touchez [Info/Téléphone] dans le menu de navigation, puis [Menu téléphone].**
- **2 Touchez [Composer favoris].** L'écran "Composer favoris" apparaît.
- **3 Touchez l'un des favoris entre [Favori 1] et [Favori 5] pour effectuer un appel.** Touchez l'entrée pour effectuer un appel. Pour annuler l'appel quand le système a commencé à appeler, touchez  $\overline{R}$
- **4** Pour mettre fin à l'appel, touchez **et** en **haut à droite de l'écran.**

#### **Appel d'une entrée du Répertoire**

Vous pouvez appeler une entrée enregistrée dans le Répertoire.

❒ Vous ne pouvez pas effectuer un appel vers un lieu si le numéro de téléphone n'est pas enregistré.

#### **1 Affichez le Répertoire.**

➲ Fonctionnement du Répertoire ➞ Page 63

**2** Touchez **de l'entrée que vous voulez appeler.**

L'écran des détails apparaît.

**3** Touchez *C* pour effectuer un appel.

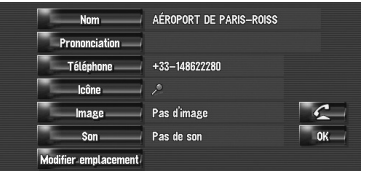

Pour annuler l'appel quand le système a commencé à appeler, touchez  $\Box$ 

**4** Pour mettre fin à l'appel, touchez **et** en **haut à droite de l'écran.**

#### **Composer le numéro de téléphone d'un point de repère**

Vous pouvez appeler des points de repère à l'aide des données du numéro de téléphone.

- **1 Effectuez une [Adresse utile] ou [Recherche à proximité] et affichez les informations détaillées.**
	- ➲ Fonctionnement de la [**Adresse utile**] ➞ Page 53

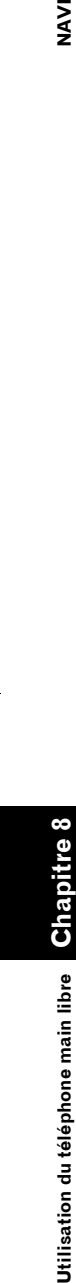

**NAVI** 

CRB2310A\_French.book Page 81 Thursday, February 8, 2007 10:04 PM

- ➲ Fonctionnement de la [**Recherche à proximité**] ➞ Page 55
- **2 Touchez de l'entrée que vous voulez appeler.**

L'écran des détails apparaît.

#### **3** Touchez  $\leq$  pour effectuer un appel.

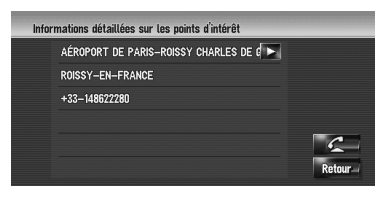

Pour annuler l'appel quand le système a commencé à appeler, touchez  $\Box$ 

#### **4** Pour mettre fin à l'appel, touchez **et** en **haut à droite de l'écran.**

#### . . . . . . . . . . . . . . . **Appel à partir de la carte**

Vous pouvez effectuer un appel en sélectionnant l'icône d'un lieu enregistré ou d'une adresse utile sur l'écran de la carte.

- ❒ Vous ne pouvez pas appeler vers les lieux ou adresses utiles sans données sur les numéros de téléphone.
- **1 Faites défiler la carte et placez le curseur sur une icône de la carte.**
- **2 Touchez .**

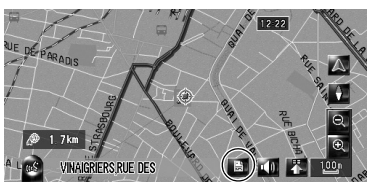

L'écran des détails apparaît.

- **3** Touchez  $\subset$  pour effectuer un appel. Pour annuler l'appel quand le système a commencé à appeler, touchez  $\Box$
- **4** Pour mettre fin à l'appel, touchez **et** en **haut à droite de l'écran.**

# **Transfert de l'annuaire**

Vous pouvez transférer les données de l'annuaire de votre téléphone portable, sur l'annuaire du système de navigation.

Ceci vous permet d'accéder aux données de l'annuaire transféré sur l'écran du système de navigation. Vous pouvez également sélectionner les entrées de l'annuaire pour effectuer un appel depuis le système de navigation ou éditer les données sur le système de navigation.

- ❒ En fonction du téléphone portable, "Annuaire" peut s'appeler "Contacts", "Répertoire" ou autre chose.
- ❒ L'annuaire peut contenir jusqu'à 400 entrées au total.
- ❒ La connexion du téléphone main libre est coupée pour établir la connexion pour le transfert de l'annuaire. Une fois le transfert effectué, le téléphone main libre se reconnecte automatiquement.
- ❒ L'annuaire de ce système de navigation ne peut pas assigner plusieurs numéros de téléphone à un nom de personne.
- **1 Connectez votre téléphone portable doté de la technologie sans fil Bluetooth.**
	- ➲ "Enregistrement de votre téléphone portable" ➞ Page 76

#### **2 Touchez [Info/Téléphone] dans le menu de navigation, puis [Menu téléphone].**

# **3 Touchez [Lecture carte de visite].**

Si un annuaire a déjà été transféré, l'écran suivant apparaît.

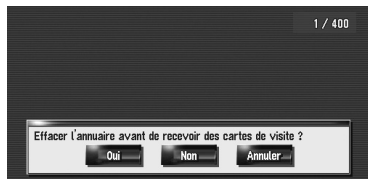

#### **[Oui]:**

Supprime tous les numéros de téléphone stockés dans l'annuaire et transfère les données.

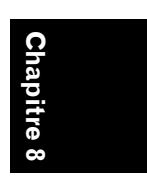

MAVI

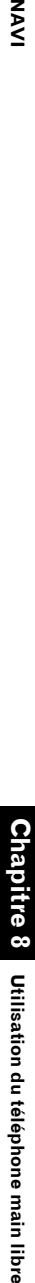

CRB2310A\_French.book Page 82 Thursday, February 8, 2007 10:04 PM

# **NAVI Utilisation du téléphone main libre NAVI**

# **[Non]:**

Conserve les entrées actuelles et ajoute les nouvelles données à l'annuaire. (les données en double ne seront pas conservées.)

- ❒ Pour conserver l'annuaire actuel, sélectionnez [**Non**].
- **4 Attendez que l'écran suivant apparaisse et utilisez votre téléphone portable pour transférer les entrées de l'annuaire.**

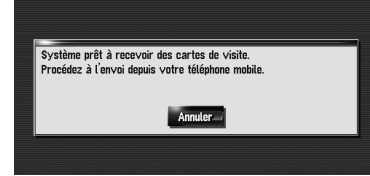

Les entrées de l'annuaire de votre téléphone portable sont transférées sur le système de navigation. Pour annuler le transfert, touchez [**Annuler**].

- ❒ Seuls les noms et les numéros de téléphone sont transférés.
- ❒ Les données transférées sont éditables sur le système de navigation.
- ➲ "Édition de l'entrée dans l'"Annuaire"" ➞ Page 82

# **Enregistrement d'un numéro de téléphone dans "Composer favoris"**

Vous pouvez enregistrer jusqu'à cinq entrées dans "Composer favoris" à partir de l'annuaire. Enregistrer des numéros de téléphone souvent utilisés dans "Composer favoris" vous facilitera la tâche. Les entrées enregistrées dans "Composer favoris" peuvent être utilisées à partir du menu des raccourcis. Vous pouvez également les utiliser par Reconnaissance vocale pour effectuer un appel.

- **1 Touchez [Info/Téléphone] dans le menu de navigation, puis [Menu téléphone].**
- **2 Touchez [Composer favoris].**

#### **3 Touchez [Config.] pour chacune des entrées [Favori 1] — [Favori 5].**

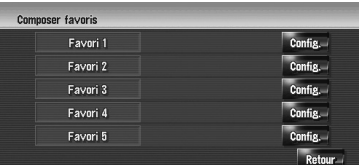

**4 Touchez l'entrée que vous souhaitez enregistrer.**

L'écran d'enregistrement de l'annuaire apparaît.

# **5 Touchez [OK].**

L'entrée sélectionnée est enregistrée dans "Composer favori" correspondante.

# **Édition de l'entrée dans l'"Annuaire"**

Vous pouvez éditer les données de l'annuaire importées ou ajouter de nouvelles données. Vous pouvez éditer le [**Nom**], la [**Prononciation**], le [**Téléphone**] ou l'[**Image**]. Vous pouvez également supprimer toutes données inutiles.

❒ Les données ne peuvent pas être transférées ensuite sur le téléphone portable.

#### **Édition de données ou ajout de nouvelles données**

- **1 Touchez [Info/Téléphone] dans le menu de navigation, puis [Menu téléphone].**
- **2 Touchez [Annuaire].**

#### **3** Touchez **ou** [Ajouter].

- L'écran d'édition apparaît.
- ❒ Pour saisir les données que vous voulez ajouter, touchez [**Ajouter**].

**Chapitre 8**

ਹੋ

Jtilisation du téléphone main libre

CRB2310A\_French.book Page 83 Thursday, February 8, 2007 10:04 PM

#### **4 Sélectionnez l'entrée que vous souhaitez éditer.**

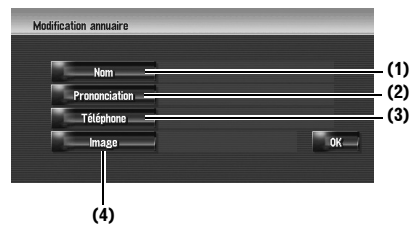

#### **(1) Nom**

Saisissez le nom à afficher dans l'annuaire. Pour en savoir plus à ce sujet, veuillez lire la page suivante.

- ➲ "Changement d'un nom" ➞ Page 64
- ❒ Le nom peut se composer de 40 caractères maximum.

# **(2) Prononciation**

Vous pouvez entrer la prononciation souhaitée indépendamment du nom. La prononciation enregistrée est utilisée pour la reconnaissance vocale.

Pour en savoir plus à ce sujet, veuillez lire la page suivante.

- ➲ "Changement d'une prononciation" ➞ Page 65
- ❒ La prononciation peut se composer de 40 caractères maximum.
- ❒ Si la zone de texte est vide, vous ne pouvez pas utiliser l'élément comme commande vocale.
- ❒ Selon la langue réglée, il se peut que vous ne puissez pas utiliser la prononciation enregistrée sans effectuer des modifications.
- ➲ "Commandes vocales disponibles" ➞ Page 161

#### **(3) Téléphone**

Saisissez le numéro de téléphone à afficher dans l'annuaire. Touchez [**OK**] pour confirmer la saisie et retourner à l'écran précédent.

- ❒ Le numéro de téléphone peut se composer de 32 caractères maximum.
- ❒ Les noms et numéros de téléphone édités sont stockés dans le journal des numéros composés et le journal des appels reçus. Mais, vous ne les retrouverez pas dans "**Composer favoris**".

#### **(4) Image**

Définit l'image à afficher lorsque vous recevez un appel.

➲ "Personnalisation de l'image d'appel correspondant à une entrée de l'annuaire" ➞ Page 83

#### **Personnalisation de l'image d'appel correspondant à une entrée de l'annuaire**

Veuillez lire "Limitations pour l'importation d'images" avant de créer le CD-R (-RW).

➲ "Limitations pour l'importation d'images" ➞ Page 93

Vous pouvez personnaliser l'image d'un registre de l'annuaire. Certaines images sont déjà stockées sur l'unité du disque dur, mais vous pouvez également importer des images au format JPEG, comme une photo prise avec un appareil photo numérique, au moyen d'un CD-R (-RW). Vous pouvez utiliser les images en les gravant sur un CD-R (-RW) avec votre PC et insérant ensuite le disque dans le système de navigation. À titre d'exemple, nous décrivons ci-après une méthode pour changer l'image et charger une image d'un CD-R (-RW) sur le système de navigation.

#### **1 Vérifiez qu'il n'y a pas de disque dans le logement de chargement de disque avant d'insérer votre CD-R (-RW).**

#### **2 Touchez [Image], puis [Importation depuis le disque].**

La liste des images enregistrées sur le CD-R (-RW) est affichée.

Cet écran vous permet de sélectionner la rubrique suivante :

#### **[Retour à l'original]:**

L'image utilisée à l'origine, au moment de l'achat du système, est sélectionnée.

❒ Effleurez toute autre touche que [**Importation depuis le disque**] pour sélectionner une image d'arrière-plan stockée sur le disque dur.

**3 Touchez l'image que vous voulez insérer.**

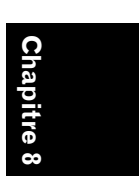

NAVI

# CRB2310A\_French.book Page 84 Thursday, February 8, 2007 10:04 PM

#### **4 Touchez [Oui].**

Cet écran vous permet de sélectionner les rubriques suivantes :

#### **[Non]:**

**SAS** 

Permet de passer à une autre image. Retour à l'étape 3.

#### **Suppression des données**

- **1 Touchez [Info/Téléphone] dans le menu de navigation, puis [Menu téléphone].**
- **2 Touchez [Annuaire].**

#### **3 Touchez [Effacer].**

L'écran de "Supprimer de l'annuaire" apparaît.

#### **4 Touchez l'entrée que vous souhaitez supprimer.**

Une marque de pointage rouge apparaît à côté de l'entrée sélectionnée. Pour annuler la sélection, touchez à nouveau l'entrée.

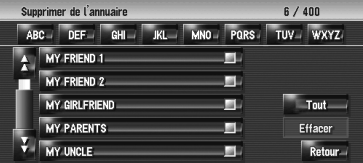

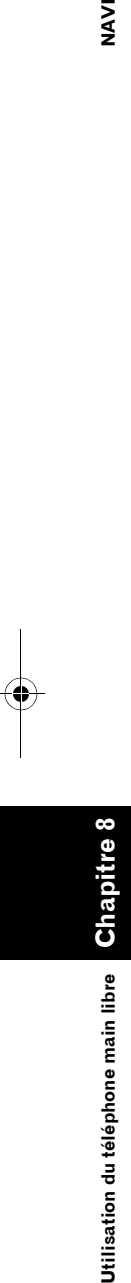

# **5 Touchez [Effacer]. 6 Touchez [Oui].**

Les données sont supprimées et l'écran de la position actuelle apparaît.

❒ Pour annuler la suppression, touchez [**Non**].

# **Édition du journal des appels reçus ou numéros composés**

Vous pouvez éditer les données du journal des numéros composés ou du journal des appels reçus. Elles sont ensuite enregistrées dans l'annuaire. Vous pouvez également supprimer toutes données du journal.

# **Édition des données**

- **1 Touchez [Info/Téléphone] dans le menu de navigation, puis [Menu téléphone].**
- **2 Touchez [Numéros composés] ou [Appels reçus].**

#### **3 Touchez .**

L'écran d'édition apparaît. Pour les étapes suivantes, veuillez suivre la procédure décrite pour l'édition de l'annuaire.

- ➲ "Édition de l'entrée dans l'"Annuaire"" ➞ Page 82
- ❒ Le numéro de téléphone ne peut pas être édité s'il est déjà enregistré dans l'annuaire.

#### **Suppression des données**

- **1 Touchez [Info/Téléphone] dans le menu de navigation, puis [Menu téléphone].**
- **2 Touchez [Numéros composés] ou [Appels reçus].**

#### **3 Touchez [Effacer].**

#### **4 Touchez [Oui].**

Les données du journal sont supprimées et l'écran de la position actuelle apparaît.

❒ Pour annuler la suppression, touchez [**Non**].

#### 

#### **Remarques pour le téléphone main libre Remarques générales**

- La connexion à tous les téléphones portables dotés de la technologie sans fil Bluetooth n'est pas garantie.
- La distance de la ligne de mire entre le système de navigation et votre téléphone portable doit être de 10 mètres ou moins lors de l'envoi ou de la réception de voix et données via la technologie Bluetooth. Cependant, la distance de transmission peut être plus petite que la distance estimée en fonction de l'environnement utilisé.
- Vous ne pouvez pas supprimer le téléphone portable enregistré. Si toutefois vous deviez le supprimer, vous devrez le supprimer en même temps que les autres fonctions comme indiqué dans la section "Restauration des réglages par

#### CRB2310A\_French.book Page 85 Thursday, February 8, 2007 10:04 PM

défaut ou d'usine du système de navigation" [**Paramètres téléphone**].

- Sur certains téléphones portables, les hautsparleurs du système n'émettent pas de sonnerie.
- Si votre téléphone portable est en mode privé, le téléphone main libre n'est pas disponible.

#### **À propos de l'enregistrement et de la connexion**

• Les commandes du téléphone portable varient selon le type de téléphone utilisé. Pour obtenir des instructions détaillées, reportez-vous au mode d'emploi fourni avec votre téléphone portable.

#### **À propos des appels effectués et reçus**

- Vous entendrez probablement un bruit dans les situations suivantes :
- Lorsque vous répondez au téléphone avec le bouton du téléphone.
- Quand la personne de l'autre côté du téléphone raccroche.
- Si votre interlocuteur n'entend pas la conversation du fait d'un écho, diminuez le volume du téléphone main libre. Cela permet de réduire les effets de l'écho.
- Avec certains téléphones portables, même si vous appuyez sur le bouton de votre portable pour accepter un appel, la fonction main libre n'est pas disponible.
- Le nom enregistré apparaît si le numéro de téléphone de l'appelant est déjà enregistré dans l'annuaire. Lorsqu'un téléphone portable est enregistré sous différents noms, le premier nom en ordre alphabétique s'affiche.
- Si le numéro de téléphone de l'appelant n'est pas enregistré dans l'annuaire, celui-ci s'affiche.

#### **À propos du journal des appels reçus et du journal des numéros composés**

- Les appels effectués ou les modifications effectuées sur votre téléphone portable ne sont pas enregistrés dans le journal des numéros composés ou dans l'annuaire du système de navigation.
- Vous ne pouvez pas appeler à partir de l'entrée d'un utilisateur inconnu (pas de numéro de téléphone) dans le journal des appels reçus.
- Si les appels sont effectués à partir de votre téléphone portable, aucune donnée ne sera

enregistrée dans le journal du système de navigation.

#### **À propos du transfert de l'annuaire**

- Avec certains téléphones portables, il n'est parfois pas possible de transférer tous les éléments d'un coup vers l'annuaire. Dans ce cas, transférez les éléments de votre téléphone portable un par un.
- Avec certains téléphones portables connectés à ce système de navigation via la technologie Bluetooth, ce système de navigation ne peut pas afficher l'annuaire correctement. (Certains caractères peuvent être déformés ou le nom et prénom inversé.)
- Si l'annuaire du téléphone portable contient des images, il se peut que l'annuaire ne soit pas correctement transféré. (Les images ne peuvent pas être transférées à partir du téléphone portable.)
- Sur certains téléphones portables, le transfert de l'annuaire n'est pas possible.

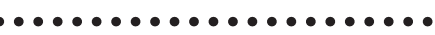

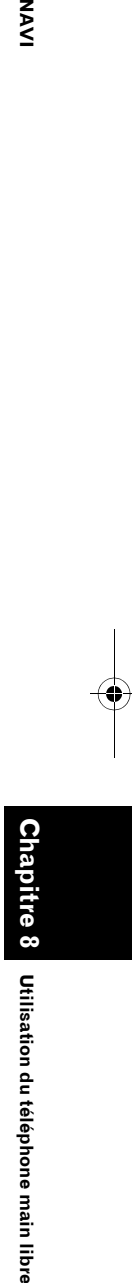

MAV

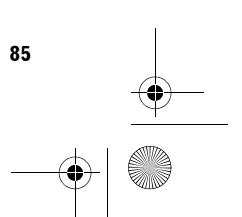

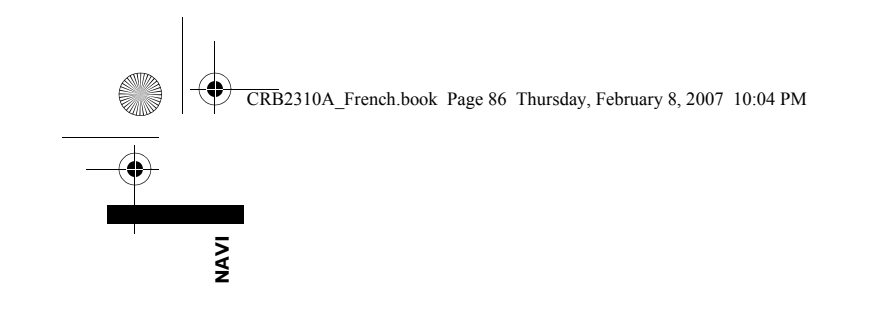

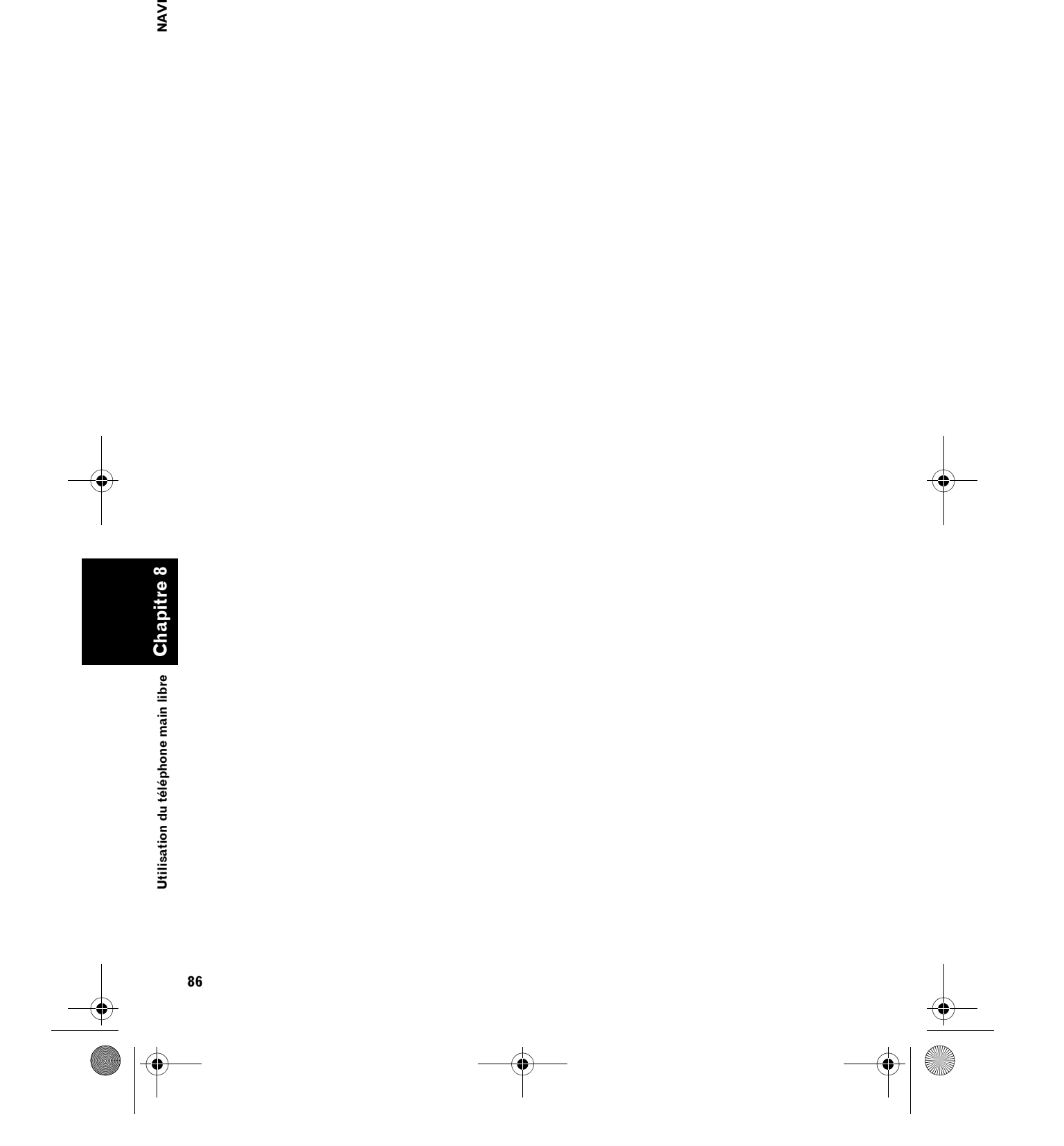

 $\bigoplus$ 

CRB2310A\_French.book Page 87 Thursday, February 8, 2007 10:04 PM

*Chapitre 9*

**Chapitre 9**

NAVI

**MODIFICATION de navigation des réglages de navigations de navigations de navigations de navigations de navigations de navigations de la propriété de la propriété de la propriété de la propriété de la propriété de la propr** 

Modification des réglages généraux pour les fonctions de navigation

# *Modification des réglages généraux pour les fonctions de navigation*

# **A ATTENTION**

**• Pour des raisons de sécurité, ces fonctions ne sont pas disponibles quand votre véhicule est en mouvement. Pour activer ces fonctions, arrêtez-vous en lieu sûr et serrez le frein à main avant de régler votre itinéraire (pour en savoir plus, reportezvous à la page 18).**

# **Entrée dans le Menu Configurations**

- **1 Appuyez sur le bouton MENU pour afficher le menu de navigation.**
- **2 Touchez [Configurations] pour afficher le menu Configurations.**

#### **3 Modifiez le réglage.**

➲ Réglage de chaque rubrique ➞ Page 87 à 95

# **Réglage du volume pour le guidage et le téléphone**

Il permet de régler le volume sonore pour la navigation. Vous pouvez régler séparément le volume sonore du guidage d'itinéraire et du bip.

- **1 Touchez [Configurations] dans le menu de navigation, puis [Volume].**
- **2 Touchez [+] ou [–] pour régler le volume.** Cet écran vous permet de sélectionner les rubriques suivantes :

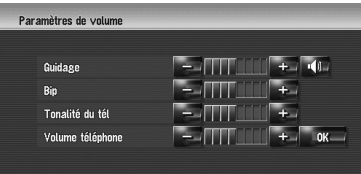

#### **Guidage**

Ce réglage contrôle le volume du guidage de navigation.

Quand <sup>du</sup> est sélectionné, le guidage est émis. Quand <sup>ex</sup> est sélectionné, aucun guidage n'est émis.

#### **Bip**

Ce réglage contrôle le volume du bip de

#### navigation. **Tonalité du tél**

Ce réglage contrôle le volume de la sonnerie téléphonique.

#### **Volume téléphone**

Ce réglage contrôle le volume de la voix émise.

- ❒ Les réglages de la **Tonalité du tél** et du **Volume téléphone** sont liés au téléphone portable doté de la technologie Bluetooth. Aucun réglage n'est nécessaire quand le téléphone portable doté de la technologie Bluetooth n'est pas connecté.
- ❒ Le volume de la source audio peut être réglé au moyen du bouton VOL (▲/▼) du système de navigation.

**3 Pour terminer le réglage, touchez [OK].**

#### **Personnalisation des paramètres régionaux**

# **Changement de la langue du guidage et du menu de navigation**

Vous pouvez choisir la langue à utiliser pour la fonction de navigation. (Après avoir changé la langue, le système redémarre.)

- **1 Touchez [Configurations] dans le menu de navigation, puis [Paramètres régionaux].**
- **2 Touchez [Langue].**

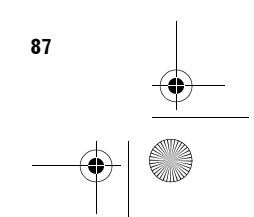

CRB2310A\_French.book Page 88 Thursday, February 8, 2007 10:04 PM

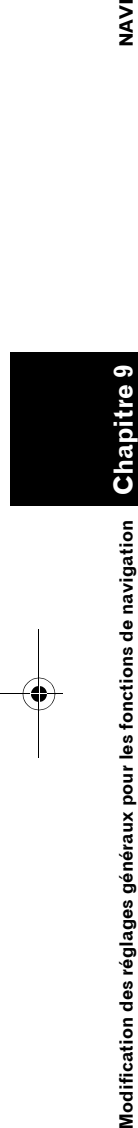

**NAVI** 

#### **3 Touchez la langue que vous souhaitez utiliser.**

Après avoir changé la langue, le système redémarre.

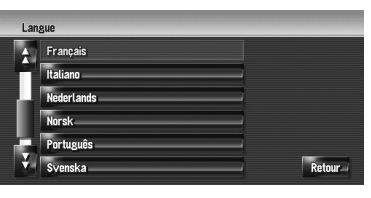

❒ Touchez [**Retour**] pour revenir à l'affichage précédent.

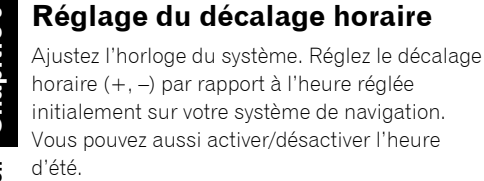

- **1 Touchez [Configurations] dans le menu de navigation, puis [Paramètres régionaux].**
- **2 Touchez [Heure].**
- **3 Pour régler le décalage horaire, touchez [+] ou [–].**

**Décalage horaire**

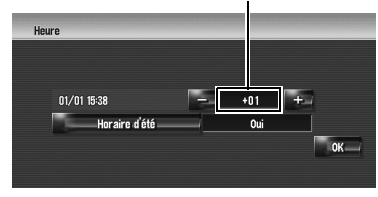

Le décalage horaire entre l'heure réglée à l'origine sur ce système de navigation (heure de l'Europe centrale) et celle correspondant à la position actuelle de votre véhicule est affichée. Si nécessaire, réglez le décalage horaire. Toucher [**+**] ou [**–**] vous permet d'augmenter le décalage horaire par pas d'une heure.

Le décalage horaire peut varier de –4 à +9 heures.

**4 Si nécessaire, réglez l'heure d'été.**

Par défaut, l'heure d'été est désactivée. Touchez [**Horaire d'été**] pour changer l'heure si vous êtes en période d'été. Vous activez ainsi l'heure d'été [**Oui**].

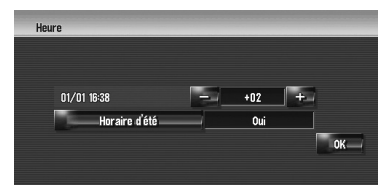

**5 Pour terminer le réglage, touchez [OK].**

# **Personnalisation de la disposition du clavier**

Vous pouvez sélectionner le type de clavier à utiliser pour la saisie de caractères.

- **1 Touchez [Configurations] dans le menu de navigation, puis [Paramètres régionaux].**
- **2 Touchez [Clavier] pour sélectionner le type de clavier que vous souhaitez utiliser.**

Chaque fois que vous effleurez cette touche, le réglage change.

**[QWERTY]** (par défaut)**:**

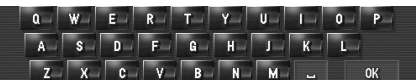

#### **[QWERTZ]:**

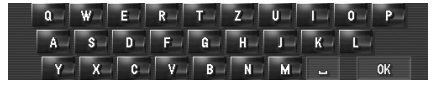

#### **[ABC]:**

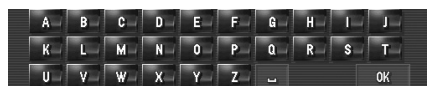

#### **[AZERTY]:**

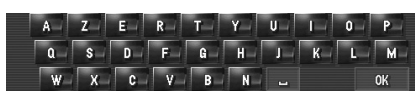

**88**

CRB2310A\_French.book Page 89 Thursday, February 8, 2007 10:04 PM

# **Changement de l'unité de mesure : km / miles**

Ce paramètre contrôle l'unité de distance et de vitesse affichée sur votre système de navigation.

#### **1 Touchez [Configurations] dans le menu de navigation, puis [Paramètres régionaux].**

#### **2 Touchez [km / mile] pour changer le réglage.**

Chaque fois que vous effleurez cette touche, le réglage change. **[km]** (par défaut)**:** Affiche les distances en kilomètres.

**[mile]:** Affiche les distances en miles.

**[Mile&yard]:**

Affiche les distances en miles et yards.

# **Changement de la vitesse virtuelle du véhicule**

Lors du calcul de l'heure estimée d'arrivée et du nombre d'heures requis pour atteindre la destination, ceci permet de régler la vitesse moyenne sur autoroute ou route normale à laide de [+] et [–].

- **1 Touchez [Configurations] dans le menu de navigation, puis [Paramètres régionaux].**
- **2 Touchez [Vitesse moyenne].**
- **3 Touchez [+] ou [–] pour régler la vitesse.**

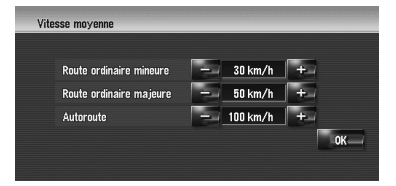

❒ L'heure d'arrivée estimée n'est pas forcément estimée à partir de cette vitesse.

#### **Contrôle du réglage lié au matériel**

Vous pouvez vérifier l'état du matériel, y compris les conditions de conduite d'un véhicule, l'état de positionnement par satellite, l'état d'apprentissage du capteur 3D et l'état des connexions par câble.

# **Contrôle des connexions des câbles et des positions d'installation**

Vérifiez que les câbles sont bien connectés entre le système de navigation et le véhicule. Vérifiez aussi s'ils sont connectés dans les positions appropriées.

**1 Touchez [Configurations] dans le menu de navigation, puis [Matériel].**

# **2 Touchez [Vérification connexions].**

L'écran de "Statut de connexion" apparaît.

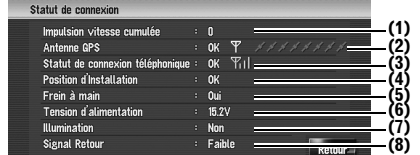

#### **(1) Impulsion vitesse cumulée**

La valeur d'impulsion de vitesse détectée par le système de navigation est affichée. [0] s'affiche lorsque le véhicule est immobile.

# **(2) Antenne GPS**

Indique l'état de connexion de l'antenne GPS, la sensibilité à la réception, ainsi que le nombre de satellites recevant le signal. Si le signal est reçu correctement, [**OK**] s'affiche. Si la réception est mauvaise, [**NOK**] apparaît. Dans ce cas, veuillez changer la position de l'installation de l'antenne GPS.

**(3) Statut de connexion téléphonique**

Indique l'état de connexion de l'unité Bluetooth (vendue séparément) et la puissance de signal entre l'unité Bluetooth et le téléphone portable. Si l'unité Bluetooth est correctement connectée, [**OK**] s'affiche. [**NOK**] apparaît quand l'unité Bluetooth n'est pas connectée ou n'est pas correctement connectée.

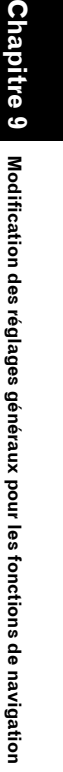

**Modification des réglages généraux pour les fonctions de navigation**

**NAVI**

CRB2310A\_French.book Page 90 Thursday, February 8, 2007 10:04 PM

# $\overline{3}$ **Modification des réglages généraux pour les fonctions de navigation NAVI**

**Chapitre 9**

Modification des réglages généraux pour les fonctions de navigation

## **(4) Position d'Installation**

La position d'installation du système de navigation est affichée. Cela indique si la position d'installation du système de navigation est correcte ou non. Si le système est installé correctement, [**OK**] apparaît. Si le système de navigation est installé avec un angle extrême supérieur à la limite définie pour l'angle d'installation, [**Angle incorrect**] s'affiche. Si l'angle du système de navigation a changé, [**Vibration excessive**] s'affiche. **(5) Frein à main**

Quand le frein à main est serré, [**Oui**] est affiché. Quand le frein à main est serré, [**Non**] est affiché.

#### **(6) Tension d'alimentation**

L'affichage indique la tension (valeur de référence) fournie par la batterie du véhicule pour le système de navigation. Si la tension n'est pas comprise entre 11 et 15 V, vérifiez que la connexion du câble d'alimentation est bonne.

#### **(7) Illumination**

Lorsque les phares ou les veilleuses d'un véhicule sont allumés, [**Oui**] est affiché. Quand les veilleuses du véhicule sont éteintes, [**Non**] est affiché. (Si le câble orange/blanc n'est pas connecté, [**Non**] apparaît.)

#### **(8) Signal Retour**

Lorsque le levier de vitesse est sur "**R**", le signal passe à [**Elevée**] ou [**Faible**]. (Ce qui est affiché dépend du véhicule.)

# **Contrôle du statut d'apprentissage du capteur et des conditions de conduite**

**1 Touchez [Configurations] dans le menu de navigation, puis [Matériel].**

#### **2 Touchez [Capteur 3D].**

L'écran Capteur 3D apparaît.

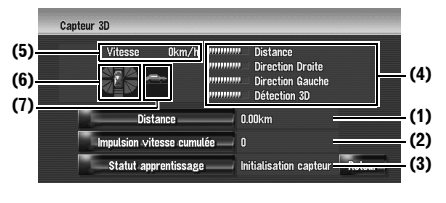

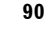

#### **(1) Distance**

La distance de conduite est indiquée.

**(2) Impulsion vitesse cumulée** Le nombre total d'impulsions de vitesse est indiqué.

#### **(3) Statut apprentissage**

Le mode de conduite courant est indiqué.

#### **(4) Degré d'apprentissage**

Les capteurs d'apprentissage de situations de distance (**Distance**), virage à droite

(**Direction Droite**), virage à gauche

(**Direction Gauche**), et détection 3D

(**Détection 3D**) sont indiqués par la longueur des barres.

- ❒ Lorsque les pneus ont été changés ou que des chaînes ont été montées, le fait d'activer l'Impulsion vitesse cumulée permet au système de détecter une éventuelle variation de diamètre de pneu et remplace automatiquement la valeur pour le calcul des distances.
- ❒ Si le ND-PG1 est connecté, la valeur de calcul de distance ne peut pas être remplacée automatiquement.

#### **(5) Vitesse**

La vitesse détectée par le système de navigation est indiquée. (La valeur indiquée peut être différente de la vitesse réelle du véhicule, vous ne devez donc pas l'utiliser à la place de l'indicateur de vitesse.)

#### **(6) Vitesse d'accélération ou de décélération**

La vitesse d'accélération ou de décélération de votre véhicule est indiquée ainsi que la vitesse de rotation de votre véhicule en virage, vers la gauche ou la droite.

#### **(7) Inclinaison**

La pente d'une rue/route est indiquée.

CRB2310A\_French.book Page 91 Thursday, February 8, 2007 10:04 PM

# **Pour effacer des valeurs...**

Pour effacer un résultat d'apprentissage enregistré dans [**Distance**], [**Impulsion vitesse cumulée**] ou [**Statut apprentissage**], touchez le résultat concerné puis [**Oui**].

- ❒ Si vous sélectionnez [**Statut apprentissage**], vous pouvez sélectionner [**Réinitialiser tout**] ou [**Réinit. étude distance**]. Pour effacer tous les statuts d'apprentissage, touchez [**Réinitialiser tout**]. Pour effacer seulement l'étude de Distance, touchez [**Réinit. étude distance**].
- ❒ Touchez [**Réinitialiser tout**] dans les cas suivants :
	- Après avoir changé la position d'installation du système de navigation
	- Après avoir changé l'angle d'installation du système de navigation
	- Après avoir installé le système de navigation dans un autre véhicule
- ❒ Lorsque la distance n'est pas assez précise, touchez [**Réinit. étude distance**].
- ❒ Touchez [**Réinitialiser tout**] pour revenir au réglage par défaut ou d'usine de l'angle d'installation. Réalisez à nouveau le réglage.
- ➲ "Correction de l'angle d'installation" ➞ Page 91
- ❒ Le système de navigation peut utiliser automatiquement sa mémoire à capteur montée sur l'extérieur des pneus.

# **Correction de l'angle d'installation**

..............

Vous pouvez corriger l'angle d'installation du système de navigation. Ceci permet d'améliorer la précision du capteur d'apprentissage même si l'unité n'est pas face au centre. Sélectionnez l'orientation du panneau LCD : gauche, centre et droite.

- **1 Touchez [Configurations] dans le menu de navigation, puis [Matériel].**
- **2 Touchez [Réglage angle instal.].**
- **3 Vérifiez l'orientation des facettes du panneau LCD et touchez l'orientation adéquate.**

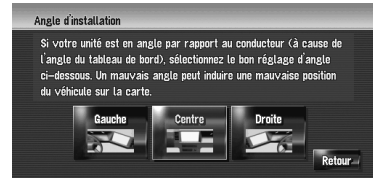

#### **[Gauche]:**

Quand l'angle est dévié de 5° ou plus à gauche du centre.

#### **[Centre]** (par défaut)**:**

Quand l'angle est dévié de 5° ou plus à gauche et à droite du centre.

# **[Droite]:**

Quand l'angle est dévié de 5° ou plus à droite du centre.

❒ Si [**Statut apprentissage**] dans [**Capteur 3D**] est réglé sur [**Hybride simple**], l'angle d'installation peut être corrigé.

# **Contrôle des informations liées au périphérique et à la version**

- **1 Touchez [Configurations] dans le menu de navigation, puis [Matériel].**
- **2 Touchez [Ecran d'info services].**
- **3 Contrôle des informations liées au périphérique et à la version.**

# **Contrôle des informations liées au disque dur**

Vous pouvez vérifier le volume du disque dur, l'espace utilisé et l'espace disponible actuellement.

❒ L'espace sur le disque dur (%) est l'espace disponible pour la bibliothèque musicale. Dans certains cas, même si environ 10 % d'espace est disponible, aucune piste de musique ne peut être enregistrée du fait des restrictions du système.

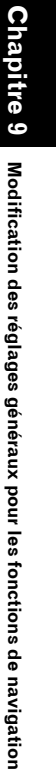

**NAVI**

CRB2310A\_French.book Page 92 Thursday, February 8, 2007 10:04 PM

**1 Touchez [Configurations] dans le menu de navigation, puis [Matériel].**

**2 Touchez [Infos disque dur]. Espace sur le disque dur (%)**

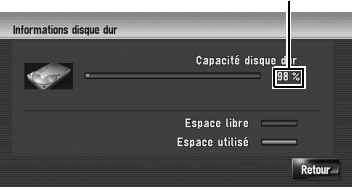

# **Enregistrement de votre domicile et d'un lieu favori**

Vous pouvez enregistrer un domicile et un lieu favori. Vous pouvez modifier ultérieurement les informations enregistrées. Il peut être utile d'enregistrer son lieu de travail ou le domicile de membres de la famille comme lieu favori.

#### **1 Touchez [Configurations] dans le menu de navigation, puis [Sites définis].**

**2 Touchez [Aller à].**

Pour enregistrer votre domicile, touchez [**Domicile**].

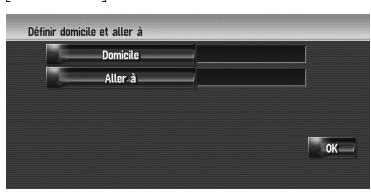

#### **3 Recherchez un lieu à enregistrer.** Vous pouvez choisir une méthode de recherche de lieu.

➲ Recherche par adresse ➞ Page 26

➲ Comment rechercher des lieux à enregistrer ➞ Page 53 à 58

**92**

- ❒ Si vous sélectionnez [**Position sur la carte**], déplacez le curseur jusqu'à la position que vous souhaitez régler et touchez [**OK**].
- **4 Placez le curseur de défilement sur la position que vous voulez enregistrer et touchez [OK].**

Le lieu est enregistré et l'écran d'édition des informations enregistrées apparaît.

- ➲ "Édition de l'entrée dans le "Répertoire"" ➞ Page 63
- **5 Touchez [OK].**

Termine l'enregistrement.

# **Changement de l'image d'arrière-plan**

Veuillez lire "Limitations pour l'importation d'images" avant de créer le CD-R (-RW).

- ➲ "Limitations pour l'importation d'images" ➞ Page 93
- ➲ "Précautions lors du changement de l'écran de démarrage" ➞ Page 94

Sur l'écran de commande des menus, vous pouvez personnaliser l'image que vous souhaiteriez avoir en arrière-plan. Certaines images sont déjà stockées sur l'unité du disque dur, mais vous pouvez également importer des images au format JPEG, comme une photo prise avec un appareil photo numérique, au moyen d'un CD-R(-RW). Vous pouvez utiliser des images en arrière-plan en les gravant sur un CD-R. (-RW) avec votre PC et en insérant celui-ci dans le système de navigation.

Les types d'images d'arrière-plan suivants peuvent être changés :

- **Ecran Splash** : écran qui apparaît au démarrage du système de navigation.
- **Arrière-plan de navigation** : image d'arrièreplan de l'écran du menu de navigation.
- **Arrière-plan audio-visuel** : image d'arrièreplan pendant le fonctionnement de l'écran de source audio.

À titre d'exemple, nous décrivons ci-après une méthode pour changer l'image d'arrière-plan et charger une image d'un CD-R (-RW) sur le

**NAVI** 

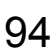

CRB2310A\_French.book Page 93 Thursday, February 8, 2007 10:04 PM

système de navigation comme image d'arrièreplan.

- **1 Vérifiez qu'il n'y a pas de disque dans le logement de chargement de disque avant d'insérer votre CD-R (-RW).**
- **2 Touchez [Configurations] dans le menu de navigation, puis [Réglage du fond d'écran].**

L'image sélectionnée pour chaque écran est indiquée à droite des rubriques [**Ecran Splash**], [**Arrière-plan de navigation**] et [**Arrière-plan audio-visuel**].

**3 Touchez [Ecran Splash], [Arrière-plan de navigation] ou [Arrière-plan audio-visuel].**

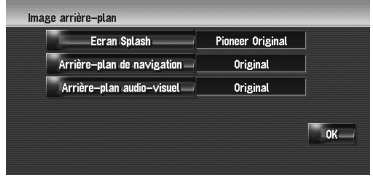

#### **4 Touchez [Importation depuis le disque].**

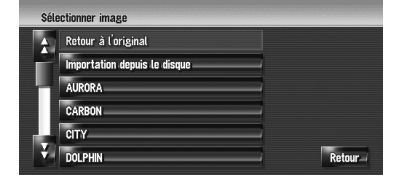

La liste des images enregistrées sur le CD-R (-RW) est affichée.

Cet écran vous permet de sélectionner la rubrique suivante :

#### **[Retour à l'original], [Retour à Pioneer Original]:**

L'image utilisée à l'origine, au moment de l'achat du système, est sélectionnée.

- ❒ Effleurez toute autre touche que
- [**Importation depuis le disque**] pour sélectionner une image d'arrière-plan stockée sur le disque dur.

**5 Touchez l'image que vous voulez insérer.**

**NAVI**

**Chapitre 9**

**Modification des réglages généraux pour les fonctions de navigation**

Modification des réglages généraux pour les fonctions de navigation

**6 Touchez [OK].**

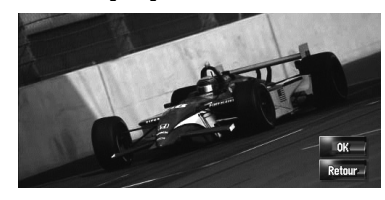

Si vous touchez [**OK**], l'image d'arrière-plan commence à changer. Après un bref instant, l'écran de confirmation apparaît.

- ❒ Quand l'image est de grande taille, le changement de l'image d'arrière-plan demande plus de temps. N'entamez aucune autre opération tant que le message "**Remplacement en cours. Ne mettez pas hors tension.**" est affiché.
- ❒ Pour changer d'image, touchez [**Retour**] pour retourner à l'étape 4.
- ❒ Quand l'image commence à changer, ne coupez pas le moteur avant que le message indiquant que le changement de l'image est terminé n'apparaisse.

#### **Limitations pour l'importation d'images**

Lorsque vous gravez un CD-R (-RW), assurezvous que le volume total de données du CD-R (-RW) est supérieur à 100 Mo en stockant des données factices ou similaires. Sinon, le disque risque de ne pas être reconnu par l'unité de DVD intégrée.

- ❒ Vous ne pouvez pas utiliser un CD-R (-RW) contenant des fichiers MP3 ou la partie des données audio (partie CD-DA) pour importer les images.
- ❒ Pour enregistrer les images d'origine sur un CD-R (-RW), créez un dossier nommé "**Pictures**" sur un CD-R (-RW) et enregistrez-y les fichiers d'images dans ce dossier. (Jusqu'à 200 fichiers d'image peuvent être utilisés, y compris les images stockées sur le disque dur et les images du CD-R (-RW).)
- ❒ Lorsque vous gravez un CD-R (-RW), limitez le nombre de niveaux de dossier à huit.

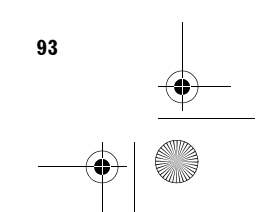

CRB2310A\_French.book Page 94 Thursday, February 8, 2007 10:04 PM

- ❒ Vous ne pouvez utiliser qu'un CD-R (-RW) finalisé avec une session unique pour importer les images.
- ❒ Vous ne pouvez utiliser qu'un CD-R (-RW) finalisé en "Mode1" pour importer les images.
- ❒ Vous ne pouvez utiliser que les images au format JPEG ("**.jpg**" ou "**.JPG**"). Les images au format JPEG progressif ne peuvent pas être utilisées.
- ❒ Pour nommer le fichier, l'utilisation de caractères latins standard (alphabets en minuscules et majuscules : A-Z, a-z) et de chiffres (0-9) est recommandée. Pour utiliser des lettres avec des signes diacritiques (notamment ä ou è), finalisez le CD-R(-RW) au format Joliet (Unicode).
- ❒ La résolution d'image maximale admise est de 2 592 x 1 944 pixels. Nous ne garantissons pas un bon affichage des images de plus grande taille.
- ❒ Après avoir changé une image importée depuis un CD-R (RW), vous devez utiliser le CD-R (RW) où l'image était enregistrée pour restaurer l'écran de démarrage précédent.

**Précautions lors du changement de l'écran de démarrage**

L'écran suivant est l'écran de démarrage réglé par défaut sur le système de navigation. **[Pioneer Original]**

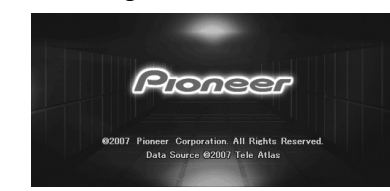

Si toute autre image que celle présentée cidessus a été réglée précédemment (l'image fournie par un revendeur ou provenant d'une autre source) et que vous changez l'écran de démarrage, vous devez insérer le CD-R (RW) où l'image a été enregistrée pour restaurer cette image.

. . . . . . . . . . . . . . . .

# **Utilisation du guide de démonstration**

Il s'agit d'une fonction de démonstration pour les boutiques. Après définition d'un itinéraire, la simulation du guidage jusqu'à destination est automatiquement affichée. Normalement, mettez ce paramètre sur [**Non**].

- **1 Touchez [Configurations] dans le menu de navigation.**
- **2 Touchez [Mode démo.] pour changer le réglage.**

Chaque fois que vous effleurez cette touche, le réglage change. **[Oui]:** Répétez le trajet de démonstration. **[Non]** (par défaut)**: Mode démo.** est désactivé.

#### **Correction de la position actuelle**

Touchez l'écran pour régler la position actuelle et afficher le sens de déplacement du véhicule sur la carte.

- **1 Touchez [Configurations] dans le menu de navigation, puis [Modifier position actuelle].**
- **2 Faites défiler la carte jusqu'à la position que vous voulez régler, puis touchez [OK].**
- **3 Effleurez la touche fléchée sur l'écran pour définir la direction, puis touchez [OK].**

**NAVI** 

CRB2310A\_French.book Page 95 Thursday, February 8, 2007 10:04 PM

# **Restauration de la configuration par défaut**

Réinitialise différents paramètres enregistrés dans le système de navigation et restaure les paramètres par défaut ou configurés à l'usine.

- **1 Touchez [Configurations] dans le menu de navigation, puis [Restaurer configuration d'origine].**
- **2 Touchez [Oui] pour effacer le réglage actuel.**
	- ❒ Touchez [**Non**] pour annuler le réglage actuel.
	- ➲ "Restauration des réglages par défaut ou d'usine du système de navigation" → Page 175

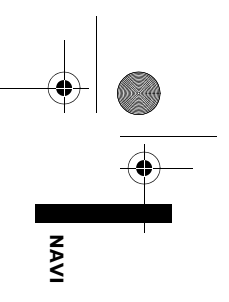

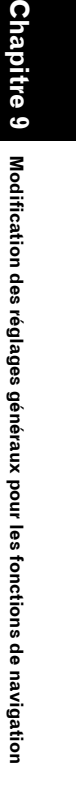

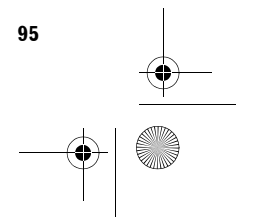

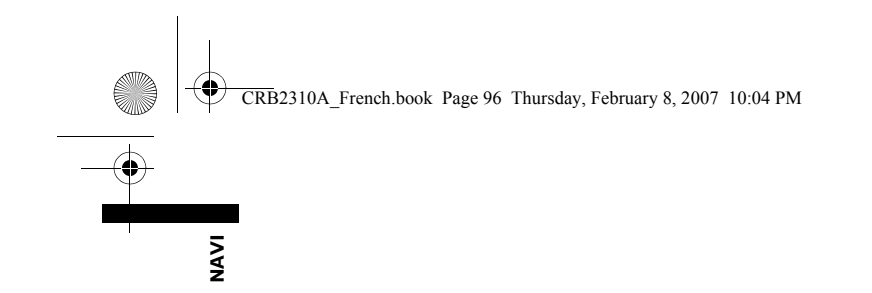

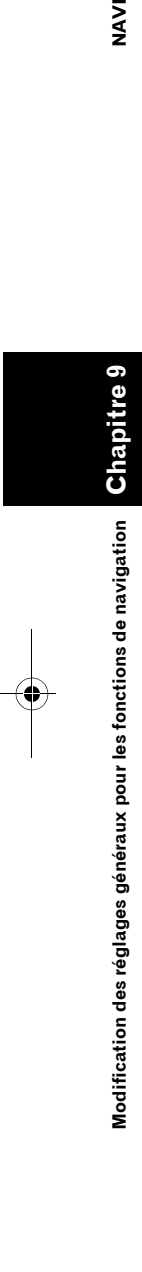

 $\overline{\blacklozenge}$ 

CRB2310A\_French.book Page 97 Thursday, February 8, 2007 10:04 PM

**AV** *Chapitre 10*

# *Utilisation de la source AV (unité de DVD intégrée et radio)*

Vous pouvez lire ou utiliser les sources suivantes sur le système de navigation.

- DVD-Vidéo
- CD
- Disque MP3
- Radio (FM)
- Radio (AM)
- Bibliothèque musicale
- ➲ À propos de la bibliothèque musicale ➞ Chapitre 11

Ce chapitre décrit comment utiliser la source audio et les commandes de base de la source audio.

# **Commandes de base**

# **Changement de l'écran de commandes Audio**

**1 Appuyez sur le bouton AV pour passer à l'écran de commandes Audio.**

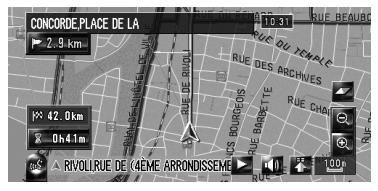

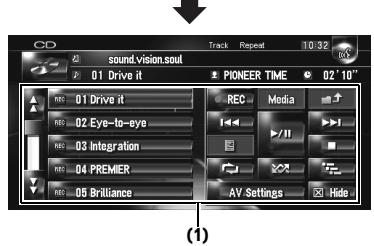

# **(1) Touches de l'écran tactile**

❒ Touchez [**Hide**] pour masquer les touches de l'écran tactile. Si vous touchez l'écran, les touches de l'écran tactile apparaissent à nouveau.

# **Sélection d'une source**

**Sélectionnez une source dans le "AV Source Menu"**

- **1 Appuyez sur le bouton AV pour passer à l'écran de commandes Audio.**
- **2 Touchez l'icône source.**

**Icône source**

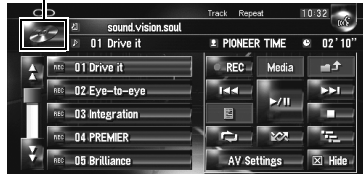

#### **3 Touchez la source désirée.**

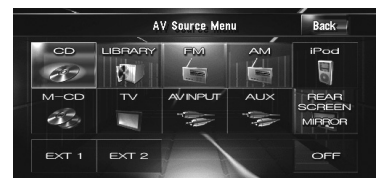

- ❒ Touchez [**OFF**] pour éteindre la source.
- ❒ Touchez [**REAR SCREEN**] pour sélectionner la source de l'"Afficheur arrière".
- ➲ "Sélection de la vidéo de l'"Afficheur arrière"" ➞ Page 153

#### **Sélectionnez une source à l'aide du bouton AV.**

Vous pouvez appuyer sur le bouton **AV** pour changer de source.

- **1 Appuyez sur le bouton AV pour passer à l'écran de commandes Audio.**
- **2 Appuyez sur le bouton AV pour sélectionner la source désirée.** Appuyez sur le bouton **AV** de manière répétée pour passer aux sources suivantes :

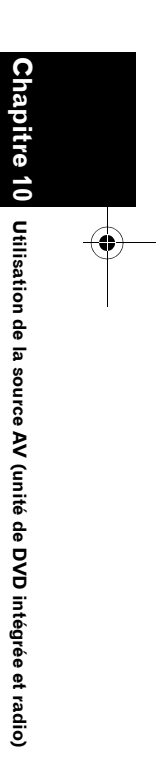

CRB2310A\_French.book Page 98 Thursday, February 8, 2007 10:04 PM

[**CD**/**ROM** (MP3)/**DVD**] (unité de DVD intégrée) — [**LIBRARY**] (bibliothèque musicale) — [**FM**] (tuner FM) — [**AM**] (tuner AM) — [**iPod**] (iPod) — [**M-CD**] (lecteur de CD à chargeur) — [**TV**] (télévision) — [**AV INPUT**] (entrée vidéo) — [**AUX**] (équipement auxiliaire) — [**EXT 1**] (unité externe 1) — [**EXT 2**] (unité externe 2)

- ❒ Dans les cas suivants, la source sonore ne peut pas être utilisée :
- Lorsqu'une unité correspondant à une source n'est pas connectée au système de navigation.
- Lorsque le système de navigation ne contient pas de disque.
- Lorsque aucun chargeur n'est installé dans le lecteur de CD à chargeur.
- Quand [**AUX Input**] est réglé sur [**Off**]. ➲ "Changement du réglage de l'entrée
- auxiliaire" ➞ Page 150
- Quand [**AV Input**] est réglé sur [**Video**].
- ➲ "Réglage de l'entrée vidéo" ➞ Page 149
- ❒ Le terme "unité externe" se réfère aux futurs appareils Pioneer qui ne sont pas encore planifiés ou des appareils, bien que partiellement commandés par ce système de navigation, permettant la commande des fonctions basiques. Ce système de navigation peut commander deux unités externes. Quand deux unités externes sont connectées, l'unité externe 1 ou l'unité externe 2 sont attribuées par le système de navigation.
- ❒ Quand le mode [**Auto ANT**] est réglé sur [**Radio**], l'antenne du véhicule peut être rentrée ou désactivée en suivant les instructions ci-dessous.
	- Remplacez la source radio (AM ou FM) par une autre source.
	- Désactivez la source.
	- Coupez le contact (ACC OFF).

Si le mode [**Auto ANT**] est réglé sur [**Power**], l'antenne du véhicule ne peut être rentrée ou désactivée que si le contact est coupé (ACC OFF).

 $\supset$  [**Auto ANT**]  $\rightarrow$  Page 151

**98**

**Chapitre 10 Utilisation de la source AV (unité de DVD intégrée et radio) AV**

Jtilisation de la source AV (unité de DVD intégrée et radio)

 $\geq$ 

# **À propos de la commande à distance sur le volant**

❒ Si vous utilisez la commande à distance sur le volant "CD-SR1" (vendue séparément), les boutons suivants peuvent être utilisés :

#### **Bouton PHONE MENU**

Passe au menu du Téléphone quand l'unité Bluetooth (vendue séparément) est connectée.

#### **Bouton VR ACTIVATION / OFF HOOK**

Appuyez sur ce bouton pour accepter un appel. Dans toute autre situation, ce bouton sert à démarrer le fonctionnement vocal.

#### **Bouton VR CANCEL / ON HOOK**

Appuyez sur ce bouton pour refuser un appel. Appuyez sur ce bouton pour raccrocher quand vous parlez au téléphone. Dans le cas du fonctionnement vocal, il permet de retourner à l'écran précédent.

#### **Bouton ▲▼:**

Même fonction que le bouton **P.LIST (/)**.

#### Bouton  $\blacktriangleleft\blacktriangleright$  :

Même fonction que le bouton **TRK (/)**.

**Bouton +, – :** Même fonction que le bouton VOL (A/V).

#### **Bouton BAND :**

Même fonction que la touche [**Band**].

#### **Bouton SOURCE :**

Même fonction que le bouton **AV**.

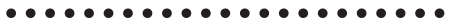

CRB2310A\_French.book Page 99 Thursday, February 8, 2007 10:04 PM

# **Visualisation de l'écran de commandes audio et affichage du menu de réglages audio**

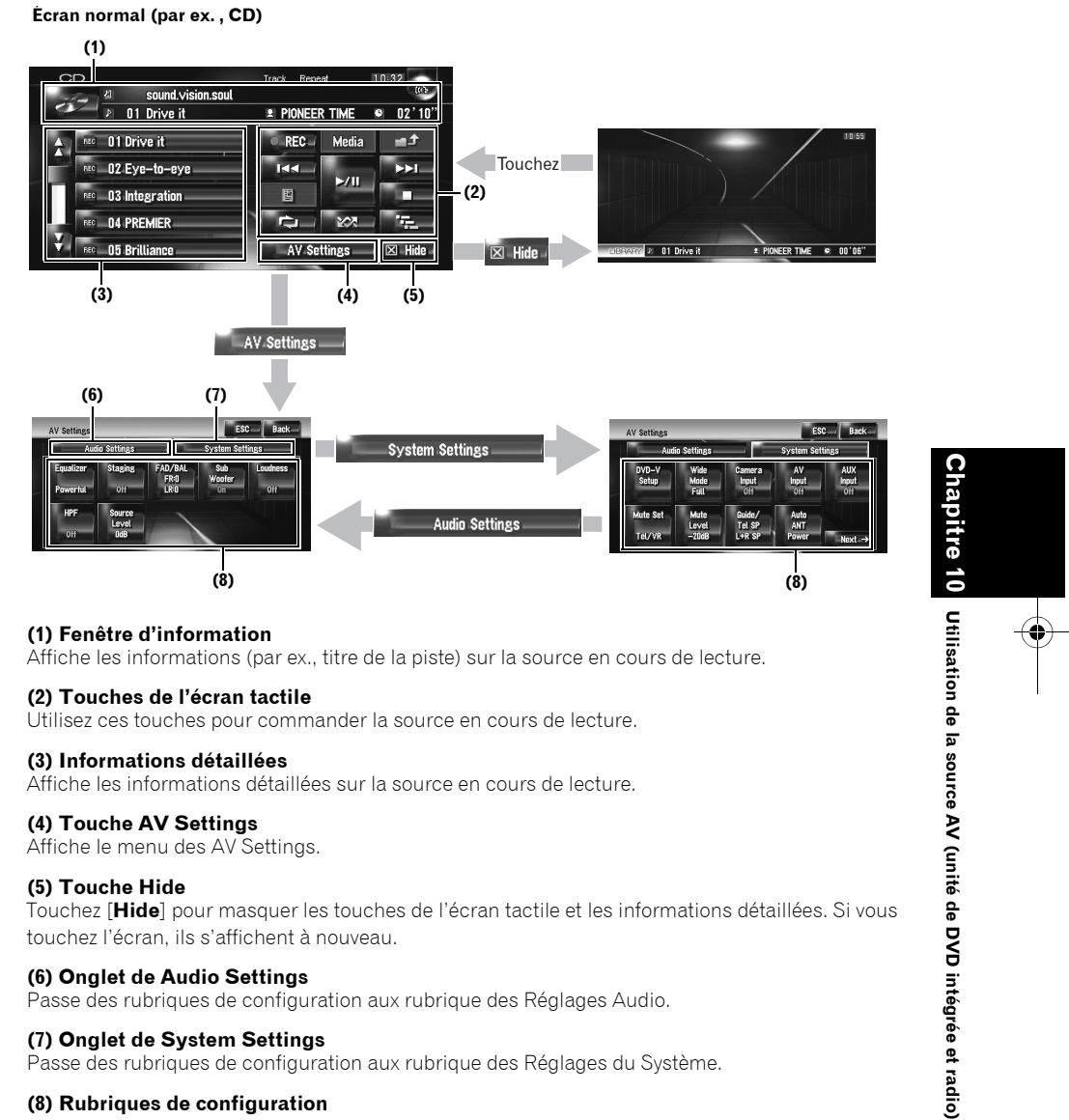

Passe des rubriques de configuration aux rubrique des Réglages du Système.

# **(8) Rubriques de configuration**

➲ "Personnalisation des réglages audio liés à l'audiovisuel" ➞ Page 141

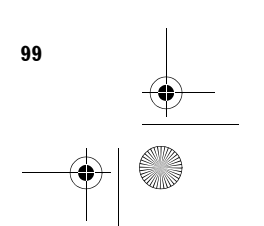

**AV**

CRB2310A\_French.book Page 100 Thursday, February 8, 2007 10:04 PM

# **Utilisation du CD musical**

Vous pouvez lire un CD musical normal sur l'unité de DVD intégrée du système de navigation. Cette section en décrit le fonctionnement.

# **Sélection de [CD] comme source**

- **1 Appuyez sur le bouton OPEN CLOSE et insérez le disque vous voulez écouter dans le logement de chargement de disque.**
	- La source change et la lecture démarre.
	- ❒ Si le disque est déjà inséré, touchez l'icône source et touchez [**CD**].
	- ➲ Pour en savoir plus, reportez-vous à "Sélection d'une source" ➞ Page 97
- ❒ Lors de la lecture, **Contrôle disque** est affiché.

# **À propos de l'enregistrement du disque dur automatique**

Le système de navigation peut enregistrer les pistes d'un CD musical sur l'unité du disque dur. Selon le réglage par défaut, le système commence à enregistrer automatiquement quand un CD musical non enregistré est inséré. Pour annuler l'enregistrement, touchez [**Stop**].

**Stop**

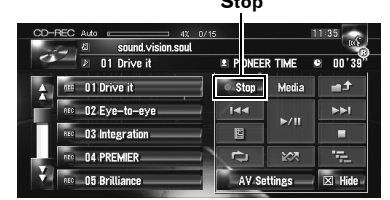

- ➲ Réglage du mode d'enregistrement du disque dur ➞ Page 151
- ➲ "Enregistrement de la bibliothèque musicale" ➞ Page 117
- ➲ "Lecture de la Bibliothèque musicale" ➞ Page 120

❒ Pour en savoir plus sur la manipulation de chaque média, reportez-vous à la section "Manipulation et entretien du disque" dans le manuel de matériel ainsi qu'aux "Informations détaillées sur les supports lisibles".

# **Configuration de l'écran**

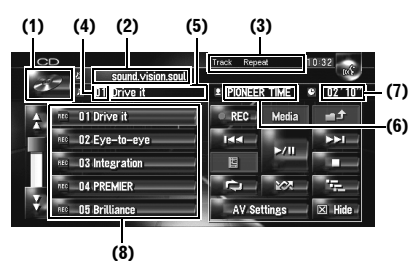

#### **(1) Icône source**

Indique quelle source a été sélectionnée.

#### **(2) Indicateur du titre du disque**

Indique le titre du disque en cours de lecture (s'il est disponible).

#### **(3) Indicateur de la méthode de lecture** Indique quelle méthode de lecture a été

sélectionnée.

**(4) Indicateur de numéro de la piste** Indique le numéro de la piste en cours de lecture.

# **(5) Indicateur du titre de la piste**

Indique le titre de la piste en cours de lecture (s'il est disponible).

#### **(6) Indicateur du nom de l'artiste**

Indique le nom de l'artiste en cours de lecture (s'il est disponible).

#### **(7) Indicateur de temps de lecture**

Indique le temps de lecture depuis le début de la piste en cours de lecture.

#### **(8) Liste de pistes**

Indique le nombre de pistes du CD en cours de lecture.

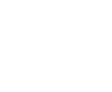

**100**

**Chapitre 10 Utilisation de la source AV (unité de DVD intégrée et radio) AV**

Itilisation de la source AV (unité de DVD intégrée et radio)

ō,

 $\geq$ 

CRB2310A\_French.book Page 101 Thursday, February 8, 2007 10:04 PM

#### **Affichage du titre**

La technologie de reconnaissance des fichiers musicaux et les données correspondantes sont fournies par Gracenote®. Gracenote est la référence du secteur en matière de technologie de reconnaissance de fichiers musicaux et données correspondantes. Pour en savoir plus, visitez le site www.gracenote.com.

- ❒ Les informations sur le titre seront affichées si elles sont disponibles sur la base de données Gracenote® sur l'unité du disque dur intégrée. Si vous insérez un disque CD-TEXT\*, le système indique en priorité des informations sur un titre codé sur le disque CD-TEXT.
- \*: Les informations textuelles de certains disques sont codées sur le disque pendant la fabrication. Ces disques peuvent contenir des informations telles que le titre du CD, le titre de la piste et le nom de l'artiste. Ces disques sont appelés disques CD-TEXT.
- ❒ Quand plusieurs options concernant les informations du titre sont disponibles ou quand il n'en existe aucune, [**–**] s'affiche.
- ❒ Les informations du titre affichées sur l'écran de lecture du CD et l'écran d'enregistrement sont synchronisées avec les informations éditées dans la bibliothèque musicale. Si vous éditez les informations sur le titre dans la bibliothèque musicale, le titre affiché sur chaque écran changera en fonction.
- ➲ "Édition d'une liste de lecture ou de pistes" ➞ Page 124
- ❒ Vous pouvez saisir jusqu'à 32 caractères. Mais le système de navigation intègre une police proportionnelle. Le nombre de caractères pouvant être affichés varie donc selon le type de chaque caractère.
- ❒ Si l'unité de DVD intégrée ne fonctionne pas correctement, un message d'erreur peut apparaître.
- ➲ "Unité de DVD intégrée" ➞ Page 193

# **Fonctionnement des touches de l'écran tactile**

#### **Touches de l'écran tactile**

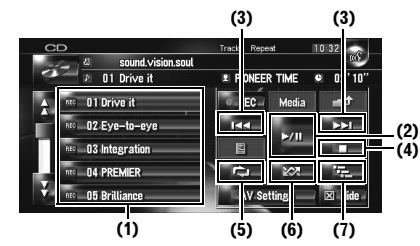

#### **(1) Sélection d'une piste dans la liste**

Touchez la piste que vous voulez reproduire.

#### **(2) Lecture et pause**

La touche  $\blacktriangleright$ /II permute entre la "lecture" et la "pause".

#### **(3) Toucher une fois : Passer à la piste suivante ou précédente**

Si vous touchez  $\blacktriangleright\blacktriangleright$ I, vous passez au début de la piste suivante. Si vous touchez  $\blacktriangleleft$  une fois, vous passez au début de la piste en cours. Si vous effleurez à nouveau cette touche, vous passez à la piste précédente.

#### **Toucher de manière prolongée : Avance ou retour rapide**

Touchez de manière prolongée  $\blacktriangleleft$  ou  $\blacktriangleright$  pour effectuer une avance ou un retour rapide.

- ❒ Vous pouvez réaliser ces commandes avec le bouton **TRK (/)** .
- ❒ Le retour rapide est annulé quand il atteint le début de chaque piste du disque.

#### **(4) Arrêt de lecture**

Lorsque vous arrêtez la lecture en touchant , ce numéro de piste sur le disque est mémorisée permettant la reprise de lecture à partir de cette piste la prochaine que vous écoutez ce disque.

❒ Pour recommencer la lecture du disque, touchez >/II.

#### **(5) Répétition du piste en cours**

 $\lambda$  chaque fois que vous touchez  $\lambda$ , vous activez ou désactivez la répétition de lecture. "**Track Repeat**" apparaît sur l'indicateur de la méthode de lecture lorsque la répétition de la piste est active.

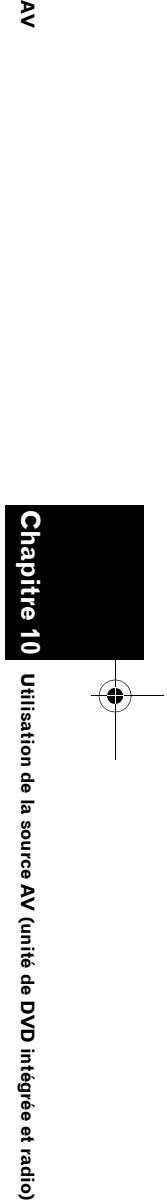

⋗

**101**

లే

CRB2310A\_French.book Page 102 Thursday, February 8, 2007 10:04 PM

❒ La répétition de la lecture est automatiquement annulée dès que commence la recherche d'une piste ou une avance/un retour rapide.

#### **(6) Écoute des pistes dans un ordre aléatoire** Touchez **ex** pour activer ou désactiver la lecture aléatoire.

#### **(7) Examen des pistes d'un CD**

Touchez **PEL** pour activer ou désactiver la lecture du début de chaque piste. Cette fonction vous permet d'écouter les 10 premières secondes de chaque piste gravée sur le CD. Si vous trouvez la piste souhaitée, touchez pour arrêter la lecture du début de chaque piste.

❒ Lorsque l'examen du CD est terminé, la lecture normale des pistes reprend.

#### **Utilisation du CD-ROM (disque MP3)**

Vous pouvez lire un disque MP3 sur l'unité de DVD intégrée du système de navigation. Cette section en décrit le fonctionnement.

# **Sélection de [ROM] comme source**

- **1 Appuyez sur le bouton OPEN CLOSE et insérez le disque vous voulez écouter dans le logement de chargement de disque.**
	- La source change et la lecture démarre.
	- ❒ Si le disque est déjà inséré, touchez l'icône source et touchez [**ROM**].
	- ➲ Pour en savoir plus, reportez-vous à "Sélection d'une source" ➞ Page 97
- ❒ Lors du chargement, **Contrôle disque** s'affiche.

❒ Pour en savoir plus sur la manipulation de chaque média, reportez-vous à la section "Manipulation et entretien du disque" dans le manuel de matériel ainsi qu'aux "Informations détaillées sur les supports lisibles".

# **Configuration de l'écran**

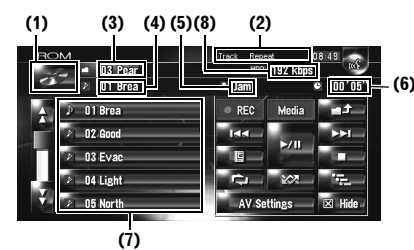

#### **(1) Icône source**

Indique quelle source a été sélectionnée.

#### **(2) Indicateur de la méthode de lecture**

Indique quelle méthode de lecture a été sélectionnée.

#### **(3) Indicateur de dossier**

Indique le numéro du dossier et le nom du dossier en cours de lecture. Quand l'ID3 tag est codé sur le fichier, le titre du disque apparaîtra à la place du nom de dossier.

#### **(4) Indicateur de piste**

Indique le numéro de la piste et le nom du fichier correspondant à la piste en cours de lecture. Quand l'ID3 tag est codé sur le fichier, le titre de la piste apparaîtra à la place du nom de fichier.

#### **(5) Indicateur du nom de l'artiste**

Montre le nom de l'artiste en cours de lecture seulement quand l'ID3 tag a été codé sur le fichier MP3.

#### **(6) Indicateur de temps de lecture**

Indique le temps de lecture depuis le début de la piste en cours de lecture.

#### **(7) Liste de dossiers et pistes**

Indique le contenu du dossier en cours de lecture ou affiché temporairement.

#### **(8) Débit binaire**

Indique le débit binaire du fichier en cours de lecture.

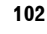

**Chapitre 10 Utilisation de la source AV (unité de DVD intégrée et radio) AV**

Jtilisation de la source AV (unité de DVD intégrée et radio)

⋧

CRB2310A\_French.book Page 103 Thursday, February 8, 2007 10:04 PM

# **Fonctionnement des touches de l'écran tactile**

#### **Touches de l'écran tactile**

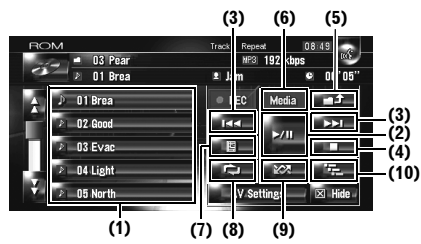

#### **(1) Sélection des pistes de la liste ou visualisation des contenus des dossiers**

La liste affiche les titres des pistes ou les noms des dossiers du disque. Si vous touchez un dossier de la liste, vous pouvez voir son contenu. Si vous touchez une piste de la liste, vous pouvez lire la piste sélectionnée.

- □ Si vous touchez dou U, vous pouvez passer à la page suivante ou précédente dans la liste.
- ❒ Si le dossier sélectionné ne contient aucune piste lisible, la liste des pistes ne s'affiche pas.

#### **(2) Lecture et pause**

La touche  $\blacktriangleright$ /II permute entre la "lecture" et la "pause".

#### **(3) Toucher une fois : Saut en avant ou en arrière**

Si vous touchez  $\rightarrow$ , vous passez au début de la piste suivante. Si vous touchez  $\blacktriangleleft$  une fois, vous passez au début de la piste en cours. Si vous effleurez à nouveau cette touche, vous passez à la piste précédente.

#### **Toucher de manière prolongée : Avance ou retour rapide**

Touchez de manière prolongée  $\blacktriangleleft$  ou  $\blacktriangleright$  pour effectuer une avance ou un retour rapide.

- ❒ Vous pouvez réaliser ces commandes avec le bouton **TRK (/)** .
- ❒ Le retour rapide est annulé quand il atteint le début de chaque piste du disque.
- ❒ Avec un MP3, aucun son n'est émis en avance ou retour rapide.

#### **(4) Arrêt de lecture**

Lorsque vous arrêtez la lecture en touchant ■, ce numéro de piste sur le disque est mémorisée permettant la reprise de lecture à partir de cette piste la prochaine que vous écoutez ce disque.

❒ Pour recommencer la lecture du disque, touchez $\blacktriangleright$ /II.

#### **(5) Sélection du dossier supérieur**

Touchez **pour déplacer le dossier** supérieur et lire la première piste de ce dossier. Si le dossier ne contient aucun fichier MP3, le contenu de ce dossier apparaît.

❒ Si le dossier en cours est le dossier ROOT, ne peut pas être utilisé.

#### **(6) Permutation entre le mode MP3 et la partie (CD-DA) du CD musical**

Pour des disques contenant des fichiers MP3 et des données audio (CD-DA), tels que les CD-EXTRA et MIXED-MODE, les deux types de fichiers sont lisibles en changeant entre les modes MP3 et CD-DA. Touchez [**Media**] pour permuter de la partie CD-DA à la partie MP3.

#### **(7) Affichage d'informations textuelles sur un disque MP3**

Les informations textuelles enregistrées sur un disque MP3 peuvent être affichées. L'information suivante est affichée.

- **Disc Title** (titre du disque)\*
- **Track Title** (titre de la piste)\*
- **Folder Title** (nom du dossier)
- **File Name** (nom du fichier)
- **Artist Name** (nom de l'artiste)\*
- **Genre** (genre)\*
- **Release Year** (année de publication)\*
- ❒ Les informations marquées d'un astérisque (\*) apparaissent seulement quand l'ID3 tag est codé sur les fichiers MP3 du disque. Si des informations de ID3 tag n'ont pas été codées sur les fichiers MP3 du disque, la rubrique correspondante peut rester vide.

#### **(8) Lecture répétée**

Les réglages changent à chaque fois que vous touchez comme suit :

- **Track Repeat** Répète juste la piste en cours
- **Folder Repeat** Répète le dossier en cours de lecture

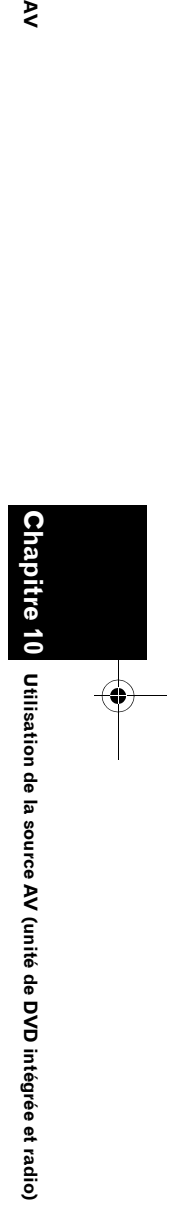

⋗

#### CRB2310A\_French.book Page 104 Thursday, February 8, 2007 10:04 PM

- ❒ Si vous sélectionnez une autre piste ou effectuez une avance/un retour rapide pendant le **Track Repeat**, la répétition est annulée.
- ❒ Si vous sélectionnez un autre dossier ou effectuez une avance/un retour rapide pendant le **Folder Repeat**, la répétition est annulée. (Vous pouvez effectuer une recherche de piste dans le dossier qui doit être répété.)
- ❒ Lorsque **Folder Repeat** est sélectionné, il est impossible de lire un sous-dossier de ce dossier

#### **(9) Écoute des pistes dans un ordre aléatoire**

La touche permet de permuter entre la lecture aléatoire et la lecture séquentielle dans une plage de lecture répétée sélectionnée.

**(10) Examen des dossiers et des pistes** Touchez **p**<sub>E</sub> pour activer ou désactiver la lecture du début de chaque piste. La lecture du début de chaque piste s'applique à la plage de répétition sélectionnée.

- ❒ Selon le réglage par défaut, le début de chaque piste de chaque dossier sera lu pendant environ 10 secondes. Quand "**Folder Repeat**" est sélectionné pour la lecture répétée, le début de chaque piste du dossier sélectionné sera lu pendant environ 10 secondes. Si vous trouvez la piste souhaitée, touchez **preu** pour arrêter la lecture du début de chaque piste.
- ❒ Lorsque l'examen des pistes ou des dossiers est terminé, la lecture normale des pistes reprend.

# **Remarques sur la lecture d'un disque MP3**

❒ Pour des disques contenant des fichiers MP3 et des données audio (CD-DA), tels que les CD-EXTRA et MIXED-MODE, les deux types de fichiers sont lisibles en changeant entre les modes MP3 et CD-DA. Lors de la lecture de la partie CD-DA, le fonctionnement est le même que pour des CD de musique normaux. De même, lorsque vous lisez la partie MP3, le fonctionnement est identique à celui du MP3. Consultez les instructions pour chaque type de média.

**104**

**Chapitre 10 Utilisation de la source AV (unité de DVD intégrée et radio) AV**

 $\overline{\mathbf{C}}$ 

Jtilisation de la source AV (unité de DVD intégrée et radio)

 $\geq$ 

- ❒ Si vous avez permuté entre la lecture de fichiers MP3 et celle de données audio (CD-DA), la lecture commence à la première piste du disque.
- ❒ La lecture s'effectue dans l'ordre des numéros de fichier. Les dossiers sont sautés lorsqu'ils ne contiennent aucun fichier MP3. (Si le dossier 01 (ROOT) ne contient aucun fichier MP3, la lecture débute avec le dossier 02.)
- ❒ Lors de la lecture de fichiers enregistrés comme des fichiers VBR (débit binaire variable), si vous utilisez le retour ou l'avance rapide, le temps de lecture ne s'affiche pas correctement.
- ❒ Si l'unité de DVD intégrée ne fonctionne pas correctement, un message d'erreur peut apparaître.
- ➲ "Unité de DVD intégrée" ➞ Page 193

# **Utilisation du DVD**

# **A** ATTENTION

**• Pour des raisons de sécurité, il est impossible de voir une "Image vidéo" quand le véhicule est en mouvement. Pour voir cette "Image vidéo", arrêtez-vous en lieu sûr et serrez le frein à main avant de régler votre itinéraire (pour en savoir plus, reportez-vous à la page 18).**

Vous pouvez lire un DVD-Vidéo sur l'unité de DVD intégrée du système de navigation. Cette section décrit le fonctionnement du DVD-Vidéo.

# **Sélection de [DVD] comme source**

**1 Appuyez sur le bouton OPEN CLOSE et insérez le disque vous voulez écouter dans le logement de chargement de disque.**

La source change et la lecture démarre.

- ❒ Si le disque est déjà inséré, touchez l'icône source et touchez [**DVD**].
- ➲ Pour en savoir plus, reportez-vous à "Sélection d'une source" ➞ Page 97

CRB2310A\_French.book Page 105 Thursday, February 8, 2007 10:04 PM

❒ Pour en savoir plus sur la manipulation des DVD-Vidéo, reportez-vous à la section "Manipulation et entretien du disque" dans le manuel de matériel ainsi qu'aux "Informations détaillées sur les supports lisibles".

# **Configuration de l'écran**

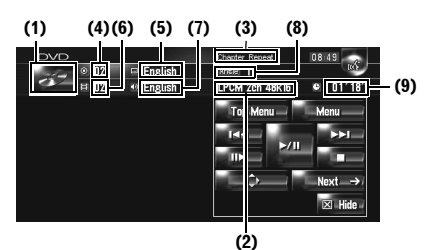

#### **(1) Icône source**

Indique quelle source a été sélectionnée.

#### **(2) Indicateur de la sortie son**

Indique quel réglage de sortie son a été sélectionné.

**(3) Indicateur de la plage de répétition** Indique quelle plage de répétition a été sélectionnée.

**(4) Indicateur du numéro du titre** Indique le numéro du titre en cours de lecture.

**(5) Indicateur de la langue des sous-titres** Indique quelle langue de sous-titres a été sélectionnée.

#### **(6) Indicateur du numéro de chapitre**

Indique le chapitre en cours de lecture.

**(7) Indicateur de la langue de la bande son** Indique quelle langue de bande-son a été sélectionnée.

**(8) Indicateur d'angle de vue** Indique quel angle de vue a été sélectionné.

#### **(9) Indicateur de temps de lecture**

Indique le temps de lecture depuis le début de chapitre en cours de lecture.

# **Fonctionnement des touches de l'écran tactile**

**Écran de lecture (page1)**

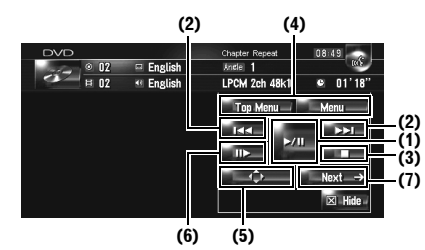

#### **Écran de lecture (page2)**

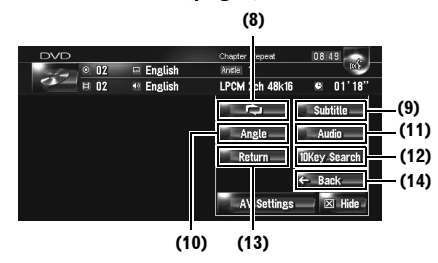

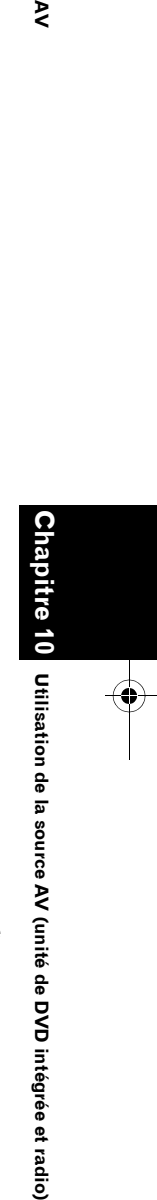

₹

**(16) (15)**

□ Pour certains disques, l'icône ⊙ peut apparaître pour indiquer que la commande n'est pas valide.

Chapte

#### **(1) Lecture et pause**

**Écran du menu**

La touche  $\blacktriangleright$ /II permute entre la "lecture" et la "pause".

#### **(2) Toucher une fois : Saut en avant ou en arrière**

Si vous touchez  $\blacktriangleright\blacktriangleright$ I, vous passez au début du chapitre suivant. Si vous touchez  $\blacktriangleleft$  une fois, vous passez au début du chapitre en cours. Si vous effleurez à nouveau cette touche, vous passez au chapitre précédent.

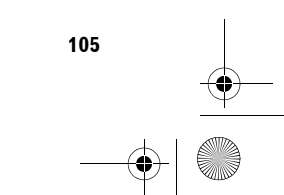

CRB2310A\_French.book Page 106 Thursday, February 8, 2007 10:04 PM

#### **Toucher de manière prolongée : Avance ou retour rapide**

Touchez de manière prolongée  $\blacktriangleleft$  ou  $\blacktriangleright$  pour effectuer une avance ou un retour rapide. Si vous effleurez de manière prolongée  $\blacktriangleright$ pendant cinq secondes, l'icône ou se transforme en ou . Lorsque cela est le cas, le retour/l'avance rapide continue même si vous relâchez  $\blacktriangleleft$  ou  $\blacktriangleright$  Pour reprendre la lecture à l'endroit souhaité, touchez  $\blacktriangleright$ /II, <<  $\blacktriangleright$ 

❒ Vous pouvez réaliser ces commandes avec le bouton **TRK (/)** .

#### **(3) Arrêt de lecture**

⋧

#### **(4) Affichage du menu DVD**

Vous pouvez afficher le menu en touchant [**Menu**] ou [**Top Menu**] pendant la lecture du disque. Si vous effleurez à nouveau l'une de ces touches, vous pouvez reprendre la lecture à partir de la position sélectionnée dans le menu. Pour en savoir plus, reportez-vous aux instructions fournies avec le disque.

#### **(5) Affichage du clavier du menu DVD**

#### **(6) Lecture image par image (ou lecture en ralenti)**

Touchez de manière prolongée pour démarrer le ralenti. Cette touche permet d'arrêter la lecture sur une image. Chaque fois que vous effleurez cette touche, vous avancez d'une image. Pour retourner à la lecture normale, touchez  $\blacktriangleright$ /II

- ❒ Avec certains disques, il est possible que les images ne soient pas nettes en lecture image par image ou ralenti.
- ❒ Il n'y a pas de son pendant le ralenti.
- ❒ Le ralenti en sens arrière n'est pas possible.

#### **(7) Passage à la page suivante de touches tactiles**

#### **(8) Lecture répétée**

**106**

Les réglages changent à chaque fois que vous touchez  $\Rightarrow$  comme suit :

- **Chapter Repeat** Répète juste le chapitre en cours
- **Title Repeat** Répète juste le titre en cours
- ❒ Si vous effectuez une recherche de chapitre (titre), une avance/un retour rapide ou une lecture en ralenti, la plage de lecture répétée se désactive.

#### **(9) Changement de la langue des sous-titres (Multi-sous-titres)**

Chaque fois que vous touchez [**Subtitle**], la langue des sous-titres du DVD change.

#### **(10) Changement de l'angle de vue (Multiangle)**

Chaque fois que vous touchez [**Angle**], les angles de vue du DVD changent.

- ❒ Pendant la lecture de scènes filmées sous plusieurs angles, l'icône d'angle est affichée. Activez ou désactivez l'affichage de l'icône d'angle à l'aide du menu "**DVD-V Setup**".
- ➲ "Réglage de l'affichage de l'icône d'angle" ➞ Page 147

#### **(11) Changement de la langue de la bande son et des systèmes audio (Multi-audio)** Chaque fois que vous touchez [**Audio**] la langue de la bande son et le système audio du DVD changent.

❒ Les indications d'affichage telles que Dolby D et 5.1ch indiquent le système audio enregistré sur le DVD. En fonction du réglage, la lecture peut ne pas s'effectuer avec le même système audio que celui indiqué.

#### **(12) Spécification du chapitre que vous voulez lire ou l'heure de début de lecture en saisissant un numéro**

➲ "Recherche d'une scène particulière, démarrage de la lecture à un instant spécifié" ➞ Page 107

#### **(13) Exécution de la commande enregistrée sur le disque (notamment la reprise de lecture)**

Quand vous utilisez un DVD pour lequel vous avez enregistré un point de reprise de lecture, le DVD retourne au point spécifié et démarre la lecture à partir de ce point.

#### **(14) Retour à la page précédente des touches tactiles**

#### **(15) Sélection d'une rubrique du menu DVD**

#### **(16) Sélection d'un élément**

Quand vous sélectionnez l'élément vidéo, la lecture démarre à partir de l'élément sélectionné. Quand vous sélectionnez un élément avec un sous-menu, l'écran de menu suivant apparaît.

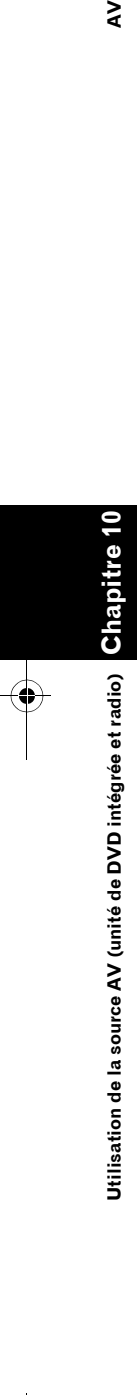
CRB2310A\_French.book Page 107 Thursday, February 8, 2007 10:04 PM

❒ Selon le disque inséré, la méthode d'affiche du menu diffère. Pour en savoir plus, consultez les instructions fournies avec le disque.

# **Recherche d'une scène particulière, démarrage de la lecture à un instant spécifié**

Vous pouvez rechercher une scène en spécifiant le titre ou le chapitre et le temps.

- ❒ La recherche d'un chapitre et la recherche temporelle ne sont pas possibles quand la lecture du disque est arrêtée.
- **1 Touchez [10Key Search] puis [Title] (titre), [Chapter] (chapitre), [Time] (temps).**

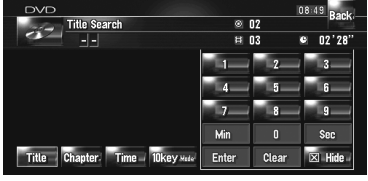

# **2 Effleurez les touches pour saisir le numéro souhaité.**

- **Pour les titres et les chapitres** • Pour sélectionner 3, touchez le [**3**].
- Pour sélectionner 10, touchez le [**1**] et le [**0**] dans l'ordre.
- Pour sélectionner 23, touchez le [**2**] et le [**3**] dans l'ordre.

#### **Pour le temps (recherche de temps)**

- Pour sélectionner 21 minutes 03 secondes, touchez [**2**], [**1**], [**Min**] et [**3**], [**Sec**] dans l'ordre.
- Pour sélectionner 71 minutes 00 secondes, touchez[**7**], [**1**], [**Min**] dans l'ordre.
- ❒ Pour annuler les numéros saisis, touchez [**Clear**].

# **3 Quand le numéro saisi est affiché, touchez [Enter].**

Cela démarre la lecture à partir de la scène sélectionnée.

❒ Pour les disques avec un menu, vous pouvez également toucher [**Menu**] ou [**Top Menu**] puis sélectionnez dans les menus affichés.

# **Entrée des commandes numériques**

Vous pouvez utiliser cette fonction pour saisir une commande numérique lors de la lecture du DVD.

- **1 Touchez [10Key Search], puis [10key Mode] (mode 10 touches).**
- **2 Touchez 0 9 pour saisir le numéro souhaité.**
- **3 Quand le numéro saisi est affiché, touchez [Enter].**

# **Utilisation de la Radio (FM)**

Vous pouvez écouter la radio sur le système de navigation. Cette section décrit le fonctionnement de la Radio (FM).

Les fonctions liées au RDS (Radio Data System) sont uniquement disponibles dans les zones avec des stations FM émettant des signaux RDS. Même si le système de navigation reçoit une station RDS, toutes les fonctions RDS ne sont pas disponibles.

# **Sélection de [FM] comme source**

#### **1 Touchez l'icône source et [FM].**

➲ Pour en savoir plus, reportez-vous à "Sélection d'une source" ➞ Page 97

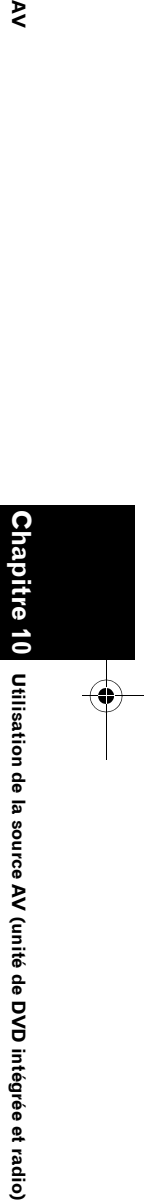

₹

CRB2310A\_French.book Page 108 Thursday, February 8, 2007 10:04 PM

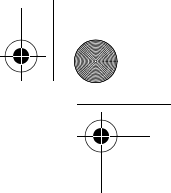

# **Configuration de l'écran**

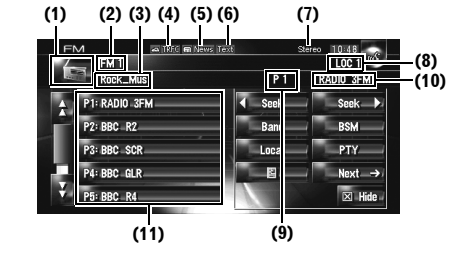

#### **(1) Icône source**

 $\geq$ 

Indique quelle source a été sélectionnée.

#### **(2) Indicateur de bande**

Indique la bande de radio sélectionnée : FM1 à FM3.

#### **(3) Indicateur PTY**

Indique le type de programme de la station en cours (si disponible).

#### **(4) Indicateur TRFC\***

Indique le statut du bulletin d'informations routières.

#### **(5) Indicateur NEWS\***

Indique le statut des programmes informatifs.

# **(6) Indicateur TEXT**

Indique quand un message écrit diffusé par radio est reçu.

# **(7) Indicateur STEREO**

Signale que la station émet en stéréophonie.

#### **(8) Indicateur LOCAL**

**108**

Indique quand la syntonisation automatique sur une station locale est en service.

#### **(9) Indicateur de numéro de présélection** Indique quelle présélection a été sélectionnée.

#### **(10) Indicateur du nom de service du programme**

Indique le nom de service du programme (nom de la station) de la station en cours. Si le nom de service du programme (nom de la station) ne peut pas être reçu, la fréquence sera affichée à la place.

#### **(11) Affichage de la liste de présélection**

Affiche le nom du programme émis. Si le nom de service du programme (nom de la station) ne peut pas être reçu, la fréquence sera affichée à la place.

#### ❒ Pour en savoir plus sur les éléments marqués d'un astérisque (\*), consultez "À propos des statuts des icônes d'interruption (par ex. icône TRFC)".

➲ "À propos des statuts des icônes d'interruption (par ex. icône TRFC)" → Page 112

# **Fonctionnement des touches de l'écran tactile**

#### **1 Touchez l'icône source, puis [FM] pour sélectionner la radio (FM).**

Si l'icône source n'est pas affichée, vous pouvez l'afficher en touchant l'écran.

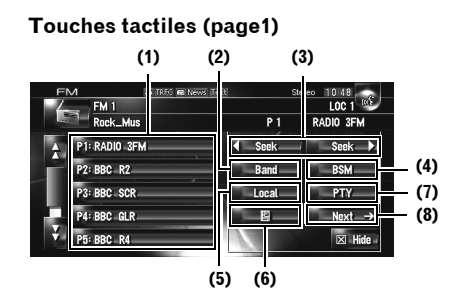

#### **Touches tactiles (page2)**

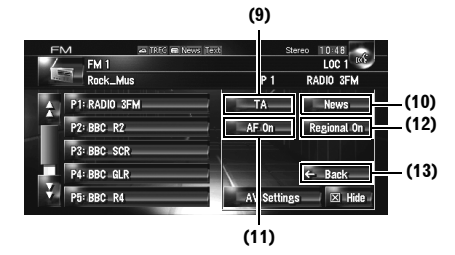

#### **(1) Toucher une fois : Rappel de la station présélectionnée**

**Toucher de manière prolongée : Enregistrement de la station radiodiffusée**

Vous pouvez enregistrer la fréquence en cours sur la liste de présélection. Vous pouvez stocker aisément jusqu'à six fréquences radio que vous pouvez ensuite rappeler en effleurant simplement une touche.

- ❒ Touchez pour rappeler la fréquence présélectionnée.
- ❒ La mémoire peut contenir jusqu'à 18 stations, 6 pour chacune des trois bandes FM.

CRB2310A\_French.book Page 109 Thursday, February 8, 2007 10:04 PM

#### **(2) Sélectionnez une bande FM**

Touchez [**Band**] de manière répétée jusqu'à ce que la bande FM souhaitée s'affiche : **FM 1**, **FM 2** ou **FM 3**.

❒ Cette fonction est pratique pour préparer différentes listes de présélection pour chaque bande.

#### **(3) Toucher une fois : Syntonisation manuelle**

Pour la syntonisation manuelle, touchez 4 seek ou **.** Seek **)**. Les fréquences avancent ou reculent d'un pas.

#### **Toucher de manière prolongée : Syntonisation automatique**

Pour une syntonisation automatique, touchez de manière prolongée de seek ou pendant une seconde environ puis relâchez. Le tuner examine les fréquences jusqu'à ce que se présente une émission dont la réception est jugée satisfaisante.

- ❒ Vous pouvez annuler la syntonisation automatique en touchant soit < seek soit seek brièvement.
- ❒ Si vous touchez de manière prolongée seek ou seek vous pouvez sauter des fréquences de radiodiffusion. La syntonisation automatique démarre aussitôt que vous relâchez les touches.
- ❒ Vous pouvez réaliser ces commandes avec le bouton **TRK (/)** .

#### **(4) Mise en mémoire des fréquences des émetteurs les plus puissants**

➲ "Mise en mémoire des fréquences des émetteurs les plus puissants" ➞ Page 109

#### **(5) Syntonisation sur les signaux puissants**

➲ "Syntonisation sur les signaux puissants" ➞ Page 110

#### **(6) Affichage et stockage d'un message diffusé par radio**

➲ "Utilisation d'un message écrit diffusé par radio" → Page 110

#### **(7) Recherche d'une station RDS à l'aide d'informations PTY**

➲ "Recherche d'une station RDS à l'aide d'informations PTY" ➞ Page 111

#### **(8) Passage à la page suivante des touches tactiles**

#### **(9) Activer ou désactiver la fonction TA**

➲ "Réception des bulletins d'informations routières" ➞ Page 111

#### **(10) Activer ou désactiver la fonction NEWS**

➲ "Utilisation de l'interruption pour programme informatif" ➞ Page 112

#### **(11) Choix d'une autre fréquence possible**

➲ "Choix d'une autre fréquence possible (AF)" ➞ Page 113

#### **(12) Restriction de la recherche aux seules stations régionales**

➲ "Restriction de la recherche aux seules stations régionales" → Page 113

#### **(13) Retour à la page précédente des touches tactiles**

# **Mise en mémoire des fréquences des émetteurs les plus puissants**

"**BSM**" (mémoire des meilleures stations) vous permet d'enregistrer automatiquement les six fréquences de radiodiffusion les plus puissantes sous chaque touche de présélection [**P1**] — [**P6**] et une fois enregistrées, vous pouvez passer à ces fréquences en effleurant les touches.

#### **1 Touchez de manière prolongée [BSM].**

La fonction BSM démarre. Les six fréquences de radiodiffusion les plus puissantes sont enregistrées sous les touches de présélection [**P1**] — [**P6**] dans l'ordre de la puissance de leur signal.

- ❒ Pour annuler le processus d'enregistrement, touchez [**Annuler**].
- ❒ Si vous enregistrez des fréquences d'émission à l'aide de "**BSM**", il se peut que des fréquences de radiodiffusion enregistrées à l'aide de [**P1**] — [**P6**] soient remplacées.

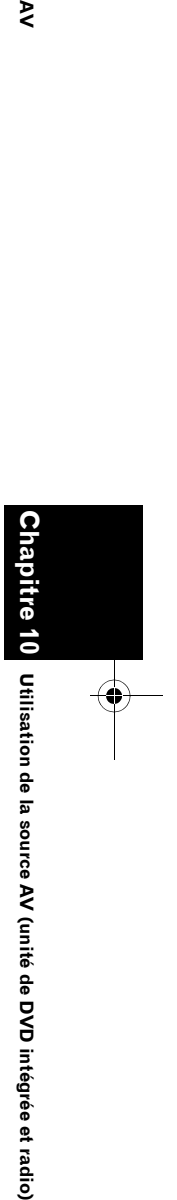

₹

CRB2310A\_French.book Page 110 Thursday, February 8, 2007 10:04 PM

# **Syntonisation sur les signaux puissants**

La syntonisation automatique sur une station locale ne s'intéresse qu'aux émetteurs dont le signal reçu est suffisamment puissant pour garantir une réception de bonne qualité.

**1 Touchez [Local].**

⋧

- **2 Touchez [On] pour activer la syntonisation automatique sur une station locale.**
	- ❒ Pour désactiver la syntonisation automatique sur une station locale, touchez [**Off**].

#### **3 Touchez [] ou [] pour régler la sensibilité.**

Il y a quatre niveaux de sensibilité pour la FM. Niveau : **1 —2 —3 —4**

Le niveau "**4**" permet la réception des stations les plus puissantes uniquement tandis que l'autre niveau permet la réception de stations moins puissantes.

# **Utilisation de la source AV (unité de DVD intégrée et radio) AV Chapitre 10** Jtilisation de la source AV (unité de DVD intégrée et radio)

# **Utilisation d'un message écrit diffusé par radio**

Le tuner est conçu pour afficher les messages écrits diffusés par radio qui peuvent être diffusés par les stations RDS ; ces messages peuvent être de nature diverse comme le nom de la station, le titre de l'œuvre diffusée ou le nom de l'interprète.

❒ Le tuner enregistre automatiquement les trois derniers messages écrits diffusés par radio reçus ; le plus ancien de ces messages est effacé dès qu'un nouveau message est reçu.

#### **Affichage d'un message écrit diffusé par radio**

Vous pouvez afficher le message écrit actuel diffusé par radio et les trois messages écrits diffusés par radio les plus récents.

#### **1** Touchez **pour afficher le message diffusé par radio.**

Le message écrit diffusé par la station en cours d'émission est affiché.

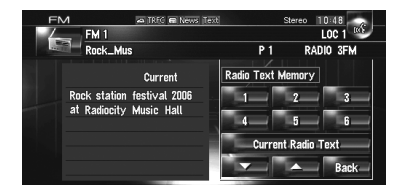

❒ Lorsque aucun message écrit diffusé par radio n'est reçu, "**No Text**" s'affiche.

#### **2** Touchez  $\sim$  ou  $\sim$ .

En effleurant ces touches, vous permutez entre le contenu textuel du message actuel diffusé par radio et celui des trois derniers messages écrits diffusés par radio.

- ❒ Si aucun message écrit diffusé par radio n'a été mis en mémoire, les indications affichées ne sont pas modifiées.
- ❒ Si vous touchez [**Current Radio Text**], l'écran retourne au message écrit diffusé par radio actuel.

#### **Mise en mémoire et rappel d'un message écrit diffusé par radio**

Vous pouvez enregistrer les données jusqu'à six messages écrits diffusés par radio sous les touches  $1 - 6$ .

- **1 Affichez le message écrit diffusé par radio que vous désirez mettre en mémoire.**
	- ➲ "Affichage d'un message écrit diffusé par radio" ➞ Page 110
- **2 Appuyez de manière prolongée sur l'une des touches 1 — 6 pour stocker le message écrit diffusé par radio sélectionné.**

Celui-ci est alors mis en mémoire. La prochaine fois que vous effleurez les touches 1 — 6 sur l'écran des messages écrits diffusés par radio, le message stocké est rappelé.

❒ Si un message écrit diffusé par radio est déjà enregistré dans la mémoire 1 — 6, le message écrit diffusé par radio mémorisé par la suite remplacera celui qui existait déjà.

CRB2310A\_French.book Page 111 Thursday, February 8, 2007 10:04 PM

# **Recherche d'une station RDS à l'aide d'informations PTY**

Vous pouvez rechercher les types généraux de programmes radiodiffusés.

➲ "Liste PTY" ➞ Page 114

# **1 Touchez [PTY].**

**2** Touchez **de a** ou **pour sélectionner le type de programme souhaité.**

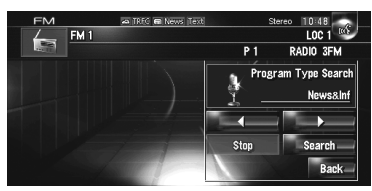

Il y a quatre types de programmes : [**News&Inf**] — [**Popular**] — [**Classic**] — [**Others**]

# **3 Touchez [Search] pour commencer la recherche.**

Le tuner recherche une station de radiodiffusion diffusant ce type de programme.

Pour annuler la recherche, touchez [**Stop**].

- ❒ Le programme de certaines stations peut différer de celui indiqué par le PTY transmis.
- ❒ Si aucune station ne diffuse le type de programme que vous recherchez, [**Not Found**] s'affiche, puis le tuner s'accorde sur la fréquence d'origine.

# **Réception des bulletins d'informations routières**

La fonction **TA** (bulletin d'informations routières en attente) vous permet de recevoir automatiquement des bulletins d'informations routières quelle que soit la source que vous écoutez. La fonction TA peut être activée pour une station TP (une station émettant des informations sur le trafic) ou une station TP de réseau étendu (une station émettant des informations qui renvoient vers les stations TP).

#### **1 Syntonisez une station TP ou une station TP de réseau avancé.**

Lorsque le tuner syntonise une station TP ou une station TP de réseau avancé, l'indicateur s'allume.

**2 Appuyez sur le bouton TA/NEWS pour activer la fonction d'annonce de trafic en attente.**

**AFREC** s'affiche. Le tuner se met en attente pour les bulletins d'informations routières. Si la fonction TA est activée tandis qu'aucune station TP ou station TP de réseau avancé n'est syntonisée, l'indicateur **star-trac** s'allume.

- ❒ Pour désactiver la mise en attente des annonces de trafic, appuyez à nouveau sur le bouton **TA/NEWS**.
- ❒ Vous pouvez également activer ou désactiver la fonction TA en touchant [**TA**] sur l'écran.
- **3** Utilisez le bouton VOL (▲/▼) pour ajuster **le volume de la fonction TA quand des annonces de trafic commencent.**

Le réglage du niveau sonore est mis en mémoire et utilisé lors de la réception d'un bulletin d'informations routières.

**4 Pour annuler une annonce, appuyez sur le bouton TA/NEWS en même temps que l'annonce est émise.**

Le tuner retourne à la source d'origine mais reste en mode d'attente jusqu'à ce que vous désactiviez la mise en attente des bulletins d'informations routières.

- ❒ Vous pouvez également annuler l'annonce en appuyant sur le bouton **TRK (/)** ou sur le bouton **P.LIST (/)** lors de la réception d'une annonce.
- ❒ A la fin d'un bulletin d'informations routières, l'appareil choisit à nouveau la source écoutée avant la diffusion du bulletin.
- ❒ Seules les stations TP et autres stations TP de réseau avancé sont syntonisées lors de la syntonisation automatique ou en mode BSM quand la fonction TA est actif.

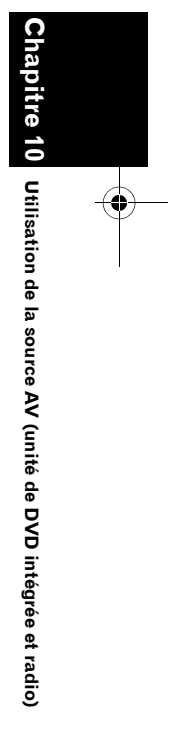

**AV**

CRB2310A\_French.book Page 112 Thursday, February 8, 2007 10:04 PM

#### **Utilisation de l'interruption pour**  ⋧ **programme informatif**

Lorsqu'un programme informatif est émis sur une station d'informations à code PTY, le système de navigation peut s'aligner à la station émettant les informations. Lorsqu'un programme informatif se termine, la réception du programme précédent reprend.

- ❒ Vous pouvez également annuler le programme informatif en appuyant sur le bouton **TRK (/)** ou sur le bouton **P.LIST (/)** lors de la réception d'un programme informatif.
- **1 Appuyez de manière prolongée sur le bouton TA/NEWS pour activer l'interruption pour programme informatif.** Appuyez sur le bouton **TA/NEWS** jusqu'à ce que **a News** ou **a** apparaissent à l'écran.

#### **2 Lors de l'interruption d'un programme informatif, appuyez sur le bouton TA/ NEWS pour annuler le programme informatif.**

❒ Pour désactiver l'interruption pour programme informatif, appuyez à nouveau de manière prolongée sur le bouton **TA/ NEWS**.

Le tuner retourne à la source d'origine mais reste en mode d'attente jusqu'à ce que vous désactiviez l'interruption pour un programme informatif.

❒ Vous pouvez également activer ou désactiver la fonction NEWS en touchant [**News**] sur l'écran.

#### **À propos des statuts des icônes d'interruption (par ex. icône TRFC)**

L'indication de l'icône de statut change selon la situation comme indiqué ci-dessous.

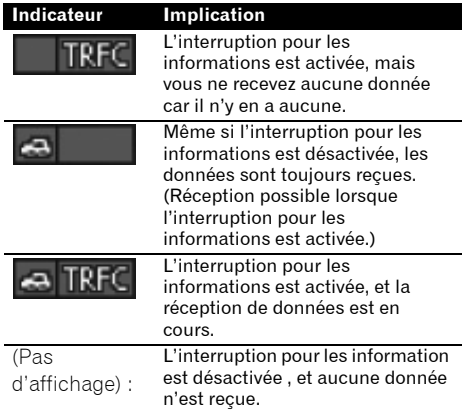

# **Réception d'émissions avec alarme PTY**

L'alarme PTY est un code PTY spécial pour les bulletins d'urgence, notamment des catastrophes naturelles. Quand un code d'alarme radio est reçu, "**Alarm**" apparaît sur l'écran et le volume se met au niveau TA. Lorsque la station arrête d'émettre le bulletin d'urgence, le système retourne à la source précédente.

- ❒ Vous pouvez annuler un bulletin d'urgence en appuyant sur le bouton **TA/NEWS**.
- ❒ Pour ce faire, vous pouvez également appuyer sur le bouton **TRK (/)** ou **P.LIST (/)**.

CRB2310A\_French.book Page 113 Thursday, February 8, 2007 10:04 PM

# **Choix d'une autre fréquence possible (AF)**

Si vous écoutez un programme radiodiffusé et que la réception se détériore pour une raison quelconque, le système de navigation recherche automatiquement une autre station dans le même réseau avec un signal de radiodiffusion plus puissant.

❒ Par défaut, la fonction AF est activée.

#### **1** Touchez **AF-On** (OU AF-OH ).

Cette touche permet d'activer ou désactiver le statut.

- ❒ Seules les stations RDS sont captées pendant la syntonisation automatique ou le mode BSM lorsque AF est activée.
- ❒ Lorsque vous rappelez une station de présélection, le tuner peut actualiser la fréquence présélectionnée par une nouvelle fréquence à partir de la liste AF des stations. (Ceci est uniquement disponible si vous utilisez des présélections sur les bandes FM1 ou FM2.) Aucun numéro de présélection n'apparaît à l'écran si les données RDS pour la station reçue diffèrent des données de la station initialement enregistrée
- ❒ Lors de la recherche de fréquence AF, il se peut que le son soit momentanément interrompu par un autre programme.
- ❒ La fonction AF peut être activée ou désactivée, indépendamment pour chaque bande FM.

# **Utilisation de la recherche PI**

Si le système de navigation ne trouve pas d'autre fréquence adéquate ou si la réception de l'émission que vous écoutez se détériore, le système de navigation recherche automatiquement une autre station avec la même programmation. Lors de la recherche, "PI Seek" s'affiche et la sortie de la source audio est mise en sourdine. La mise en sourdine est arrêtée une fois la recherche PI terminée, qu'une station différente soit trouvée ou non.

# **Recherche automatique PI d'une station dont la fréquence est en mémoire**

Si les stations présélectionnées ne peuvent pas être rappelées, comme c'est le cas lors de trajets longue distance, vous pouvez régler le système de navigation pour effectuer une recherche PI pendant le rappel d'une station présélectionnée.

- ❒ Le réglage par défaut de la recherche automatique PI est désactivé.
- ➲ "Mise en service ou hors service de la recherche automatique PI" ➞ Page 152

# **Restriction de la recherche aux seules stations régionales**

Lorsque la fonction AF est utilisée pour rechercher automatiquement des fréquences, la fonction régionale limite la sélection aux programmes de stations régionales.

#### **1 Touchez Regional On** (**OU** Regional Off ).

Cette touche permet d'activer ou désactiver le statut.

- ❒ La programmation régionale et les réseaux régionaux dépendent de chaque pays (c'est-à-dire ils peuvent varier en fonction de l'heure, du pays ou de la zone couverte).
- ❒ Le numéro de la mémoire de fréquence n'est pas affiché dans la mesure où le tuner reçoit une station régionale autre que celle dont la fréquence a été mise en mémoire.
- ❒ La fonction de recherche des émissions régionales peut être mise en service, ou hors service, indépendamment pour chaque bande FM.

**Chapitre 10 Utilisation Utilisation de la source AV (unité de DVD intégrée et radio)** 흠 la source AV (unité de DVD intégrée et radio)

**AV**

CRB2310A\_French.book Page 114 Thursday, February 8, 2007 10:04 PM

# **Liste PTY**

O

 $\frac{1}{\Phi}$ 

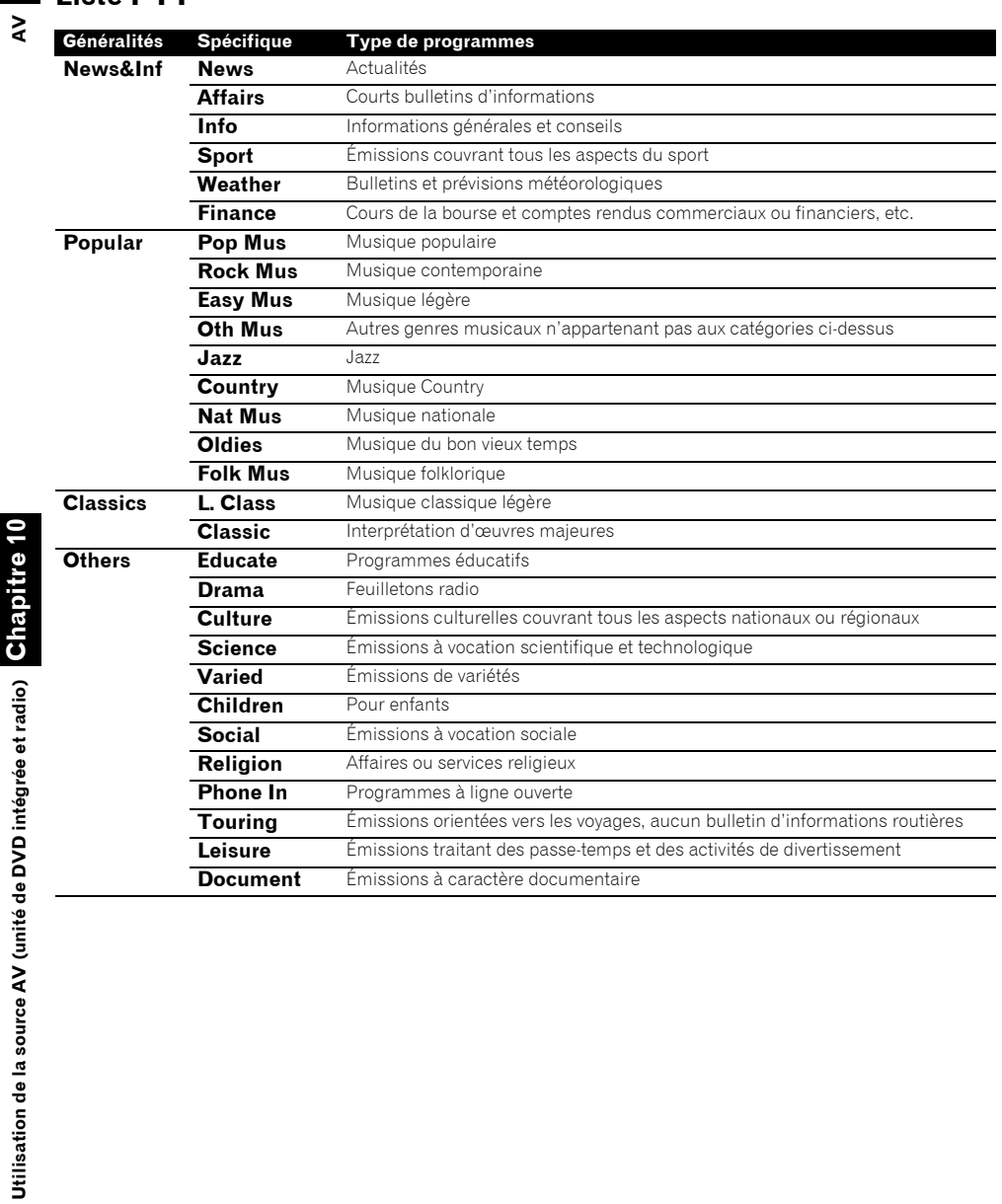

**114**

Ō

116

 $\bigoplus$ 

CRB2310A\_French.book Page 115 Thursday, February 8, 2007 10:04 PM

# **Utilisation de la Radio (AM)**

Vous pouvez écouter la radio sur le système de navigation. Cette section décrit le fonctionnement de la Radio (AM).

# **Sélection de [AM] comme source**

#### **1 Touchez l'icône source et [AM].**

➲ Pour en savoir plus, reportez-vous à "Sélection d'une source" ➞ Page 97

# **Configuration de l'écran**

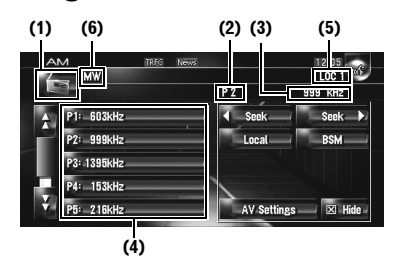

#### **(1) Icône source**

Indique quelle source a été sélectionnée.

#### **(2) Indicateur de numéro de présélection** Indique quelle présélection a été sélectionnée.

#### **(3) Indicateur de fréquence**

Indique la valeur de la fréquence d'accord.

#### **(4) Affichage de la liste de présélection** Montre la liste de présélection.

#### **(5) Indicateur LOCAL**

Indique quand la syntonisation automatique sur une station locale est en service.

#### **(6) Indicateur LW/MW**

Indique si le tuner est syntonisé sur LW (GO) ou MW (PO).

# **Fonctionnement des touches tactiles**

#### **1 Touchez l'icône source, puis [AM] pour sélectionner la radio (AM).**

Si l'icône source n'est pas affichée, vous pouvez l'afficher en touchant l'écran.

#### **Touches tactiles**

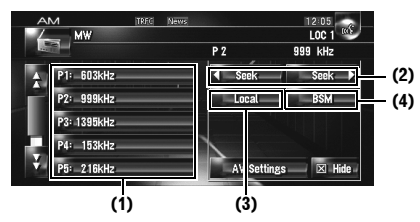

#### **(1) Sélection d'une fréquence dans la liste** Touchez pour rappeler la fréquence

présélectionnée.

❒ Pour enregistrer la fréquence en cours sur la liste de présélection, touchez de manière prolongée la liste de présélection.

#### **Toucher de manière prolongée : Enregistrement des stations de radiodiffusion**

Vous pouvez enregistrer la fréquence en cours sur la liste de présélection. Vous pouvez stocker aisément jusqu'à six fréquences radio que vous pouvez ensuite rappeler en effleurant simplement une touche.

- ❒ Touchez pour rappeler la fréquence présélectionnée.
- ❒ Vous pouvez mettre jusqu'à 6 stations en mémoire.

#### **(2) Toucher une fois : Syntonisation manuelle**

Pour la syntonisation manuelle, touchez 4 seek ou seek Les fréquences avancent ou reculent d'un pas.

#### **Toucher de manière prolongée : Syntonisation automatique**

Pour une syntonisation automatique, touchez de manière prolongée ou seek pendant une seconde environ puis relâchez.

Le tuner examine les fréquences jusqu'à ce que se présente une émission dont la réception est jugée satisfaisante.

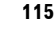

**Chapitre 10**

**AV**

**Utilisation de la source AV (unité de DVD intégrée et radio)**

ల్

Utilisation de la source AV (unité de DVD intégrée et rad

#### CRB2310A\_French.book Page 116 Thursday, February 8, 2007 10:04 PM

- ❒ Vous pouvez annuler la syntonisation automatique en touchant soit ou seek ou **EREX** brièvement.
- ❒ Si vous touchez de manière prolongée **seek** ou seek vous pouvez sauter des fréquences de radiodiffusion. La syntonisation automatique démarre aussitôt que vous relâchez les touches.
- ❒ Vous pouvez réaliser ces commandes avec le bouton **TRK (/)** .

#### **(3) Syntonisation sur les signaux puissants**

➲ "Syntonisation sur les signaux puissants" ➞ Page 116

#### **(4) Mise en mémoire des fréquences des émetteurs les plus puissants**

➲ "Mise en mémoire des fréquences des émetteurs les plus puissants" ➞ Page 116

# **Mise en mémoire des fréquences des émetteurs les plus puissants**

La fonction BSM (mémoire des meilleures stations) vous permet d'enregistrer automatiquement les six fréquences de radiodiffusion les plus puissantes sous chaque touche de présélection **P1** — **P6** et une fois enregistrées, vous pouvez passer à ces fréquences en effleurant les touches.

#### **1 Touchez de manière prolongée [BSM].**

La fonction BSM démarre. Les six fréquences de radiodiffusion les plus puissantes sont enregistrées sous les touches de présélection **P1**

- **P6** dans l'ordre de la puissance de leur signal.
- ❒ Pour annuler le processus d'enregistrement, touchez [**Annuler**].
- ❒ Si vous enregistrez des fréquences de radiodiffusion à l'aide de **BSM** il se peut que des fréquences de radiodiffusion enregistrées à l'aide de **P1** — **P6** soient remplacées.

# **Syntonisation sur les signaux puissants**

La syntonisation automatique sur une station locale ne s'intéresse qu'aux émetteurs dont le signal reçu est suffisamment puissant pour garantir une réception de bonne qualité.

- **1 Touchez [Local].**
- **2 Touchez [On] pour activer la syntonisation automatique sur une station locale.**
	- ❒ Pour désactiver la syntonisation automatique sur une station locale, touchez [**Off**].
- **3 Touchez ou pour régler la sensibilité.** Il y a deux niveaux de sensibilité pour AM. Niveau : **1** — **2**

Le niveau "**2**" permet la réception des stations les plus puissantes uniquement tandis que l'autre niveau permet la réception de stations moins puissantes.

**Chapitre 10 Utilisation de la source AV (unité de DVD intégrée et radio) AV**

ਹ

Jtilisation de la source AV (unité de DVD intégrée et radio)

 $\geq$ 

CRB2310A\_French.book Page 117 Thursday, February 8, 2007 10:04 PM

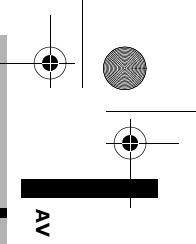

# *Utilisation de la source AV (Bibliothèque musicale)*

Vous pouvez enregistrer un CD musical sur le disque dur du système de navigation. La fonction bibliothèque musicale vous permet d'enregistrer des CD musicaux sur le disque dur du système de navigation et de les lire de plusieurs manières. Pour utiliser la bibliothèque musicale, commencez par enregistrer les sources sonores du CD.

# **Enregistrement de la bibliothèque musicale**

Lorsqu'un CD musical non enregistré sur le système de navigation est lu, le système commence automatiquement à enregistrer ce CD sur la bibliothèque musicale. Cette section décrit les mesures de précaution et les procédures d'enregistrement.

❒ Vous pouvez enregistrer l'équivalent de 200 CD musicaux normaux sur la bibliothèque musicale. (Il s'agit d'une moyenne. Le nombre varie selon la taille des données musicales du CD.)

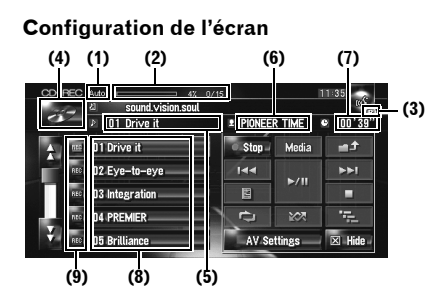

#### **(1) Indicateur du mode d'enregistrement**  Indique le mode d'enregistrement actuel.

➲ "Réglage du mode d'enregistrement du CD"  $\rightarrow$  Page 151

#### **(2) Indicateur de l'évolution de l'enregistrement**

Indique où en est l'enregistrement. Les fractions indiquent le nombre de pistes enregistrées et le nombre total de pistes sur le CD.

"100%" apparaît pour indiquer la fin de l'enregistrement. Vous pouvez toucher [**Stop**] pour changer d'écran et réaliser une autre commande.

*Chapitre 11*

#### **(3) Indicateur d'enregistrement**

Indique le statut de l'enregistrement. <sup>(p</sup> (rouge) indique que l'enregistrement est en cours. <sup>@</sup> (bleu) indique que l'enregistrement est en cours de préparation.

# **(4) Icône source**

Indique quelle source a été sélectionnée.

#### **(5) Indicateur de piste**

Indique le numéro et le titre de la piste en cours de lecture.

#### **(6) Indicateur du nom de l'artiste**

Indique le nom de l'artiste en cours de lecture.

# **(7) Indicateur de temps de lecture**

Indique le temps de lecture depuis le début de la piste en cours de lecture.

#### **(8) Liste de pistes**

Indique les pistes du CD.

# **(9) Statut d'enregistrement des pistes**

- **P** : Piste enregistrée
- 理 (rouge) : Piste en cours d'enregistrement
- ac (bleu) : La piste n'est pas encore enregistrée
- ❒ La sélection des pistes ou les fonctions spéciales de lecture comme la lecture aléatoire, sont désactivés jusqu'à ce que l'enregistrement soit terminé. Pour sélectionner les pistes ou utiliser les fonctions spéciales de lecture, touchez [**Stop**] et l'enregistrement sera arrêté.

#### **Affichage du titre**

La technologie de reconnaissance des fichiers musicaux et les données correspondantes sont fournies par Gracenote®. Gracenote est la référence du secteur en matière de technologie de reconnaissance de fichiers musicaux et données correspondantes. Pour en savoir plus, visitez le site www.gracenote.com.

**117**

Utilisation de la source AV (Bibliothèque musicale)

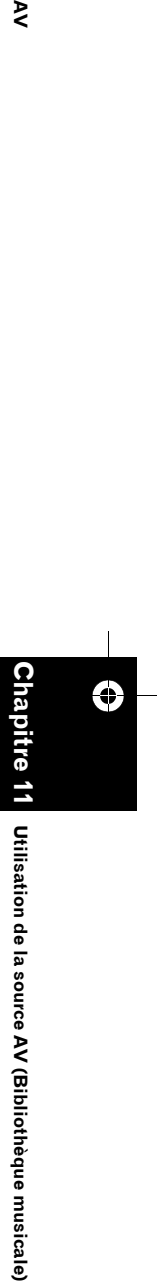

# CRB2310A\_French.book Page 118 Thursday, February 8, 2007 10:04 PM

- ❒ Les informations sur le titre seront affichées si elles sont disponibles sur la base de données Gracenote® sur l'unité du disque dur intégrée. Si vous insérez le disque CD-TEXT, le système indique en priorité des informations sur un titre codé sur le disque CD-TEXT.
- ❒ Quand plusieurs options concernant les informations du titre sont disponibles ou quand il n'en existe aucune, [**–**] s'affiche. Un titre peut s'afficher si vous actualiser les informations du titre manuellement après l'enregistrement.
- ➲ "Assignation d'une autre possibilité pour les informations relatives au titre" ➞ Page 129
- ❒ S'il n'y a pas d'informations sur le titre dans la base de données Gracenote® sur l'unité du disque dur intégrée, la date à laquelle la piste a été enregistrée est automatiquement entrée. Si vous voulez afficher les informations sur le titre, saisissez le titre manuellement après l'enregistrement.
- ➲ Changement du titre de la liste de lecture ou de la piste ➞ Page 124
- ❒ Les informations du titre affichées sur l'écran de lecture du CD et l'écran d'enregistrement sont synchronisées avec les informations éditées dans la bibliothèque musicale. Si vous éditez les informations sur le titre dans la bibliothèque musicale, le titre affiché sur chaque écran changera en fonction.
- ➲ "Édition d'une liste de lecture ou de pistes" ➞ Page 124
- ❒ Les informations sur le titre ne peuvent être éditées que si au moins une piste d'un disque est enregistrée sur la bibliothèque musicale.
- ❒ Une fois le disque CD-TEXT enregistré, les informations sur le titre codées sur le disque CD-TEXT sont également enregistrées sur l'unité du disque dur. (Si vous éditez les informations sur le titre avec la bibliothèque musicale, le titre édité apparaîtra.)

# **Enregistrement de toutes les pistes d'un CD**

Si un CD non enregistré est lu, il est automatiquement enregistré dans la bibliothèque musicale (unité du disque dur).

- ❒ Toutes les pistes sont enregistrées automatiquement (**Auto**) dans la configuration par défaut.
- ➲ "Réglage du mode d'enregistrement du CD"  $\rightarrow$  Page 151
- **1 Insérez le CD que vous voulez enregistrer.** L'enregistrement démarre automatiquement.
	- ❒ Pour annuler l'enregistrement, touchez [**Stop**].

Quand l'enregistrement est terminé, le système retourne à l'écran de lecture normale du CD entre la lecture de deux pistes.

❒ Si le CD est rayé ou endommagé, aucune donnée ne peut être enregistrée sur la partie endommagée. Dans ce cas, la piste qui se trouve sur la partie endommagée est sautée.

# **Enregistrement manuel d'un CD**

Vous pouvez n'enregistrer que vos pistes favorites du CD.

#### **1 [REC Mode] est réglé sur [Manual].**

- ➲ "Réglage du mode d'enregistrement du CD" ➞ Page 151
- ❒ Vous ne pouvez pas changer le **REC Mode** pendant l'enregistrement.

#### **2 Lancez la lecture de la piste que vous voulez enregistrer.**

#### **3 Touchez [REC].**

La piste en cours de lecture est enregistrée. Quand l'enregistrement est terminé, le système retourne à l'écran de lecture normale du CD à la fin de la piste.

❒ Pour annuler l'enregistrement, touchez [**Stop**].

# **Enregistrement de la première piste d'un CD uniquement**

Vous pouvez n'enregistrer que la première piste du CD. Ce mode vous permet d'enregistrer consécutivement les premières pistes de plusieurs singles ou EP.

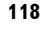

**Chapitre 11**

Jtilisation de la source AV (Bibliothèque musicale)

⊕

**Utilisation de la source AV (Bibliothèque musicale) AV**

 $\geq$ 

CRB2310A\_French.book Page 119 Thursday, February 8, 2007 10:04 PM

## **1 [REC Mode] est réglé sur [Single].**

- ➲ Changement du mode d'enregistrement ➞ Page 151
- ❒ Vous ne pouvez pas changer le **REC Mode** pendant l'enregistrement.

# **2 Insérez le CD que vous voulez enregistrer.**

L'enregistrement de la première piste commence automatiquement. Quand l'enregistrement est terminé, le système retourne à l'écran de lecture normale du CD à la fin de la piste.

❒ Pour annuler l'enregistrement, touchez [**Stop**].

# **Arrêt de l'enregistrement du CD**

Vous pouvez arrêter l'enregistrement d'un CD. (Selon le mode d'enregistrement, vous pouvez reprendre ensuite l'enregistrement.)

#### **1 Touchez [Stop]. Quand REC Mode est sur [Auto] ou [Single] :**

L'enregistrement est arrêté et le système commence la lecture normale du CD. Pour reprendre l'enregistrement, touchez [**REC**]. L'enregistrement reprend également dans les cas suivants :

— Quand vous passez à une autre source et retournez ensuite sur la source CD.

— Quand vous coupez le contact du véhicule et redémarrez ensuite le moteur.

**Quand REC Mode est sur [Manual] :** L'enregistrement est arrêté. Touchez [**REC**] pour enregistrer la piste en cours de lecture.

# **Remarques sur l'enregistrement du CD**

- ❒ Les fonctions du système de navigation sont plus longues à s'exécuter pendant l'enregistrement.
- ❒ Les pistes d'un CD sont enregistrées à une vitesse 4 fois supérieure. Vous pouvez écouter ce bruit pendant l'enregistrement.

❒ Les données sont enregistrées avec une méthode de compression hautement efficace. En fonction de la source sonore, le son peut être légèrement différent de l'original. Il peut parfois y avoir des parasites, mais il ne s'agit pas d'un dysfonctionnement.

**AV**

**Chapitre**

€

**11**

**Utilisation de la source AV (Bibliothèque musicale)**

Utilisation de la source AV (Bibliothèque musicale

- ❒ Vous ne pouvez enregistrer que des CD avec des données audio numérique PCM stéréo 16 bits/44,1 kHz.
- ❒ Vous ne pouvez pas enregistrer (ou copier) un support (CD-R par exemple) sur lequel est enregistré numériquement un CD ou d'autres données, sur la bibliothèque musicale. En effet, le système de gestion de reproduction en série (SCMS pour Serial Copy Management System) a été conçu pour empêcher les copies de deuxième génération ou les copies en série.
- ❒ Vous ne pouvez pas enregistrer de support (CD-R par exemple) sur lesquels des fichiers MP3 sont enregistrés, sur la bibliothèque musicale.
- ❒ Si vous enregistrez un CD sans intervalle entre les pistes (comme les CD de concert en live) et que le moteur ou l'alimentation est coupé, il se peut qu'il y ait une coupure de son sur une piste lors de la lecture des données musicales.

Pour en savoir plus sur la manipulation de l'unité du disque dur, consultez également "Remarques sur l'unité du disque dur".

➲ "Remarques sur l'unité du disque dur" → Page 20

CRB2310A\_French.book Page 120 Thursday, February 8, 2007 10:04 PM

# **Lecture de la Bibliothèque musicale**

Vous pouvez lire ou éditer les pistes enregistrées sur le disque dur de la source appelée bibliothèque musicale (**LIBRARY**).

# **Sélection de [LIBRARY] comme source**

**1 Touchez l'icône source et [LIBRARY].** Pour en savoir plus, reportez-vous à "Sélection d'une source" ➞ Page 97

# **Configuration de l'écran**

#### **Bibliothèque musicale (LIBRARY)**

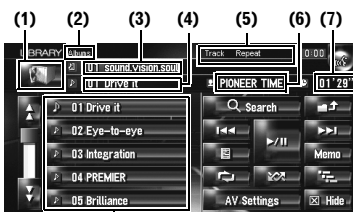

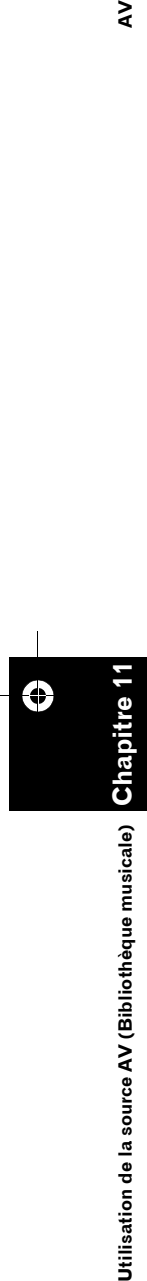

(Bibliothèque musicale)

 $\overline{\mathbf{z}}$ 

Utilisation de la source

 $\geq$ 

# **(1) Icône source**

**(8)**

Indique quelle source a été sélectionnée.

**(2) Indicateur du nom du groupe** Indique le groupe en cours de lecture.

**(3) Indicateur du nom de la liste de lecture** Indique la liste de lecture en cours.

#### **(4) Indicateur de piste**

Indique le numéro et le titre de la piste en cours de lecture.

**(5) Indicateur de la méthode de lecture** Indique quelle méthode de lecture a été sélectionnée.

#### **(6) Indicateur du nom de l'artiste**

Indique le nom de l'artiste en cours de lecture.

#### **(7) Indicateur de temps de lecture**

Indique le temps de lecture depuis le début de la piste en cours de lecture.

#### **(8) Liste de pistes et liste de lecture**

Indique la liste de pistes ou la liste de lecture en cours ou affichée temporairement. L'icône **à** à gauche indique qu'il s'agit d'une "Liste de lecture" et l'icône **indique qu'il s'agit** d'une "Piste".

#### **Affichage du titre**

La technologie de reconnaissance des fichiers musicaux et les données correspondantes sont fournies par Gracenote®. Gracenote est la référence du secteur en matière de technologie de reconnaissance de fichiers musicaux et données correspondantes. Pour en savoir plus, visitez le site www.gracenote.com.

- ❒ S'il n'y a pas d'informations sur le titre dans la base de données Gracenote® sur l'unité du disque dur intégrée, la date à laquelle la piste a été enregistrée est automatiquement entrée. Si vous voulez afficher les informations sur le titre, saisissez le titre manuellement après l'enregistrement.
- ➲ "Changement du titre de la liste de lecture ou de la piste" ➞ Page 126

#### **Relation entre les groupes, les listes de lecture et les pistes**

La bibliothèque musicale est organisée en trois niveaux : groupes, listes de lecture et pistes.

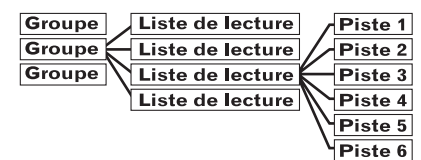

Il y a quatre types de groupes :

#### **Groupe Album ([Albums]) :**

Stocke les données des pistes enregistrées dans leur ordre original. Une liste de lecture est automatiquement créée quand un CD est enregistré.

#### **Groupe Artiste ([Artists]) :**

Stocke les pistes de lecture où les pistes sont classées en ordre des noms d'artistes.

#### **Groupe Genre ([Genres]) :**

Stocke les pistes de lecture où les pistes sont classées en ordre de genres.

#### **Groupe Mes Favoris ([My Favorites]) :**

Stocke les listes de lecture enregistrées dans votre sélection de favoris.

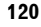

CRB2310A\_French.book Page 121 Thursday, February 8, 2007 10:04 PM

# **Nombre maximum pouvant être enregistré**

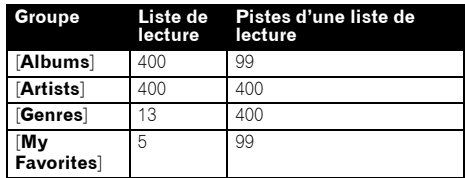

Si vous essayez d'enregistrer une liste de lecture au-delà du nombre limite susmentionné, la liste de lecture la moins récente est alors effacée.

# **Fonctionnement des touches tactiles**

#### **Écoute d'une piste enregistrée dans la Bibliothèque musicale**

- **1 Touchez l'icône source et [LIBRARY].**
	- Si l'icône source n'est pas affichée, vous pouvez l'afficher en touchant l'écran.

#### **Touches tactiles**

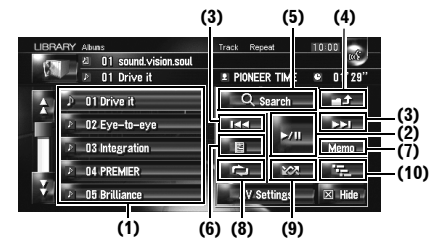

#### **(1) Sélection d'une piste dans la liste**

Touchez la piste que vous voulez reproduire.

□ Si vous touchez vou , vous pouvez passer à la page suivante ou précédente dans la liste.

#### **(2) Lecture et pause**

La touche  $\blacktriangleright$ /II permute entre la "lecture" et la "pause".

#### **(3) Toucher une fois : Passage à la piste suivante ou précédente**

Si vous touchez  $\rightarrow$ . vous passez au début de la piste suivante. Si vous touchez  $\blacktriangleleft$  une fois, vous passez au début de la piste en cours. Si vous effleurez à nouveau cette touche, vous passez à la piste précédente.

#### **Toucher de manière prolongée : Avance ou retour rapide**

❒ Vous pouvez réaliser ces commandes avec le bouton **TRK (/)** .

**AV**

**Chapitre**

€

 **11**

**Utilisation de la source AV (Bibliothèque musicale)**

Utilisation de la source AV (Bibliothèque musicale

#### **(4) Visualisation des contenus supérieurs**

Touchez **pour afficher les contenus de la** liste de lecture ou du groupe supérieur.

- □ Vous ne pouvez pas toucher sur l'écran de sélection du groupe.
- ➲ "Relation entre les groupes, les listes de lecture et les pistes" ➞ Page 120

#### **(5) Affichage de l'écran de sélection du groupe**

Vous pouvez rechercher une piste à partir des catégories.

➲ Recherche d'une liste de lecture ➞ Page 122

#### **(6) Affichage de l'écran des informations détaillées**

Affiche les informations sur la piste ou la liste de lecture affichée en bleu sur la liste des pistes. Sur les informations détaillées, vous pouvez supprimer la piste ou éditer les informations sur la piste.

➲ "Édition d'une liste de lecture ou de pistes" ➞ Page 124

#### **(7) Toucher de manière prolongée : Enregistrement de la piste dans My Mix**

➲ "Enregistrement d'une piste dans "My Mix" en une seule fois" ➞ Page 123

#### **(8) Lecture répétée**

Les réglages changent à chaque fois que vous touchez comme suit :

- **Track Repeat** Répète juste la piste en cours
- **Playlist Repeat** Répète juste la liste de lecture en cours
- **Pas d'affichage** Répète le groupe sélectionné
- ❒ La lecture répétée peut s'arrêter si vous réalisez une opération affectant une piste en dehors de la plage de répétition lors de la lecture répétée de la piste.
- ❒ Si vous êtes en lecture aléatoire ou lecture de début de piste lors de la lecture répétée d'une piste, la plage de lecture répétée passe alors à **Playlist Repeat**.

**(9) Écoute des pistes dans un ordre aléatoire** Les pistes sélectionnées dans la plage de répétition sont lues dans un ordre aléatoire.

CRB2310A\_French.book Page 122 Thursday, February 8, 2007 10:04 PM

- ❒ La lecture aléatoire peut s'arrêter si vous réalisez une opération affectant une piste en dehors de la plage de répétition ou si vous êtes en lecture répétée ou en lecture de début de piste lors de la lecture répétée de la piste.
- ❒ Quand la plage de répétition est **Track** 
	- **Repeat** et que vous êtes en lecture aléatoire, la plage de répétition passe à **Playlist Repeat**.

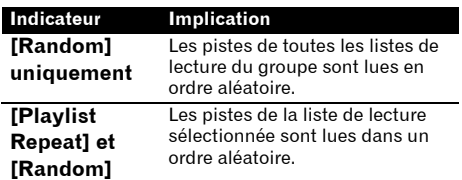

#### **(10) Lecture du début de piste**

La lecture du début de chaque piste s'applique à la plage de répétition sélectionnée.

- ❒ Quand la plage de lecture répétée est **Track Repeat** et que vous êtes en lecture du début de chaque piste, la plage de lecture répétée passe à **Playlist Repeat**.
- ❒ Si vous trouvez la piste souhaitée, touchez pour arrêter la lecture du début de chaque piste.
- ❒ Lorsque la lecture du début de chaque piste ou liste de lecture est terminée, la lecture normale des pistes reprend.

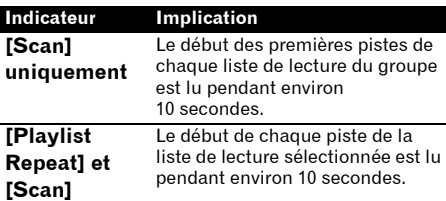

#### **Recherche d'une piste de la liste de lecture**

Une fois les pistes enregistrées, le système de navigation les classe dans un "Groupe" et plusieurs types de listes de lecture sont automatiquement créés. Une liste de lecture montre l'ordre de lecture des pistes.

➲ "Relation entre les groupes, les listes de lecture et les pistes" ➞ Page 120

**122**

**Chapitre 11**

Utilisation de la source AV (Bibliothèque musicale)

⊕

**Utilisation de la source AV (Bibliothèque musicale) AV**

⋧

# **Recherche d'un album**

Sélectionnez la liste de lecture créée par un album et lancez la lecture.

#### **1 Touchez [Search].**

L'écran de sélection du groupe apparaît.

**2 Touchez [Albums].**

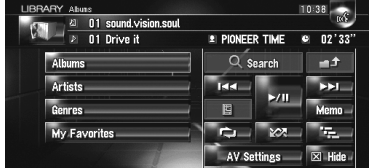

**3 Touchez le nom de l'album (liste de lecture "Album") que vous voulez écouter.**

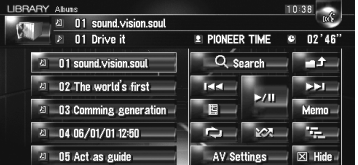

La première piste de la liste de lecture sélectionnée apparaît.

#### **Recherche d'une liste de lecture en fonction de l'artiste**

Sélectionnez la liste de lecture créée par un artiste et lancez la lecture.

#### **1 Touchez [Search].**

L'écran de sélection du groupe apparaît.

#### **2 Touchez [Artists].** La liste de lecture "**Artist**" apparaît.

**3 Touchez le nom de l'artiste (liste de lecture "Artist") que vous voulez écouter.**

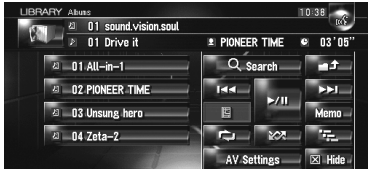

La première piste de la liste de lecture sélectionnée apparaît.

CRB2310A\_French.book Page 123 Thursday, February 8, 2007 10:04 PM

#### **Recherche d'une liste de lecture en fonction du genre**

Sélectionnez la liste de lecture créée par un genre et lancez la lecture.

- ❒ Seul le genre d'une piste enregistrée apparaît dans la liste de lecture des genres.
- **1 Touchez [Search].** L'écran de sélection du groupe apparaît.
- **2 Touchez [Genres].**

"La liste de lecture "**Genre**" apparaît.

**3 Touchez le nom du genre (liste de lecture "Genre") que vous voulez écouter.**

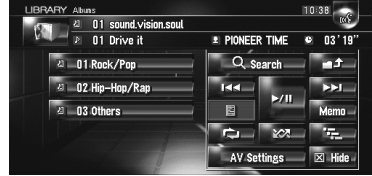

La première piste de la liste de lecture sélectionnée apparaît.

# **Création d'une liste de lecture dans un ordre personnalisé**

Vous pouvez enregistrer vos pistes favorites comme liste de lecture et les écouter dans l'ordre désiré.

Le groupe [**My Favorites**] contient deux types de listes de lecture.

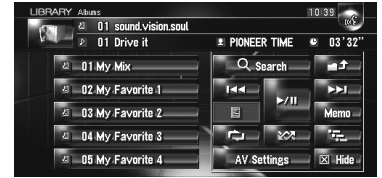

#### **Liste de lecture "My Mix" :**

Vous pouvez enregistrer la piste en cours de lecture en une seule fois.

#### **Liste de lecture "My Favorite 1-4" :**

Vous pouvez enregistrer les pistes à partir des informations détaillées à l'écran.

#### **Enregistrement d'une piste dans "My Mix" en une seule fois**

Vous pouvez enregistrer la piste en cours de lecture dans la liste de lecture des favoris appelée "**My Mix**".

**1 Touchez de manière prolongée [Memo] lors de la lecture de la piste que vous voulez enregistrer.**

La piste en cours de lecture est enregistrée dans "**My Mix**".

#### **Enregistrement des pistes une par une**

- **1 Lancez la lecture de la piste que vous voulez enregistrer.**
- **2** Touchez **E**, puis [Add to My **Favorites].**
- **3 Touchez la liste de lecture ([My Favorite 1] à [My Favorite 4] ou [My Mix]) dans laquelle vous voulez enregistrer la piste.**

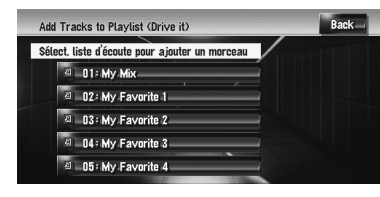

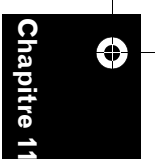

**AV**

#### **4 Touchez [Oui].**

La piste est enregistrée dans la liste de lecture My Favorite sélectionnée.

**Enregistrement de plusieurs pistes à la fois**

- **1 Lancez la lecture de la liste de lecture contenant les pistes que vous voulez enregistrer.**
- **2 Touchez pour afficher la liste des listes de lecture.**
- **3 Touchez , puis [Add to My Favorites].**

La liste de lecture en bleu est celle sélectionnée.

CRB2310A\_French.book Page 124 Thursday, February 8, 2007 10:04 PM

#### **4 Touchez la liste de lecture ([My Favorite 1] à [My Favorite 4] ou [My Mix]) dans laquelle vous voulez enregistrer la piste.**

#### **5 Touchez les pistes que vous voulez enregistrer.**

Quand vous touchez une piste, celle-ci est cochée en rouge pour indiquer qu'elle est sélectionnée. Pour annuler la sélection, touchez à nouveau la piste.

Touchez ► pour passer à l'opération suivante.

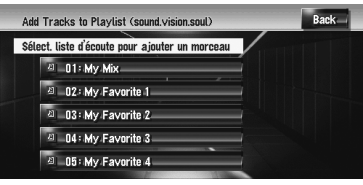

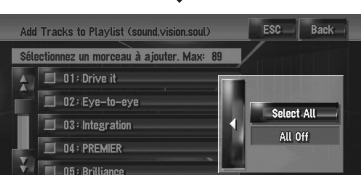

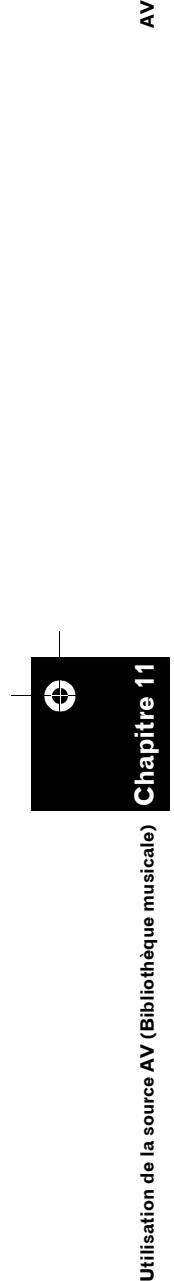

 $\geq$ 

#### **Select All:**

Sélectionne toutes les pistes de la liste de lecture.

## **All Off:**

Annule la sélection de toutes les pistes de la liste de lecture.

# **6 Touchez [Back].**

#### **7 Touchez [Oui].**

Les pistes sont enregistrées dans la liste de lecture "**My Favorite**" sélectionnée.

❒ Jusqu'à 99 pistes peuvent être enregistrées dans la liste de lecture "**My Favorite**".

# **Édition d'une liste de lecture ou de pistes**

Vous pouvez éditer les pistes ou la liste de lecture enregistrée dans la bibliothèque musicale. Seules les listes de lecture et les pistes des groupes [**Albums**] et [**My Favorites**] peuvent être éditées. Dans le groupe [**Artist**], seule la prononciation de la liste de lecture des artistes peut être modifiée.

#### **Passage au mode édition**

- **1 Touchez la liste de lecture du groupe [Albums], [My Favorites] ou [Artists].**
- **2 Touchez la piste que vous voulez éditer.** La piste en cours lecture est affichée en bleu.

# $3$  Touchez  $\blacksquare$ .

Le système passe au mode d'édition des pistes.

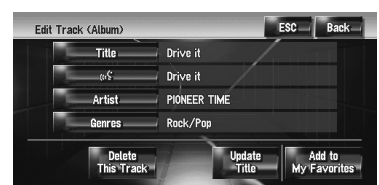

➲ "Utilisation du mode d'édition des pistes"  $\rightarrow$  Page 125

#### **4 Touchez [Back] pour retourner à l'écran précédent.**

#### **5** Touchez **pour revenir au niveau précédent.**

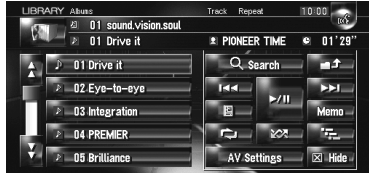

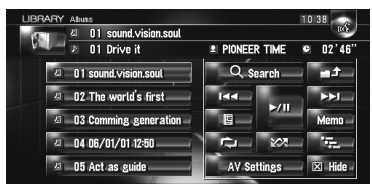

CRB2310A\_French.book Page 125 Thursday, February 8, 2007 10:04 PM

La liste de lecture en bleu est celle sélectionnée.

# **6 Touchez .**

Le système passe au mode d'édition des listes de lecture.

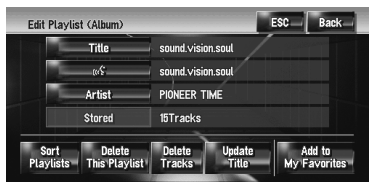

❒ Pour revenir à l'affichage précédent, touchez [**Back**].

#### **Utilisation du mode d'édition des listes de lecture**

#### **Liste de lecture "Album" :**

Toutes les commandes d'édition sont possibles. Les contenus édités seront actualisés dans tous les groupes du disque dur.

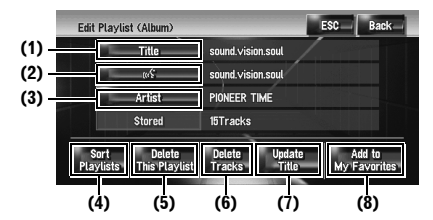

#### **Liste de lecture "My Mix", liste de lecture "My Favorite" :**

Seules les commandes (4), (6) et (8) sont possibles.

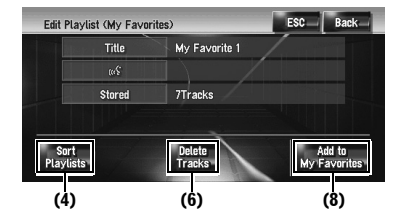

#### **(1) Saisie du titre de la liste de lecture désirée**

➲ "Changement du titre de la liste de lecture ou de la piste" ➞ Page 126

#### **(2) Édition de la prononciation utilisée comme commande vocale pour la reconnaissance vocale**

➲ "Changement de la prononciation d'un nom de liste de lecture ou de piste" ➞ Page 127

#### **(3) Saisie du nom d'artiste désiré**

➲ "Nouveau nom d'artiste d'une liste de lecture ou d'une piste" ➞ Page 127

#### **(4) Classement de l'ordre de lecture des listes de lecture**

➲ "Classement des listes de lecture" ➞ Page 127

#### **(5) Suppression de la liste de lecture**

➲ "Suppression d'une liste de lecture" ➞ Page 128

#### **(6) Suppression des pistes sélectionnées de la liste de lecture**

➲ "Suppression d'une piste de la liste de lecture" ➞ Page 128

#### **(7) Mise à jour des informations sur le titre**

➲ "Assignation d'une autre possibilité pour les informations relatives au titre"  $\rightarrow$  Page 129

#### **(8) Ajout de pistes sélectionnées dans "My Favorite"**

➲ "Enregistrement de plusieurs pistes à la fois" → Page 123

## **Utilisation du mode d'édition des pistes**

#### **Liste de lecture "Album" :**

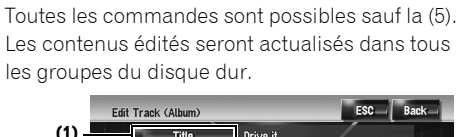

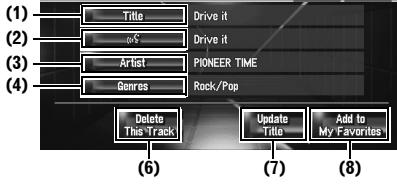

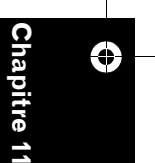

**AV**

Utilisation de la source AV (Bibliothèque musicale) **Utilisation de la source AV (Bibliothèque musicale)**

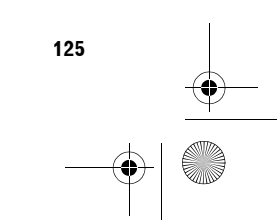

CRB2310A\_French.book Page 126 Thursday, February 8, 2007 10:04 PM

#### **Liste de lecture "My Mix", liste de lecture "My Favorite" :**

Seules les commandes (5), (6) et (8) sont possibles.

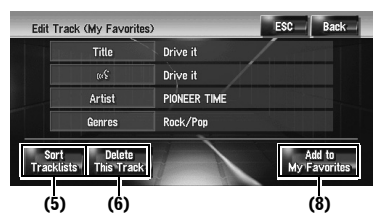

#### **(1) Saisie du titre de la piste désirée**

➲ "Changement du titre de la liste de lecture ou de la piste" ➞ Page 126

#### **(2) Édition de la prononciation utilisée comme commande vocale pour la reconnaissance vocale**

➲ "Changement de la prononciation d'un nom de liste de lecture ou de piste" ➞ Page 127

#### **(3) Saisie du nom d'artiste désiré**

➲ "Nouveau nom d'artiste d'une liste de lecture ou d'une piste" ➞ Page 127

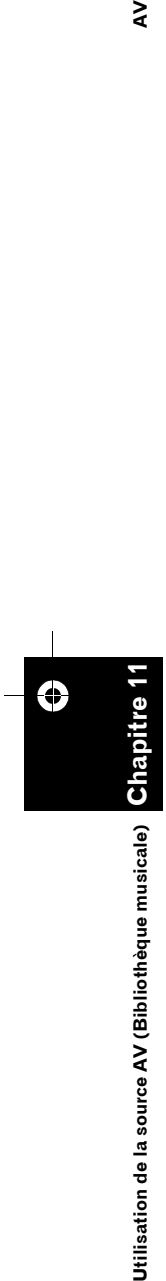

⋧

#### **(4) Changement du genre**

➲ "Changement du genre d'une piste" ➞ Page 129

#### **(5) Changement de l'ordre de lecture des pistes**

➲ "Classement des pistes dans la liste de lecture "My Mix" ("My Favorite")" ➞ Page 128

#### **(6) Suppression de la piste en cours**

➲ "Suppression de la piste en cours" ➞ Page 129

#### **(7) Mise à jour des informations sur le titre de la piste**

➲ "Assignation d'une autre possibilité pour les informations relatives au titre" $\rightarrow$  Page 129

#### **(8) Ajout de pistes sélectionnées dans "My Favorite"**

➲ "Enregistrement des pistes une par une" ➞ Page 123

#### **Changement du titre de la liste de lecture ou de la piste**

Vous pouvez changer les titres des listes de lecture ou des pistes. Les titres ici changés apparaissent à l'écran.

- **1 Entrez dans le mode d'édition des listes de lecture ou des pistes.**
	- ➲ "Passage au mode édition" ➞ Page 124
- **2 Touchez [Title].**

# **3 Touchez [Oui].**

Le contenu changé à l'étape 4 peut être reflété dans la commande vocale.

# **[Non]:**

Passez à l'étape suivant sans enregistrer le contenu comme commande vocale.

#### **4 Saisissez des nouveaux caractères et touchez [OK].**

❒ Touchez [**Minusc.**] pour saisir des lettres minuscules. Touchez [**Majusc.**] pour saisir des lettres majuscules. Permet de changer de sélection.

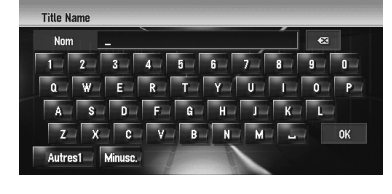

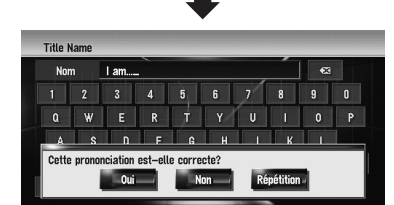

Le système prononce la chaîne de caractères une fois et le message de confirmation apparaît.

#### **[Non]:**

Termine l'édition sans éditer la prononciation. **[Répétition]:**

Vous pouvez réécouter la prononciation.

❒ Si la prononciation n'est pas correcte, éditez les caractères pour corriger la prononciation.

CRB2310A\_French.book Page 127 Thursday, February 8, 2007 10:04 PM

# **5 Touchez [Oui].**

La nouvelle chaîne de caractère est validée et le système retourne à l'écran précédent.

**Changement de la prononciation d'un nom de liste de lecture ou de piste** Vous pouvez changer la prononciation du nom

d'une liste de lecture ou d'une piste. La prononciation sert de commande pour la reconnaissance vocale.

- ❒ Pour la liste de lecture "**Artist**", seule la prononciation peut être modifiée.
- ❒ Le système de navigation ne reconnaît que les caractères de reconnaissance vocale enregistrés dans la langue sélectionnée. Si vous changez la langue de l'interface, le caractère de reconnaissance vocale enregistré avant le changement ne sera pas reconnu.
- **1 Entrez dans le mode d'édition des listes de lecture ou des pistes.**

➲ "Passage au mode édition" ➞ Page 124

- **2 Touchez .**
- **3 Saisissez des nouveaux caractères et touchez [OK].**

Le système prononce le caractère une fois et le message de confirmation apparaît. Touchez [**Oui**] pour valider le changement.

# **[Non]:**

Permet de retourner à l'écran des informations détaillées.

#### **[Répétition]:**

Vous pouvez réécouter la prononciation.

❒ Si la prononciation n'est pas correcte, éditez les caractères pour corriger la prononciation.

# **4 Touchez [Oui].**

Le nouveau caractère est validé et le système retourne à l'écran précédent.

#### **Nouveau nom d'artiste d'une liste de lecture ou d'une piste**

Vous pouvez changer le nom d'artiste d'une liste de lecture ou d'une piste.

**1 Entrez dans le mode d'édition des listes de lecture ou des pistes.**

➲ "Passage au mode édition" ➞ Page 124

- **2 Touchez [Artist].**
- **3 Touchez [Select from history List]. [Keyboard Input]:**

L'écran de saisie des caractères apparaît pour vous permettre de changer le nom d'artiste à l'aide du clavier.

#### **4 Sélectionnez un nom d'artiste de la liste.**

Le nom d'artiste est changé pour celui que vous avez sélectionné. En mode d'édition des listes de lecture, touchez [**Oui**] pour valider le nom d'artiste sélectionné.

#### **Classement des listes de lecture**

L'ordre de lecture des listes de lecture du groupe peut être changé.

- ❒ S'il n'y a qu'une seule liste de lecture, l'ordre ne peut pas être changé.
- **1 Passez au mode d'édition des listes de lecture.**

➲ "Passage au mode édition" ➞ Page 124

# **2 Touchez [Sort Playlists].**

**3 Touchez la liste de lecture pour laquelle vous voulez changer l'ordre de lecture.**

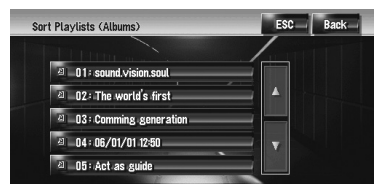

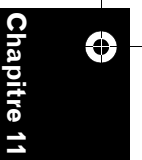

**AV**

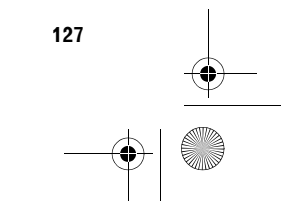

CRB2310A\_French.book Page 128 Thursday, February 8, 2007 10:04 PM

 $\geq$ **Utilisation de la source AV (Bibliothèque musicale) AV**

**4** Touchez , , , , , ou pour déterminer **la position que vous voulez utiliser.**

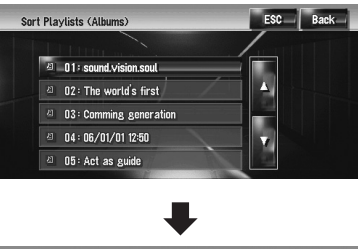

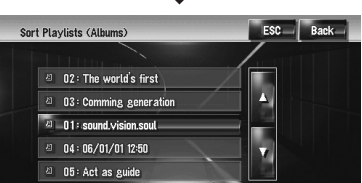

# **:**

**Chapitre 11**

Jtilisation de la source AV (Bibliothèque musicale)

⊕

Déplace les listes de lecture par page.  **:**

Déplace les listes de lecture une par une.

**5 Touchez à nouveau la liste de lecture sélectionnée.**

La position de cette liste de lecture est validée.

**6 Répétez les étapes 3 à 5 pour changer l'ordre de lecture des autres listes de lecture.**

#### **7 Touchez [ESC].**

Le nouvel ordre est validé et le système retourne à l'écran des listes de lecture normal.

**Classement des pistes dans la liste de lecture "My Mix" ("My Favorite")** L'ordre de lecture des pistes dans les listes de lecture "**My Mix**" et "**My Favorite**" peut être modifié.

- **1 Passez au mode d'édition des pistes.** ➲ "Passage au mode édition" ➞ Page 124
- **2 Touchez [Sort Tracklists].**
- **3 Touchez la piste que vous voulez changer.**

# **4** Touchez , , , , , , ou pour déterminer **la destination.**

- **5 Touchez à nouveau la piste sélectionnée.** La destination est confirmée.
- **6 Répétez les étapes 3 à 5 pour changer l'ordre de lecture des autres pistes.**

# **7 Touchez [ESC].**

Le nouvel ordre est validé et le système retourne à l'écran des listes de lecture normal.

# **Suppression d'une liste de lecture**

Vous pouvez supprimer une liste de lecture dans le groupe [**Albums**]. (Vous ne pouvez pas supprimer les listes de lectures d'autres groupes.)

- ❒ Si vous supprimez une liste de lecture d'un groupe [**Albums**], toutes les pistes de cette liste sont supprimés de l'unité du disque dur. (Elles sont également supprimées du groupe [**My Favorites**].)
- ❒ Si vous supprimez la liste de lecture, le système ne supprime pas les informations sur le titre éditées, telles que le titre de l'album, le nom de l'artiste ou de la piste.
- **1 Passez au mode d'édition des listes de lecture.**
	- ➲ "Passage au mode édition" ➞ Page 124
- **2 Touchez [Delete This Playlist].**

# **3 Touchez [Oui].**

La liste de lecture est supprimée.

## **Suppression d'une piste de la liste de lecture**

Vous pouvez supprimer les pistes d'une liste de lecture.

- ❒ Si vous supprimez une piste d'un groupe [**Albums**], la piste est supprimée de l'unité du disque dur. (Elle est également supprimée du groupe [**My Favorites**].)
- ❒ Si vous supprimez la piste, le système ne supprime pas les informations sur le titre éditées.

#### CRB2310A\_French.book Page 129 Thursday, February 8, 2007 10:04 PM

- ❒ Si vous supprimez les pistes de la liste de lecture "**My Mix**" ou de la liste de lecture "**My Favorite**", elles sont supprimées uniquement dans la liste de lecture, non pas dans l'unité du disque dur.
- **1 Passez au mode d'édition des listes de lecture.**

➲ "Passage au mode édition" ➞ Page 124

**2 Touchez [Delete Tracks].**

# **3 Touchez les pistes que vous voulez supprimer.**

Quand vous touchez une piste, celle-ci est cochée en rouge pour indiquer qu'elle est sélectionnée. Pour annuler la sélection, touchez à nouveau la piste.

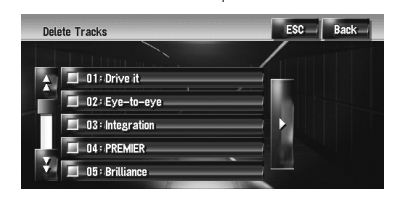

Touchez  $\blacktriangleright$  pour passer à l'opération suivante. **[Select All]:**

Sélectionne toutes les pistes de la liste de lecture.

# **[All Off]:**

Annule la sélection de toutes les pistes de la liste de lecture.

# **4 Touchez [Back].**

**5 Touchez [Oui].**

#### **Suppression de la piste en cours**

- ❒ Si vous supprimez la piste, elle est supprimée de l'unité du disque dur. (Elle est également supprimée du groupe [**My Favorites**].)
- ❒ Si vous supprimez la piste, le système ne supprime pas les informations sur le titre éditées.
- ❒ Si vous supprimez les pistes de la liste de lecture "**My Mix**" ou de la liste de lecture "**My Favorite**", elles sont supprimées uniquement dans la liste de lecture, non pas dans l'unité du disque dur.
- **1 Passez au mode d'édition des pistes.** ➲ "Passage au mode édition" ➞ Page 124
- **2 Touchez [Delete This Track].**
- **3 Touchez [Oui].**

#### **Changement du genre d'une piste**

- **1 Passez au mode d'édition des pistes.**
	- ➲ "Passage au mode édition" ➞ Page 124
- **2 Touchez [Genres].**

# **3 Sélectionnez le genre choisi dans la liste.**

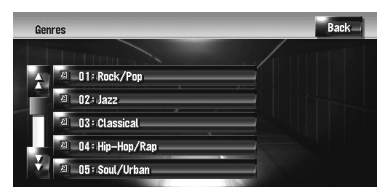

Le nouveau genre est validé et le système retourne à l'écran précédent.

# **Assignation d'une autre possibilité pour les informations relatives au titre**

Si les informations actuelles sur le titre ne sont pas adéquates, vous pouvez chercher un autre titre dans la base de données Gracenote® sur l'unité du disque dur et assigner une autre possibilité.

S'il existe plusieurs options au niveau des information sur le titre, vous pouvez sélectionner un des titres proposés.

- ❒ La technologie de reconnaissance des fichiers musicaux et les données correspondantes sont fournies par Gracenote®. Gracenote est la référence du secteur en matière de technologie de reconnaissance de fichiers musicaux et données correspondantes. Pour en savoir plus, visitez le site www.gracenote.com.
- ❒ Une fois les informations sur le titre mises à jour, les informations éditées auparavant seront remplacées par les informations de la Base de données Gracenote®.

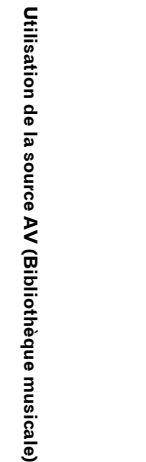

**Chapitre 11**

€

**AV**

CRB2310A\_French.book Page 130 Thursday, February 8, 2007 10:04 PM

#### **1 Sélectionnez la liste de lecture dans le groupe [Albums] et entrez dans le mode d'édition des listes de lecture ou des pistes.**

➲ "Passage au mode édition" ➞ Page 124

#### **2 Touchez [Update Title].**

٦  $\geq$ 

> La recherche d'informations démarre. Une fois les informations sur le titre obtenues, les différentes possibilités apparaissent à l'écran.

#### **3 Sélectionnez le titre d'album souhaité de la liste.**

Les informations sur le titre sont remplacées par celles que vous avez sélectionnées.

Des mises à jours de la base de données Gracenote® seront prochainement mises à disposition. Sur votre PC, vous pouvez télécharger la dernière mise à partir du site web de Pioneer. Pour installer la mise à jour, gravez les données sur un CD-R (-RW) et insérez-le dans votre système de navigation.

Pour télécharger les fichiers et installer la mise à jour, suivez les instructions fournies sur le site web.

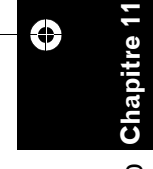

**Utilisation de la source AV (Bibliothèque musicale) AV** Utilisation de la source AV (Bibliothèque musicale)

CRB2310A\_French.book Page 131 Thursday, February 8, 2007 10:04 PM

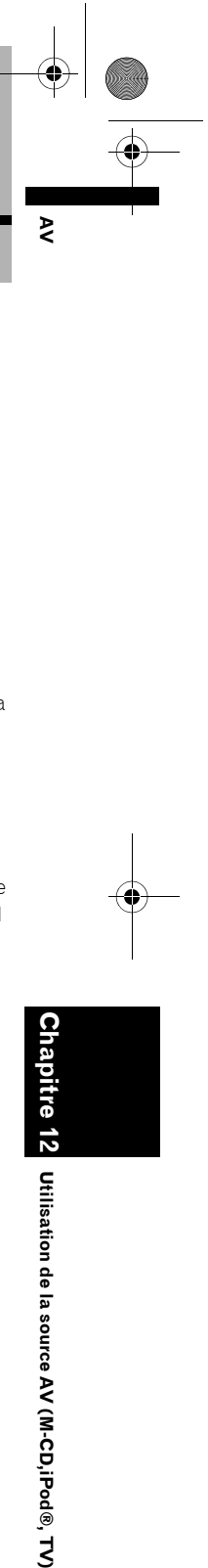

# *Utilisation de la source AV (M-CD,iPod®, TV)*

Lorsque l'équipement audio Pioneer est branché au système de navigation à l'aide du IP-BUS ou du AV-BUS, il peut être commandé à partir du système de navigation. Ce chapitre décrit le fonctionnement de la source audio pouvant être utilisée lorsque l'équipement audio Pioneer est branché. Lors de la lecture de ce chapitre, veuillez également vous référer au Manuel de fonctionnement de l'équipement AV branché au système de navigation.

# **Utilisation du lecteur de CD à chargeur**

Vous pouvez utiliser le système de navigation pour commander un lecteur de CD à chargeur, vendu séparément.

❒ Seules les fonctions mentionnées dans ce manuel sont utilisables avec des lecteurs de CD à chargeur. (Selon le lecture de CD à chargeur, certaines fonctions ne sont pas utilisables.)

# **Sélection de [M-CD] comme source**

# **1 Touchez l'icône source et [M-CD].**

➲ Pour en savoir plus, reportez-vous à "Sélection d'une source" ➞ Page 97

# **Configuration de l'écran**

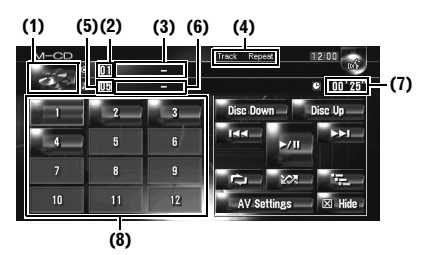

# **(1) Icône source**

Indique quelle source a été sélectionnée.

**(2) Indicateur de numéro de disque** Indique le disque en cours de lecture.

#### **(3) Indicateur du titre du disque\*** Indique le titre du disque en cours de lecture.

*Chapitre 12*

**(4) Indicateur de la méthode de lecture** Indique quelle plage de répétition a été

sélectionnée. **(5) Indicateur de numéro de la piste**

# Indique la piste en cours de lecture.

**(6) Indicateur du titre de la piste\*** Indique le titre de la piste en cours de lecture.

#### **(7) Indicateur de temps de lecture**

Indique le temps de lecture depuis le début de la piste en cours de lecture.

#### **(8) Affichage du numéro de disque**

Indique le numéro du disque dans le lecteur de CD à chargeur.

❒ Les titres des éléments marquées d'un astérisque (\*) n'apparaîtront que si un disque CD TEXT est utilisé. Si un CD musical normal est inséré, [**–**] apparaît.

# **Fonctionnement des touches tactiles**

**1 Touchez l'icône source puis [M-CD] pour sélectionner le lecteur de CD à chargeur.** Si l'icône source n'est pas affichée, vous pouvez l'afficher en touchant l'écran.

#### **Touches tactiles**

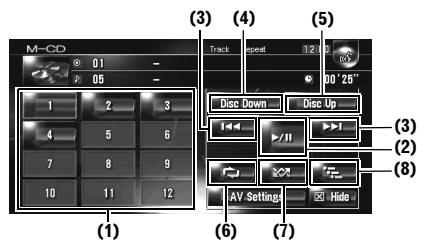

❒ Lorsque le lecteur de CD à chargeur a effectué les commandes de préparation, **Ready** s'affiche.

**Chapitre 12**

Utilisation de la source AV (M-CD, iPod®, TV)

#### CRB2310A\_French.book Page 132 Thursday, February 8, 2007 10:04 PM

- ❒ Si le lecteur de CD à chargeur ne fonctionne pas correctement, un message d'erreur tel que **Error-XX** peut s'afficher. Référez-vous au mode d'emploi du lecteur de CD à chargeur.
- ❒ S'il n'y a aucun disque dans le chargeur du lecteur de CD, **No Disc** s'affiche.

# **(1) Changement du disque dans le chargeur (2) Lecture et pause**

La touche  $\blacktriangleright$ /II permute entre la "lecture" et la "pause".

#### **(3) Toucher une fois : Saut en avant ou en arrière**

Si vous touchez  $\blacktriangleright\blacktriangleright$ I, vous passez au début de la piste suivante. Si vous touchez  $\blacktriangleleft$  une fois, vous passez au début de la piste en cours. Si vous effleurez à nouveau cette touche, vous passez à la piste précédente.

#### **Toucher de manière prolongée : Avance ou retour rapide**

Touchez de manière prolongée  $\blacktriangleleft$  ou  $\blacktriangleright$  pour effectuer une avance ou un retour rapide.

❒ Vous pouvez réaliser ces commandes avec le bouton **TRK (/)**.

#### **(4) Lecture du disque précédent**

Le disque qui précède le disque en cours de lecture sera lu.

#### **(5) Lecture du disque suivant**

Le disque qui suit le disque en cours de lecture sera lu.

#### **(6) Lecture répétée**

**Chapitre 12**

ပ်

Jtilisation de la source AV (M-CD, iPod®, TV)

tre 12

**Utilisation de la source AV (M-CD,iPod®, TV) AV**

⋧

Les réglages changent à chaque fois que vous touchez  $\Box$  comme suit :

**Track Repeat** — Répète juste la piste en cours **Disc Repeat** — Répète le disque en cours

❒ Si vous sélectionnez d'autres disques pendant la lecture répétée, le réglage de la plage de lecture répétée change sera annulé.

❒ Si vous effectuez une recherche de piste ou une avance/un retour rapide pendant **Track Repeat**, la plage de lecture répétée passe à **Disc Repeat**.

#### **(7) Écoute des pistes dans un ordre aléatoire** Les pistes seront lues dans un ordre aléatoire

dans les plages sélectionnées précédemment.

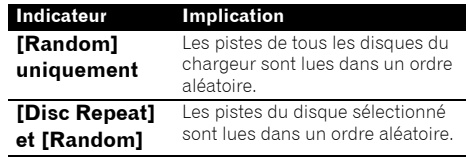

❒ Si vous commandez une lecture aléatoire pendant [**Track Repeat**], la plage de lecture répétée passe à [**Disc Repeat**].

#### **(8) Lecture du début de piste**

Les 10 premières secondes de chaque piste du disque en cours (ou de la première piste de chaque disque) sont lues.

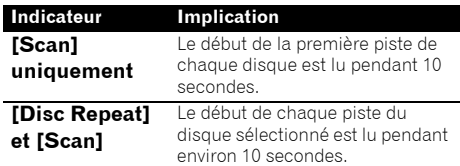

- ❒ Si vous trouvez la piste souhaitée (ou le disque), touchez **premier arrêter la lecture** du début de chaque piste.
- ❒ Lorsque la lecture du début de la piste ou du disque est terminé, la lecture normale des pistes reprend.

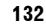

CRB2310A\_French.book Page 133 Thursday, February 8, 2007 10:04 PM

# **Utilisation de l'iPod ®**

Vous pouvez utiliser un iPod en connectant un adaptateur iPod Pioneer (vendu séparément) sur votre système de navigation. Pour en savoir plus, reportez-vous au mode d'emploi de l'adapteur iPod. Cette section fournit des informations sur les commandes de l'iPod avec le système de navigation qui diffèrent de celles décrites dans le mode d'emploi de l'adaptateur iPod.

❒ Pour utiliser un iPod (vendu séparément) avec ce système de navigation, un adaptateur iPod Pioneer est nécessaire.

iPod est une marque de Apple Computer, Inc., déposée aux É.U. et dans d'autre pays.

# **Sélection de [iPod] comme source**

#### **1 Touchez l'icône source et [iPod].**

➲ Pour en savoir plus, reportez-vous à "Sélection d'une source" ➞ Page 97

# **Configuration de l'écran**

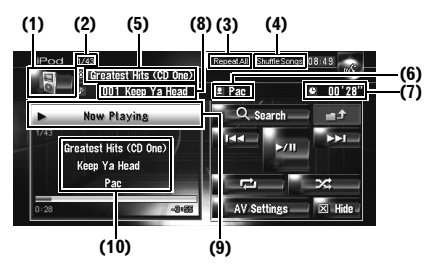

#### **(1) Icône source**

Indique quelle source a été sélectionnée.

#### **(2) Indicateur du numéro de la chanson**

Indique le numéro de la chanson lue dans la liste sélectionnée.

#### **(3) Indicateur de lecture répétée**

Indique si la lecture répétée est sélectionnée pour la chanson en cours ou toutes les chansons de la liste en cours de lecture.

#### **(4) Indicateur de lecture aléatoire**

Indique si la lecture aléatoire est sélectionnée pour les chansons des albums.

#### **(5) Indicateur du titre de l'album**

Indique le titre de l'album correspondant à la chanson.

#### **(6) Indicateur du nom de l'artiste**

Indique le nom de l'artiste lié à la chanson en cours.

#### **(7) Indicateur de temps de lecture**

Indique le temps de lecture depuis le début de la chanson en cours de lecture.

#### **(8) Indicateur du titre de la chanson**

Indique le titre de la chanson en cours de lecture.

#### **(9) Informations sur la chanson en cours de lecture**

Indique les informations et l'état de la chanson en cours.

#### **(10) Indicateur du titre de la chanson et de l'album et du nom de l'artiste**

Lorsqu'une chanson est en cours de lecture, le titre de la chanson, le nom de l'artiste et le titre de l'album apparaissent.

# **Fonctionnement des touches tactiles**

# **1 Touchez l'icône de la source puis [iPod] pour sélectionner l'iPod.**

Si l'icône source n'est pas affichée, vous pouvez l'afficher en touchant l'écran.

#### **Touches tactiles**

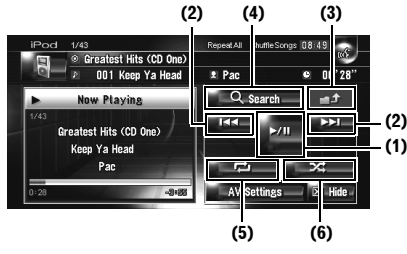

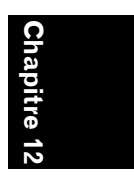

**AV**

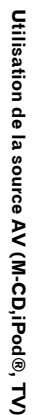

۔<br>ح

#### **(1) Lecture et pause**

La touche  $\blacktriangleright$ /II permute entre la "lecture" et la "pause".

#### **(2) Toucher une fois : Passage à la chanson précédente ou suivante**

Si vous touchez  $\blacktriangleright$ , vous passez au début de la chanson suivante. Si vous touchez  $\blacktriangleleft$  une fois, vous passez au début de la chanson en cours. Si vous effleurez à nouveau cette touche, vous passez à la chanson précédente.

CRB2310A\_French.book Page 134 Thursday, February 8, 2007 10:04 PM

#### **Toucher de manière prolongée : Avance ou retour rapide**

❒ Vous pouvez réaliser ces commandes avec le bouton **TRK (/)** .

#### **(3) Affichage de l'écran précédent**

Touchez sur l'écran de précision de la recherche ou sur un autre écran pour retourner à l'écran précédent.

#### **(4) Sélection des chansons à lire**

Vous pouvez préciser le choix de chansons à lire à partir de cinq catégories.

➲ "Recherche d'une chanson" ➞ Page 134

#### **(5) Lecture répétée**

 $\geq$ 

Touchez de manière répétée jusqu'à voir à l'écran la plage de répétition souhaitée.

- **Repeat One** Répète juste la chanson en cours
- **Repeat All** Répète toutes les chansons de la liste sélectionnée

#### **(6) Lecture aléatoire**

Cette fonction mélange les chansons ou les albums et les reproduit dans un ordre aléatoire. Les réglages changent à chaque fois que vous touchez  $\rightarrow$  comme suit :

- **Shuffle Songs** Lit les chansons de la liste sélectionnée dans un ordre aléatoire
- **Shuffle Albums** Sélectionne un album au hasard et lit les chansons de cet album dans l'ordre normal

# **Recherche d'une chanson**

Les commandes de l'iPod avec ce système de navigation sont volontairement proches aux commandes de l'iPod. Vous pouvez donc rechercher des chansons et les lire tout comme vous le feriez avec un iPod.

#### **1 Touchez [Search].**

Si rien n'est fait dans les 30 secondes qui suivent les étapes 1 à 4, l'écran retourne à l'affichage précédent.

#### **2 Touchez l'une des catégories dans laquelle vous voulez chercher une chanson.**

- **Playlists** (listes de lecture)
- **Artists** (artistes)
- **Albums** (albums)
- **Songs** (chansons)

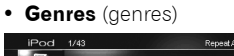

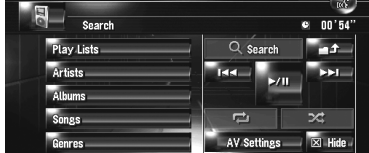

L'écran de recherche est affiché. L'icône **à** à gauche indique qu'il s'agit d'une "Liste de lecture" et l'icône **indique qu'il** s'agit d'une "Chanson".

- ❒ Si vous sélectionnez [**Songs**], passez à l'étape 4.
- ❒ Quand vous sélectionnez [**Artists**], [**Albums**] ou [**Genres**], vous pouvez lancer la lecture de toutes les chansons de la liste sélectionnée. Pour ce faire, touchez de manière prolongée le titre de la liste.

# **3 Touchez le titre de la liste que vous voulez reproduire.**

Répétez cette opération jusqu'à ce que vous trouviez la chanson souhaitée.

❒ Pour revenir à l'affichage précédent, touchez **...** 

#### **4 Dans la liste de chansons, touchez la chanson que vous voulez écouter.**

- ❒ Pour passer à la page suivante de la liste, touchez ...
- ❒ Pour revenir à la page précédente de la liste, touchez  $\bigcap$

itre 12

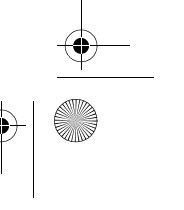

CRB2310A\_French.book Page 135 Thursday, February 8, 2007 10:04 PM

# **Utilisation du tuner TV**

# **A ATTENTION**

**• Pour des raisons de sécurité, les images visuelles ne sont pas visibles quand le véhicule est en mouvement. Pour voir ces images visuelles, arrêtez-vous dans un endroit sûr et serrez le frein à main avant de régler votre itinéraire (pour en savoir plus, reportez-vous à la page 18).**

Vous pouvez utiliser le système de navigation pour commander un Tuner TV (par ex. GEX-P6400TVP, GEX-P5700TVP), vendu séparément. Pour en savoir plus, reportez-vous au manuel de fonctionnement du tuner TV. Cette section vous fournit des informations sur le fonctionnement de la télévision avec un système de navigation différentes de celles décrites dans le Manuel de fonctionnement du tuner TV. Si vous essayez de regarder des images visuelles tout en conduisant, l'avertissement **Utilisation de la source vidéo du siège avant interdite en roulant.** apparaîtra sur l'afficheur avant.

# **Sélection de [TV] comme source**

#### **1 Touchez l'icône source et [TV].**

➲ Pour en savoir plus, reportez-vous à "Sélection d'une source" ➞ Page 97

# **Configuration de l'écran**

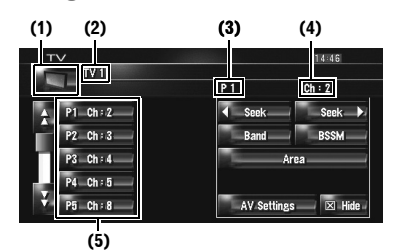

#### **(1) Icône source**

Indique quelle source a été sélectionnée.

#### **(2) Indicateur de bande**

Indique la bande sur laquelle le tuner TV est syntonisé. TV 1 ou TV 2.

#### **(3) Indicateur de numéro de présélection** Indique quelle présélection a été sélectionnée.

#### **(4) Indicateur de canal**

Indique le canal sur lequel le tuner TV est syntonisé.

**(5) Affichage de la liste de présélection** Montre la liste de présélection.

# **Fonctionnement des touches tactiles**

# **1 Touchez l'icône de la source puis [TV] pour sélectionner le tuner TV.**

Si l'icône source n'est pas affichée, vous pouvez l'afficher en touchant l'écran.

#### **Touches tactiles**

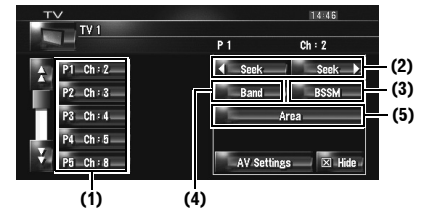

#### **(1) Sélection des canaux à partir de la liste** La liste vous permet de voir les canaux

disponibles et d'en sélectionner un.

- □ Si vous touchez ou , vous pouvez passer à la page suivante ou précédente dans la liste.
- ❒ Vous pouvez enregistrer vos canaux favoris dans la liste.
- ➲ "Mise en mémoire et rappel des stations de radiodiffusion" ➞ Page 136

#### **(2) Toucher une fois : Syntonisation manuelle**

Les canaux avancent ou reculent d'un pas.

#### **Toucher de manière prolongée : Syntonisation automatique**

Le tuner examine les canaux jusqu'à ce que se présente une émission dont la réception est jugée satisfaisante.

❒ Si vous touchez de manière prolongée seek ou seek vous pouvez sauter des canaux de radiodiffusion. La syntonisation automatique démarre aussitôt que vous relâchez les touches.

**Chapitre 12**

**Utilisation de la source AV (M-CD,iPod®, TV)**

Utilisation de la source AV (M-CD, iPod®, TV)

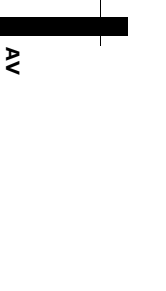

CRB2310A\_French.book Page 136 Thursday, February 8, 2007 10:04 PM

❒ Vous pouvez réaliser ces commandes avec le bouton **TRK (/)** .

#### **(3) Mise en mémoire séquentielle des stations les plus puissantes**

Les douze canaux avec le signal de réception le plus fort peuvent être enregistrés

automatiquement dans la liste de présélection.

➲ "Mise en mémoire séquentielle des stations les plus puissantes" ➞ Page 136

#### **(4) Changement de bande**

Si vous touchez [**Band**], vous pouvez permuter entre "**TV 1**" et "**TV 2**".

#### **(5) Sélection du groupe de pays**

➲ "Sélection du groupe de pays" ➞ Page 136

# **Mise en mémoire et rappel des stations de radiodiffusion**

Si vous effleurez une des touches de présélection **P1** — **P12**, vous pouvez aisément enregistrer jusqu'à 12 stations de radiodiffusion qui pourront être rappelées plus tard à l'aide de ces touches.

#### **1 Si vous trouvez une station que vous voulez mettre en mémoire, touchez de manière prolongée sur une touche de présélection P1** — **P12.**

Celle-ci est alors mise en mémoire. La prochaine fois que vous effleurerez la même touche de présélection **P1** — **P12** la station sera rappelée de la mémoire. Pour permuter entre  $P1 - P6$  et  $P7 - P12$ , touchez  $\bigcap$  ou  $\bigcup$ Quand les touches de l'écran tactile ne sont pas affichées, vous pouvez les afficher en touchant l'écran.

- ❒ La mémoire peut contenir 24 stations, 12 pour chacune des deux bandes TV.
- ❒ Vous pouvez également appuyer sur **P.LIST (/)** pour rappeler les stations attribuées aux touches de présélection **P1** — **P12**.

# **Mise en mémoire séquentielle des stations les plus puissantes**

#### **1 Touchez de manière prolongée [BSSM].** BSSM démarre. Les 12 stations avec le signal de réception le plus puissant seront mise en mémoire sous les touches de présélection **P1** — **P12** et ce, du canal le plus petit au plus

grand.

- ❒ Pour annuler le processus d'enregistrement, touchez [**Annuler**].
- ❒ Les stations mises en mémoire avec [BSSM] peuvent remplacer les stations actuellement dans la mémoire de présélection.

# **Sélection du groupe de pays**

## **1 Touchez [Area].**

**2 Touchez [Up] ou [Down] pour sélectionner le groupe pays adéquat.**

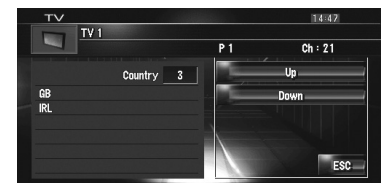

❒ Pour plus de détails concernant le code pays, référez-vous au "Mode d'emploi" du tuner TV.

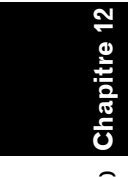

 $\geq$ 

CRB2310A\_French.book Page 137 Thursday, February 8, 2007 10:04 PM

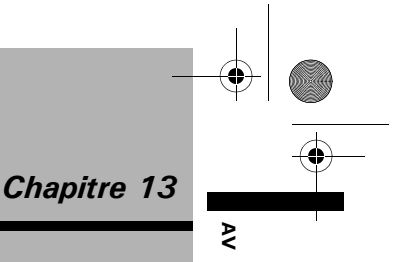

# *Utilisation de la source AV (AV, EXT, AUX)*

# **Utilisation de la source d'entrée AV**

# **A ATTENTION**

**• Pour des raisons de sécurité, les images visuelles ne sont pas visibles quand le véhicule est en mouvement. Pour voir ces images visuelles, arrêtez-vous dans un endroit sûr et serrez le frein à main avant de régler votre itinéraire (pour en savoir plus, reportez-vous à la page 18).**

# **Sélection de [AV INPUT] comme source**

- **1 [AV Input] est réglé sur [Video].**
	- ➲ "Réglage de l'entrée vidéo" ➞ Page 149

#### **2 Touchez l'icône source et [AV INPUT].**

➲ Pour en savoir plus, reportez-vous à "Sélection d'une source" ➞ Page 97

# **Utilisation de l'unité externe (EXT)**

Le terme "unité externe" se réfère aux futurs appareils Pioneer qui ne sont pas encore planifiés ou des appareils, bien que partiellement commandés par ce système de navigation, permettant la commande des fonctions basiques. Ce système de navigation peut commander deux unités externes. Quand deux unités externes sont connectées, l'unité externe 1 ou l'unité externe 2 est alloué par le système de navigation. Pour en savoir plus sur leur fonctionnement, reportez-vous au manuel de fonctionnement de l'unité externe. Cette section fournit des informations sur le fonctionnement d'unité externe avec un système de navigation différentes de celles décrites dans le Manuel de fonctionnement de l'unité externe.

❒ Le fonctionnement varie selon le type d'unité externe connectée. (Dans certains cas, l'unité externe peut ne pas répondre.)

# **Sélection de [EXT 1] ou [EXT 2] comme source**

- **1 Touchez l'icône source et [EXT 1] ou [EXT 2].**
	- ➲ Pour en savoir plus, reportez-vous à "Sélection d'une source" ➞ Page 97

# **Configuration de l'écran**

**(1) (3)(2)**

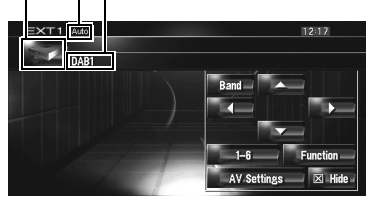

#### **(1) Icône source**

Indique quelle source a été sélectionnée.

#### **(2) Indicateur de l'unité externe**

Affiche toutes les unités externes connectées.

#### **(3) Indicateur de mode Auto/Manual** Indique le mode actuel.

➲ "Changement entre la fonction automatique et manuelle" ➞ Page 139

# **Fonctionnement des touches tactiles**

**1 Touchez l'icône de la source puis [EXT 1] ou [EXT 2] pour sélectionner l'unité externe.**

Si l'icône source n'est pas affichée, vous pouvez l'afficher en touchant l'écran.

CRB2310A\_French.book Page 138 Thursday, February 8, 2007 10:04 PM

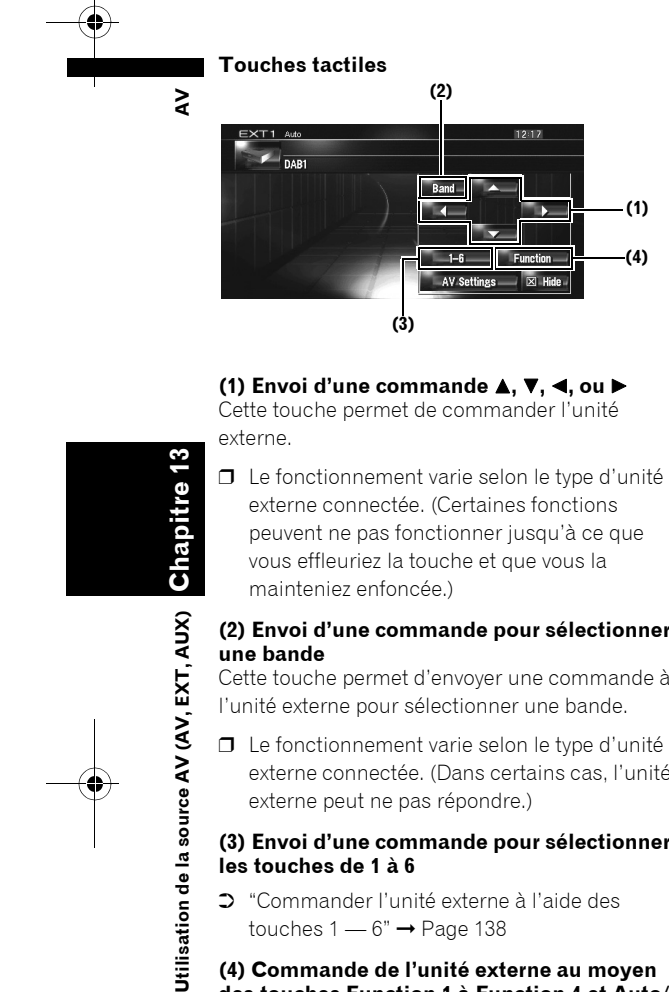

**Chapitre 13**

AUX) EXT.

Itilisation de la source AV (AV,

န္

**(1) Envoi d'une commande , , , ou**  Cette touche permet de commander l'unité externe.

❒ Le fonctionnement varie selon le type d'unité externe connectée. (Certaines fonctions peuvent ne pas fonctionner jusqu'à ce que vous effleuriez la touche et que vous la mainteniez enfoncée.)

#### **(2) Envoi d'une commande pour sélectionner une bande**

Cette touche permet d'envoyer une commande à l'unité externe pour sélectionner une bande.

❒ Le fonctionnement varie selon le type d'unité externe connectée. (Dans certains cas, l'unité externe peut ne pas répondre.)

#### **(3) Envoi d'une commande pour sélectionner les touches de 1 à 6**

➲ "Commander l'unité externe à l'aide des touches  $1 - 6$ "  $\rightarrow$  Page 138

**(4) Commande de l'unité externe au moyen des touches Function 1 à Function 4 et Auto/ Manual**

➲ "Commander l'unité externe à l'aide de Function 1 — Function 4" ➞ Page 138

**138**

➲ "Changement entre la fonction automatique et manuelle" ➞ Page 139

# **Commander l'unité externe à l'aide des touches 1 — 6**

L'unité externe peut être utilisée en transmettant les commandes réglées sur les touches de 1 — 6.

# **1 Touchez [1 — 6].**

**2 Effleurez la touche de votre choix ([1 — 6]) pour commander l'unité externe.**

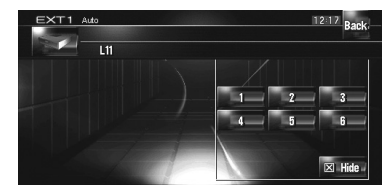

- ❒ Pour revenir à l'affichage précédent, touchez [**Back**].
- ❒ Le fonctionnement varie selon le type d'unité externe connectée. (Certaines fonctions peuvent ne pas fonctionner jusqu'à ce que vous effleuriez la touche et que vous la mainteniez enfoncée.)

# **Commander l'unité externe à l'aide de Function 1 — Function 4**

L'unité externe peut être commandée en transmettant les commandes réglées sur les **Function 1** — **Function 4**.

- ❒ Les commandes de fonctionnement attribuées à **Function 1** — **Function 4** varient en fonction de l'unité externe.
- **1 Touchez [Function].**
- **2 Touchez [Function 1, 2, 3 ou 4].**

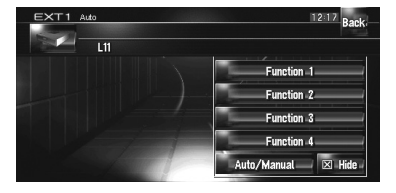

La commande affichée est transmise à l'unité externe.

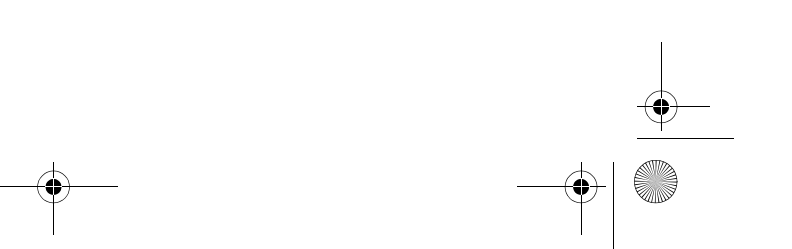

CRB2310A\_French.book Page 139 Thursday, February 8, 2007 10:04 PM

- ❒ Certaines fonctions peuvent ne pas fonctionner jusqu'à ce que vous effleuriez la touche et que vous la mainteniez enfoncée.
- ❒ Pour revenir à l'affichage précédent, touchez [**Back**].

# **Changement entre la fonction automatique et manuelle**

Vous pouvez activer/désactiver la fonction automatique et manuelle. Vous pouvez permuter entre les fonctions **Auto** et **Manual** de l'unité externe connectée. Initialement, cette fonction est sur **Auto**.

- ❒ Les commandes réglées sur **Auto** et **Manual** varient selon l'unité externe connectée.
- **1 Touchez [Function].**
- **2 Touchez [Auto/Manual].** Si vous touchez [**Auto/Manual**], vous permutez entre [**Auto**] et [**Manual**].
	- ❒ Le fonctionnement varie selon le type d'unité externe connectée. (Dans certains cas, l'unité externe peut ne pas répondre.)
	- ❒ Pour revenir à l'affichage précédent, touchez [**Back**].

# **Utilisation de la source d'entrée AUX (AUX)**

Un interconnecteur IP-BUS-RCA tel que CD-RB20/CD-RB10 (vendu séparément) vous permet de brancher le système de navigation à l'aide de l'équipement auxiliaire avec la sortie RCA. Pour en savoir plus, reportez-vous au Mode d'emploi de l'interconnecteur IP-BUS-RCA.

# **Sélection de [AUX] comme source**

- **1 [AUX Input] est réglé sur [On].**
	- ➲ "Changement du réglage de l'entrée auxiliaire" ➞ Page 150

# **2 Touchez l'icône source et [AUX].**

➲ Pour en savoir plus, reportez-vous à "Sélection d'une source" ➞ Page 97

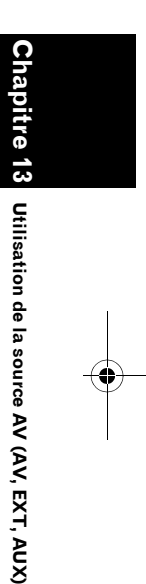

**AV**

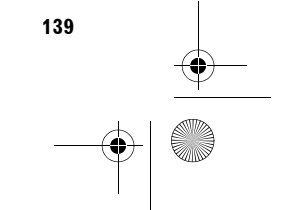

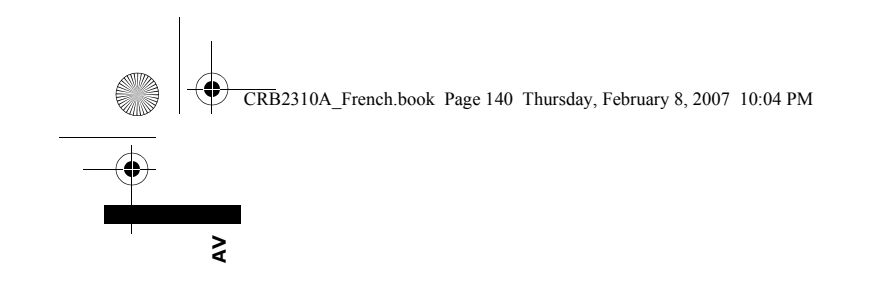

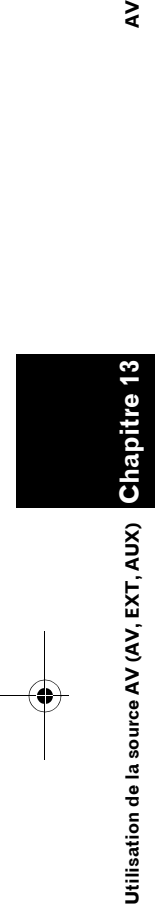

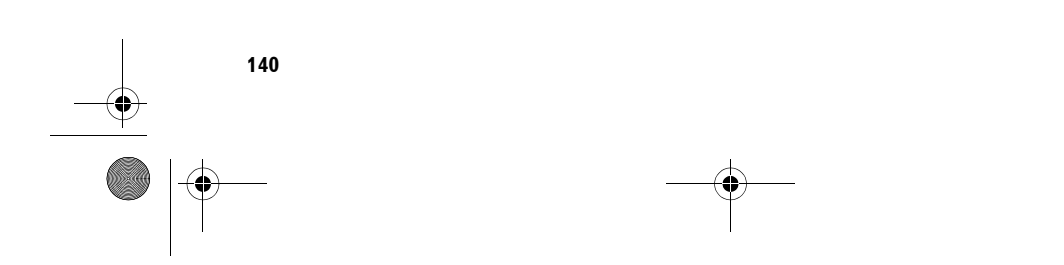

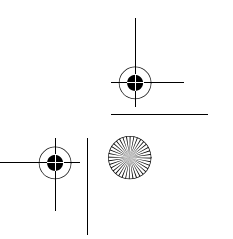

 $\bigoplus$ 

CRB2310A\_French.book Page 141 Thursday, February 8, 2007 10:04 PM

*Chapitre 14* ₹

# *Personnalisation des réglages audio liés à l'audiovisuel*

En fonction de vos besoins audiovisuels, différents réglages sont disponibles avec la source audio. Ce chapitre vous indique comment modifier certains réglages et comment régler le panneau LCD.

# **Vue d'ensemble des réglages AV**

Le réglage audiovisuel est divisé en deux : [**Audio Settings**] et [**System Settings**].

#### **Écran des Audio Settings**

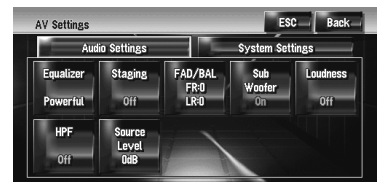

#### **Écran des System Settings**

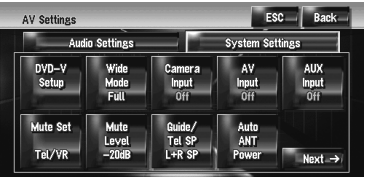

- ➲ Fonctionnement des [**Audio Settings**] ➞ Page 141 à 145
- ➲ Fonctionnement des [**System Settings**] ➞ Page 146 à 152
- ❒ Quand **Preout** (le réglage du contrôleur de haut-parleur d'extrêmes graves dans le menu **System Settings**) est **Full**, **Non Fading** apparaîtra à la place de **Sub Woofer**.
- ➲ "Réglage de la sortie arrière et du contrôleur de haut-parleur d'extrêmes graves" → Page 152

Lorsque le tuner FM est sélectionné comme source, vous ne pouvez pas sélectionner [**Source Level**].

# **Comment commander l'écran des Réglages Audio**

**1 Appuyez sur le bouton AV.**

L'écran de navigation laisse place à l'écran de source Audio (de quelconque source).

**2 Touchez [AV Settings].** L'écran des AV Settings apparaît.

#### **3 Touchez la rubrique que vous voulez changer.**

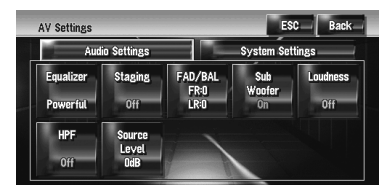

# **4 Changez le réglage.**

 **(par ex. , l'écran de l'égaliseur)**

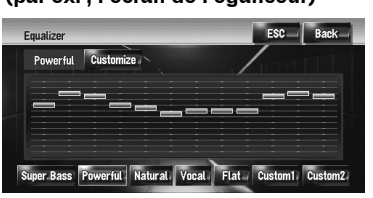

- ❒ Touchez [**ESC**] pour retourner à l'écran de la source sélectionnée.
- ❒ Touchez [**Back**] pour retourner à l'écran des Réglages AV.

# **Personnalisation des éléments des Réglages Audio**

# **Utilisation de l'égaliseur**

L'égaliseur vous permet de corriger l'égalisation pour régler à votre goût les caractéristiques sonores de l'habitacle du véhicule.

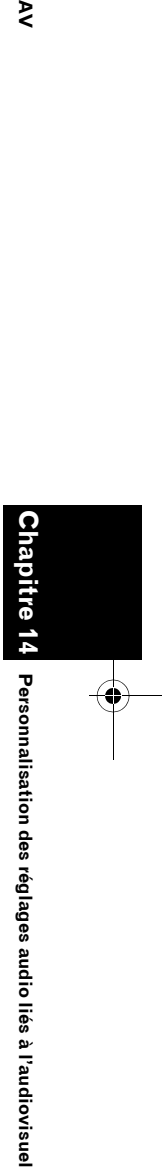

CRB2310A\_French.book Page 142 Thursday, February 8, 2007 10:04 PM

#### **Rappel des courbes d'égalisation**

Six courbes d'égalisation sont enregistrées, que vous pouvez aisément rappeler. Ci-dessous, la liste des courbes d'égalisation :

#### **Courbe d'égalisation**

#### **Super Bass**

⋧

**Super Bass** : courbe qui amplifie seulement les sons graves.

## **Powerful (par défaut)**

**Powerful** : courbe qui amplifie les sons graves et aigus.

#### **Natural**

**Natural** : courbe qui amplifie légèrement les sons graves et aigus.

#### **Vocal**

**Vocal** : courbe qui amplifie les sons moyens qui correspondent aux fréquences vocales humaines.

**Flat Flat** : courbe plate qui n'amplifie aucun son.

#### **Custom1**

**Chapitre 14 Personnalisation des réglages audio liés à l'audiovisuel AV**

 $\overline{\mathbf{C}}$ 

Personnalisation des réglages audio liés à l'audiovisuel

**142**

**Custom1** : courbe personnalisée. Une courbe personnalisée peut être créée séparément. Custom1 et Custom2 : courbes personnalisées. Les ajustements peuvent être effectués avec un égaliseur paramétrique à 3 bandes.

**Custom2**

**Custom2** : courbe personnalisée. Si vous sélectionnez cette courbe, elle se répercutera sur toutes les sources audio.

#### **1 Touchez [Equalizer] dans le menu Audio Settings.**

# **2 Touchez l'égaliseur souhaité.**

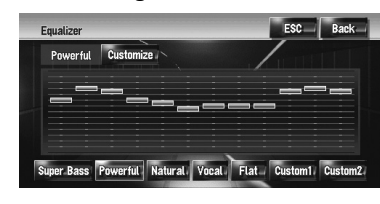

❒ Lorsque **Flat** est sélectionné, aucun ajout ou correction n'est effectué sur le son. Ceci est utile pour vérifier l'effet des courbes d'égalisation en permutant alternativement entre Flat et un courbe d'égalisation personnalisée.

#### **Ajustement des courbes d'égalisation**

Vous pouvez régler la courbe d'égalisation sélectionnée actuelle comme vous le souhaitez.

• Une courbe **Custom1** séparée peut être créée pour chaque source. Si vous effectuez des réglages quand une courbe **Super Bass**, **Powerful**, **Natural**, **Vocal**, **Flat**, ou **Custom1**

est sélectionnée, les réglages de cette courbe seront mémorisés dans **Custom1**.

- La courbe personnalisée **Custom2** peut être commune à toutes les sources. Si vous effectuez des ajustements sur la courbe **Custom2**, la courbe **Custom2** sera mise à jour.
- ❒ La courbe **Custom1** ajustée est mémorisée pour chaque source sélectionnée, mais reste commune à toutes les sources suivantes.
	- **AM** et **FM**
	- **EXT 1** et **EXT 2**

#### • **AUX** et **AV INPUT**

Sur l'unité de DVD intégrée, des courbes différentes peuvent être mémorisées pour un DVD-Vidéo et un CD (CD-DA ou MP3). Vous pouvez régler la fréquence centrale, le niveau et le facteur Q (caractéristiques de courbe) de chaque gamme (**Low**/**Mid**/**High**).

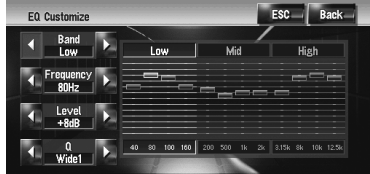

• **Band**:

Vous pouvez sélectionner la gamme à ajuster.

• **Frequency**:

Vous pouvez sélectionner quelle fréquence doit être réglée comme fréquence centrale. • **Level**:

Vous pouvez sélectionner le niveau de décibel (dB) de la gamme sélectionnée.

• **Q**:

Vous pouvez sélectionner les détails des caractéristiques de courbe. (Le schéma suivant montre l'image typique.)

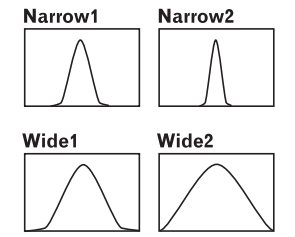
CRB2310A\_French.book Page 143 Thursday, February 8, 2007 10:04 PM

- **1 Touchez [Equalizer] dans le menu Audio Settings.**
- **2 Touchez [Customize].** L'écran de réglage détaillé apparaît.
- **3 Touchez ou pour sélectionner la gamme d'égaliseur à régler.** Chaque fois que vous touchez  $\triangleleft$  ou  $\triangleright$ , les gammes d'égaliseur sont sélectionnées dans l'ordre suivant : **Low** — **Mid** — **High**
- **4 Touchez ou pour sélectionner la fréquence souhaitée. Low: 40 — 80 — 100 — 160** (Hz) **Mid: 200 — 500 — 1K — 2K** (Hz) **High: 3.15K — 8K — 10K — 12.5K** (Hz)

# **5 Touchez ou pour ajuster le niveau de la gamme d'égaliseur.**

Chaque fois que vous touchez < ou  $\blacktriangleright$  le niveau de la gamme d'égalisation sélectionnée augmente ou diminue. **+12dB** à **–12dB** apparaît à mesure que le niveau augmente ou diminue.

**6 Touchez ou pour régler le facteur [Q] souhaité.**

Touchez ◀ ou ▶ jusqu'à ce que les caractéristiques de courbe souhaitées s'affiche.

# **Wide2 — Wide1 — Narrow1 — Narrow2**

❒ Pour ajuster les autres gammes, répétez les étapes 3 à 6.

# **Réglage de l'étage sonore simulé**

Vous pouvez sélectionner l'effet désiré à partir de plusieurs étages sonores simulés, comme Music Studio ou Dynamic Theater. Vous pouvez également ajuster l'effet de position de l'auditeur.

# **Réglage d'un étage correspondant à l'image**

**1 Touchez [Staging] dans le menu Audio Settings.**

### **2 Touchez le réglage d'étage souhaité.**

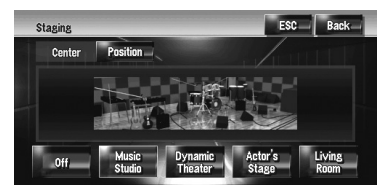

- ❒ Le réglage [**Living Room**] qui amplifie les sons moyens a très peu d'effet au niveau presque maximum de volume.
- ❒ Quand l'étagement n'est pas réglé sur [**Off**], le réglage du filtre passe-haut (**HPF**) se met sur [**Off**].
- ➲ "Utilisation du filtre passe-haut" ➞ Page 145

### **Ajustement d'un effet de position**

Vous pouvez choisir la position de l'auditeur souhaitée pour définir le centre des effets sonores.

- **1 Touchez [Staging] dans le menu Audio Settings.**
- **2 Touchez [Position].**

# **3 Touchez la position souhaitée.**

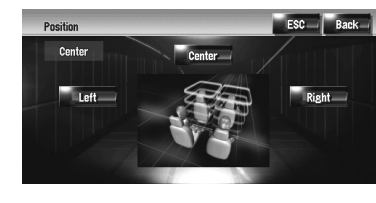

# **Réglage de l'équilibre sonore**

Vous pouvez régler l'équilibre avant-arrière et droite-gauche de manière que l'écoute soit optimale quel que soit le siège occupé.

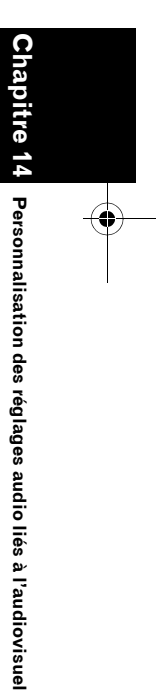

**AV**

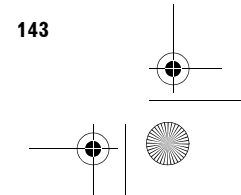

CRB2310A\_French.book Page 144 Thursday, February 8, 2007 10:04 PM

# **1 Touchez [FAD/BAL] dans le menu Audio Settings.**

L'écran FAD/BAL apparaît. Quand **Rear SP** (le réglage du contrôleur de haut-parleur d'extrêmes graves dans le menu **System Settings**) est **Sub.W**, **Balance** apparaîtra à la place de **FAD/BAL**.

- ➲ "Réglage de la sortie arrière et du contrôleur de haut-parleur d'extrêmes graves" ➞ Page 152
- **2 Touchez ou pour régler l'équilibre du haut-parleur avant/arrière.**

Chaque fois que vous touchez  $\blacktriangle$  ou  $\nabla$ , l'équilibre du haut-parleur avant/arrière se déplace vers l'avant ou l'arrière.

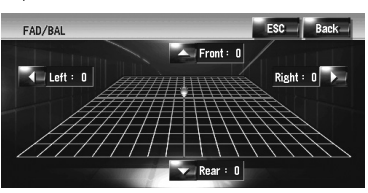

**Front: 15** à **Rear: 15** s'affiche lorsque l'équilibre du haut-parleur avant/arrière se déplace de l'avant vers l'arrière. Lorsque la sortie arrière est réglée sur **Rear SP Sub.W**, vous ne pouvez pas régler

l'équilibre du haut-parleur avant/arrière. ➲ "Réglage de la sortie arrière et du

contrôleur de haut-parleur d'extrêmes graves" ➞ Page 152

### **3 Touchez ou pour régler l'équilibre du haut-parleur gauche/vers.**

Chaque fois que vous touchez  $\blacktriangleleft$  ou  $\blacktriangleright$ l'équilibre du haut-parleur gauche/vers se déplace vers la gauche ou vers la droite. **Left: 9** à **Right: 9** s'affiche lorsque l'équilibre du haut-parleur gauche/vers se déplace de gauche à droite.

# **Utilisation de la sortie pour haut-parleur d'extrêmes graves**

Ce système de navigation est équipé d'une sortie haut-parleur d'extrêmes graves qui peut être mise en service ou hors service.

- ❒ Lorsque la sortie vers le haut-parleur d'extrêmes graves est en service, vous pouvez ajuster la fréquence de coupure, le niveau de sortie et la phase du haut-parleur d'extrêmes graves.
- **1 Touchez [Sub Woofer] dans le menu Audio Settings.**

Lorsque **Preout** (le réglage du contrôleur de haut-parleur d'extrêmes graves dans le menu **System Settings**) est sur **Full**, vous ne pouvez pas sélectionner [**Sub Woofer**].

- ➲ "Réglage de la sortie arrière et du contrôleur de haut-parleur d'extrêmes graves" ➞ Page 152
- **2 Touchez [On] pour activer la sortie du haut-parleur d'extrêmes graves.** Pour désactiver la sortie du haut-parleur d'extrêmes graves, touchez [**Off**].
- **3 Touchez [Reverse] ou [Normal] pour sélectionner la phase de la sortie du hautparleur d'extrêmes graves.**

❒ Si le son émis par le haut-parleur d'extrêmes graves n'est pas clair avec [**Normal**], réglez la phase sur [**Reverse**].

**4 Touchez ou pour sélectionner la fréquence de coupure.**

Chaque fois que vous touchez  $\triangleleft$  ou  $\triangleright$ , les fréquences de coupure sont sélectionnées dans l'ordre suivant :

# **50** — **80** — **125** (Hz)

Seules les fréquences inférieures à celles de la plage sélectionnée sont émises par le hautparleur d'extrêmes graves.

**5 Touchez [+] ou [–] pour ajuster le niveau de sortie du haut-parleur d'extrêmes graves.**

**+6** à **–6** s'affiche lorsque le niveau augmente ou diminue.

# **Utilisation de sortie sans atténuation**

Lorsque le réglage de la sortie non atténuée est activé, le signal audio ne passe pas par le filtre passe-bas du système de navigation (pour le haut-parleur d'extrêmes graves), mais est émis par la sortie RCA.

**144**

**Chapitre 14 Personnalisation des réglages audio liés à l'audiovisuel AV**

Personnalisation des réglages audio liés à l'audiovisuel

 $\geq$ 

CRB2310A\_French.book Page 145 Thursday, February 8, 2007 10:04 PM

# **1 Touchez [Non Fading] dans le menu Audio Settings.**

Uniquement lorsque **Preout** (le réglage du contrôleur de haut-parleur d'extrêmes graves dans le menu **System Settings**) est **Full**, vous pouvez sélectionner [**Non Fading**].

➲ "Réglage de la sortie arrière et du contrôleur de haut-parleur d'extrêmes graves" ➞ Page 152

### **2 Touchez [On] pour activer la sortie sans atténuation.**

Pour désactiver la sortie sans atténuation, touchez [**Off**].

# **3 Touchez [+] ou [–] pour ajuster le niveau de sortie sans atténuation.**

**+6** à **–6** s'affiche lorsque le niveau augmente ou diminue.

# **Ajustement de la correction physiologique**

La correction physiologique a pour objet d'accentuer les graves et les aigus à bas niveaux d'écoute.

- **1 Touchez [Loudness] dans le menu Audio Settings.**
- **2 Touchez [On] pour activer la correction physiologique.**

Pour désactiver la correction physiologique, touchez [**Off**].

**3 Touchez ou pour sélectionner un niveau souhaité.**

Chaque fois que vous touchez  $\blacktriangleleft$  ou  $\blacktriangleright$  les niveaux sont sélectionnés dans l'ordre suivant : **Low** — **Mid** — **High**

# **Utilisation du filtre passe-haut**

Pour éviter que le niveau sonore bas de la plage de fréquence de sortie du haut-parleur d'extrêmes graves ne soit trop bas lors de la lecture à partir des haut-parleurs avant ou arrière, activez HPF (filtre passe-haut). Seules les fréquences supérieures à celles de la plage sélectionnée sont émises par les haut-parleurs avant ou arrière.

### **1 Touchez [HPF] dans le menu Audio Settings.**

# **2 Touchez [On] pour activer le filtre passehaut.**

**AV**

**Chapitre 14**

**Personnalisation des réglages audio liés à l'audiovisuel**

Personnalisation des réglages audio liés à l'audiovisue

Pour désactiver le filtre passe-haut, touchez [**Off**].

**3 Touchez ou pour sélectionner la fréquence de coupure.**

Chaque fois que vous touchez  $\triangleleft$  ou  $\triangleright$ , les fréquences de coupure sont sélectionnées dans l'ordre suivant :

**50** — **80** — **125** (Hz)

Lorsque **Preout** (le réglage du contrôleur de haut-parleur d'extrêmes graves dans le menu **System Settings**) est **Sub.W**, la fonction **HPF** est uniquement active pour le hautparleur avant.

Si vous changez le champ acoustique après l'avoir réglé une première fois, le filtre passe-haut (**HPF**) se désactive (**Off**).

# **Ajustement des niveaux des sources**

**Source Level** (réglage des niveaux des sources) vous permet de régler le volume sonore de chaque source pour éviter les fortes variations d'amplitude sonore en passant d'une source à l'autre.

- ❒ Les réglages sont basés sur le niveau du signal FM qui, lui, demeure inchangé.
- **1 Comparez le niveau du volume du syntoniseur FM au niveau de la source que vous voulez ajuster.**
- **2 Touchez [Source Level] dans le menu Audio Settings.**
- **3 Touchez [+] ou [–] pour régler le volume de la source.**

**+8** à **–8** s'affiche lorsque le volume de la source augmente ou diminue. Les sources sont réglées automatiquement sur le même volume d'ajustement du niveau de la source.

- **CD** et **ROM** (**MP3**)
- **EXT 1** et **EXT 2**
- **AUX** et **AV INPUT**

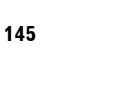

CRB2310A\_French.book Page 146 Thursday, February 8, 2007 10:04 PM

# **Personnalisation des éléments**   $\geq$ **des Réglages du système Personnalisation des réglages audio liés à l'audiovisuel AV**

Les Réglages du système vous permettent de changer les différents paramètres du système de navigation.

# **Comment visualiser et commander les Réglages du système**

**1 Appuyez sur le bouton AV.** L'écran de navigation laisse place à l'écran de source Audio (de quelconque source).

**2 Touchez [AV Settings].**

**Chapitre 14**

 $\overline{\mathbf{o}}$ 

Personnalisation des réglages audio liés à l'audiovisuel

L'écran des Réglages AV apparaît.

### **3 Touchez [System Settings].**

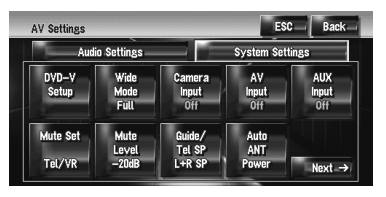

# **4 Touchez la rubrique que vous voulez changer.**

L'écran de changement des réglages apparaît ou le réglage change en basculant l'écran.

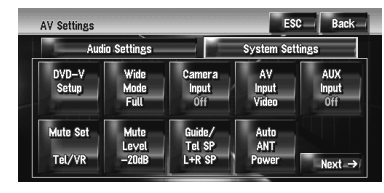

□ Touchez Next → OU ← Back pour passer à la page suivante ou précédente.

### **5 Changez le réglage.**

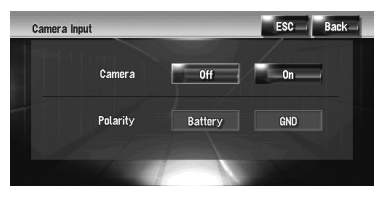

❒ Touchez [**ESC**] pour retourner à l'écran de la source sélectionnée.

❒ Pour revenir à l'affichage précédent, touchez [**Back**].

# **Réglage de l'unité de DVD intégrée**

Vous pouvez changer les préférences de lecture d'un DVD sur l'unité de DVD intégrée. Vous pouvez utiliser ce menu pour modifier les réglages audio, sous-titres, verrouillage parental et les autres réglages du DVD. Parmi les changements ou réglages réalisés, certains sont parfois invalides selon les fonctions du DVD. Pour en savoir plus, reportez-vous aux instructions du disque.

- ❒ Vous pouvez entrer dans ce menu quand [**DVD**] est réglé comme source audio.
- ❒ Si vous voulez entrer dans ce menu pendant la lecture d'un DVD, la lecture sera interrompue et reprendra au premier chapitre.

### **Réglage de la langue**

Vous pouvez régler la langue souhaitée pour les sous-titres, la bande son et le menu. Si la langue sélectionnée est enregistrée sur le DVD, les soustitres, la bande son et le menu sont affichés dans cette langue.

### **1 Passez à la source audio [DVD].**

- **2 Touchez [DVD-V Setup] dans le menu System Settings.**
- **3 Touchez [Subtitle Language], [Audio Language] ou [Menu Language].**

Chaque menu de langue est affiché et la langue actuellement réglée est sélectionnée.

# **4 Touchez la langue souhaitée.**

Lorsque vous sélectionnez [**Others**], un écran de saisie du code de la langue s'affiche. Saisissez les quatre chiffres du code de la langue souhaitée, puis touchez [**Enter**].

- ➲ "Tableau des codes de langue pour DVD"  $\rightarrow$  Page 155
- ❒ Si la langue sélectionnée n'est pas enregistrée sur le disque, la langue spécifiée par défaut sur le disque est émise et affichée.

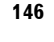

# CRB2310A\_French.book Page 147 Thursday, February 8, 2007 10:04 PM

**AV**

**Chapitre**

**14**

**Personnalisation des réglages audio liés à l'audiovisuel**

Personnalisation des réglages audio liés à l'audiovisue

- ❒ Vous pouvez également permuter entre la langue des sous-titres et la langue de la bande son en touchant [**Subtitle**] ou [**Audio**] pendant la lecture.
- ➲ Changement de la langue des sous-titres pendant la lecture (Multi-sous-titres) → Page 106
- ➲ Changement de la langue de la bande son pendant la lecture (Multi-audio) → Page 106

### **Activation/Désactivation des soustitres pour malentendants**

Les sous-titres pour malentendants offrent des explications pour les malentendants. Cependant, ils sont uniquement affichés lorsqu'ils sont enregistrés sur le DVD.

Vous pouvez activer ou désactiver les sous-titres pour malentendants.

- **1 Touchez [DVD-V Setup] dans le menu System Settings.**
- **2 Touchez [Assist Subtitle].**

Si vous touchez [**Assist Subtitle**], vous permutez entre [**On**] et [**Off**].

### **Réglage de l'affichage de l'icône d'angle**

Vous pouvez régler l'affichage de l'icône d'angle pour les scènes où l'angle peut être modifié.

### **1 Touchez [DVD-V Setup] dans le menu System Settings.**

### **2 Touchez [Multi Angle].**

Si vous touchez [**Multi Angle**], vous permutez entre [**On**] et [**Off**].

# **Réglage du rapport hauteur/largeur**

Il y a deux types d'affichage. Un affichage écran large a un rapport largeur/hauteur (rapport télévision) de 16:9 tandis qu'un affichage ordinateur a un rapport télévision de 4:3. Si vous utilisez un afficheur ordinaire avec un rapport télévision de 4:3 à l'arrière, vous pouvez régler le rapport adéquat pour votre afficheur arrière. (Il est recommandé de n'utiliser cette fonction que si vous voulez l'appliquer à l'afficheur arrière.)

- ❒ Lorsque vous utilisez un afficheur ordinaire, sélectionnez soit **Letter Box** soit **Panscan**. Si vous sélectionnez **16:9**, l'image résultante peut paraître artificielle.
- **1 Touchez [DVD-V Setup] dans le menu System Settings.**

### **2 Touchez [TV Aspect].**

Les réglages changent à chaque fois que vous touchez [**TV Aspect**] comme suit :

- **16:9** Une image écran large (16:9) est affichée en l'état (réglage initial)
- **Letter Box** L'image a la forme d'une boîte aux lettres avec des bandes noires en haut et en bas de l'écran
- **Panscan** L'image est coupée à gauche et à droite de l'écran
- ❒ Quand le disque n'est pas doté du système de balayage panoramique, l'affichage [**Letter Box**] est activé même si vous avez sélectionné le réglage [**Panscan**]. Vérifiez si l'emballage du disque comporte la marque **16:9 LB**.

# **Réglage du verrouillage parental**

Certains DVD-Vidéo vous permettent d'utiliser le verrouillage parental pour empêcher les enfants de voir des scènes violentes ou destinées aux adultes. Vous pouvez régler le niveau du verrouillage parental en différentes étapes comme souhaité.

❒ Lorsque vous réglez un verrouillage parental, puis lancez la lecture d'un disque avec verrouillage parental, les indications de saisie du numéro de code peuvent être affichées. Dans ce cas, la lecture commence lorsque le numéro de code est saisi.

### **Réglage du numéro de code et du niveau**

Lorsque vous utilisez cette fonction pour la première fois, enregistrez votre numéro de code. Si vous n'enregistrez pas de numéro de code, le verrouillage parental ne sera pas actif.

- **1 Touchez [DVD-V Setup] dans le menu System Settings.**
- **2 Touchez [Parental Level].**
- **3 Utilisez les touches de 0 9 pour saisir un numéro de code à quatre chiffres.**

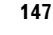

CRB2310A\_French.book Page 148 Thursday, February 8, 2007 10:04 PM

### **4 Quand le numéro saisi est affiché, touchez [Enter].**

Le numéro de code est enregistré, vous pouvez maintenant définir le niveau.

# **5 Touchez une touche entre 1 — 8 pour sélectionner le niveau souhaité.**

Le niveau de verrouillage parental est défini.

- **Level 8** La lecture de tout le disque est possible (réglage initial)
- **Level 7 Level 2** La lecture de disques pour enfants et qui ne sont pas destinés aux adultes est possible
- **Level 1** La lecture de disques uniquement pour enfants est possible
- ❒ Si vous souhaitez modifier le niveau parental, saisissez le numéro de code enregistré à l'étape 3.
- ❒ Nous vous recommandons de garder trace de votre numéro de code au cas où vous l'oublieriez.
- ❒ Le niveau de verrouillage parental est enregistré sur le disque. Il est indiqué sur l'emballage du disque, dans la documentation jointe ou sur le disque. Sur les disques ne comportant pas de niveau de verrouillage parental enregistré, vous ne pouvez pas utiliser le verrouillage parental.
- ❒ Pour certains disques, le verrouillage parental peut uniquement ignorer certaines scènes, après lesquelles la lecture normale reprend. Pour en savoir plus, reportez-vous aux instructions du disque.
- ❒ Si vous avez oublié le numéro de code enregistré, touchez [**Clear**] 10 fois sur l'écran à l'étape 3. Le numéro de code enregistré est annulé, vous pouvez en enregistrer un autre.

# **Changement du mode écran large**

# **A ATTENTION**

**• Pour des raisons de sécurité, ces fonctions ne sont pas disponibles quand votre véhicule est en mouvement. Pour activer ces fonctions, arrêtez-vous en lieu sûr et serrez le frein à main avant de régler votre itinéraire (pour en savoir plus, reportezvous à la page 18).**

# **1 Touchez [Wide Mode] dans le menu System Settings.**

L'écran du Wide Mode apparaît. Cet écran vous permet de sélectionner les rubriques suivantes : **Full**, **Just**, **Cinema**, **Zoom** ou **Normal**

# **[Normal] (normal) :**

Une image 4:3 est affichée normalement, ce qui ne vous donne aucune sensation de disparité puisque ses proportions sont les mêmes que celles de l'image normale.

### **[Full] (plein) :**

Une image 4:3 est agrandie uniquement horizontalement, ce qui vous permet de bénéficier d'une image TV 4:3 (image normale) sans aucune omission.

### **[Just] (ajusté) :**

L'image est agrandie légèrement au centre et l'agrandissement s'effectue horizontalement vers les extrémités de l'image, ce qui vous permet de bénéficier d'une image 4:3 sans ressentir de disparité même sur un écran large.

### **[Cinema] (cinéma) :**

Une image est agrandie dans les mêmes proportions horizontales que **Full** ou **Zoom**, et dans une proportion intermédiaire verticale comprise entre **Full** et **Zoom** ; convient idéalement aux images au format cinéma (images écran large), lorsque les bords de l'image dépassent ceux de l'écran.

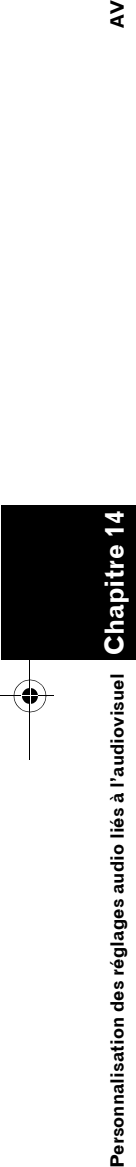

 $\geq$ 

**148**

CRB2310A\_French.book Page 149 Thursday, February 8, 2007 10:04 PM

# **[Zoom] (zoom) :**

Une image 4:3 est agrandie dans la même proportion verticalement et horizontalement; idéal pour une image au format cinéma (image écran large).

- ❒ Des réglages différents peuvent être mémorisés pour chaque source vidéo.
- ❒ Lorsqu'une vidéo est visualisée dans un mode écran large qui ne correspond pas à son rapport hauteur/largeur d'origine, elle peut apparaître différemment.
- ❒ Rappelez-vous que l'utilisation de ce système dans un but commercial ou de présentation publique peut constituer une violation de droits d'auteur protégés par les lois sur le copyright.
- ❒ La vidéo peut apparaître grenue lorsqu'elle est visualisée en mode **Cinema** ou **Zoom**.
- ❒ La carte de navigation et l'image de la caméra de rétrovisée sont toujours en mode **Full**.

# **Réglage de la caméra de rétrovisée**

Les deux fonctions suivantes sont disponibles. La fonction de caméra de rétrovisée requiert une caméra de rétrovisée vendue séparément (par ex., ND-BC2). (Pour en savoir plus, veuillez consulter votre revendeur.)

### **Caméra pour la marche arrière**

Le système de navigation propose une fonction qui passe automatiquement à l'image plein écran de caméra de rétrovisée quand une caméra de rétrovisée est installée sur votre véhicule. Lorsque le levier de vitesse est en position REVERSE (R), l'écran passe automatiquement à l'image plein écran de la caméra de rétrovisée.

### **Caméra pour le mode de Vue arrière**

[**Vue arrière**] peut être affiché à tout moment (par ex. pendant la surveillance d'une caravane, etc.) comme écran divisé où les informations de la carte sont affichées en partie. Notez qu'avec ce réglage, l'image de la caméra n'est pas redimensionnée et une portion de ce qui est filmé par la caméra n'est pas visible.

# **A ATTENTION**

- **Pioneer recommande d'utiliser une caméra qui émet des images symétriques inversées, sinon l'image de l'écran peut apparaître retournée.**
- ❒ Confirmez immédiatement le réglage si l'affichage passe à une image de caméra de rétrovisée lorsque le levier de vitesse est déplacé vers la position REVERSE (R) à partir d'une autre position.
- ❒ Lorsque l'écran passe à une image plein écran de caméra de rétrovisée pendant la conduite normale, passez au réglage contraire dans [**Polarity**].
- ❒ Cette fonction, initialement, est désactivée ([**Off**]).
- **1 Touchez [Camera Input] dans le menu System Settings.**
- **2 Touchez [On] pour activer le réglage de la caméra de rétrovisée.**
	- ❒ Si ce réglage n'est pas activé ([**On**]), vous ne pouvez pas passer au mode **Vue arrière**.

### **3 Touchez [Polarity] permet de sélectionner un réglage approprié pour la polarité.**

Chaque fois que vous touchez [**Polarity**], vous pouvez changer entre les deux polarités suivantes :

- **Battery** Lorsque la polarité du fil conducteur est positive quand le levier de vitesse est en position REVERSE (R)
- **GND** Lorsque la polarité du fil conducteur est négative quand le levier de vitesse est en position REVERSE (R)

# **Réglage de l'entrée vidéo**

Vous pouvez modifier le réglage en fonction du composant connecté.

❒ Sélectionnez [**Video**] pour regarder une vidéo d'un composant branché en tant que source **AV INPUT**.

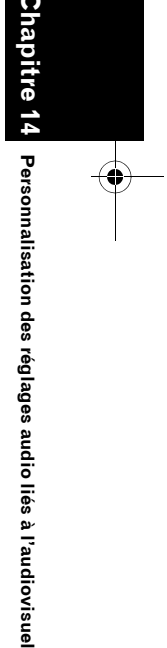

**AV**

CRB2310A\_French.book Page 150 Thursday, February 8, 2007 10:04 PM

# **1 Touchez [AV Input] dans le menu System Settings.**

Les réglages changent à chaque fois que vous touchez [**AV Input**] comme suit :

- **Off** Aucun composant vidéo n'est branché
- **Video** Composant vidéo externe
- **EXT** Unité externe Pioneer connectée avec un câble vidéo RCA
- ❒ Quand une unité externe Pioneer est connectée avec un câble IP-BUS, sélectionnez [**EXT**]. Quand la source audio est [**EXT**], l'"Image vidéo" de l'unité externe Pioneer peut s'afficher.

# **Changement du réglage de l'entrée auxiliaire**

L'équipement auxiliaire peut être utilisé comme source sur le système de navigation. Activez l'entrée auxiliaire lorsque vous utilisez l'équipement auxiliaire connecté au système de navigation.

# **1 Touchez [AUX Input] dans le menu System Settings.**

Si vous touchez [**AUX Input**], vous permutez entre [**On**] et [**Off**].

➲ "Sélection de [AUX] comme source" ➞ Page 139

# **Changement entre mise en sourdine/atténuation du son (moment)**

Vous pouvez couper le son de la source audio ou atténuer le signal émis. Ce réglage n'est pas valide car le signal de mise en sourdine est émis via câble MUTE connecté à l'unité de navigation. (Même si ce réglage est sur [**Off**], le système de navigation mettre le volume de la source en sourdine ou l'atténuera quand le signal est émis via câble MUTE.)

# **1 Touchez [Mute Set] dans le menu System Settings.**

Les réglages changent à chaque fois que vous touchez [**Mute Set**] comme suit :

• **Guide/Tel/VR** — Le volume est mis en sourdine ou atténué dans les conditions suivantes

**150**

**Chapitre 14 Personnalisation des réglages audio liés à l'audiovisuel AV**

réglages audio liés à l'audiovisuel

Personnalisation des

 $\geq$ 

— Quand la navigation est effectuée par guidage vocal.

— Quand vous utilisez un téléphone portable (composez un numéro, parlez au téléphone ou recevez un appel) via la technologie Bluetooth.

- Quand le mode de reconnaissance vocale est actif.
- **Tel/VR** Le volume est mis en sourdine ou atténué dans les conditions suivantes Quand vous utilisez un téléphone portable (composez un numéro, parlez au téléphone ou recevez un appel) via la technologie Bluetooth.

— Quand le mode de reconnaissance vocale est actif.

- **Off** Le volume ne change pas
- ❒ Vous retournez à un fonctionnement normal quand l'action correspondant est terminée.
- ❒ Le guidage vocal ne peut pas être atténué ou mis en sourdine. Pour mettre en sourdine le guidage vocal temporairement, utilisez du sur l'écran de la carte de navigation.

# **Changement entre sourdine/ atténuation du son (niveau)**

Vous pouvez sélectionner le niveau de mise en sourdine/atténuation du son dans [**Mute Set**]. Ce réglage est également réalisé quand le signal de mise en sourdine est émis via câble MUTE connecté à l'unité de navigation.

- ❒ Ce menu n'est pas disponible dans les cas suivants :
- La source audio est réglée sur [**OFF**]

— Pendant la mise en sourdine/l'atténuation du son

# **1 Touchez [Mute Level] dans le menu System Settings.**

Les réglages changent à chaque fois que vous touchez [**Mute Level**] comme suit :

- **All** Le volume est mis à 0
- **–20dB** Le volume est mis à 1/10
- **–10dB** Le volume est mis à 1/3
- ❒ Quand vous sélectionnez [**All**], [**Mute**] apparaît et aucun ajustement audio n'est possible, étant donné que le son est coupé.

CRB2310A\_French.book Page 151 Thursday, February 8, 2007 10:04 PM

- ❒ Quand vous sélectionnez [**–20dB**] ou [**–10dB**], aucun ajustement audio, sauf la commande du volume, n'est possible, étant donné que le son est atténué.
- ❒ Vous retournez à un fonctionnement normal quand l'action correspondant est terminée.
- ❒ Même quand un signal de mise en sourdine est émis via un câble MUTE connecté à l'unité de navigation, le guidage vocal ne peut pas être atténué ou mis en sourdine. Pour mettre en sourdine le guidage vocal temporairement, utilisez sur l'écran de la carte de navigation.

# **Changement de la voix émise par le guidage de navigation**

Vous pouvez régler le haut-parleur qui émet la voix de guidage, de téléphone, etc.

**1 Touchez [Guide/Tel SP] dans le menu System Settings.**

Les réglages changent à chaque fois que vous touchez [**Guide/Tel SP**] comme suit :

- **Left SP** Utilise le haut-parleur avant gauche
- **Right SP** Utilise le haut-parleur avant droit
- **L+R SP** Utilise les haut-parleurs avant gauche et droit

# **Changement du réglage de l'antenne automatique**

Si le câble bleu du système de navigation est branché au terminal de commande de l'antenne du véhicule, sélectionnez un des réglages suivants.

- **Power** L'antenne sort ou s'active quand le contact est mis. L'antenne rentre ou est désactivée lorsque le contact est coupé.
- **Radio** L'antenne sort et est activée uniquement quand la source audio **FM** ou **AM** est sélectionnée. L'antenne rentre ou est désactivée lorsque vous passez à une autre source.

# **1 Touchez [Auto ANT] dans le menu System Settings.**

Si vous touchez [**Auto ANT**], vous permutez entre [**Power**] et [**Radio**].

❒ En coupant le contact, l'antenne rentre ou se désactive automatiquement, même si [**Power**] ou [**Radio**] est sélectionné.

# **Réglage de l'affichage de l'horloge sur l'image vidéo**

Vous pouvez choisir d'afficher l'horloge sur l'écran de l'image vidéo sans touches tactiles, comme DVD-Vidéo, AV INPUT ou Tuner TV.

# **1 Touchez [Clock DISP] dans le menu System Settings.**

Si vous touchez [**Clock DISP**], vous permutez entre [**All SCRN**] et [**Audio SCRN**].

- **All SCRN** L'horloge apparaît en surimpression sur l'"Image vidéo"
- **Audio SCRN** L'horloge n'apparaît pas en surimpression sur l'"Image vidéo"

# **Réglage du mode d'enregistrement du CD**

Vous pouvez choisir de démarrer automatiquement l'enregistrement des pistes lors de la lecture d'un CD ou de déclencher manuellement l'enregistrement.

**1 Touchez [REC Mode] dans le menu System Settings.**

Les réglages changent à chaque fois que vous touchez [**REC Mode**] comme suit :

- **Auto** Enregistre automatiquement les pistes lors de la lecture d'un CD
- **Manual** Vous permet de sélectionner manuellement des pistes et les enregistrer
- **Single** Enregistre automatiquement la première piste du CD

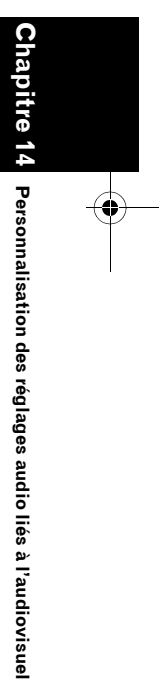

**AV**

**151**

CRB2310A\_French.book Page 152 Thursday, February 8, 2007 10:04 PM

# **Réglage de la sortie arrière et du**  ⋧ **Personnalisation des réglages audio liés à l'audiovisuel AV contrôleur de haut-parleur d'extrêmes graves**

La sortie arrière du système de navigation peut être utilisée pour une connexion à un hautparleur à gamme étendue ou un haut-parleur d'extrêmes graves. Si vous permutez entre **Rear SP** et **Sub.W**, vous pouvez brancher un fil conducteur de haut-parleur arrière directement au haut-parleur d'extrêmes graves sans utiliser un amplificateur auxiliaire.

Initialement, le système de navigation est réglé pour le branchement du haut-parleur à gamme étendue. Lorsque la sortie arrière est branchée aux haut-parleurs à gamme étendue (quand

**Rear SP** est réglé sur **Full**), vous pouvez brancher la sortie du haut-parleur d'extrêmes graves RCA (SUBWOOFER OUTPUT or NON-FADING OUTPUT) au haut-parleur d'extrêmes graves. Dans ce cas, vous pouvez choisir d'utiliser soit l'amplificateur du contrôleur de haut-parleur d'extrêmes graves (filtre passe-bas, phase) intégré au système de navigation, soit l'amplificateur auxiliaire ou le haut-parleur d'extrêmes graves.

- ❒ Si vous changez le contrôleur de haut-parleur d'extrêmes graves [**Rear SP**] ou [**Preout**], [**Sub Woofer**] ou [**Non Fading**] dans le menu **Audio Settings** se remettent aux réglages d'usine.
- ❒ Les bornes de sortie des haut-parleurs arrière et la sortie RCA sont toutes deux commutées simultanément par ce réglage.
- ❒ **Rear SP** ne peut être réglé que si la source est désactivée ([**OFF**]).
- **1 Touchez [Rear SP] dans le menu System Settings.**

### **2 Touchez [Full] ou [Sub.W] pour passer au réglage de la sortie arrière.**

❒ Lorsque aucun haut-parleur d'extrêmes graves n'est branché à la sortie arrière, sélectionnez **Full**. Quand un haut-parleur d'extrêmes graves est branché sur les fils conducteurs du haut-parleur arrière, sélectionnez **Sub.W**.

- **3 Touchez [Preout] pour permuter entre la sortie de haut-parleur d'extrêmes graves et la sortie non atténuée.**
	- ❒ Quand [**Rear SP**] est réglé sur **Sub.W**, [**Preout**] n'est pas possible.
	- ❒ Même si vous changez ce réglage, il n'y a pas de sortie tant que [**Non Fading**] ou [**Sub Woofer**] dans le menu **Audio Settings** n'est pas activé [**On**].
	- ➲ "Utilisation de sortie sans atténuation" ➞ Page 144
	- ➲ "Utilisation de la sortie pour haut-parleur d'extrêmes graves" ➞ Page 144

# **Mise en service ou hors service de la recherche automatique PI**

Le système de navigation peut rechercher automatiquement une station émettant le même type d'émission, même après activation des touches de présélection.

- ❒ [**Auto PI**] ne peut être réglé que si la source est désactivée ([**OFF**]).
- **1 Touchez [Auto PI] dans le menu System Settings.**

Si vous touchez [**Auto PI**], vous permutez entre [**On**] et [**Off**].

# **Sélection de l'incrément d'accord en FM**

Normalement l'incrément d'accord en FM employé pour la syntonisation automatique est 50 kHz. Lorsque **AF** ou **TA** est activé, l'incrément passe automatiquement à 100 kHz. Il est préférable de régler l'incrément d'accord sur 50 kHz lorsque **AF** est activé.

- ❒ [**FM Step**] ne peut être réglé que si la source est désactivée ([**OFF**]).
- **1 Touchez [FM Step] dans le menu System Settings.**

A chaque fois que vous touchez [**FM Step**] l'incrément d'accord en FM bascule entre 50 kHz et 100 kHz quand **AF** ou **TA** est activé.

❒ Lors de la syntonisation manuelle, l'incrément d'accord est maintenu à 50 kHz.

**152**

**Chapitre 14**

 $\overline{\mathbf{C}}$ 

Personnalisation des réglages audio liés à l'audiovisuel

CRB2310A\_French.book Page 153 Thursday, February 8, 2007 10:04 PM

# **Sélection du signal TV**

Ce réglage est nécessaire quand un tuner TV Pioneer est connecté via AV-BUS. (Dans le cas contraire, ce réglage n'est pas nécessaire.) Si l'image n'apparaît pas correctement en mode [**Auto**], passez au système TV (système Couleur) que votre TV peut recevoir ou au système TV (système Couleur) actuellement reçu.

❒ [**TV SIG**] ne peut être réglé que si la source est désactivée ([**OFF**]).

# **1 Touchez [TV SIG] dans le menu System Settings.**

Les réglages changent à chaque fois que vous touchez [**TV SIG**] comme suit :

- **Auto** Sélectionnez ce réglage quand vous regardez le canal en PAL et en SECAM.
- **PAL** Sélectionnez ce réglage quand vous regardez le canal en PAL uniquement.
- **SECAM** Sélectionnez ce réglage quand vous regardez le canal en SECAM uniquement.
- ❒ Si le tuner TV n'est pas compatible au système TV (système Couleur) sélectionné, l'image vidéo n'est pas émise correctement même si vous avez choisi le bon réglage. Pour en savoir plus la compatibilité du système TV (système Couleur), référez-vous au "Mode d'emploi" du tuner TV.

# **Autres fonctions**

# **Sélection de la vidéo de l'"Afficheur arrière"**

Vous pouvez choisir de montrer la même image que l'écran avant ou de montrer la source sélectionnée sur l'"Afficheur arrière".

❒ Le système de navigation se met automatiquement sur le système de couleurs (NTSC, PAL ou SECAM) selon la vidéo et émet la vidéo sur l'"Afficheur arrière". Pour émettre correctement chaque type de vidéo sur l'"Afficheur arrière", nous recommandons l'utilisation d'un "Afficheur arrière" avec un fonction de changement automatiquement du système de couleur (par ex. AVD-W1100V).

- **1 Appuyez sur le bouton AV pour passer à l'écran de commandes Audio.**
- **2 Touchez l'icône source et [REAR SCREEN].**

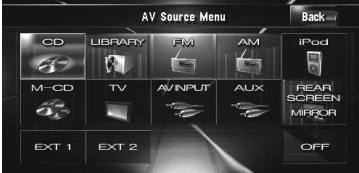

Les réglages changent à chaque fois que vous touchez [**REAR SCREEN**] comme suit :

- **MIRROR** La vidéo qui apparaît sur l'écran avant de l'unité de navigation est émise sur l'"Afficheur arrière"
- **DVD** La vidéo et le son du DVD sont émis sur l'"Afficheur arrière"
- **AV** La vidéo et le son de l'**AV INPUT** sont émis sur l'"Afficheur arrière'
- ❒ Quand **MIRROR** est sélectionné, les restrictions suivantes s'appliquent à l'"Afficheur arrière".

— Quand le Tuner TV connecté par AV-BUS, l'"Image vidéo" ne peut pas être émise. (Branchez la sortie arrière du tuner TV directement à l'"Afficheur arrière".)

— Si vous sélectionnez [**Vue arrière**] dans l'affichage de carte, aucune image n'apparaît. — Tous les sons ne sont pas émis pour l'"Afficheur arrière".

— Il n'y a pas d'image sur l'"Afficheur arrière" quand vous effectuez le réglage [**Picture Adjust**] de la [**Back-Camera**].

— Les images de navigation de l'écran en mode carte qui apparaissent sur l'"Afficheur arrière" diffèrent des images en format NTSC standard. Leur qualité est par conséquent inférieure à celle des images qui apparaissent sur l'afficheur avant.

❒ Quand **DVD** est sélectionné, les restrictions suivantes s'appliquent à l'"Afficheur arrière".

— Aucun son n'est émis quand le CD ou le disque MP3 est inséré dans l'unité de DVD intégrée.

❒ Quand **AV** est sélectionné, les restrictions suivantes s'appliquent à l'"Afficheur arrière".

**153**

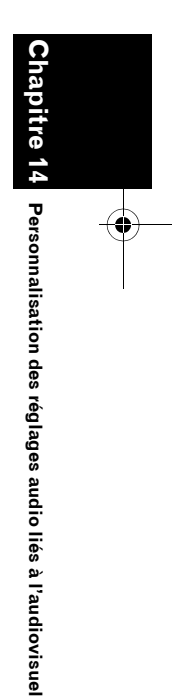

**AV**

CRB2310A\_French.book Page 154 Thursday, February 8, 2007 10:04 PM

— Le son et l'"Image vidéo" sont émis uniquement quand l'**AV INPUT** contient de la vidéo et du son.

— Le son et l'"Image vidéo" ne sont émis que si [**AV Input**] est réglé sur [**Video**].

# **Réglage des paramètres de l'image**

# **A ATTENTION**

**Chapitre 14 Personnalisation des réglages audio liés à l'audiovisuel AV**

Personnalisation des réglages audio liés à l'audiovisuel

 $\geq$ 

**• Pour des raisons de sécurité, ces fonctions ne sont pas disponibles quand votre véhicule est en mouvement. Pour activer ces fonctions, arrêtez-vous en lieu sûr et serrez le frein à main avant de régler votre itinéraire (pour en savoir plus, reportezvous à la page 18).**

Le réglage de l'image est disponible pour chaque source et la caméra de rétrovisée.

**1 Appuyez sur le bouton V pour voir apparaître l'écran de Picture Adjust.** 

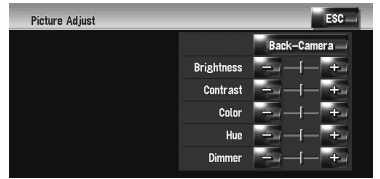

- **Brightness** Permet de régler le noircissement
- **Contrast** Permet de régler le contraste
- **Color** Permet d'ajuster la saturation des
- couleurs • **Hue** — Permet d'ajuster le ton de couleur (le rouge ou le vert est accentué)
- **Dimmer** Permet de régler la luminosité de l'afficheur
- [**Back-Camera**] Permet de passer à l'affichage du réglage de l'image pour la caméra de rétrovisée
- ❒ Si vous touchez [**Source**] pendant le réglage de l'image de la caméra de rétrovisée, vous retournez à l'écran précédent.

**154**

- ❒ Les réglages de **Brightness**, **Contrast** et **Dimmer** sont enregistrés séparément quand les phares de votre véhicule sont éteints (jour) et quand ils sont allumés (nuit). Quand les phares du véhicule sont éteints ou allumés, les réglages adéquats sont activés automatiquement.
- ❒ Vous ne pouvez pas régler **Color** et **Hue** pour la source sans un affichage vidéo et de carte de navigation.
- ❒ Le contenu des réglages peut être mémorisés séparément pour l'"Image vidéo" et les écrans suivant.
- Écran **AM**/**FM**/**M-CD**/**iPod**/**AUX**
- Écran **LIBRARY** (Bibliothèque musicale)
- Unité de DVD intégrée
- Image **TV**
- **AV INPUT**/**EXT**
- Image de la caméra de rétrovisée
- Écran du menu et de la carte de navigation
- ❒ Le réglage de l'image n'est pas toujours disponible selon la caméra de rétrovisée utilisée.
- ❒ En raison des caractéristiques de l'écran LCD, il se peut que vous ne puissiez pas régler l'écran à basse température.
- **2 Touchez [+] ou [–] pour régler la rubrique souhaitée.**

Chaque fois que vous touchez [**+**] ou [**–**], le niveau de l'élément sélectionnée augmente ou diminue.

**3 Touchez [ESC] pour retourner à l'écran précédent.**

# **Allumer ou éteindre le rétroéclairage**

Éteindre le rétroéclairage de l'écran LCD permet de désactiver l'affichage à l'écran sans arrêter le guidage vocal.

**1 Appuyez de manière prolongée sur le bouton V.**

Le rétroéclairage s'éteint, ainsi que l'écran.

❒ Appuyez de nouveau sur le bouton **V** pour allumer le rétroéclairage et activer l'affichage écran.

CRB2310A\_French.book Page 155 Thursday, February 8, 2007 10:04 PM

Gaélique écossais (gd), 0704 Pendjabi (pa), 1601 Galicien (gl), 0712 Polonais (pl), 1612

# **Tableau des codes de langue pour DVD**

### Japonais (ja), 1001 Guarani (gn), 0714 Pachtou, Poshtou (ps), 1619 Anglais (en), 0514 Goujarati (gu), 0721 Quechua (qu), 1721 Français (fr), 0618 **Haoussa (ha), 0801** Rhéto-roman (rm), 1813 Espagnol (es), 0519 **Hindi (hi), 0809** Kirundi (rn), 1814 Allemand (de), 0405 Croate (hr), 0818 Roumain (ro), 1815 Italien (it), 0920 Hongrois (hu), 0821 Kinyarwanda (rw), 1823 Chinois (zh), 2608 Arménien (hy), 0825 Sanscrit (sa), 1901 Néerlandais (nl), 1412 Interlingua (ia), 0901 Sindhi (sd), 1904 Portugais (pt), 1620 Interlingue (ie), 0905 Sango (sg), 1907 Suédois (sv), 1922 Inupiak (ik), 0911 Serbo-croate (sh), 1908 Russe (ru), 1821 **Indonésien (in), 0914** Cingalais (si), 1909 Coréen (ko), 1115 **Islandais (is), 0919** Slovaque (sk), 1911 Grec (el), 0512 Hébreu (iw), 0923 Slovène (sl), 1912 Afar (aa), 0101 Yiddish (ji), 1009 Samoan (sm), 1913 Abkhaze (ab), 0102 Javanais (jw), 1023 Shona (sn), 1914 Afrikaans (af), 0106 **Géorgien** (ka), 1101 Somalien (so), 1915 Amharique (am), 0113 Kazakh (kk), 1111 Kasakh (kk), 1017 Arabe (ar), 0118 Groenlandais (kl), 1112 Serbe (sr), 1918 Assamais (as), 0119 Cambodgien (km), 1113 Swazi (Siswati) (ss), 1919 Aymara (ay), 0125 Kannada (kn), 1114 Sesotho (st), 1920 Azerbaïjanais (az), 0126 Kashmiri (ks), 1119 Soudanais (su), 1921 Bachkir (ba), 0201 Kurde (ku), 1121 Swahili (sw), 1923 Biélorusse (be), 0205 Kirghiz (ky), 1125 Tamoul (ta), 2001 Bulgare (bg), 0207 Latin (la), 1201 Télougou (te), 2005 Bihari (bh), 0208 Lingala (ln), 1214 Tadjik (tg), 2007 Bislama (bi), 0209 Lao (lo), 1215 Thaï (th), 2008 Bengali, Bangla (bn), 0214 Lituanien (lt), 1220 Tigrinya (ti), 2009 Tibétain (bo), 0215 Letton (Lette) (lv), 1222 Turkmène (tk), 2011 Breton (br), 0218 Malgache (mg), 1307 Tagalog (tl), 2012 Catalan (ca), 0301 Maori (mi), 1309 Tswana (Setswana) (tn), 2014 Corse (co), 0315 Macédonien (mk), 1311 Tonga (to), 2015 Tchèque (cs), 0319 Malayalam (ml), 1312 Turc (tr), 2018 Gallois (cy), 0325 Mongol (mn), 1314 Tsonga (ts), 2019 Danois (da), 0401 Moldave (mo), 1315 Tatar (tt), 2020 Bhoutanais (dz), 0426 Marathi (mr), 1318 Twi (tw), 2023 Espéranto (eo), 0515 Malais (ms), 1319 Ukrainien (uk), 2111 Estonien (et), 0520 Maltais (mt), 1320 Ourdou (ur), 2118 Basque (eu), 0521 **Birman** (my), 1325 **Ouzbek (uz), 2126** Persan (fa), 0601 **Nauruan (na), 1401** Vietnamien (vi), 2209 Finnois (fi), 0609 Népalais (ne), 1405 Volapük (vo), 2215 Fidjien (fj), 0610 Norvégien (no), 1415 Wolof (wo), 2315

**Langue (code), code de saisie Langue (code), code de saisie Langue (code), code de saisie** 

Féroïen (fo), 0615 Occitan (oc), 1503 Xhosa (xh), 2408 Frison (fy), 0625 Oromo (om), 1513 Yoruba (yo), 2515 Irlandais (ga), 0701 Oriya (or), 1518 Zoulou (zu), 2621

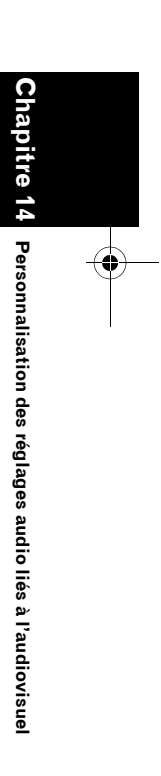

**AV**

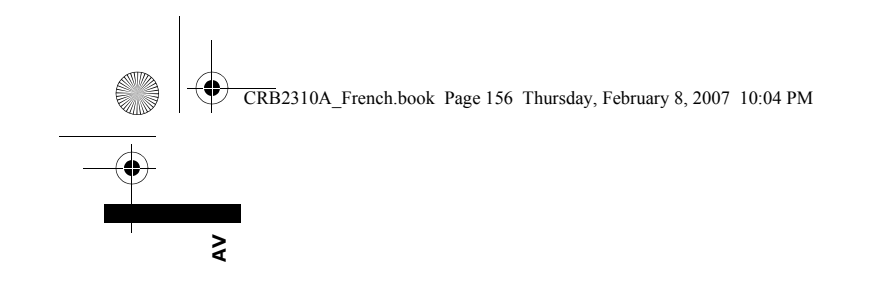

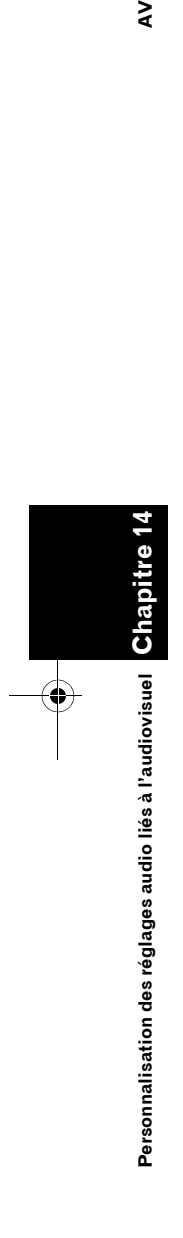

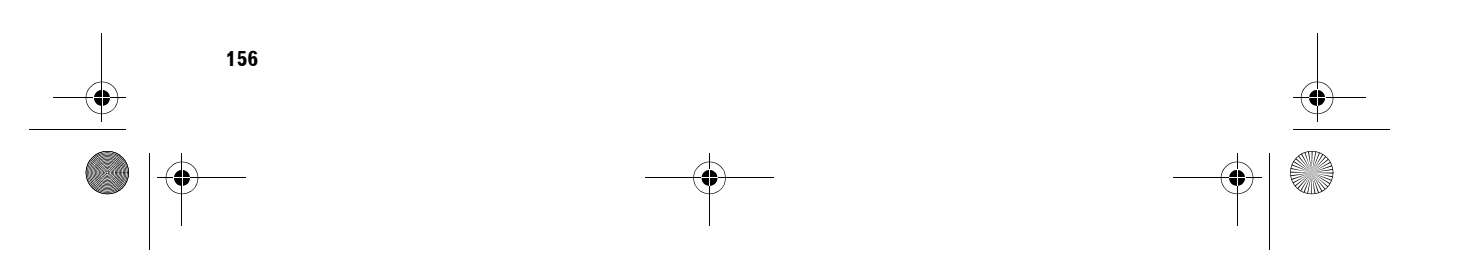

 $\bigoplus$ 

CRB2310A\_French.book Page 157 Thursday, February 8, 2007 10:04 PM

*Chapitre 15*

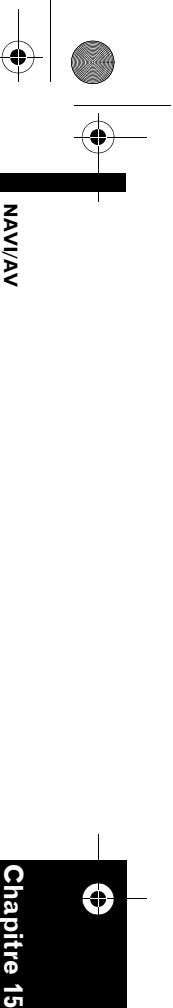

# *Utilisation de votre système de navigation à l'aide de la commande vocale*

# **Pour conduire en toute sécurité**

# **A ATTENTION**

**• Pour des raisons de sécurité, le menu d'aide vocale (Aide reco. vocale) n'est pas disponible pendant que votre véhicule est en mouvement. Pour activer cette fonction, arrêtez-vous dans un endroit sûr et serrez le frein à main avant de régler l'itinéraire.**

Les conditions de l'interface du fonctionnement vocal varient selon la langue sélectionnée.

**Suédois, danois, norvégien :** L'interface en anglais est disponible.

# **Flamand :**

L'interface en néerlandais est disponible. **Portugais :**

L'interface en espagnol est disponible. **Autres :**

L'interface dans la langue sélectionnée est disponible.

# **Principes de base du fonctionnement vocal**

Votre système de navigation Pioneer utilise les toutes dernières technologies de reconnaissance vocale. Vous pouvez donc utiliser des instructions vocales pour contrôler une bonne partie de ses fonctions. Ce chapitre décrit les moments où vous pouvez utiliser des commandes vocales et quelles commandes le système accepte.

# **Séquencement du fonctionnement vocal**

Vous pouvez lancer le fonctionnement vocal même lorsque la carte est affichée ou que le fonctionnement audio est activé. (Certaines commandes ne sont pas disponibles.) Les étapes de base du fonctionnement vocal sont les suivantes.

- **1 Touchez l'icône VOICE pour activer le fonctionnement vocal.**
- **2 Énoncez votre commande dans le microphone après le bip.**
- **3 Une fois la commande reconnue, le système de navigation affiche le message de réponse à l'écran et le prononce parfois.**
- **4 Si besoin est, répétez l'étape 3.**
- **5 La commande requise sera effectuée.**
- ❒ La commande vocale peut être inactive une minute après le démarrage du système de navigation.
- ❒ Si vous utilisez la commande à distance sur le volant "CD-SR1" (vendue séparément), les boutons suivants peuvent être utilisés :

**Bouton VR ACTIVATION / OFF HOOK :** Même fonction que l'icône **VOICE**.

### **Bouton VR CANCEL / ON HOOK :**

Permet de revenir à l'écran précédent.

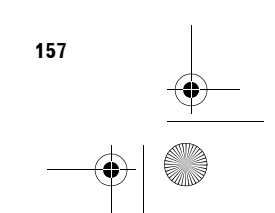

**Chapitre** 

€

**Utilisation de votre système de navigation à l'aide de la commande vocale**

Utilisation de votre système de navigation à<br>l'aide de la commande vocale

CRB2310A\_French.book Page 158 Thursday, February 8, 2007 10:04 PM

# **Pour démarrer le fonctionnement vocal**

Aucun son ne doit être émis pendant

**1 Touchez l'icône VOICE. Écran de navigation**

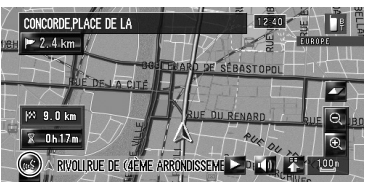

**Écran Audio**

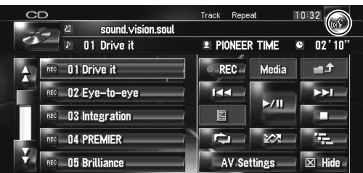

**Utilisation de votre système de navigation à l'aide de la commande vocale NAVI/AV Chapitre 15** ⊕ જ

Jtilisation de votre système de navigation à

de la commande vocale

l'aide

VAVIVAV

❒ Selon le pays où est utilisé le système de navigation, certaines commandes affichées dans l'aide vocale ne sont pas disponibles. Les commandes disponibles sont en blanc et les commandes non disponibles en gris.

### **Première utilisation du fonctionnement vocal**

Tant que vous n'êtes pas familiarisé avec ce système, nous vous recommandons d'arrêter le véhicule dans un lieu sûr et de vous référer aux commandes affichées par le menu d'aide vocale (une liste de mots que vous pouvez prononcer). Une fois votre véhicule stationné avec le frein à main serré, consultez le menu d'aide vocale et énoncez les commandes vocales de ce menu (sauf dans certains cas).

**Menu d'aide vocale**

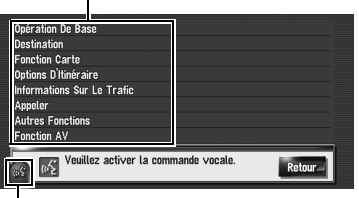

**Icône VOICE**

### **Si la commande vocale est possible Si la commande vocale n'est pas acceptée**

- ❒ Quand vous dites "**Aide Vocale**", le système de navigation prononce les mots affichés pouvant être énoncés.
- ❒ Si l'icône de commande vocale n'est pas affichée, vérifiez que le microphone est correctement branché et remettez sous tension.
- ❒ Si le menu d'aide vocale comporte plusieurs pages, vous pouvez passer d'une page à l'autre avec **DE ou de la l'écran.** Vous pouvez également changer de page en disant "**Page Suivante**" ou "**Page Précédente**".
- ❒ Si vous dites "**En Arrière**" ou touchez [**Retour**], l'écran retourne à l'affichage précédent.

### **Pour annuler le fonctionnement vocal**

Vous pouvez annuler les fonctions de commande vocale à tout moment en disant "**Annuler**". Après avoir annulé le fonctionnement vocal, la carte est affichée.

❒ Si aucune commande n'est effectuée dans les 6 secondes qui suivent ou après trois échecs consécutifs de la reconnaissance vocale, celle-ci passe en veille. Pour réactiver la reconnaissance vocale, touchez l'icône **VOICE**.

# **Conseils pour le fonctionnement vocal**

Pour que vos commandes vocales soient correctement reconnues et interprétées, assurezvous que les conditions permettent la reconnaissance vocale.

# **Réduisez le volume de l'installation audio de votre véhicule**

➲ "Changement entre mise en sourdine/ atténuation du son (moment)" ➞ Page 150

### **Fermez les fenêtres du véhicule**

Veuillez noter que le vent ou bruits divers provenant de l'extérieur du véhicule peuvent interférer avec le fonctionnement vocal.

CRB2310A\_French.book Page 159 Thursday, February 8, 2007 10:04 PM

### **Positionnez soigneusement le microphone**

Pour une saisie optimale des sons, le microphone doit se trouver à une distance adéquate juste en face du conducteur.

### **Faites une pause avant d'énoncer une commande**

La reconnaissance vocale risque de ne pas fonctionner si vous parlez trop tôt.

# **Prononcez distinctement vos commandes**

Parlez lentement, posément et clairement.

❒ Si la commande vocale enregistrée et celle réglée par défaut sont identiques, la commande enregistrée (par ex. la prononciation d'une entrée du "Répertoire" et la liste de lecture dans la Bibliothèque musicale) est prioritaire. Dans ce cas, la commande vocale réglée par défaut ne fonctionnera pas. Pour la réactiver, changez ou supprimez la commande vocale enregistrée qui est identique.

# **Exemple de fonctionnement vocal**

# **Recherche d'adresse utile à proximité**

À titre d'exemple, nous rechercherons ci-après la station-service la plus proche et définie comme destination.

- ❒ Prononcez les commandes vocales suivantes après être passé à l'écran de navigation.
- ➲ "Commandes vocales de navigation" ➞ Page 163
- **1 Appuyez sur le bouton MAP pour passer à l'écran de carte de navigation.**
- **2 Touchez l'icône VOICE.**

Une liste de commandes vocales apparaît. Après le message, un signal sonore indique que le système est prêt à accepter votre commande vocale. Vous pouvez énoncer une commande après ce signal sonore.

# **3 Dites "Destination".**

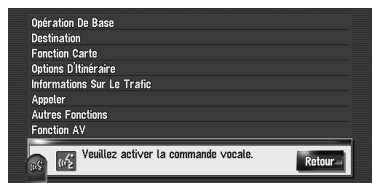

**NAVI/AV**

**NAVI/A** 

**Chapitre**

€

 **15**

**Utilisation de votre système de navigation à l'aide de la commande vocale**

Utilisation de votre système de navigation à<br>l'aide de la commande vocale

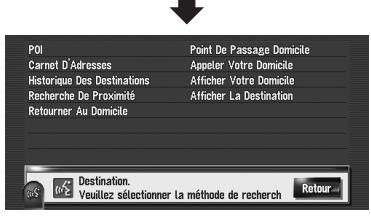

Un message vous invite à passer à l'opération suivante.

❒ Si vous dites "**En Arrière**" ou touchez [**Retour**], l'écran retourne à l'affichage précédent.

### **4 Dites "Recherche De Proximité".**

Dites les commandes correspondant à la fonction que vous souhaitez réaliser. Ici, la méthode de sélection de votre destination est spécifiée. Pour rechercher la station essence la plus proche de la position actuelle, dites

"**Recherche De Proximité**". Le message "**Recherche de proximité. Veuillez sélectionner une catégorie de point d'interêt.**" apparaît et le système de navigation prononce ce message.

### **5 Dites "Station Essence".** Le message "**Recherche de proximité. Station Essence**" apparaît.

La station-service la plus proche est indiquée sur la carte.

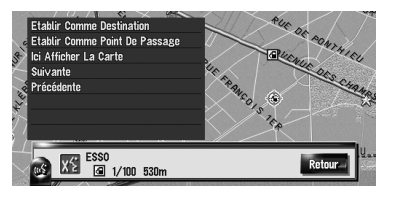

❒ Pour voir les catégories disponibles avec les commandes vocales, reportez-vous à "Liste de catégories pour la recherche à proximité".

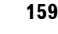

CRB2310A\_French.book Page 160 Thursday, February 8, 2007 10:04 PM

➲ Reportez-vous à "Liste de catégories pour la recherche à proximité" ➞ Page 171

# **6 Touchez l'icône VOICE.**

**7 Dites "Suivante" ou "Précédente" pour sélectionner la catégorie souhaitée.**

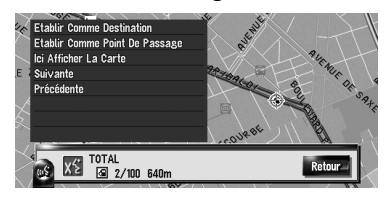

**8 Après avoir confirmé la position, dites "Etablir Comme Destination".**

Si aucun itinéraire n'est défini, le système démarre le calcul de l'itinéraire. Si l'itinéraire est déjà défini, touchez l'icône **VOICE** pour démarrer le calcul de l'itinéraire.

# **Recherche d'une liste de lecture**

À titre d'exemple, nous rechercherons ci-après une liste de lecture pour la reproduire ensuite.

- **1 Touchez l'icône VOICE quand la source audio est "LIBRARY".**
- **2 Dites "Recherche De Musique".**

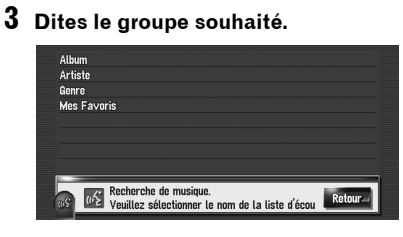

- ❒ Si le groupe souhaité est déjà sélectionné, vous pouvez passer à l'étape suivante.
- **4 Dites le nom de la liste de lecture souhaitée.**

**160**

**Chapitre 15**

Chapitre

Utilisation de votre système de navigation à<br>I'aide de la commande vocale

Ô

**Utilisation de votre système de navigation à l'aide de la commande vocale NAVI/AV**

VAVIVAV

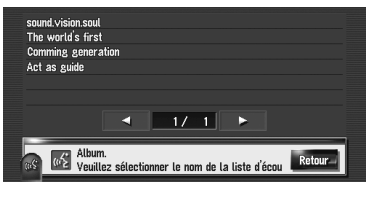

plusieurs pages, vous pouvez passer d'une page à l'autre avec **de la coura de la vie à la** l'écran. Vous pouvez également changer de page en disant "**Page Suivante**" ou "**Page Précédente**".

❒ Si le menu d'aide vocale comporte

❒ Vous pouvez également recherche la piste de la piste de lecture sélectionnée en disant "**Demander Trajectoire**".

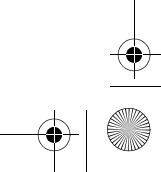

CRB2310A\_French.book Page 161 Thursday, February 8, 2007 10:04 PM

# **Commandes vocales disponibles**

Cette section décrit le séquencement et les commandes disponibles pour chaque fonctionnement vocal. Selon la langue sélectionnée dans [**Paramètres régionaux**], le fonctionnement vocal est activé comme suit :

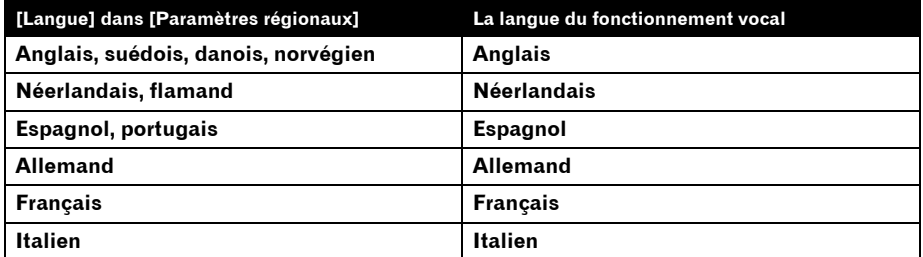

❒ Quand la [**Langue**] dans [**Paramètres régionaux**] est remplacée par une autre langue, les commandes enregistrées ne peuvent être utilisées que si elles correspondent à la langue du fonctionnement vocal.

- ❒ Pour les<Lieux enregistrés dont la prononciation>est indiquée dans "Commandes vocales de navigation", utilisez la prononciation enregistrée. Par exemple, si la prononciation enregistrée dans le répertoire est "Mon bureau" et que vous voulez effectuer une "Recherche à partir des entrées du Répertoire", dites "Mon bureau". Vous pouvez écouter et éditer la prononciation.
	- ➲ "Changement d'une prononciation" ➞ Page 65
- ❒ Pour la <Prononciation enregistrée de l'Annuaire> indiquée dans "Commandes vocales pour le main libre", utilisez la prononciation enregistrée. Par exemple, si la prononciation enregistrée dans l'annuaire est "Mon ami" et que vous voulez activer l'"Annuaire", dites "Mon ami". Vous pouvez écouter et éditer la prononciation.
	- ➲ "Édition de l'entrée dans l'"Annuaire"" ➞ Page 82
- ❒ Pour le <Nom de la liste de lecture Album>, le <Nom de la liste de lecture Artiste>, le<Nom de la piste> indiqué dans"Commandes vocales AV disponibles", dites leur nom dans la bibliothèque musicale (si vous avez modifié leur prononciation, utilisez cette prononciation). Vous pouvez écouter et éditer la prononciation.
	- ➲ "Changement de la prononciation d'un nom de liste de lecture ou de piste" ➞ Page 127
- ❒ Pour le <Centre ville> indiqué dans les "Commandes vocales de navigation", dites le nom de la ville directement. Par exemple, si le nom de la ville est "Palis" et que vous voulez effectuer une "Recherche en centre ville", dites "Palis".

Le tableau suivant indique les pays pouvant être sélectionnés pour la recherche selon la langue sélectionnée.

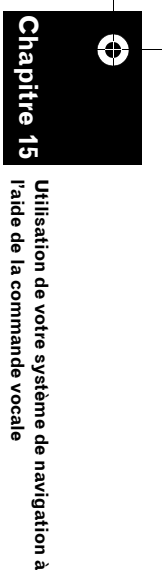

**NAVI/AV**

**AAVIVA** 

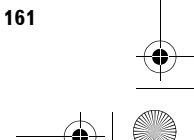

CRB2310A\_French.book Page 162 Thursday, February 8, 2007 10:04 PM

**VAVIVAV Utilisation de votre système de navigation à l'aide de la commande vocale NAVI/AV**

**Chapitre 15**

Chapitre

Jtilisation de votre système de navigation à

l'aide de la commande vocale

S)

⊕

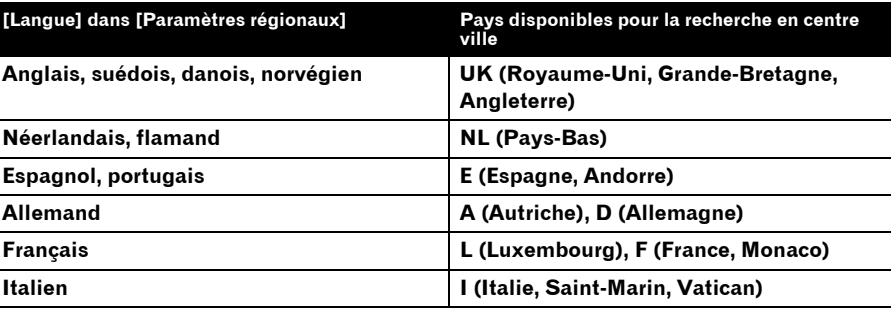

❒ Pour le <Nom de la catégorie> et le <Nom de la sous-catégorie> dans "Recherche De Proximité", reportez-vous à la "Liste de catégories pour la recherche à proximité" et dites la catégorie souhaitée de cette liste.

❒ Vous pouvez sauter les commandes marquées avec un astérisque (\*). Par exemple, si vous recherchez une adresse utile, le système peut reconnaître la commande même si vous dites "Recherche De Proximité" sans dire "Destination".

- ❒ Si plusieurs possibilités ont été trouvées, la liste des possibilités apparaît. Sélectionnez la possibilité souhaitée dans la liste et passez à l'étape suivante.
- ❒ Lors du fonctionnement vocal, l'écran de position (A) ou (B) peut apparaître. Dans ce cas, allez à "Écran Position (A) et (B)" dans la section suivante et poursuivez le fonctionnement vocal. ➲ "Écran Position (A) et (B)" ➞ Page 166
- ❒ Les commandes vocales du téléphone sont disponibles uniquement avec le fonction main libre du système et sont inactives lors d'un appel.
	- ➲ "Utilisation du téléphone main libre" ➞ Page 75
- ❒ Les termes en italique sont les commandes vocales.

# **Commandes de base pour le fonctionnement vocal**

Les commandes vocales suivantes sont disponibles autant en l'écran de navigation qu'en l'écran audio.

# **Commandes de base**

- *En Arrière* → Retour à l'écran précédent.
- *Annuler* ➞ Annulation du fonctionnement vocal.
- *Position Actuelle* ➞ Retour à l'écran de la carte indiquant la position actuelle.
- *Aide Vocale* ➞ Prononciation des mots affichés pouvant être énoncés.
- *Page Suivante, Page Précédente* ➞ Changement de page du menu d'aide vocale.

CRB2310A\_French.book Page 163 Thursday, February 8, 2007 10:04 PM

# **Commandes vocales de navigation**

Prononcez les commandes vocales suivantes après être passé à l'écran de navigation.

### **Recherche en centre ville**

*Destination*\* ➞ *POI* ➞ *<Centre ville>* ➞ Écran position (A)

# **Remarques :**

- Sélectionnez manuellement le pays avant d'effectuer la commande vocale.
- Si la langue et le pays ne sont pas correctement sélectionnés, la recherche ne peut pas être menée à bien. (Voir page 162)

### **Recherche à partir des entrées du Répertoire**

*Destination*\* ➞ *Carnet D'Adresses*\* ➞ *<Lieux enregistrés dont la prononciation>* ➞ Écran position (A)

### **Recherche de points de repère à proximité**

*Destination*\* ➞ *Recherche De Proximité* ➞ *<Nom de la catégorie>*, *<Nom de la sous-catégorie>* ➞ Écran position (B)

### **Affichage de l'Historique**

*Destination*\* ➞ *Historique Des Destinations* ➞ Affichage de l'écran de l'Historique

### **Définition de votre domicile personnel comme destination**

*Destination*\* ➞ *Retourner Au Domicile* ➞ Si l'itinéraire est déjà défini, touchez l'icône **VOICE** pour démarrer le calcul de l'itinéraire. (Si aucun itinéraire n'est défini, le système démarre le calcul de l'itinéraire.)

### **Appel de votre domicile personnel**

*Destination*\* ➞ *Appeler Votre Domicile* ➞ Touchez l'icône **VOICE** pour appeler votre domicile (Seulement quand le numéro de téléphone est enregistré dans votre domicile.)

### **Définition de votre domicile personnel comme point de passage**

*Destination*\* ➞ *Point De Passage Domicile* ➞ Touchez l'icône **VOICE** pour démarrer le calcul de l'itinéraire. (Cette fonction n'est disponible que si vous avez défini votre destination.)

**Affichage de la carte des environs de votre domicile personnel**

*Destination*\* ➞ *Afficher Votre Domicile* ➞ Affichage de la carte des environs de votre domicile.

# **Affichage de la carte des environs de votre destination**

*Destination*\* ➞ *Afficher La Destination* ➞ Affichage de la carte des environs de votre destination. **Définition de la position sur la carte comme destination**

# Faites défiler la carte de navigation ou passez en mode défilement sur l'écran des résultats de la recherche.

*Opération De Base*\* ➞ *Etablir Comme Destination* ➞ Si l'itinéraire est définie, touchez l'icône **VOICE** pour démarrer le calcul de l'itinéraire. Si aucun itinéraire n'est défini, le système démarre le calcul de l'itinéraire.

# **Définition de la position sur la carte comme point de passage**

Faites défiler la carte de navigation ou passez en mode défilement sur l'écran des résultats de la recherche. → *Opération De Base*\* ➞ *Etablir Comme Point De Passage* ➞ Touchez l'icône **VOICE** pour démarrer le calcul de l'itinéraire.

### **Enregistrement de la position sur la carte dans le Répertoire**

Faites défiler la carte de navigation ou passez en mode défilement sur l'écran des résultats de la recherche. → *Opération De Base*\* ➞ *Enregistrement* ➞ Le système enregistre ce point et l'écran d'édition des informations apparaît

**163**

165

**NAVI/AV**

**NAVI/AN** 

**Chapitre 15**

⊕

**Utilisation de votre système de navigation à l'aide de la commande vocale**

Utilisation de votre système de navigation à<br>l'aide de la commande vocale

CRB2310A\_French.book Page 164 Thursday, February 8, 2007 10:04 PM

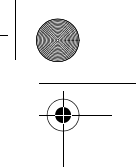

### **Commande de l'échelle de la carte de navigation**

*Fonction Carte*\* ➞ *Modifier L'Échelle*\* ➞ *XXXX <kilo> mètre(s) Echelle <25mètres, 50mètres, 100mètres, 200mètres, 500mètres, 1kilomètre, 2kilomètres, 5kilomètres, 10kilomètres, 20kilomètres, 50kilomètres, 100kilomètres, 200kilomètres, 500kilomètres>* ➞ L'écran de la carte se met alors à l'échelle sélectionnée.

### **Remarques :**

VAVIVAV

- Ces commandes ne sont disponibles que si le réglage [**km / mile**] est sur [**km**].
- Cette fonction n'est pas disponible en mode dynamique de véhicule.

*Fonction Carte*\* ➞ *Modifier L'Échelle*\* ➞ *Echelle XXXX mile(s) <0,02mile, 0,05mile, 0,1mile, 0,25mile, 0,5mile, 0,75mile, 1mile, 2,5miles, 5miles, 10miles, 25miles, 50miles, 100miles, 250miles>* ➞ L'écran de la carte se met alors à l'échelle sélectionnée.

### **Remarques :**

- Ces commandes ne sont disponibles que si le réglage [**km / mile**] est sur [**mile**].
- Cette fonction n'est pas disponible en mode dynamique de véhicule.

Fonction Carte\* → Modifier L'Échelle\* → Echelle XXXX mile(s) <25yards, 50yards, 100yards, 0,25mile, 0,5mile, 0,75mile,<br>1 mile, 2,5miles, 5miles, 10miles, 25miles, 50miles, 100miles, 250miles> → L'écran de la carte se met sélectionnée.

### **Remarques :**

• Ces commandes ne sont disponibles que si le réglage [**km / mile**] est sur [**Mile&yard**].

• Cette fonction n'est pas disponible en mode dynamique de véhicule.

*Fonction Carte\** ➞ *Modifier L'Échelle*\* ➞ *Zoom Arrière, Zoom Avant* ➞ L'écran de la carte effectue alors un zoom avant ou un zoom arrière.

### **Utilisation du mode de visualisation**

Fonction Carte\* → Modifier Le Mode De Visualisation\* → Vue Carte, Vue 3D, Vue Carte 2D Double, Vue Carte 3D Double,<br>Vue Itinéraire, Vue Guide, Vue Arrière, Mode Dynamique Du Véhicule → L'écran de la carte passe alors au m visualisation sélectionné.

### **Utilisation de l'orientation de la carte**

*Fonction Carte*\* ➞ *Orientation Véhicule*, *Orientation Nord* ➞ L'orientation de la carte sera modifiée.

### **Recalcul de l'itinéraire**

**Utilisation de votre système de navigation à l'aide de la commande vocale NAVI/AV Chapitre 15** ⊕ apitre ō ilisation de votre système de navigation à

*Options D'Itinéraire*\* ➞ *Modifier l'Itinéraire*\* ➞ *Dérouter*, *Utiliser Les Routes Principales*, *Utiliser Itinéraire Rapide*, *Utiliser Itinéraire Court*, *Utiliser Les Autoroutes*, *Eviter Les Autoroutes*, *Utiliser Le Ferry*, *Eviter Le Ferry*, *Utiliser Les Routes À Péage*, *Eviter Les Routes À Péage* ➞ Si l'itinéraire est déjà défini, touchez l'icône **VOICE** pour recalculer l'itinéraire.

# **Contrôle de l'itinéraire actuel**

*Options D'Itinéraire\** ➞ *Profil De L'Itinéraire* ➞ Affichage de l'écran du profil de l'itinéraire.

*Options D'Itinéraire\** ➞ *Prochain Guidage* ➞ Vous pouvez écouter les informations sur le prochain point de guidage. **Annulation de l'itinéraire**

*Options D'Itinéraire\** ➞ *Annuler L'Itinéraire* ➞ Si l'itinéraire est déjà défini, touchez l'icône **VOICE** pour annuler

### l'itinéraire actuel.

*Options D'Itinéraire\** ➞ *Annuler Le Point De Passage* ➞ Si le point de passage est déjà défini, touchez l'icône **VOICE** pour annuler l'itinéraire jusqu'au point de passage suivant.

# **Contrôle de la liste des information sur le trafic**

*Informations Sur Le Trafic*\* ➞ *Liste Des Perturbations Sur L'Itinéraire* ➞ Affichage de la liste des perturbations sur votre itinéraire.

- **Effacement des témoins de passage**
- de la commande vocale *Autres Fonctions*\* ➞ *Effacer Les Trajets* ➞ Touchez l'icône **VOICE** pour effacer les témoins de passage.
- l'aide **Affichage ou masquage des adresses utiles en surimpression**
	-

*Autres Fonctions*\* ➞ *Afficher Les POI En Surimpression* ➞ Affichage en surimpression des adresses utiles sélectionnées.

*Autres fonctions\** ➞ *Masquer Les Poins D'Intérêt En Surimpression* ➞ Masquage des adresses utiles en surimpression.

Ξ

CRB2310A\_French.book Page 165 Thursday, February 8, 2007 10:04 PM

# **Commandes vocales pour le main libre**

Les commandes vocales suivantes sont disponibles autant en l'écran de navigation qu'en l'écran audio.

# **Utilisation du téléphone portable doté de la technologie Bluetooth**

*Appeler*\*➞ *Annuaire* ➞ *<Prononciation enregistrée de l'Annuaire>* ➞ Si l'entrée enregistrée dans l'annuaire est associée à un numéro de téléphone, touchez l'icône **VOICE** pour appeler l'entrée.

*Appeler*\* ➞ *Appeler Le Point Enregistré* ➞ *<Lieux enregistrés dont la prononciation>* ➞ Si un numéro de téléphone a été mémorisé avec le lieu enregistré, touchez l'icône **VOICE** pour appeler le lieu enregistré.

*Appeler*\* ➞ *Recomposer Le Numéro* ➞ Touchez l'icône **VOICE** pour recomposer le numéro.

*Appeler*\* ➞ *Appeler Le Numéro De Téléphone* ➞ Dites le numéro que vous voulez appeler. ➞ Touchez l'icône **VOICE** pour composer le numéro. (Remarque 1)

*Appeler*\* ➞ *Appel Reçu* ➞ Affichage de la liste des appels reçus.

*Appeler*\* ➞ *Appeler Le Favori 1, 2, 3, 4, 5* ➞ Touchez l'icône **VOICE** pour composer le numéro.

*Appeler\** ➞ *Appeler Votre Domicile* ➞ Touchez l'icône **VOICE** pour appeler votre domicile (Seulement quand le numéro de téléphone est enregistré dans votre domicile.)

(Remarque 1) : Les appels internationaux précédés du "+" ne sont pas disponibles en fonctionnement vocal.

# **Commandes vocales AV disponibles**

Les commandes vocales suivantes sont disponibles autant en l'écran de navigation qu'en l'écran audio.

### **Commandes AV courantes**

*Fonction AV*\* ➞ *Modifier L'affichage*\* ➞ *Ecran De Navigation* ➞ Passage à l'écran de la carte de navigation ou l'écran du menu.

*Fonction AV*\* ➞ *Modifier L'affichage*\* ➞ *Ecran AV* ➞ Passage à l'écran de la source AV. *Fonction AV*\* ➞ *Arrêt De La Source* ➞ Arrêt de la source Audio.

*Fonction AV*\* ➞ *Modifier La Source*\* ➞ *CD*, *DVD*, *AM*, *FM*, *TV*, *Multi CD*, *Entrée AV*, *Auxiliaire*, *iPod*, *EXTERNE1*, *EXTERNE2*, *Bibliothèque Musicale* ➞ Passage à la source audio souhaitée. (Vous ne pouvez pas passer à une source non disponible.)

Prononcez les commandes vocales suivantes après être passé à la source audio correspondante.

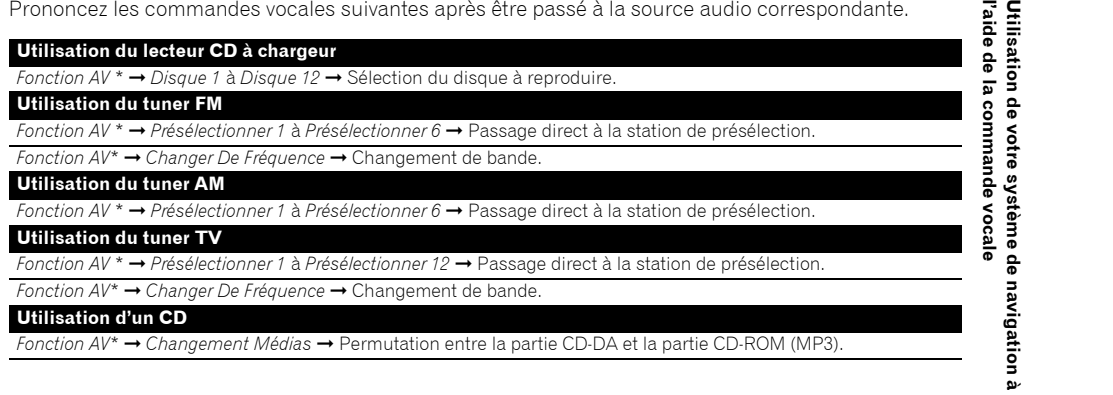

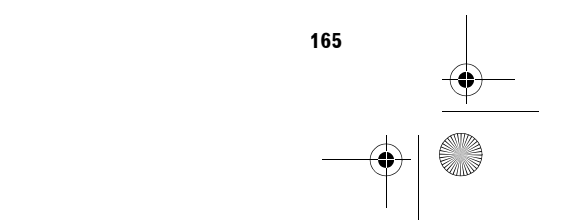

**NAVI/AV**

**NAVIVAY** 

**Chapitre**

⊖

**15**

로 들

CRB2310A\_French.book Page 166 Thursday, February 8, 2007 10:04 PM

### **Utilisation de la Bibliothèque musicale**

*Fonction AV*\* ➞ *Recherche De Musique*\* ➞ *Album* ➞ *<Nom de la liste de lecture Album>* ➞ Lecture de la liste de lecture des albums sélectionné.

*Fonction AV*\* ➞ *Recherche De Musique*\* ➞ *<Nom de la liste de lecture Album>* ➞ Lecture de la liste de lecture des albums sélectionnée. (Remarque 2)

*Fonction AV*\* ➞ *Recherche De Musique*\* ➞ *Artiste* ➞ *<Nom de la liste de lecture Artiste>* ➞ Lecture de la liste de lecture des artistes sélectionnée.<br>Fonction AV\*  $\rightarrow$  Recherche De Musique\*

→ *<Nom de la liste de lecture Artiste*> → Lecture de la liste de lecture des artistes sélectionnée. (Remarque 2)

*Fonction AV*\* ➞ *Recherche De Musique*\* ➞ *Genre* ➞ *<Nom du Genre>* ➞ Lecture de la liste de lecture des genres sélectionnée.

*Fonction AV*\* ➞ *Recherche De Musique*\* ➞ *<Nom du Genre>* ➞ Lecture de la liste de lecture des genres sélectionnée. (Remarque 2)

*Fonction AV* \* ➞ *Recherche De Musique*\* ➞ *Mes Favoris* ➞ *Mon Favoris 1*, *Mon Favoris 2*, *Mon Favoris 3*, *Mon Favoris 4*, *MyMix* ➞ Lecture de la liste de lecture sélectionnée.

*Fonction AV* \* ➞ *Recherche De Musique*\* ➞ *Mon Favoris 1*, *Mon Favoris 2*, *Mon Favoris 3*, *Mon Favoris 4*, *MyMix* ➞ Lecture de la liste de lecture sélectionnée. (Remarque 2)

*Fonction AV*\* ➞ *Demander Trajectoire* ➞ *<Nom de la Piste>* ➞ Lecture de la piste sélectionnée. (Remarque 3)

(Remarque 2) : Cette commande n'est disponible que si le groupe est déjà sélectionné.

(Remarque 3) : Cette commande est disponible pour la liste de lecture en cours.

# **Après contrôle manuel des informations sur le trafic**

Si le contrôle manuel des informations sur le trafic révèle des encombrements, la question "Voulezvous recalculer l'itinéraire ?" apparaît à l'écran. Vous pouvez alors utiliser les commandes vocales pour les opérations suivantes.

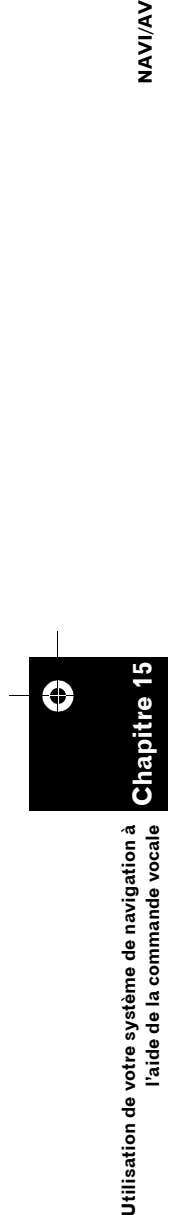

VAVIVAV

### **Voulez-vous recalculer l'itinéraire ?**

Options :

**Oui:**

Touchez l'icône **VOICE** pour recalculer l'itinéraire.

**Non:**

L'itinéraire ne sera pas recalculé et l'écran de la carte de cette position apparaîtra.

aide de la commande vocale **Écran Position (A) et (B)**

# **Écran Position (A)**

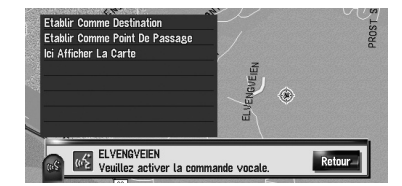

Les commandes suivantes peuvent être énoncées :

### **Etablir Comme Destination**

Si aucun itinéraire n'est défini, le système démarre le calcul de l'itinéraire. Si l'itinéraire est déjà défini, touchez l'icône **VOICE** pour démarrer le calcul de l'itinéraire.

### **Etablir Comme Point De Passage**

Touchez l'icône **VOICE** pour démarrer le calcul de l'itinéraire.

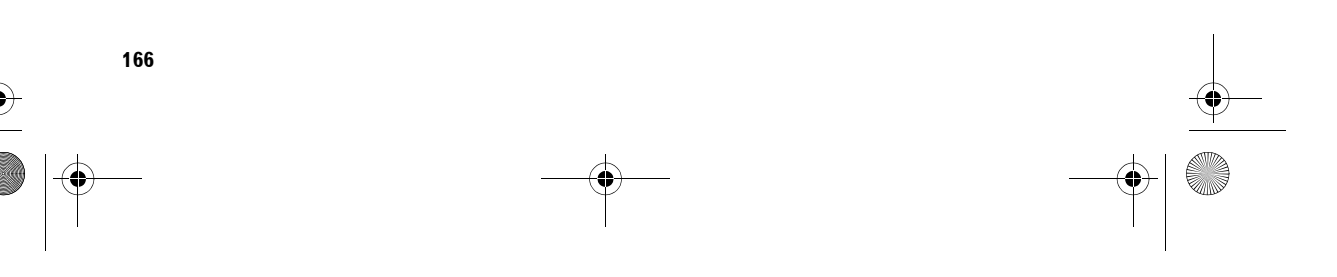

CRB2310A\_French.book Page 167 Thursday, February 8, 2007 10:04 PM

### **Ici Afficher La Carte**

Affichage de la carte des environs de cette position.

# **Écran Position (B)**

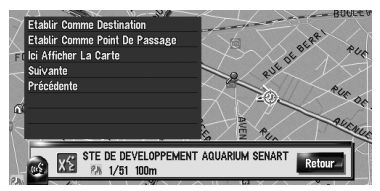

Les commandes suivantes peuvent être énoncées :

### **Etablir Comme Destination** Comme susmentionné.

**Etablir Comme Point De Passage** Comme susmentionné.

### **Ici Afficher La Carte**

Comme susmentionné.

### **Suivante**

Voir l'adresse utile suivante. **Précédente**

Voir l'adresse utile précédente.

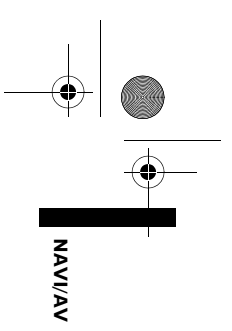

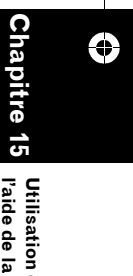

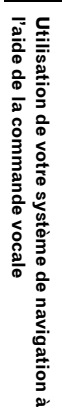

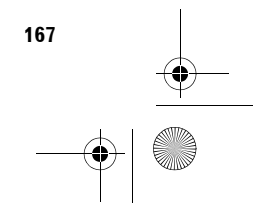

♦ CRB2310A\_French.book Page 168 Thursday, February 8, 2007 10:04 PM

# **Autres commandes vocales**

Le système de navigation peut également reconnaître les mots de la liste suivante.

# **Autres commandes vocales de navigation**

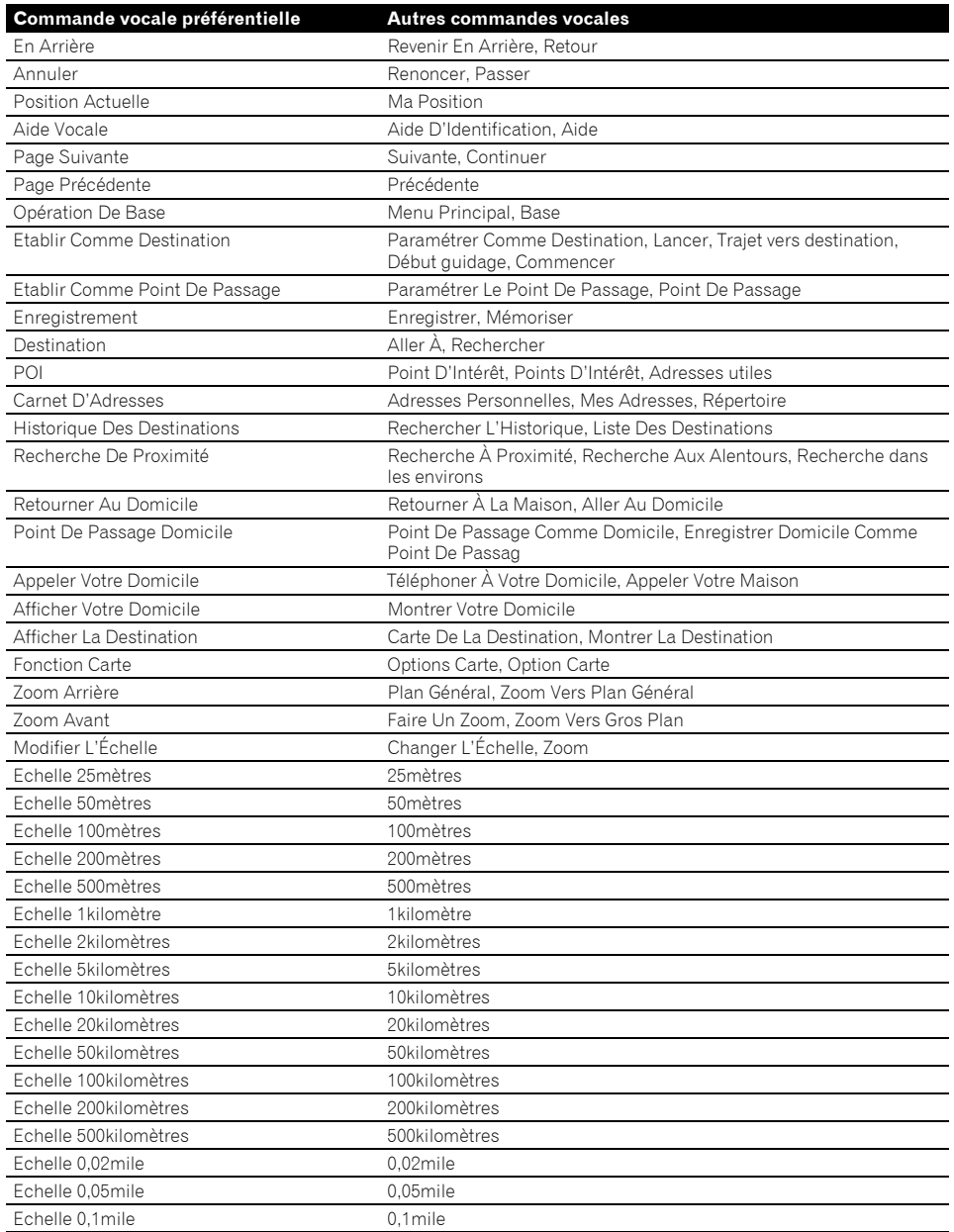

**168**

**Chapitre 15**

Chapitre

Utilisation de votre système de navigation à<br>l'aide de la commande vocale

Ô

**Utilisation de votre système de navigation à l'aide de la commande vocale NAVI/AV**

Ξ

**NAVI/AV** 

CRB2310A\_French.book Page 169 Thursday, February 8, 2007 10:04 PM

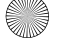

 $\overline{\rightarrow}$ 

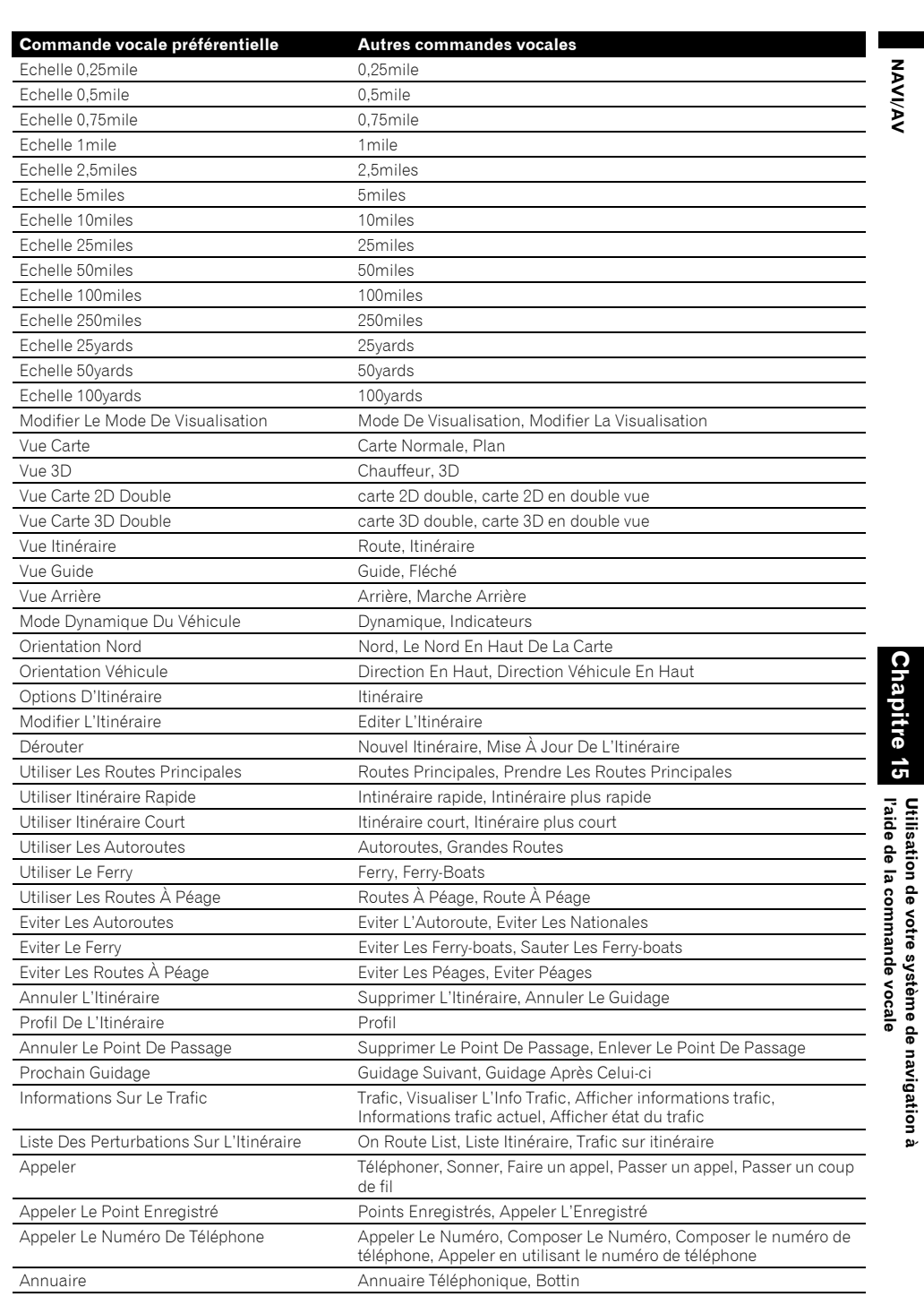

**169**

 $\bigoplus$ 

CRB2310A\_French.book Page 170 Thursday, February 8, 2007 10:04 PM

NAVI/AV

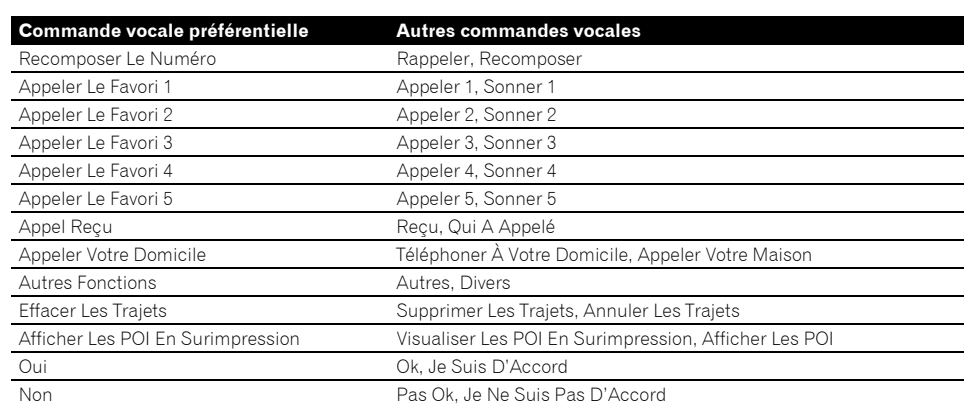

# **Autres commandes vocales AV**

**Commande vocale préférentielle Autres commandes vocales** Ecran De Navigation Ecran navigation, Navigation

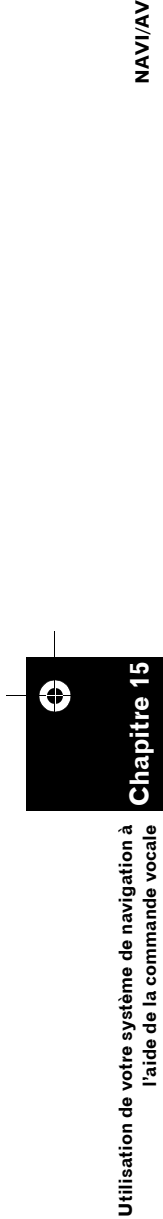

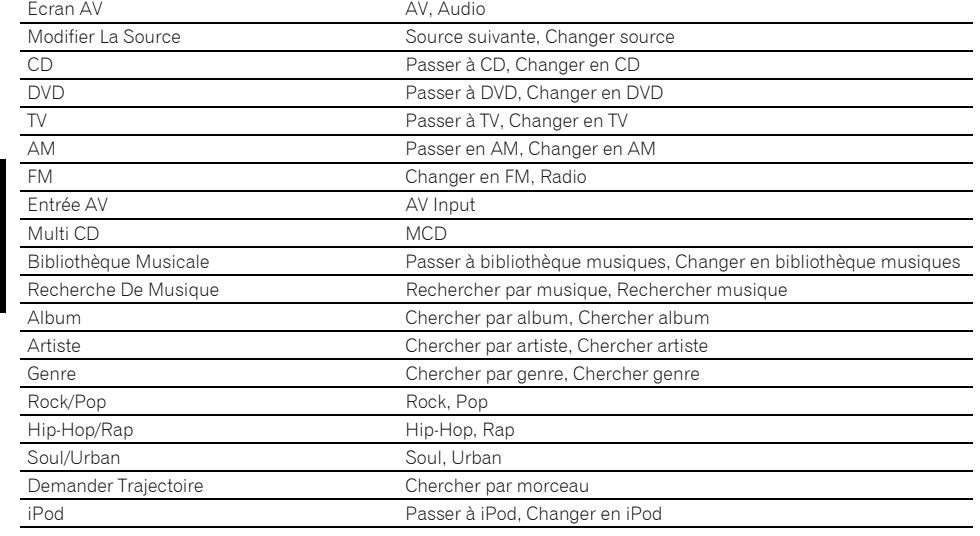

**170**

**Utilisation de votre système de navigation à l'aide de la commande vocale**

CRB2310A\_French.book Page 171 Thursday, February 8, 2007 10:04 PM

# **Liste de catégories pour la recherche à proximité**

❒ Si vous dites le nom de la catégorie (titre de la catégorie), le système recherche les adresses utiles à proximité dans cette catégorie sans prendre en compte la chaîne.

**Nom de catégorie : Restaurant** Italien Chinois Restauration Rapide Thaïlandais Grec Français Japonais Indien Fruits de mer Grilladerie Espagnol Café et pub Restaurant, Autres **Nom de catégorie : Station Essence** ABC AGIP AGROLA API ARAL ASDA ATAC AUCHAN AVANTI AVIA BENZINA BFT BP CAMPSA CARREFOUR CEPSA CHAMPION COOP MINERALOEL DEA DIN-X DK-BENZIN EKO ELAN ELF

ERG **FSSO** EUROOIL FINA

FREIE TANKSTELLE

GALP GULF HEM HYDRO HYDRO TEXACO INTERMARCHE IP JET LECLERC LOTOS MAXOL METANO MIGROL MOL MORRISONS MORRISONS SAFEWAY MURCO NESTE  $OCTA +$ OK OKQ8 OMV ORLEN PAP OIL PETRONOR PNN PREEM Q8 RAIFFEISEN, Station Essence **REPSOL** SAINSBURY SB **SHELL** SI OVNAFT ST1 STAR **STATOIL** SUPER U TAMOIL TEBOIL **TESCO** TEXACO TOTAL UNO-X WESTFALEN Station Essence, Autres

AC B&B HOTELS BALLADINS **BASTION HOTELS** BEST WESTERN CAMPANILE CARLTON **CENTER** CLIMAT DE FRANCE COMFORT COMFORT INN CROWNE PLAZA DANHOSTEL DANSK KROFERIE DE VERE DITT HOTELL DORINT ETAP HOTEL **FIRST HOTELS** FORMULE 1 GOLDEN TULIP HAMPSHIRE **HESPERIA** HILTON HOLIDAY INN HOLIDAY INN EXPRESS HUSA IBIS INNKEEPER'S LODGE INTER-HOTEL JURYS DOYLE KYRIAD LIBERTEL LINDNER LOGIS DE FRANCE MACDONALD HOTELS MARRIOTT MELIA MERCURE MINOTEL MOAT HOUSE NH HOTELES NM HOTELS NORLANDIA NOVOTEL

**Nom de catégorie : Hôtel**

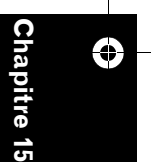

**NAVI/AV**

**AAVIVAY** 

Utilisation de votre système de navigation à<br>l'aide de la commande vocale **Utilisation de votre système de navigation à l'aide de la commande vocale**

**171**

CRB2310A\_French.book Page 172 Thursday, February 8, 2007 10:04 PM

PARADORES PARK INN PARKHOTEL POUSADAS PREMIER LODGE PREMIÈRE CLASSE PRIDE OF BRITAIN HOTELS QUALITY RADISSON RADISSON SAS RAMADA RAMADA JARVIS RELAIS DU SILENCE-SILENCEHOTEL RICA HOTELS SCANDIC **SERCOTEL** SHERATON SOFITEL SOKOS HOTELS SOL THISTLE HOTELS TRAVEL INN TRAVELODGE TRYP TULIP INN VAN DER VALK Hôtel, Autres

**Chapitre 15 NAVI/AV**

⊕

VAVIVAV

**Utilisation de votre système de navigation à l'aide de la commande vocale**

l'aide

de la commande vocale

ilisation de votre système de navigation à

### **Nom de catégorie : Parking**

Parking couvert Parking ouvert Aire de Repos Parking avec transport Parking voitures de location

# **Nom de catégorie : Magasins d'alimentation**

Supermarché Epiceries Commerces de fruits et légumes Boucheries Poissonnerie Boulangeries Vins et alcools Magasins d'alimentation, Autres

### **Nom de catégorie : Galerie Commerciale**

Centre Commercial Marchands de journaux et buralistes Magasin d'électronique Ordinateurs et logiciels CDs, DVDs et Vidéos Photographie Librairies Commerce à libre service Cuisines et salles de bains Mobilier Tapis, textiles et luminaires Vêtements pour hommes Vêtements et accessoires Vêtements pour femmes Vêtements pour enfants Vêtements et équipements de sport, jeans Chaussures Cadeaux, nouveautés et souvenirs Bijoux, pendules et montres Opticiens Centres et magasins de jardinage Fleuristes Matériel de bureau et papeterie Jeux et jouets Galerie Commerciale, Autres

### **Nom de catégorie : Distributeur de billets/ Banque**

**AARGAUISCHE** KANTONALBANK ABN AMRO BALOISE BANK SOBA BANQUE CANTONALE DE FRIBOURG BANQUE CANTONALE DE GENEVE BANQUE CANTONALE DU VALAIS BANQUE CANTONALE NEUCHATELOISE BANQUE CANTONALE VAUDOISE BANQUE POPULAIRE DE L'OUEST

BARCLAYS BASELLANDSCH. KANTONALBANK BASLER KANTONALBANK BCEE BERNER KANTONALBANK BICS - BANQUE POPULAIRE BNP PARIBAS BRED BANQUE POPULAIRE CESKA SPORITELNA CIN CLIENTIS COOP CREDIT LYONNAIS CREDIT SUISSE CSOB DE POST DEXIA EURONET SERVICES FORTIS FRIESLAND BANK GE MONEY BANK GRAUBÜNDNER KANTONALBANK HSBC ING KB KBC LA POSTE LUZERNER KANTONALBANK LYONNAISE DE BANQUE MIGROSBANK MONEYBOX NEUE AARGAUER BANK POSTBANK RABOBANK **RAIFFFISEN RBA** SANKT GALLISCHE KANTONALBANK SCALBERT-DUPONT SCHWYZER KANTONALBANK SNS BANK SOCIETE BORDELAISE SOCIETE GENERALE SPAREBANK1 SWISS POST THURGAUER KANTONALBANK UBS VALIANT

CRB2310A\_French.book Page 173 Thursday, February 8, 2007 10:04 PM

ZUGER KANTONALBANK ZÜRCHER KANTONALBANK Distributeur de billets/Banque, Autres

# **Nom de catégorie : Sport**

Salle de Sport Clubs de remise en forme Golf Court de tennis Patinoire Piscine Sport nautiques Equitation Billard, snooker, pool Bowling

# **Nom de catégorie : Loisirs**

Discothèque Musée Cinéma Salles de jeux, casinos Parc d'attractions Camping Site Touristique Office du tourisme Agences de voyages Port de plaisance Plage Stade Salle de concert Théâtre et opéra Centre culturel Etablissement viticole Parcs et jardins Zoo

# **Nom de catégorie : Services**

Salon de coiffure Institut de beauté Agence immobilière Nettoyage à sec

# **Nom de catégorie : Centre médical**

Hôpital Pharmacie Dentiste Docteur Vétérinaire

### **Nom de catégorie : Service public**

Salon de conférence et d'exposition Universités et écoles Bureau de poste Bibliothèque Eglise Police Ambassade Tribunal Bureau de l'administration Centre Ville

### **Nom de catégorie : Transport**

Aéroport Gare Terminal Ferry Frontière Terminal aéroport Métro

### **Nom de catégorie : Concessionnaire automobile**

ALFA ROMEO ASTON MARTIN AUDI BENTLEY BMW BOSCH CADILLAC CHEVROLET CHRYSLER CITROËN DAEWOO DAF DAIHATSU EUROMOBIL FERRARI FIAT FORD HONDA HYUNDAI HYUNDAI TRUCKS IVECO JAGUAR JEEP KIA LADA

LAMBORGHINI LANCIA LAND ROVER LEXUS LINCOLN LOTUS MACK MAN MASERATI MAYBACH MAZDA MEGA MERCEDES-BENZ MERCEDES-BENZ TRUCKS MERCURY MG MINI MITSUBISHI MITSUBISHI TRUCKS NISSAN OPEL PEUGEOT PORSCHE PROTON RENAULT RENAULT TRUCKS ROLLS-ROYCE ROVER SAAB SCANIA SEAT SKODA SMART SSANGYONG SUBARU SUZUKI TOYOTA VAUXHALL VOLKSWAGEN VOLKSWAGEN TRUCKS VOLVO VOLVO TRUCKS Concessionnaire automobile, Autres

**NAVI/AV**

**NAVI/AN** 

**Chapitre 15**

€

**Utilisation de votre système de navigation à l'aide de la commande vocale**

Utilisation de votre système de navigation à<br>l'aide de la commande vocale

# **Nom de catégorie : Atelier de réparation automobile**

AA, Atelier de réparation automobile

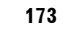

### CRB2310A\_French.book Page 174 Thursday, February 8, 2007 10:04 PM

ADAC, Atelier de réparation automobile ALFA ROMEO, Atelier de réparation automobile AUDI, Atelier de réparation automobile BMW, Atelier de réparation automobile BOSCH, Atelier de réparation automobile CHRYSLER, Atelier de réparation automobile CITROËN, Atelier de réparation automobile DAEWOO, Atelier de réparation automobile FEU VERT, Atelier de réparation automobile FIAT, Atelier de réparation automobile FORD, Atelier de réparation automobile HONDA, Atelier de réparation automobile HYUNDAI, Atelier de réparation automobile JEEP, Atelier de réparation automobile KIA, Atelier de réparation automobile LANCIA, Atelier de réparation automobile MAZDA, Atelier de réparation automobile MERCEDES-BENZ, Atelier de réparation automobile MIDAS, Atelier de réparation automobile MITSUBISHI, Atelier de réparation automobile NISSAN, Atelier de réparation automobile NORAUTO, Atelier de réparation automobile ÖAMTC, Atelier de réparation automobile OPEL, Atelier de réparation automobile PEUGEOT, Atelier de réparation automobile

RENAULT, Atelier de réparation automobile ROVER, Atelier de réparation automobile SAAB, Atelier de réparation automobile SEAT, Atelier de réparation automobile SKODA, Atelier de réparation automobile SPEEDY, Atelier de réparation automobile SUZUKI, Atelier de réparation automobile TOYOTA, Atelier de réparation automobile VOLKSWAGEN, Atelier de réparation automobile VOLVO, Atelier de réparation automobile VSCI, Atelier de réparation automobile Atelier de réparation automobile, Autres

### **Nom de catégorie : Automobile**

Carrosserie Remplacement vitres automobiles Entretien et réparation automobiles Vente et installation d'accessoires automobiles Réparation et remplacement des pneus

### **Nom de catégorie : Location de Voitures** ADA

ALAMO AVIS **BUDGET** CAR'GO EUROMOBIL, Location de Voiture EUROPCAR **HERTZ** HYRBILEN ITALY BY CAR KAV AUTOVERHUUR

KENNING MABI HYRBILAR MAGGIORE NATIONAL NATIONAL CAR RENTAL NATIONAL CITER NATIONAL-ATESA OKQ8, Location de Voiture PREEM, Location de Voiture RENT A CAR SCANDIA RENT SHELL, Location de Voiture SIXT STATOIL, Location de Voiture **THRIFTY** TRANSVELL Location de Voitures, Autres

**Chapitre 15 NAVI/AV** ⊕ ਨ

VAVIVAV

CRB2310A\_French.book Page 175 Thursday, February 8, 2007 10:04 PM

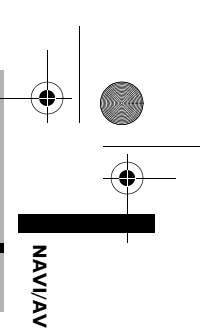

# *Annexe*

# **Restauration des réglages par défaut ou d'usine du système de navigation**

Vous pouvez restaurer les réglages ou les contenus enregistrés par défaut ou en usine. Il existe quatre méthodes pour effacer les données d'utilisateur. Les situations et le contenu effacé sont différents pour chaque méthode. Pour voir le contenu effacé selon chaque méthode, consultez la liste ci-après.

❒ Aucune des quatre méthodes n'efface les données de la carte et les données du système de l'unité du disque dur.

### **Méthode 1 : Bouton RESET**

Appuyer sur le bouton **RESET** efface presque tous les réglages de la fonction audio.

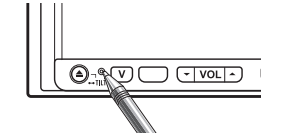

Le système est dans le même état que lorsque la batterie du véhicule est retirée ou que le fil conducteur jaune du système de navigation est déconnecté.

### **Méthode 2 : [Restaurer configuration d'origine]**

Cette option efface certaines rubriques dans le menu [**Carte**] et le menu [**Configurations**].

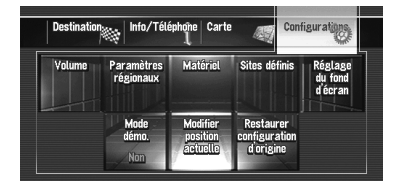

➲ "Restauration de la configuration par défaut" → Page 95

### **Méthode 3 : [Réinitialiser] au démarrage**

Cette méthode efface les valeurs de configuration stockées sur l'unité du disque dur.

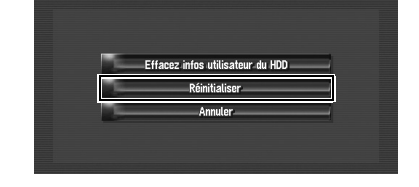

➲ "En cas d'erreurs fréquentes du système" ➞ Page 177

### **Méthode 4 : [Effacez infos utilisateur du HDD] au démarrage**

Cette méthode efface toutes les données d'utilisateur (y compris la Bibliothèque musicale) stockées sur l'unité du disque dur.

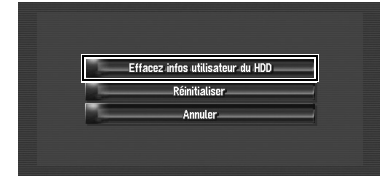

➲ "Restauration de l'état initial du système de navigation" ➞ Page 177

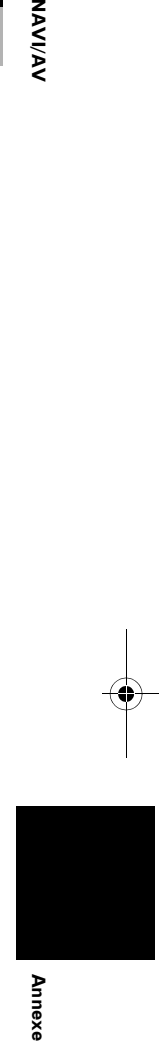

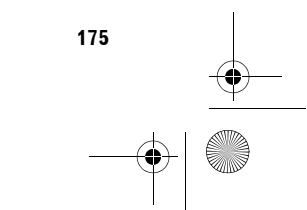

CRB2310A\_French.book Page 176 Thursday, February 8, 2007 10:04 PM ♦

# **Définition des éléments à supprimer**

En fonction de la méthode de réinitialisation, les éléments à supprimer varient. Les éléments listés dans le tableau ci-dessous retournent aux réglages par défaut ou d'usine. Ceux qui ne sont pas listés ci-dessous restent inchangés.

# **Toutefois, si vous utilisez [Effacez infos utilisateur du HDD], tous les réglages liés à la fonction de navigation, y compris les éléments non listés, sont supprimés.**

— : Le réglage restera inchangé.

**NAVI/AV** 

✓ : Le réglage sera effacé et remis au valeur par défaut ou d'usine.

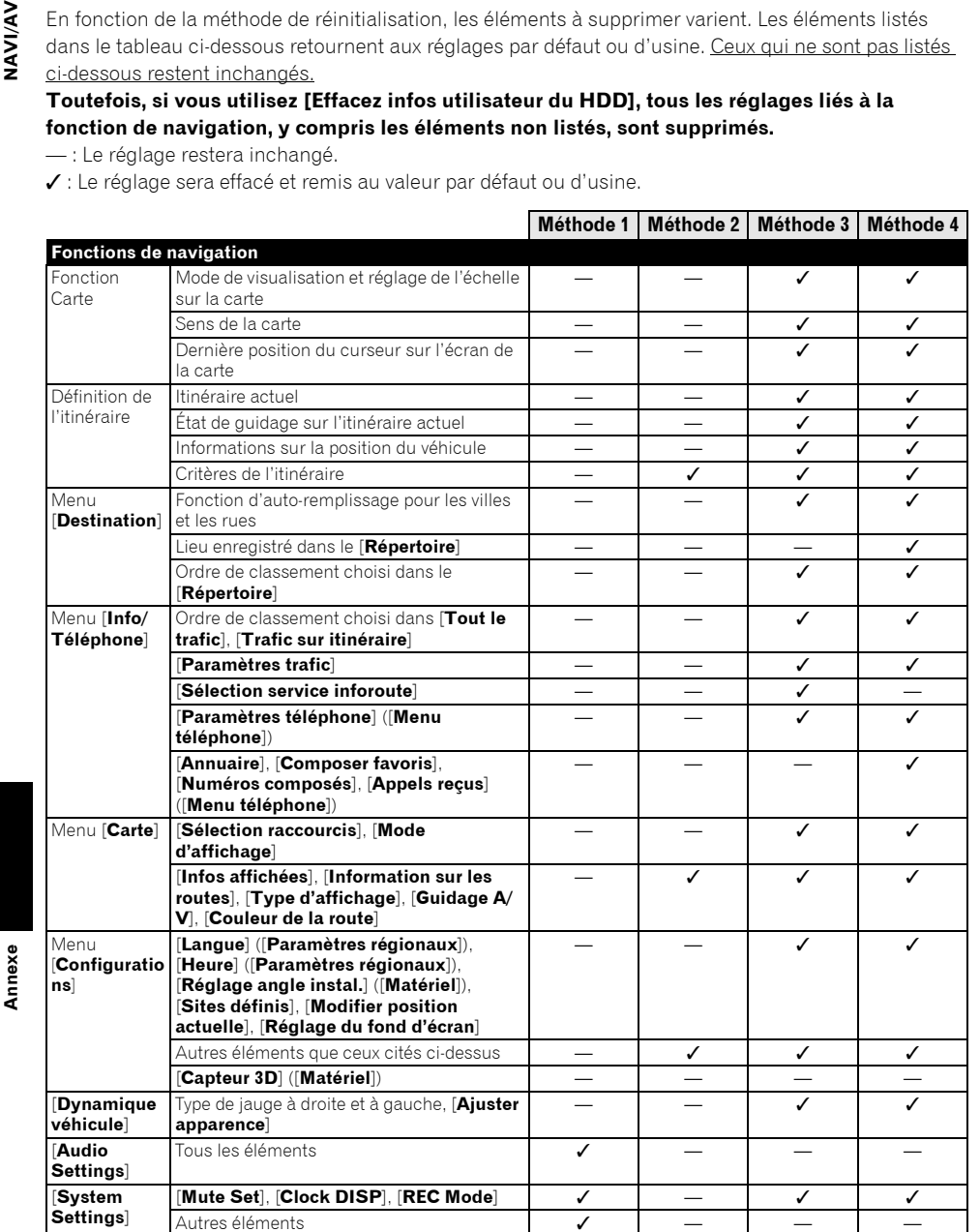

CRB2310A\_French.book Page 177 Thursday, February 8, 2007 10:04 PM

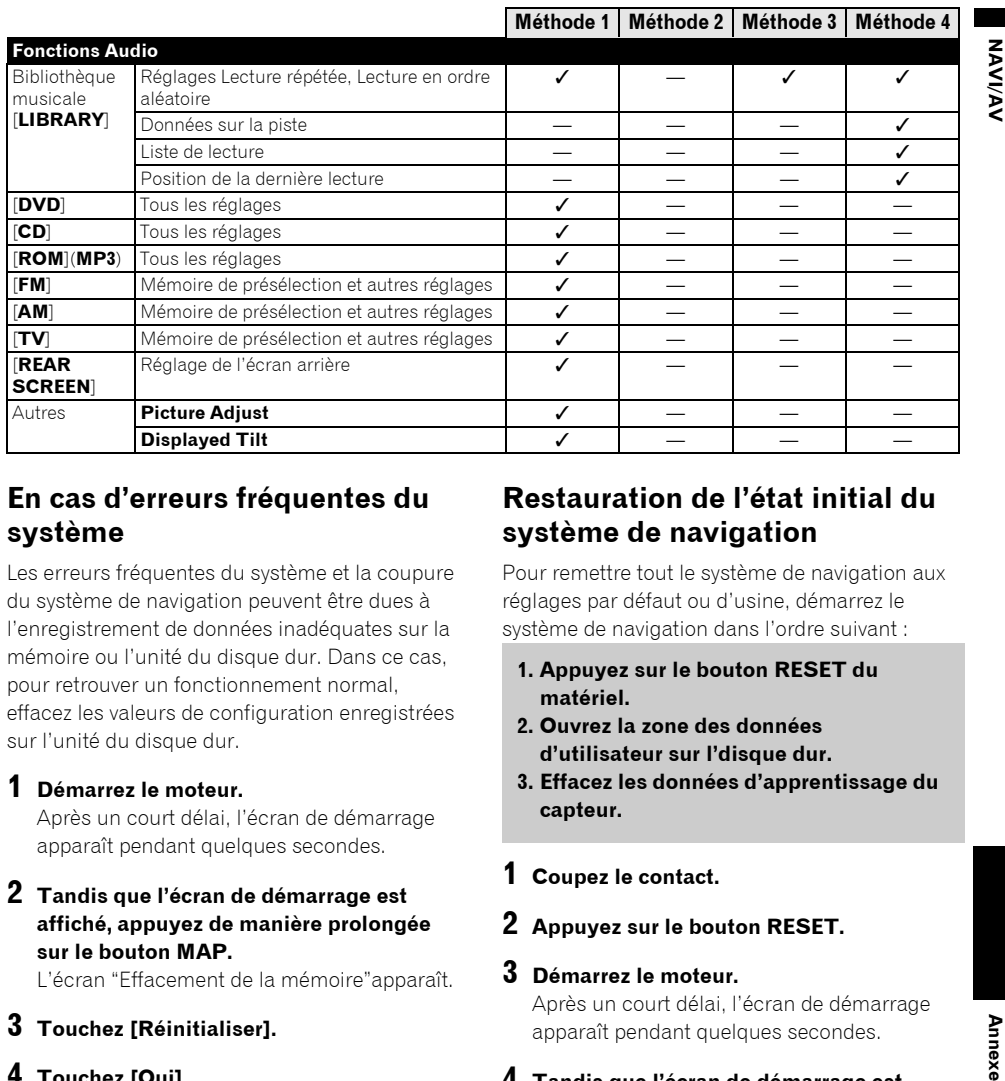

# **En cas d'erreurs fréquentes du système**

Les erreurs fréquentes du système et la coupure du système de navigation peuvent être dues à l'enregistrement de données inadéquates sur la mémoire ou l'unité du disque dur. Dans ce cas, pour retrouver un fonctionnement normal, effacez les valeurs de configuration enregistrées sur l'unité du disque dur.

**1 Démarrez le moteur.**

Après un court délai, l'écran de démarrage apparaît pendant quelques secondes.

**2 Tandis que l'écran de démarrage est affiché, appuyez de manière prolongée sur le bouton MAP.**

L'écran "Effacement de la mémoire"apparaît.

- **3 Touchez [Réinitialiser].**
- **4 Touchez [Oui].**

Les valeurs de configuration enregistrées sur l'unité du disque dur retournent aux réglages par défaut ou d'usine. L'écran de démarrage du navigateur apparaît alors.

# **Restauration de l'état initial du système de navigation**

Pour remettre tout le système de navigation aux réglages par défaut ou d'usine, démarrez le système de navigation dans l'ordre suivant :

- **1. Appuyez sur le bouton RESET du matériel.**
- **2. Ouvrez la zone des données d'utilisateur sur l'disque dur.**
- **3. Effacez les données d'apprentissage du capteur.**

### **1 Coupez le contact.**

- **2 Appuyez sur le bouton RESET.**
- **3 Démarrez le moteur.** Après un court délai, l'écran de démarrage apparaît pendant quelques secondes.
- **4 Tandis que l'écran de démarrage est affiché, appuyez de manière prolongée sur le bouton MAP.**

L'écran "Effacement de la mémoire" apparaît.

# **5 Touchez [Effacez infos utilisateur du HDD].**

❒ La fonction de réinitialisation efface toutes les données musicales enregistrées dans la Bibliothèque musicale. N'oubliez pas que les données effacées ne peuvent pas être restaurées.

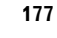

**Annexe** 

CRB2310A\_French.book Page 178 Thursday, February 8, 2007 10:04 PM

# **6 Touchez [Oui].**

La zone utilisateur de l'unité du disque dur est ouverte. Le système de navigation redémarre alors.

**7 Appuyez sur le bouton MENU et touchez [Configurations].**

Le menu Configurations apparaît.

- **8 Touchez [Matériel], puis [Capteur 3D].**
- **9 Touchez [Statut apprentissage], puis [Réinitialiser tout].**

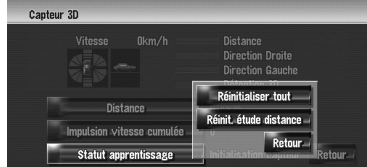

# **Réglage de la position de réaction des panneaux tactiles (Calibrage du panneau tactile)**

Si la position des touches tactiles est décalée par rapport à la position où celles-ci réagissent quand vous touchez l'écran, ajustez leur position sur l'écran tactile. Il existe deux méthodes d'ajustement : l'ajustement 4 points consiste à toucher les quatre coins de l'écran tandis que l'ajustement 16 points permet un réglage précis sur tout l'écran.

❒ Veillez à utiliser le stylet fourni pour les ajustements et à toucher délicatement l'écran. Si vous touchez brutalement le panneau tactile, vous risquez de l'endommager. N'utilisez pas d'objets pointus, comme un stylo à bille ou un portemine. Vous risquez d'endommager l'écran.

### **Stylet (fourni avec le système de navigation)**

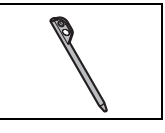

**1 Appuyez sur le bouton V.** L'écran de réglage des images apparaît.

- **2 Appuyez pendant au moins deux secondes sur le bouton V.** L'écran d'ajustement 4 points du panneau tactile apparaît.
- **3 Touchez de manière prolongée chacune des flèches au quatre coins de l'écran à l'aide du stylet d'ajustement du panneau tactile.**

Maintenez le stylet sur chaque flèche jusqu'à ce qu'elle passe au rouge.

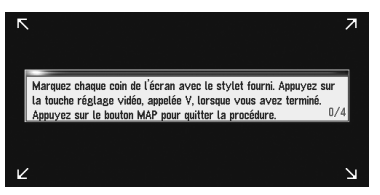

### **4 Appuyez sur le bouton V.**

Les données sur la position ajustée sont sauvegardées.

- ❒ Ne coupez pas le moteur lors de la sauvegarde des données sur la position ajustée.
- ❒ Appuyez sur le bouton **MAP** pour terminer l'ajustement 4 points.
- **5 Appuyez sur le bouton V.** L'écran d'ajustement 16 points du panneau tactile apparaît.
- **6 Touchez délicatement le centre de la marque + affiché à l'écran à l'aide du stylet d'ajustement du panneau tactile.** Après avoir touché toutes les marques, les données de la position ajustée sont sauvegardées.
	- ❒ Ne coupez pas le moteur lors de la sauvegarde des données sur la position ajustée.
	- ❒ Appuyez sur le bouton **V** pour retourner à la position d'ajustement précédente.
	- ❒ Pour annuler l'ajustement, appuyez sur le bouton **MAP**.
- **7 Appuyez sur le bouton MAP.** L'ajustement est terminé.
	- ❒ En cas de problème pour ajuster le panneau tactile, veuillez consulter votre revendeur Pioneer le plus proche.

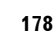

**Annexe NAVI/AV**

Annexe

VAVIVAV
CRB2310A\_French.book Page 179 Thursday, February 8, 2007 10:04 PM

# **Technologie de positionnement**

Le système de navigation mesure avec précision votre position actuelle en combinant les fonctions GPS et de navigation à l'estime.

# **Positionnement par GPS**

Le système GPS (Global Positioning System) utilise un réseau de satellites gravitant autour de la terre. Chaque satellite, qui gravite à une altitude de 21 000 km (68 900 000 pieds), envoie continuellement des signaux radio qui renseignent sur l'heure et la position. Ainsi, les signaux d'au moins trois d'entre eux peuvent être reçus avec certitude à partir de n'importe quelle zone ouverte à la surface de la terre.

La précision de l'information GPS dépend de la qualité de la réception. Lorsque les signaux sont puissants et que la réception est bonne, le GPS peut déterminer la latitude, la longitude et l'altitude pour un positionnement exact dans ces trois dimensions. En revanche, lorsque le signal est faible, seules deux dimensions, la latitude et la longitude, peuvent être déterminées et des erreurs de positionnement sont susceptibles de survenir.

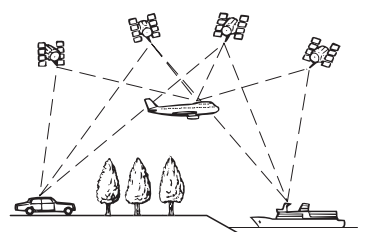

# **Positionnement par navigation à l'estime**

Le capteur hybride 3D dans le système de navigation calcule également votre position. La position actuelle est mesurée en détectant la distance parcourue à l'aide de l'impulsion de vitesse, la direction de braquage et le gyrocapteur, et l'inclinaison de la route à l'aide du capteur G.

Le capteur hybride 3D peut même calculer les changements d'altitude et corrige les écarts par rapport à la distance parcourue du fait de trajectoire sinueuse ou en pente. De plus, le système de navigation apprend les conditions de conduite et enregistre les informations dans la mémoire ; ainsi, la précision du positionnement augmente au fur et à mesure que vous conduisez plus.

La méthode de positionnement change comme suit, selon que l'impulsion de vitesse de votre véhicule est détectée ou pas :

#### **Mode hybride 3D**

Il est actif lorsque l'impulsion de vitesse est détectée. L'inclinaison d'une route peut être détectée.

#### **Mode hybride simple**

Si l'impulsion de vitesse n'est pas détectée, le positionnement s'effectue dans ce mode. Seuls les mouvements horizontaux sont détectés, ainsi le positionnement est moins précis. Ainsi, lorsque le positionnement par GPS n'est pas disponible, comme lorsque votre véhicule entre dans un long tunnel, l'écart entre la position réelle et la position calculée peut augmenter.

❒ Les données d'impulsion de vitesse proviennent du capteur de vitesse. L'emplacement de ce circuit dépend du modèle de véhicule. Dans certains cas, il sera impossible de le raccorder. Si cette situation se présente, nous conseillons l'emploi du générateur d'impulsion de vitesse ND-PG1 (vendu séparément).

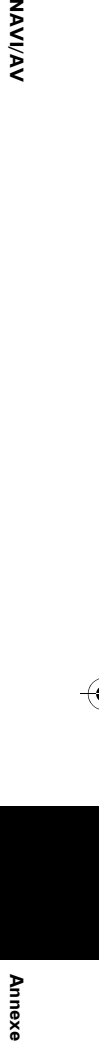

NAVIVAN

CRB2310A\_French.book Page 180 Thursday, February 8, 2007 10:04 PM

**IAVIVAV Annexe NAVI/AV**

# **Comment les fonctions GPS et navigation à l'estime peuventelles fonctionner ensemble ?**

Pour plus de précision, votre système de navigation compare continuellement les données GPS avec votre position estimée telle que calculée par le capteur hybride 3D. Cependant, si seules les données du capteur hybride 3D sont disponibles pendant une longue période, des erreurs de positionnement sont progressivement calculées jusqu'à ce que la position estimée devienne non fiable. C'est la raison pour laquelle, si des signaux GPS sont disponibles, ils sont mis en correspondance avec ceux du capteur hybride 3D et utilisés pour les corriger afin d'en améliorer la précision.

Pour assurer une précision optimale, le système de navigation à l'estime apprend avec l'expérience. En comparant la position estimée avec votre position réelle telle qu'obtenue à l'aide du GPS, le système peut corriger différents types d'erreurs, telles que celles engendrées par l'usure des pneus ou un mouvement de roulis de votre véhicule. À mesure que vous conduisez, le système de navigation à l'estime collecte plus de données, apprend davantage et la précision de ses estimations s'accroît. Ainsi, après avoir parcouru une certaine distance, vous pouvez vous attendre à ce que votre position montrée sur la carte soit plus juste.

- ❒ Si vous utilisez des chaînes sur les roues de votre véhicule pour une conduite en hiver ou encore des roues différentes, des erreurs peuvent soudainement survenir du fait de la différence de diamètre des roues. Le système détecte le changement de diamètre de roue et remplace automatiquement la valeur pour le calcul de distance.
- ❒ Si ND-PG1 est utilisé ou que votre véhicule fonctionne en mode hybride simple, la valeur de calcul de distance ne peut pas être automatiquement remplacée.

#### **Mise en correspondance avec la carte**

Comme mentionné précédemment, les systèmes GPS et de navigation à l'estime utilisés par le présent système de navigation sont susceptibles d'engendrer certaines erreurs. Leurs calculs peuvent, dans certains cas, vous mener à des positions sur la carte où aucune route n'existe. Dans ce cas, le système de traitement suppose que le véhicule roule uniquement sur des routes et peut corriger votre position en l'ajustant à la route la plus proche. C'est précisément ce que l'on entend par mise en correspondance avec la carte.

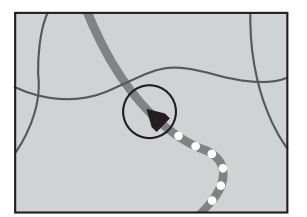

**Avec la mise en correspondance avec la carte**

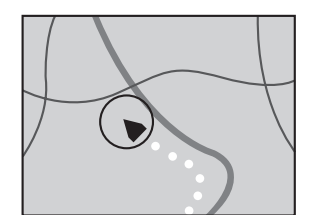

**Sans la mise en correspondance avec la carte**

# **Traitement des erreurs importantes**

Les erreurs de positionnement sont réduites au minimum en combinant le GPS, la navigation à l'estime et la mise en correspondance avec la carte. Cependant, dans certaines situations, ces fonctions ne marchent pas bien et les erreurs deviennent plus importantes.

# **Lorsque le positionnement par GPS est impossible**

• Si des signaux ne peuvent pas être reçus par plus de deux satellites GPS, le positionnement GPS ne s'effectue pas.

Annexe

#### CRB2310A\_French.book Page 181 Thursday, February 8, 2007 10:04 PM

• Dans certaines conditions de conduite, des signaux des satellites GPS ne parviennent pas jusqu'à votre véhicule. Dans ce cas, il est impossible d'utiliser le positionnement GPS.

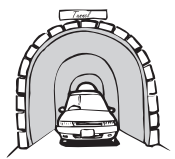

**Dans des tunnels ou des garages de parking fermés**

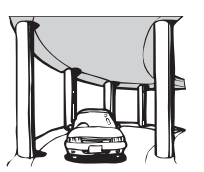

**Sous des routes élevées ou structures analogues**

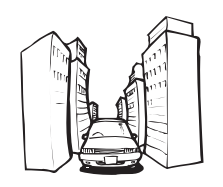

**Entre de très hauts bâtiments**

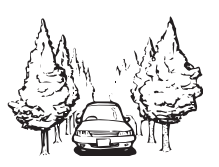

**Dans une forêt dense ou parmi de très grands arbres**

- Si un téléphone de véhicule ou un téléphone portable est utilisé à proximité d'une antenne GPS, la réception GPS peut être perdue momentanément.
- Ne recouvrez pas l'antenne GPS avec de la peinture à pulvériser ou de la cire au risque d'entraver la réception des signaux GPS. La neige accumulée peut également réduire les signaux, veillez par conséquent à maintenir l'antenne dégagée.

❒ Si, pour une raison ou une autre, les signaux GPS ne peuvent être reçus, l'apprentissage ou la correction d'erreurs n'est pas possible. Si le positionnement par GPS a fonctionné seulement pendant un court moment, il se peut que la position réelle de votre véhicule et la position actuelle marquée sur la carte diffèrent considérablement. Une fois que la réception GPS est restaurée, la précision est restaurée.

#### **Véhicules ne pouvant pas recevoir les données d'impulsion de vitesse**

❒ Les données d'impulsion de vitesse proviennent du capteur de vitesse. L'emplacement de ce circuit dépend du modèle de véhicule. Dans certains cas, il sera impossible de le raccorder. Si cette situation se présente, nous conseillons l'emploi du générateur d'impulsion de vitesse ND-PG1 (vendu séparément).

#### **Situations susceptibles de provoquer des erreurs de positionnement**

Pour différentes raisons telles que l'état de la route sur laquelle vous circulez ou l'état de réception du signal GPS, la position actuelle de votre véhicule peut différer de la position affichée sur la carte à l'écran.

• Si vous entamez un léger virage.

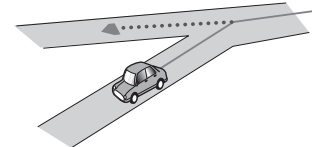

**Annexe NAVI/AV**

**NAVIVAY** 

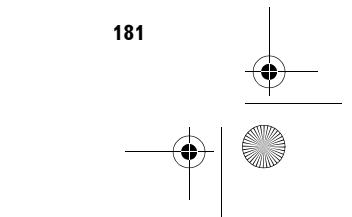

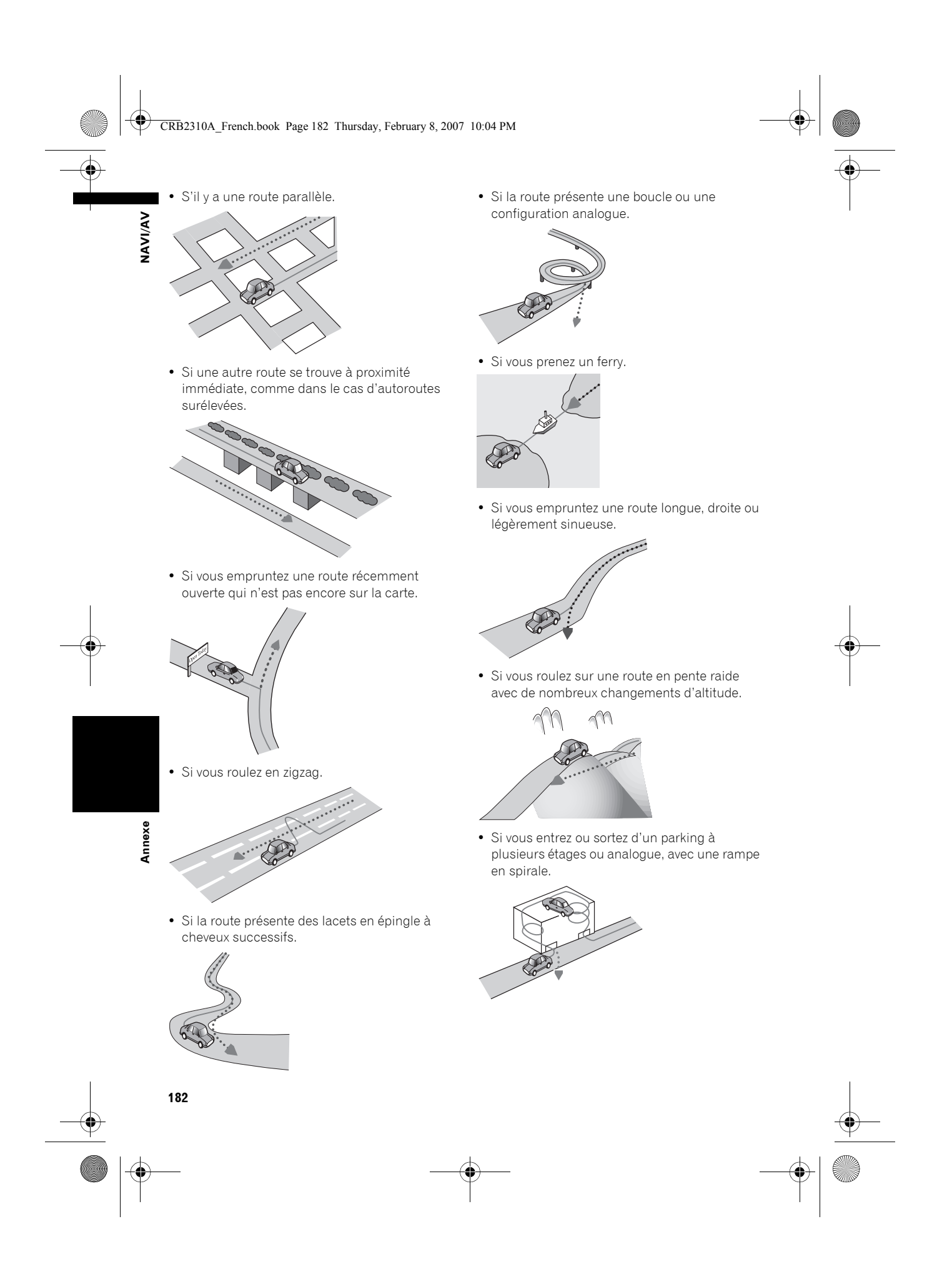

#### CRB2310A\_French.book Page 183 Thursday, February 8, 2007 10:04 PM

**NAVIVAN** 

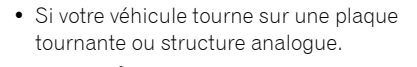

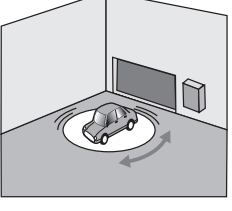

• Si les roues de votre véhicules patinent, comme sur une piste cahoteuse ou dans la neige.

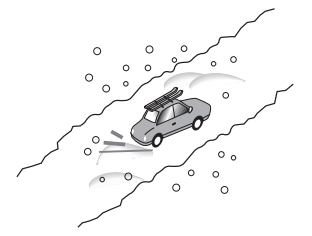

• Si vous mettez des chaînes ou remplacez les pneus par d'autres aux dimensions différentes.

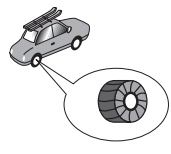

• Si des arbres ou d'autres obstacles bloquent les signaux GPS pendant une période prolongée.

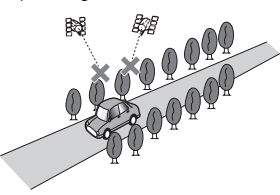

• Si vous roulez très lentement, ou arrêtez/ redémarrez fréquemment comme c'est le cas dans un embouteillage.

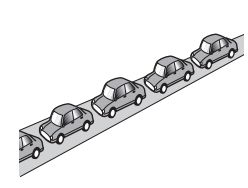

• Si vous rejoignez la route après avoir roulé dans un grand parking.

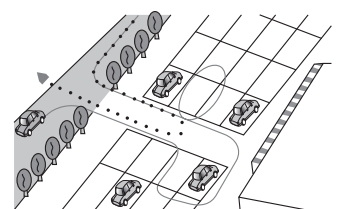

• Lorsque vous prenez un rond-point.

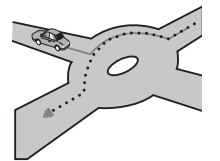

- Si vous commencez à rouler immédiatement après avoir démarré le moteur.
- Si vous allumez votre système de navigation alors que vous conduisez.

Certains véhicules ne fournissent pas de signaux de vitesse si vous ne roulez qu'à quelques kilomètres à l'heure. Dans de tels cas, votre emplacement actuel peut ne pas être correctement affichée dans un embouteillage ou dans un parking.

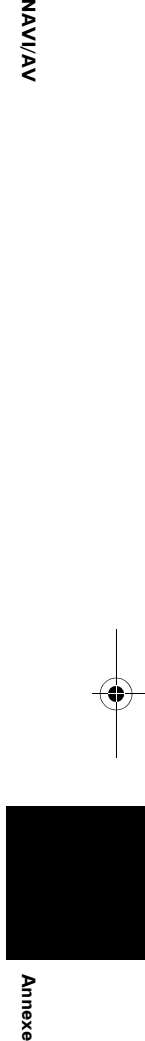

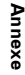

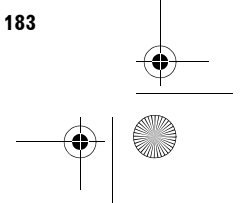

CRB2310A\_French.book Page 184 Thursday, February 8, 2007 10:04 PM

# **Dépannage**

**NAVIVAV** 

Consultez cette section si vous rencontrez des difficultés à utiliser votre système de navigation. Les problèmes principaux sont repris ci-dessous, accompagnés des causes probables et de solutions suggérées. Bien que cette liste ne soit pas exhaustive, elle devrait répondre à la plupart des problèmes courants. Si vous ne trouvez pas ici de solution à votre difficulté, adressez-vous à votre revendeur ou à un centre de service Pioneer agréé.

# **Problèmes avec l'écran**

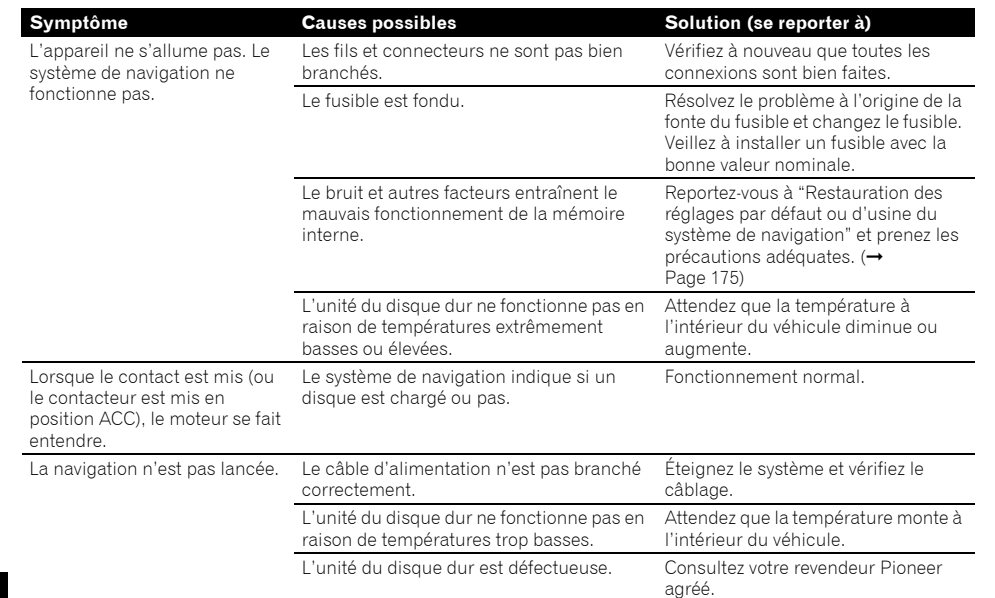

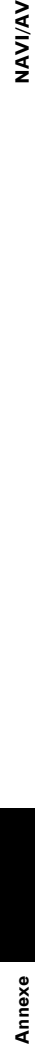

CRB2310A\_French.book Page 185 Thursday, February 8, 2007 10:04 PM

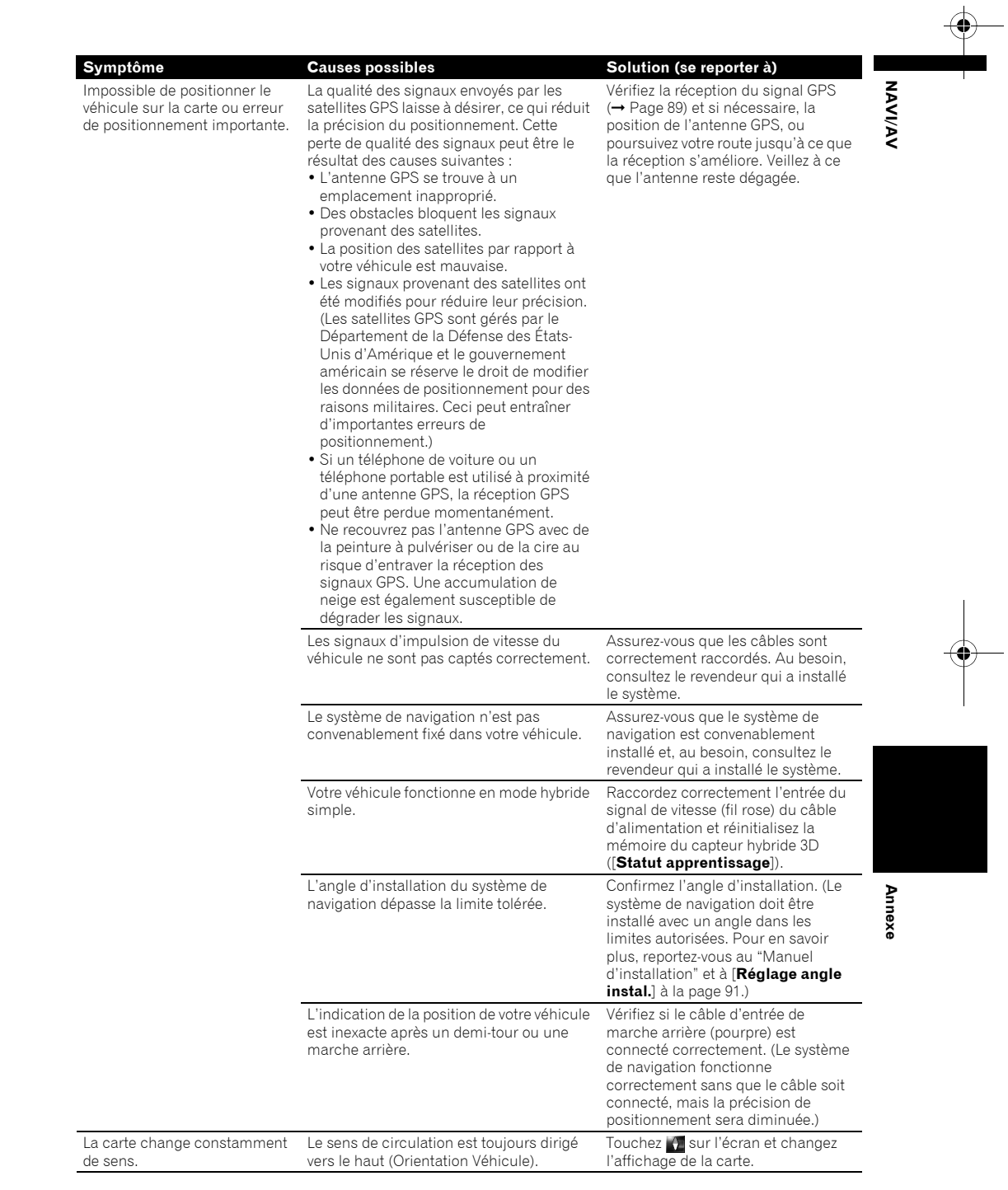

CRB2310A\_French.book Page 186 Thursday, February 8, 2007 10:04 PM

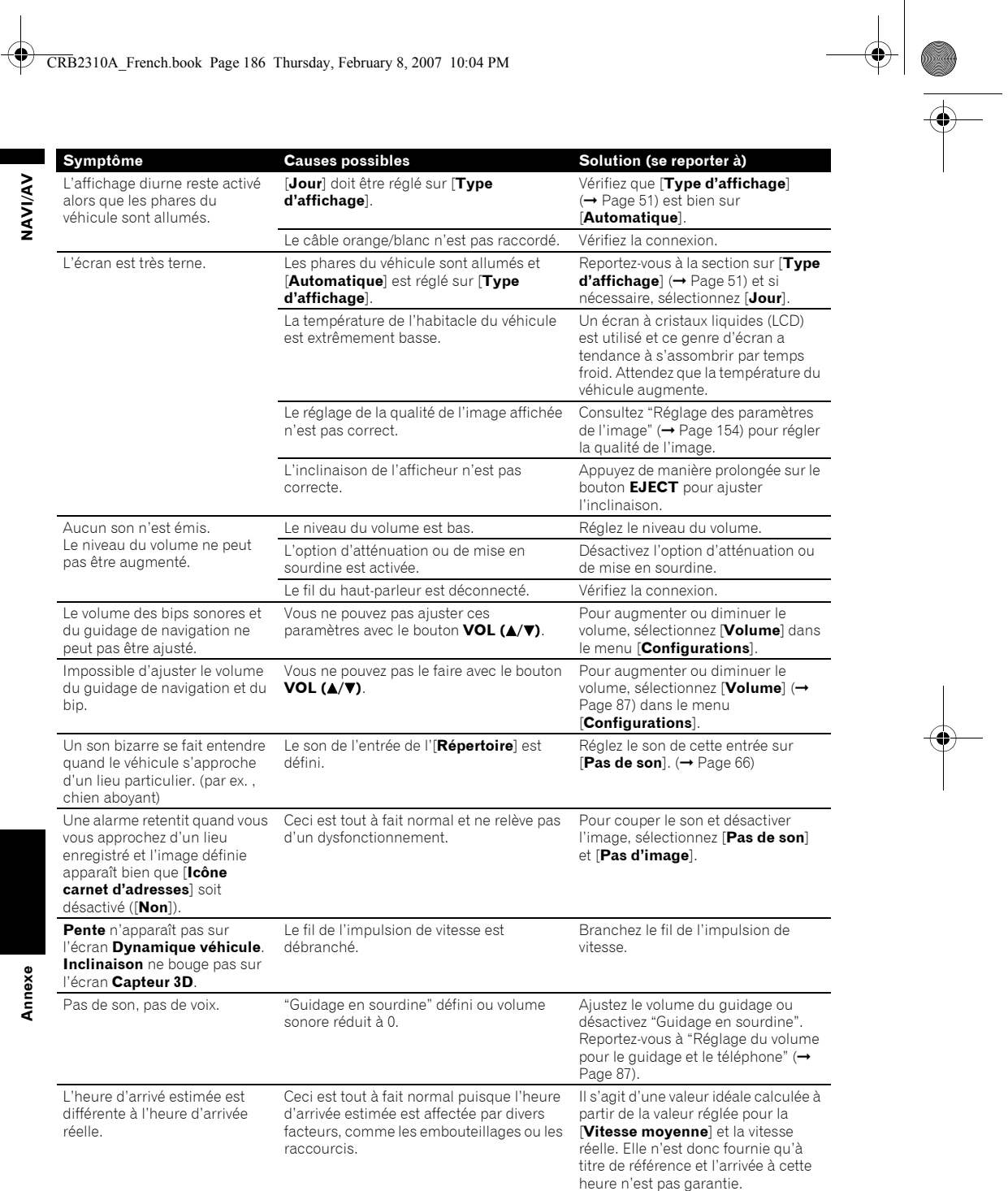

CRB2310A\_French.book Page 187 Thursday, February 8, 2007 10:04 PM  $\bigcirc$ 

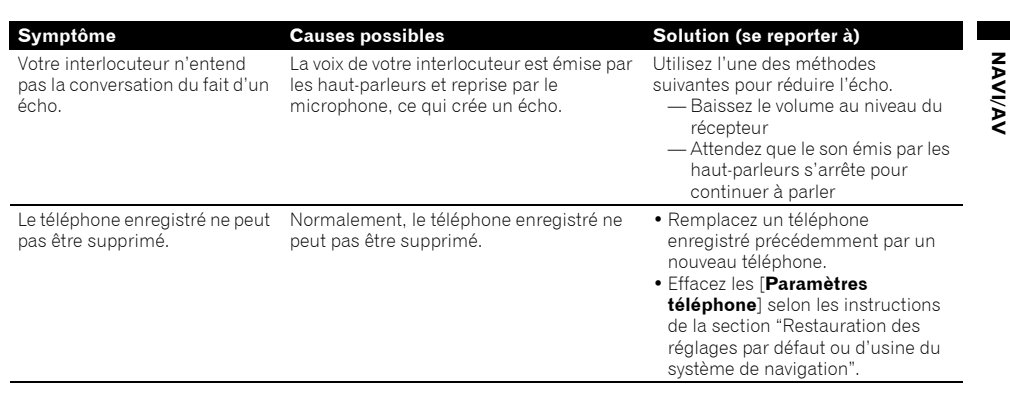

#### **Quand l'écran est figé...**

Stationnez votre véhicule en lieu sûr et arrêtez le moteur. Remettez la clé de contact sur "Acc off". Redémarrez ensuite le moteur et remettez l'alimentation du système de navigation. Si ceci ne résout pas le problème, appuyez sur le bouton **RESET** du système de navigation.

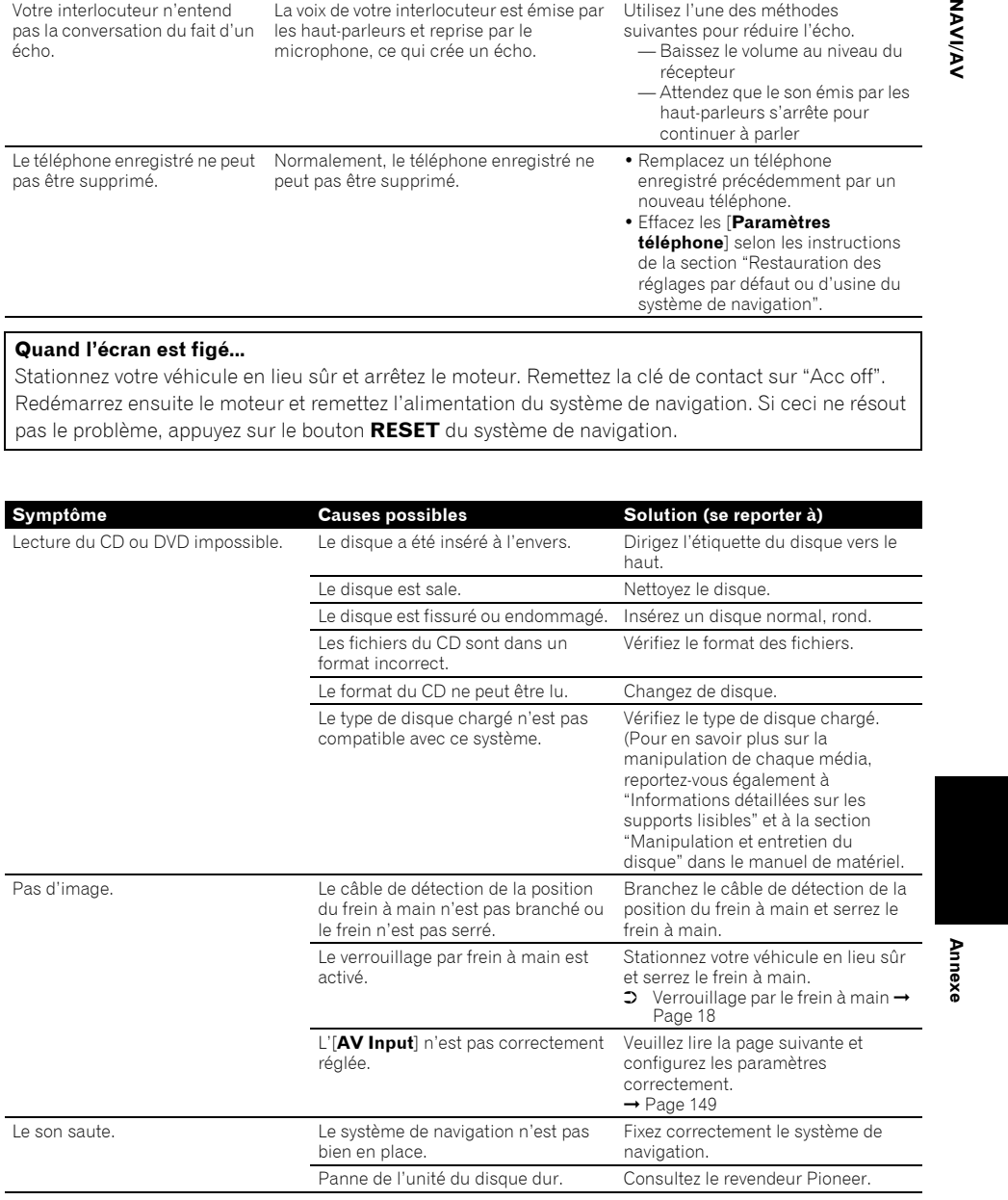

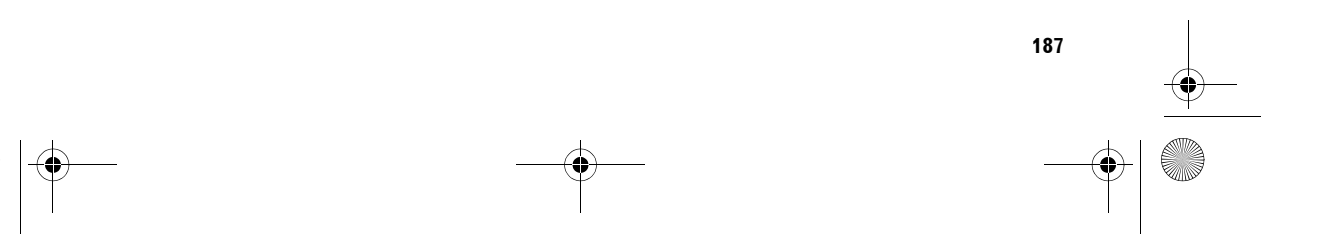

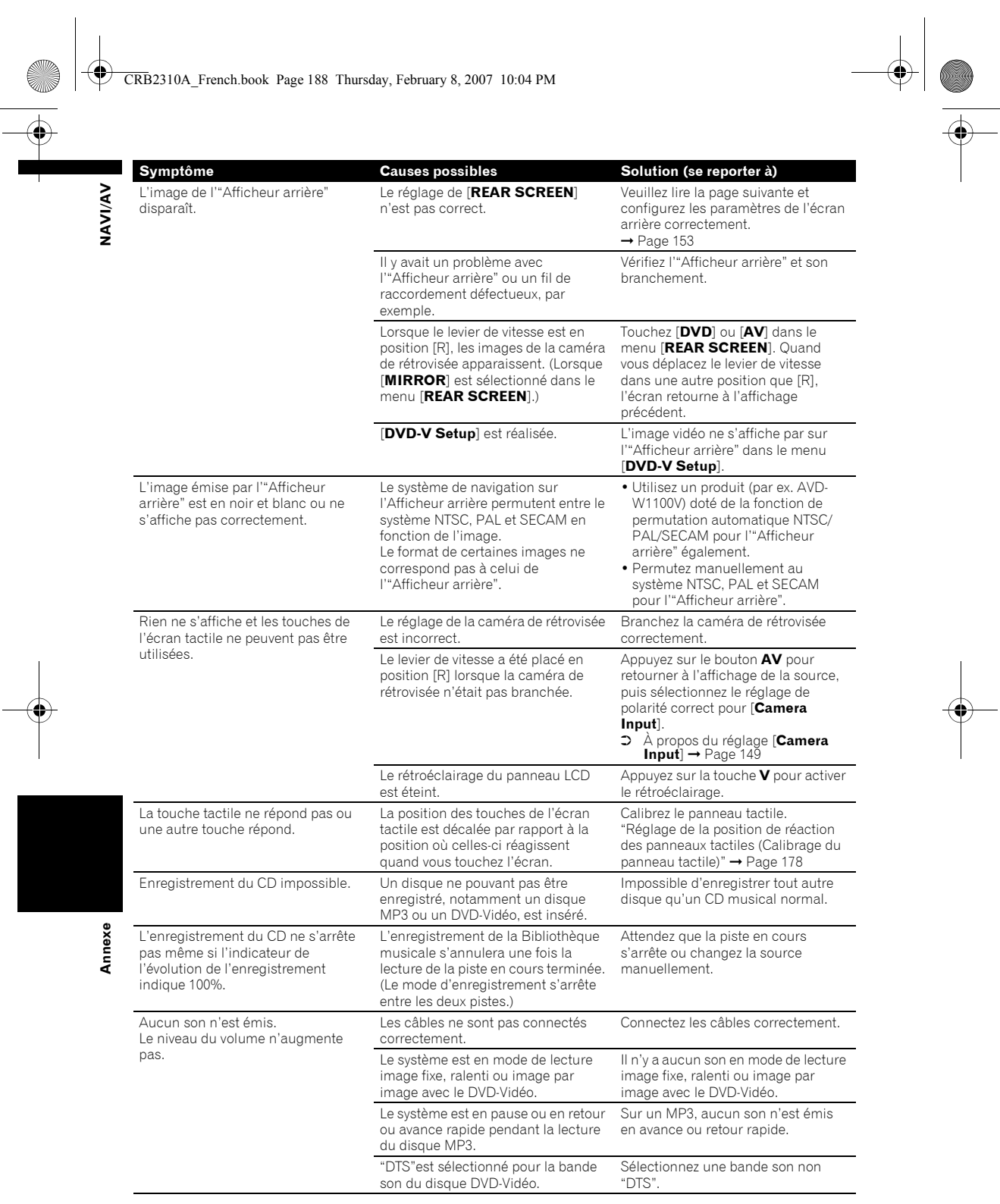

**188** 

# CRB2310A\_French.book Page 189 Thursday, February 8, 2007 10:04 PM

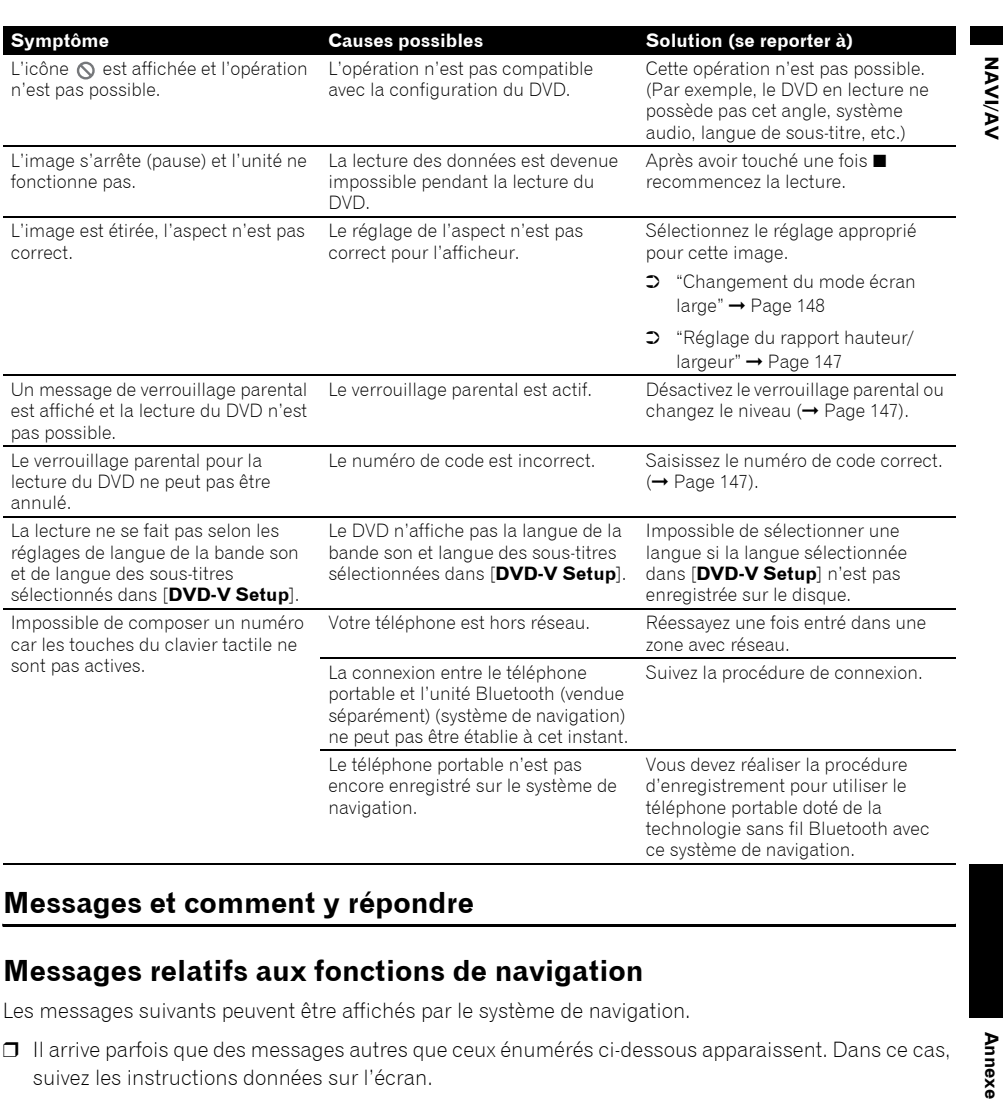

# **Messages et comment y répondre**

# **Messages relatifs aux fonctions de navigation**

Les messages suivants peuvent être affichés par le système de navigation.

❒ Il arrive parfois que des messages autres que ceux énumérés ci-dessous apparaissent. Dans ce cas, suivez les instructions données sur l'écran.

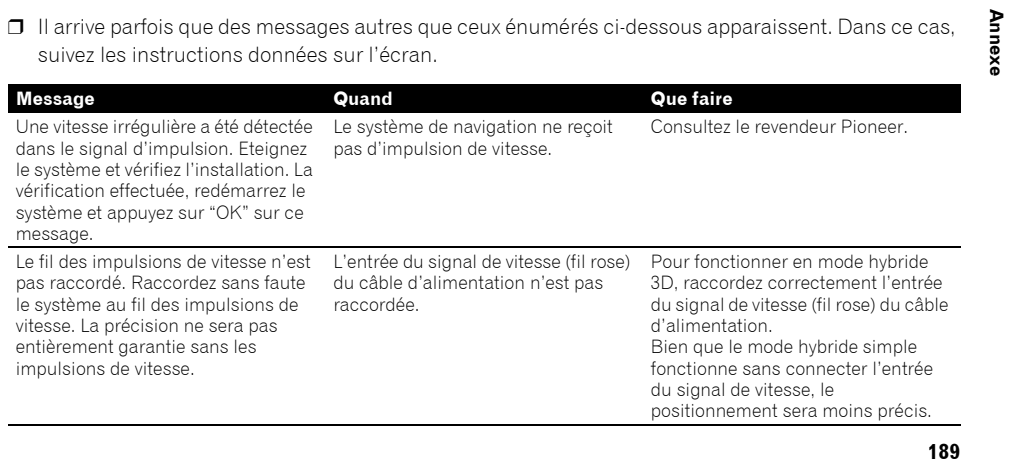

CRB2310A\_French.book Page 190 Thursday, February 8, 2007 10:04 PM

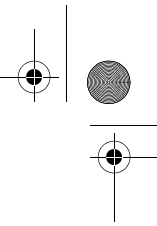

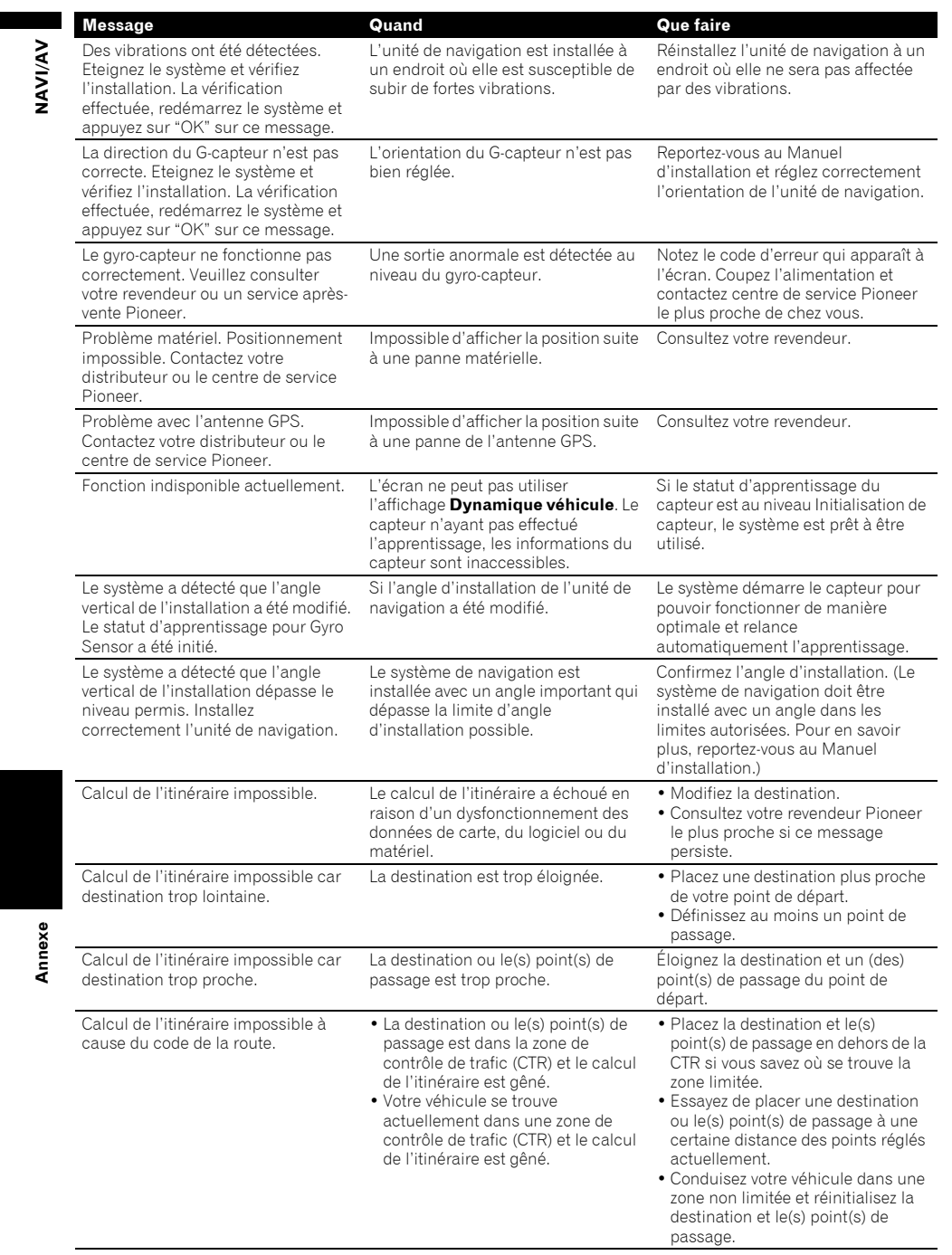

CRB2310A\_French.book Page 191 Thursday, February 8, 2007 10:04 PM

**STAR** 

 $\overline{\bigoplus}$ 

**Message Cause Community Community Community Community Community Community Community Community Community Community Community Community Community Community Community Community Community Community Community Community Communi** 

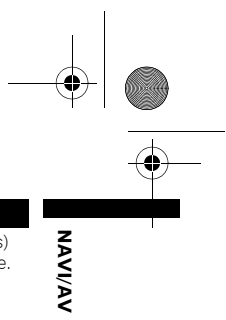

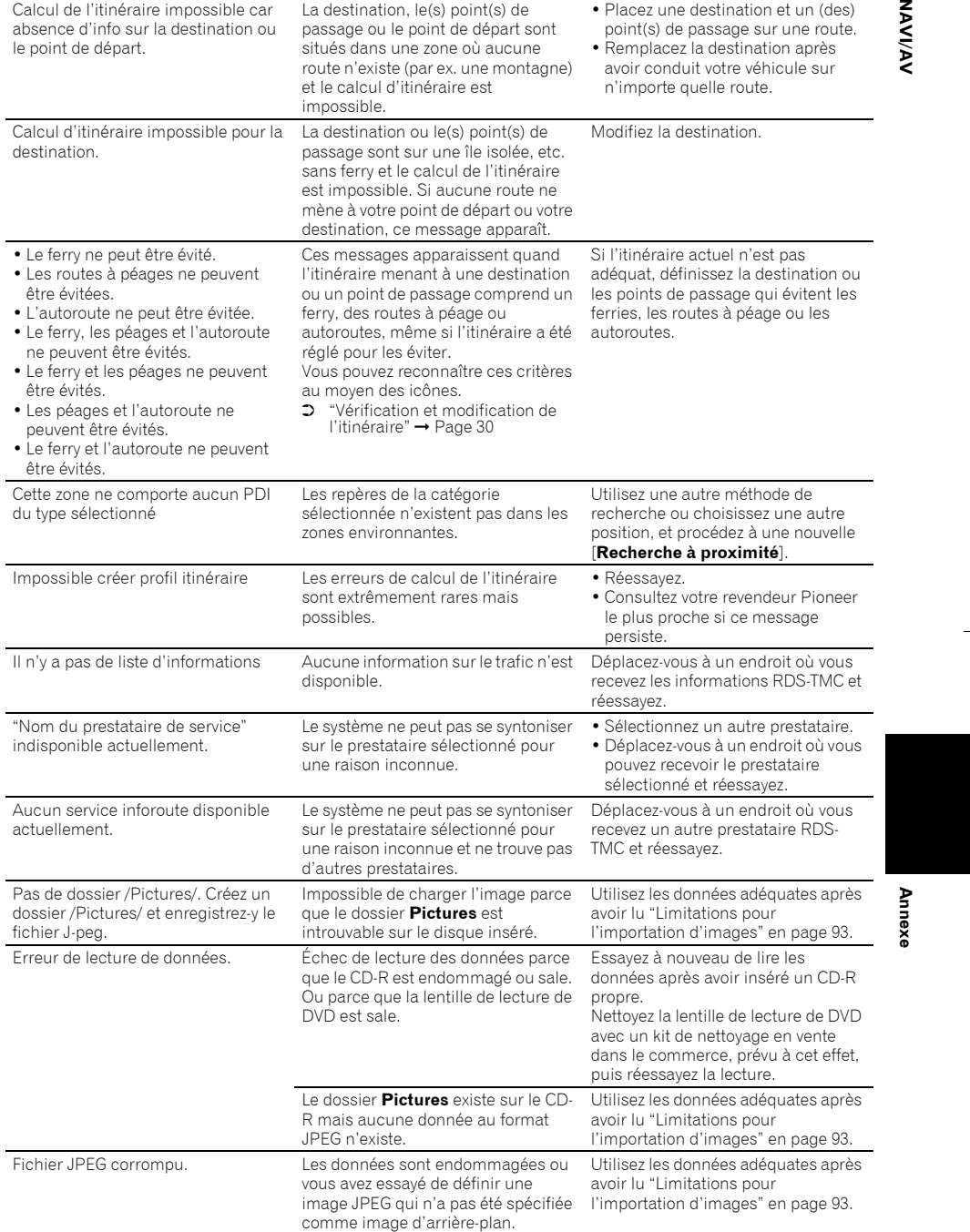

**191**

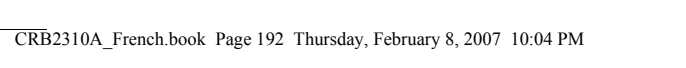

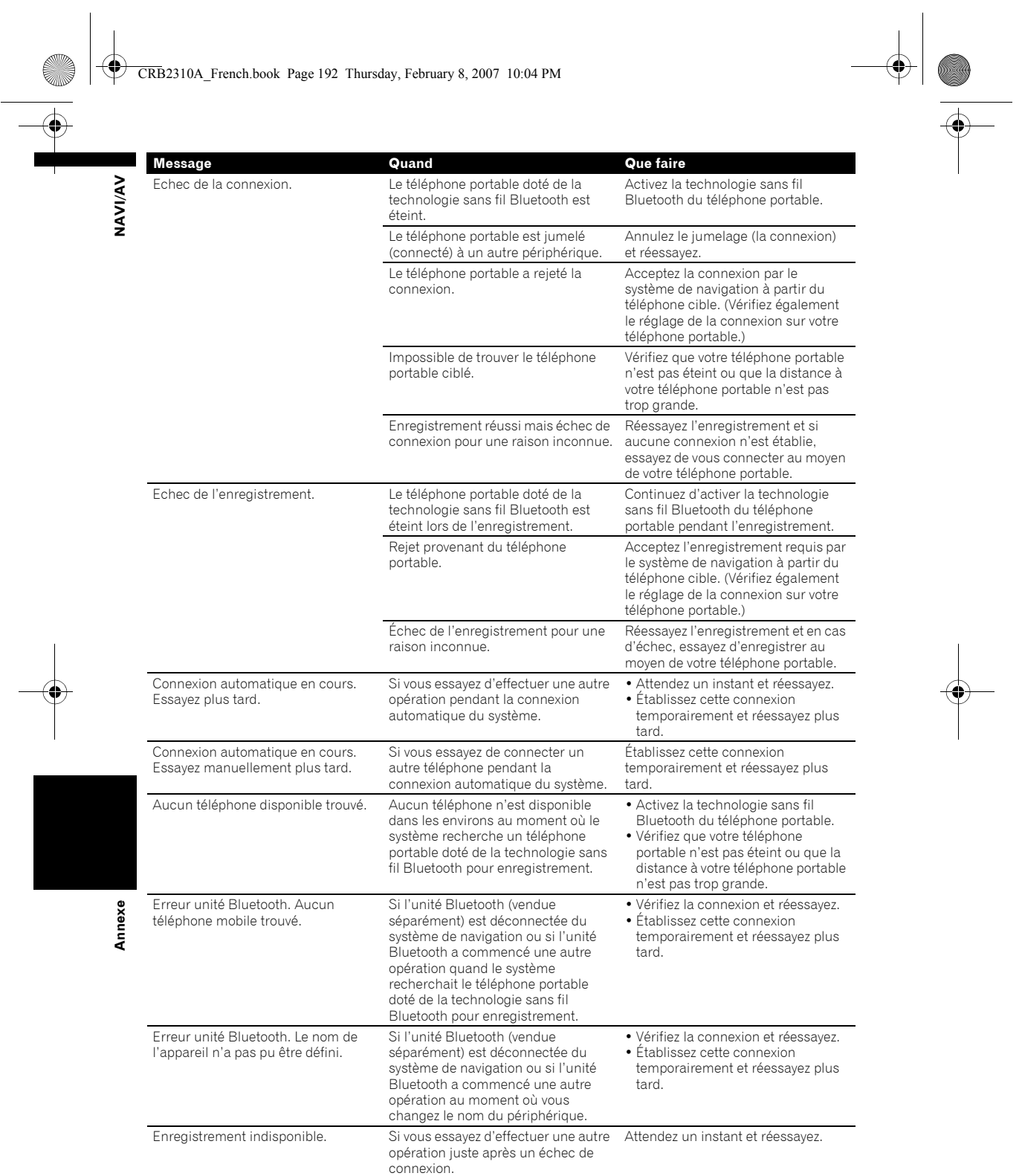

**192** 

194

CRB2310A\_French.book Page 193 Thursday, February 8, 2007 10:04 PM

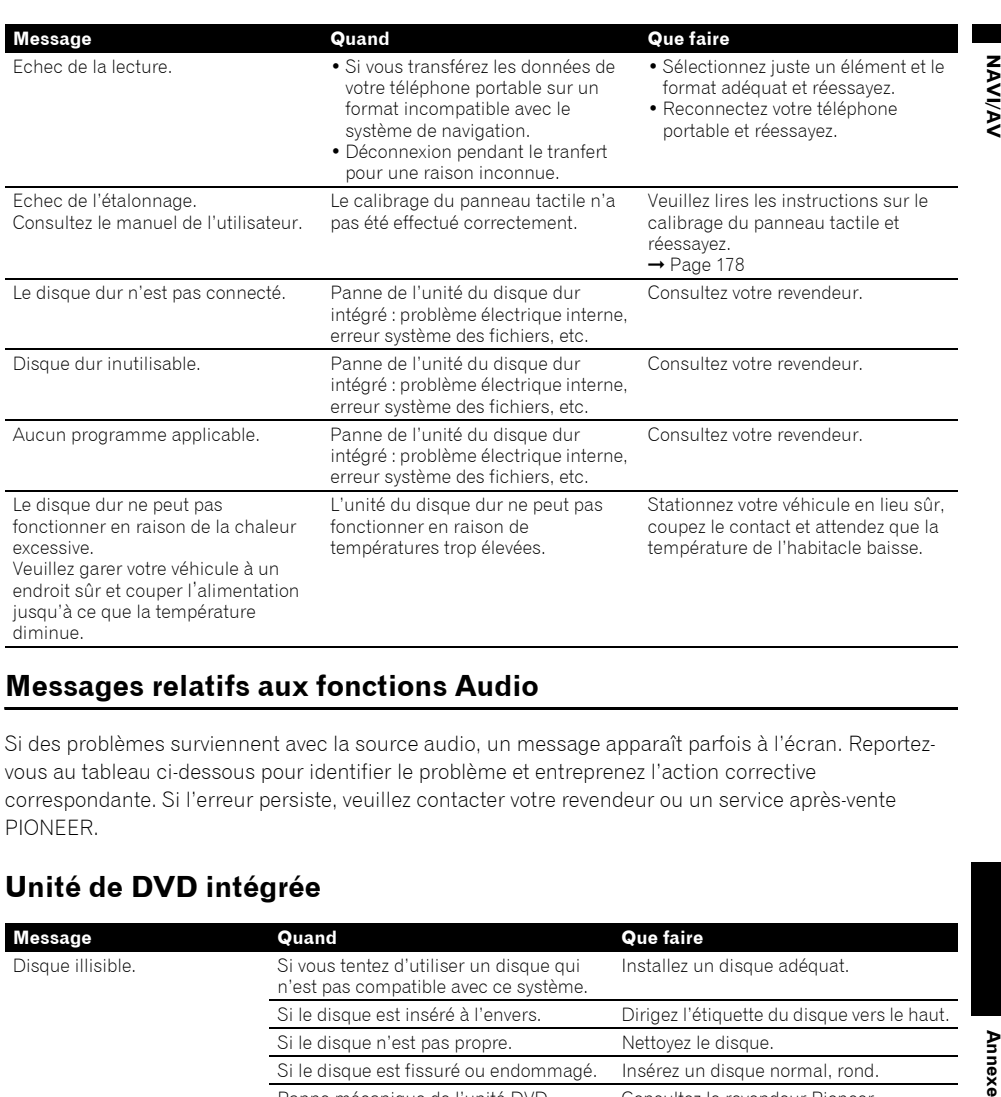

# **Messages relatifs aux fonctions Audio**

Si des problèmes surviennent avec la source audio, un message apparaît parfois à l'écran. Reportezvous au tableau ci-dessous pour identifier le problème et entreprenez l'action corrective correspondante. Si l'erreur persiste, veuillez contacter votre revendeur ou un service après-vente PIONEER.

# **Unité de DVD intégrée**

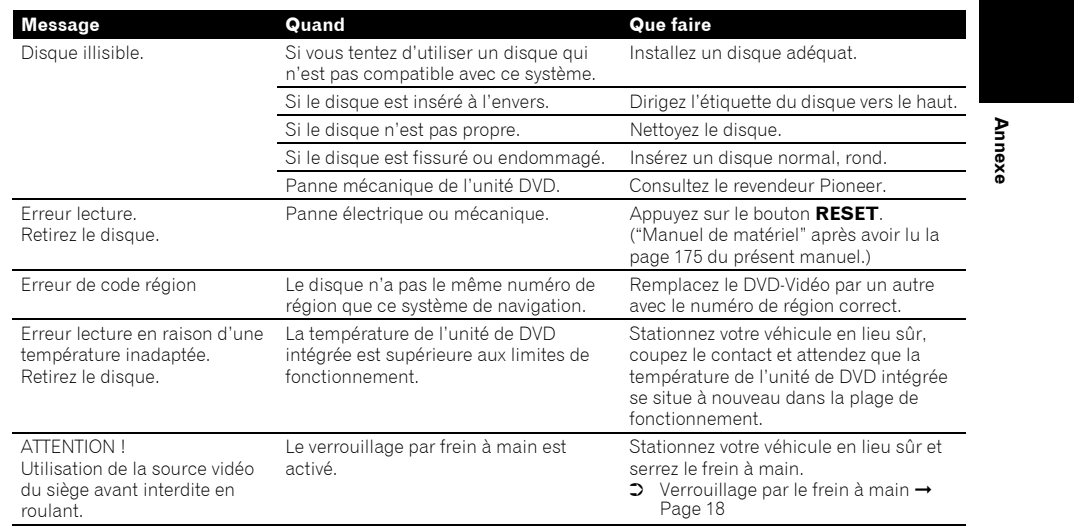

CRB2310A\_French.book Page 194 Thursday, February 8, 2007 10:04 PM

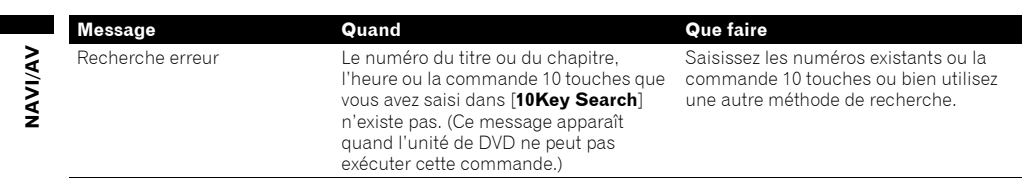

# **Unité du disque dur (Bibliothèque musicale)**

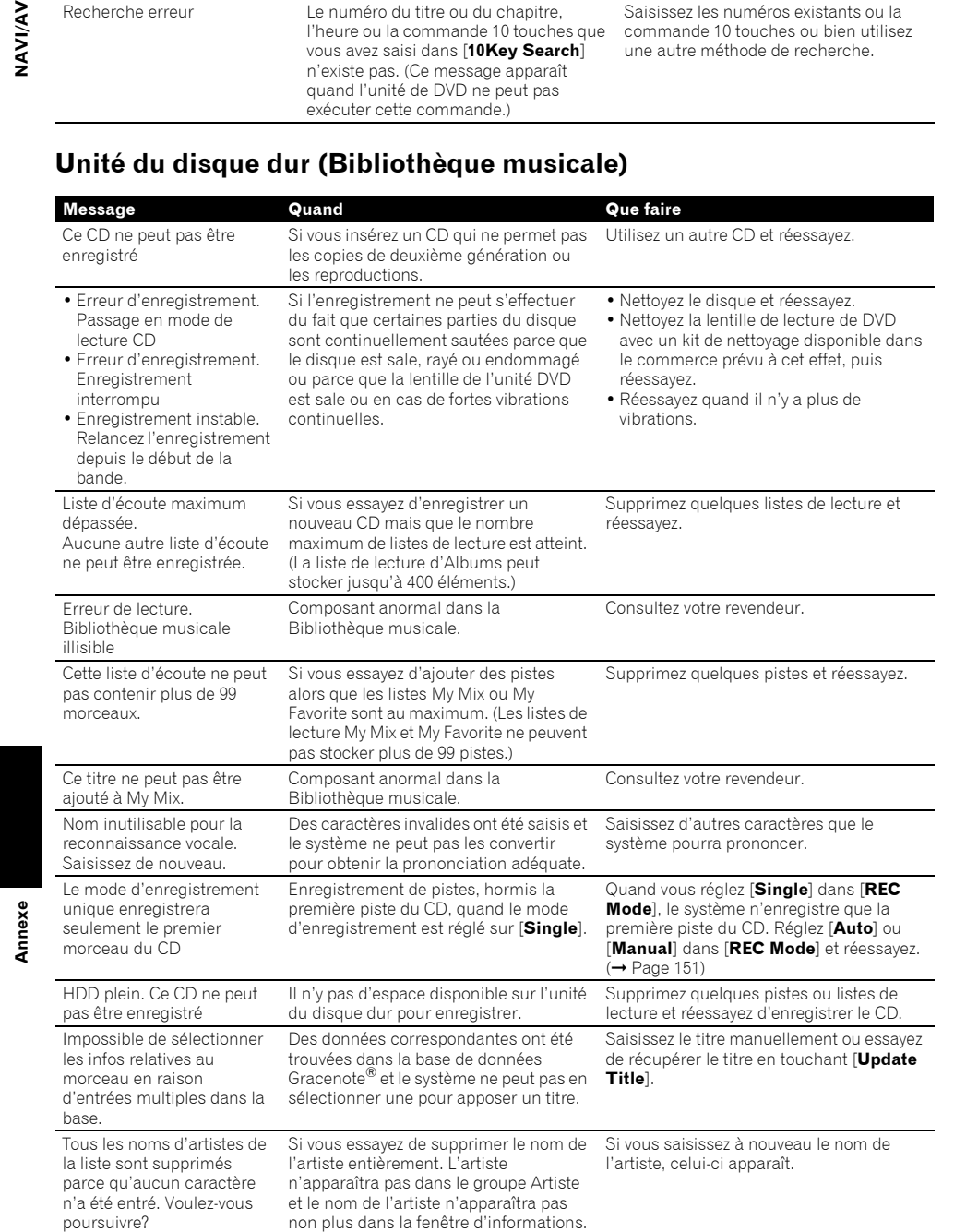

**194**

 $\begin{array}{c|c} \hline \textcolor{red}{\bigcirc} & \textcolor{red}{\bigcirc} \\ \hline \textcolor{red}{\bigcirc} & \textcolor{red}{\bigcirc} \end{array}$ 

196

CRB2310A\_French.book Page 195 Thursday, February 8, 2007 10:04 PM

# **Autres sources**

**Alle** 

 $\overline{\bigoplus}$ 

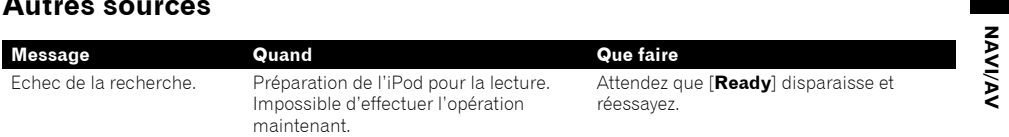

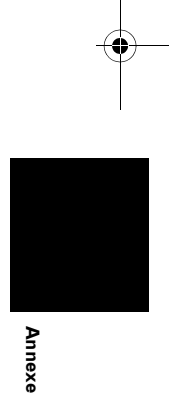

**NAVI/AV**

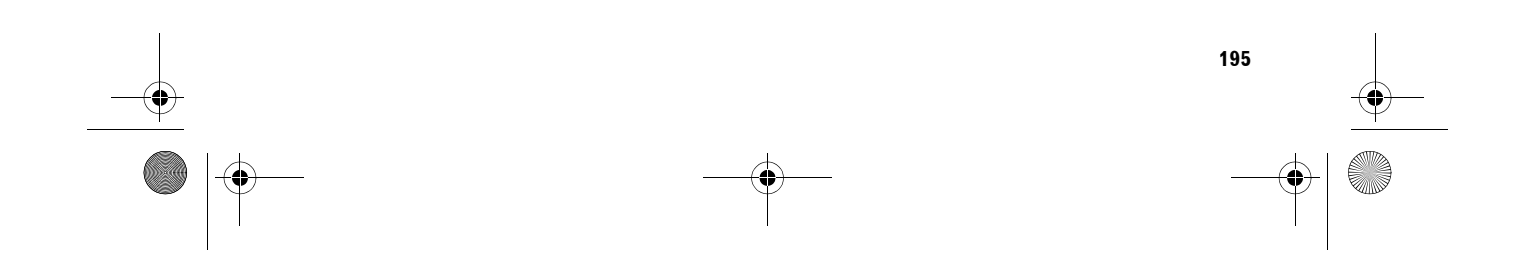

CRB2310A\_French.book Page 196 Thursday, February 8, 2007 10:04 PM

**Annexe NAVI/AV**

**Innexe** 

VAVIVAV

# **Quand l'unité du disque dur est débranchée**

Si l'unité du disque dur est en réparation ou entretien, vous ne pouvez utiliser que la source Radio.

L'écran suivant risque également d'apparaître car l'unité du disque dur ne peut pas fonctionner en raison de basses températures. Dans ce cas, stationnez votre véhicule en lieu sûr et coupez le contact. Une fois la température de l'habitacle revenue à la normale, mettez le contact.

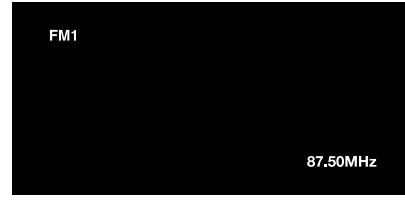

Seules les commandes suivantes sont disponibles. Les autres fonctions sont indisponibles.

- Seules les sources FM et AM fonctionnent. (Les stations de présélection ne sont pas disponibles.)
- Si la source active au moment d'éjecter l'unité du disque dur est [**AV**], la source [**AV INPUT**] est disponible sur l'"Afficheur arrière". (Si la source sélectionnée est [**DVD**], rien n'est émis sur l'"Afficheur arrière". Si la source sélectionnée est [**MIRROR**], la même image que sur l'"Afficheur avant" est émis sur l'"Afficheur arrière".)
- La caméra de rétrovisée n'est disponible que si le véhicule est en marche arrière. ([**Vue arrière**] n'est pas disponible.)

# **Informations sur la définition d'un itinéraire**

# **Spécifications pour la recherche d'itinéraire**

Votre système de navigation définit un itinéraire vers votre destination en appliquant certaines règles aux données cartographiques. Vous trouverez ci-après certaines informations utiles, indiquant comment un itinéraire est défini.

# **A ATTENTION**

**• Lors de la définition d'un itinéraire, l'itinéraire et le guidage vocal sont automatiquement réglés pour l'itinéraire. Ainsi, en ce qui concerne les règlements de la circulation routière en fonction du jour ou de l'heure, seules les informations relatives aux règlements de la circulation routière en vigueur à l'heure à laquelle l'itinéraire a été calculé sont affichées. Les rues à sens interdit et les routes barrées peuvent ne pas être prises en considération. Par exemple, si une route est uniquement ouverte à la circulation le matin et que vous arrivez plus tard, vous ne pouvez pas emprunter cette route en respect du règlement de la circulation routière en vigueur. Quand vous conduisez votre véhicule, vous devez respecter le code d'un itinéraire. Le système peut cependant ne pas connaître certains règlements de la circulation routière en vigueur.**

- L'itinéraire calculé constitue un exemple d'itinéraire proposé par le système de navigation en fonction de votre destination, qui tient compte du type de rues ou des règlements de la circulation routière en vigueur. Il ne s'agit pas forcément de l'itinéraire optimal. (Dans certains cas, il se peut que vous ne soyez pas capable de spécifier les rues/routes par lesquelles vous souhaitez passer. Pour passer par certaines rues/routes, réglez le point de passage sur cette rue/route.)
- Il se peut que l'itinéraire défini par votre système de navigation n'utilise pas des rues connues par les conducteurs de la région, comme des petites rues ou routes spéciales.
- Certaines options d'itinéraire peuvent donner le même itinéraire. Si des points de passages sont fixés, un seul itinéraire est calculé.
- Si la destination est trop éloignée, dans certains cas l'itinéraire ne peut pas être défini. (Pour définir un itinéraire de longue distance traversant plusieurs zones, définissez les points de passage par lesquels vous souhaitez passer.)

#### CRB2310A\_French.book Page 197 Thursday, February 8, 2007 10:04 PM

- Lorsque le guidage vocal est activé alors que vous roulez sur l'autoroute, les virages et les intersections sont annoncés. Cependant, si les intersections, virages et autres points de repère se succèdent rapidement, certains d'entre eux peuvent ne pas être annoncés.
- Il est possible que vous soyez guidé pour sortir d'une autoroute, puis pour la prendre à nouveau.
- Dans certains cas, l'itinéraire peut vous demander de rouler dans le sens inverse de la direction actuelle. Si tel est le cas, s'il vous est demandé de faire demi-tour, veuillez respecter le code d'un itinéraire en vigueur.
- Dans certains cas, le système vous indiquera de dépasser votre destination, puis de faire demi-tour vers celle-ci.
- Dans certains cas, un itinéraire peut commencer sur le côté opposé d'une ligne de chemin de fer ou d'une rivière par rapport à votre position actuelle. Si cela arrive, roulez vers votre destination pour un moment puis recalculez votre itinéraire.
- Si des encombrements ou une route barrée vous attend et qu'il paraît malgré tout préférable de traverser les encombrements ou une route barrée plutôt que de faire un détour, aucun itinéraire de déviation n'apparaît.
- Il peut exister des cas où le point de départ et le point d'arrivée ne se trouvent pas sur l'itinéraire mis en évidence.
- Le nombre de sorties de ronds-points affiché peut différer du nombre réel de routes.

#### **Recalcul automatique**

- La fonction de recalcul automatique est utilisée lorsque vous déviez de plus de 30 m de l'itinéraire.
- La fonction Recalcul automatique ne peut pas être utilisée dans les cas suivants :
- quand votre véhicule n'est pas dans une rue - lorsque vous êtes trop proche de votre destination
- quand votre véhicule se trouve sur un ferry
- quand vous conduisez sur une route dans un espace privé
- quand vous prenez un rond-point
- quand vous conduisez sur des routes décrites comme "Routes non prises en compte dans les calculs"

• Le système part du principe que le conducteur a dévié intentionnellement de l'itinéraire et recherche un autre itinéraire (recalcul intelligent). En fonction de la situation, le système peut rechercher un nouvel itinéraire qui diffère de l'itinéraire d'origine.

# **Mise en évidence de l'itinéraire**

- Une fois qu'il est défini, l'itinéraire est mis en évidence en vert clair ou bleu clair sur la carte.
- Il se peut que la région immédiate du point de départ et d'arrivée ne soit pas mise en évidence, tout comme les zones où le tracé des routes est très complexe. Dans ce cas, l'itinéraire peut sembler coupé sur l'écran mais le guidage vocal se poursuivra.

#### **Routes non prises en compte dans les calculs**

Même si elles sont affichées à l'écran, les routes suivantes ne sont pas prises en compte dans les calculs.

- Passerelle
- Voies strictement réservées aux véhicules publics
- Voies sans accès
- ➲ "Visualisation de la légende de couleur de la carte" ➞ Page 50

# **Témoins de passage**

- Votre système de navigation marque votre parcours selon des intervalles déterminés. C'est ce que l'on appelle les témoins de passage. Ceci s'avère pratique pour vérifier un itinéraire parcouru hors guidage ou pour revenir par une route complexe sans vous perdre.
- Un maximum de 250 km (155 miles) est indiqué ; à mesure que vous roulez au-delà de cette limite, les témoins de passage disparaissent en commençant par les plus éloignés. L'affichage du suivi montre le parcours de votre véhicule sur environ 160 km (100 miles) à l'aide de pointillés blancs.
- ➲ Les témoins de passage peuvent également être réglés de manière à être automatiquement effacés lorsque le système de navigation est mis hors tension → Page 47

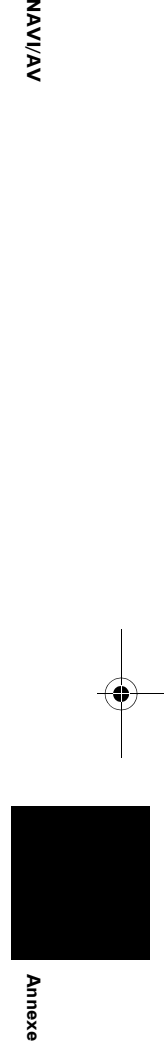

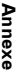

NAAV ই

CRB2310A\_French.book Page 198 Thursday, February 8, 2007 10:04 PM

# **Affichage des adresses utiles**

Les adresses utiles pouvant être affichées sur le gros plan de l'intersection ou sur [**Vue 3 D**] (écran de gauche) sont seulement les adresse utiles contenant les informations sur la position. Toutes les adresses utiles ne sont pas affichées.

# **Informations détaillées sur les supports lisibles**

# **DVD et autres types de supports DVD**

- Avec certains DVD-Vidéo, certains fonctions sont disponibles.
- Certains DVD-Vidéo sont lisibles.

**Annexe NAVI/AV**

Annexe

**VAVIVAV** 

- Avec des DVD-R/DVD-RW, seuls les disques finalisés sont lisibles.
- Avec des DVD-R/DVD-RW, seuls les disques enregistrés en format Vidéo (mode vidéo) sont lisibles. Les DVD-R/DVD-RW enregistrés au format Video Recording (mode VR) ne sont pas lisibles.
- Il est également possible que les DVD-R/DVD-RW enregistrés au format Video (mode vidéo) ne soient pas lisibles du fait des caractéristiques du disque, de la présence de rayures ou poussière sur le disque ou en raison de rayures, saleté ou condensation sur la lentille de ce produit.
- Les DVD-ROM et DVD-RAM généraux sont lisibles. Seuls les DVD-ROM agréés par Pioneer peuvent être lus.
- Selon les réglages de l'environnement et de l'application, il se peut que les disques enregistrés sur un ordinateur ne soient pas lisibles. Veuillez enregistrer le disque au format adéquat. (Pour en savoir plus, contactez le fabricant de l'application.)

# **À propos du Disque double face**

- Les Disques double face possèdent une face CD pour enregistrer des fichiers audio et une face DVD pour enregistrer des fichiers vidéo.
- La face DVD est lisible sur cette unité. Toutefois, la face CD des Disques double face étant physiquement incompatible avec les normes générales CD, il se peut que la face CD ne puisse pas être lue par ce système de navigation.
- Si vous chargez et éjectez souvent le Disque double face, vous risquez de rayer le disque.
- Certaines rayures peuvent entraîner des problèmes de lecture sur ce système de navigation. Parfois, le Disque double face reste bloqué dans le logement de chargement de disque et ne peut pas être éjecté. Pour éviter ceci, nous vous conseillons d'éviter l'utilisation de Disques double face avec ce système de navigation.
- Veuillez consulter le fabricant pour plus d'informations sur les Disques double face.

# **CD-R/CD-RW**

- Avec des CD-R/CD-RW, seuls les disques finalisés sont lisibles.
- Il est également possible que les CD-R/CD-RW enregistrés sur un graveur CD de musique ou un ordinateur ne soient pas lisibles du fait des caractéristiques du disque, de la présence de rayures ou poussière sur le disque ou en raison de rayures, saleté ou condensation sur la lentille de ce produit.
- Selon les réglages de l'environnement et de l'application, il se peut que les disques enregistrés sur un ordinateur ne soient pas lisibles. Veuillez enregistrer le disque au format adéquat. (Pour en savoir plus, contactez le fabricant de l'application.)
- Les CD-R/CD-RW deviennent parfois illisibles suite à une exposition directe au soleil, à des hautes températures ou du fait des conditions de rangement des CD dans le véhicule.
- Il est possible que ce produit n'affiche pas les titres et autres informations textuelles enregistrées sur un CD-R/CD-RW (dans le cas de données audio (CD-DA)).
- Si vous insérez un CD-RW dans ce produit, le démarrage de la lecture sera plus long qu'avec un CD ou CD-R conventionnel.
- Avant d'utiliser des CD-R/CD-RW, veuillez lire les précautions à prendre.

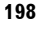

CRB2310A\_French.book Page 199 Thursday, February 8, 2007 10:04 PM

# **Fichiers MP3**

- Lorsque vous nommez un fichier MP3, ajoutez l'extension de fichier correspondant (.mp3).
- Les fichiers avec l'extension .mp3 sont lus comme des fichiers MP3 par ce système de navigation. Pour éviter les parasites et dysfonctionnements, n'utilisez pas cette extension pour tout autre fichier que des MP3.
- MP3 est l'abréviation de MPEG Audio Layer 3 et se réfère à une technologie standard de compression audio.
- Ce produit permet la lecture des fichiers MP3 sur CD-ROM, CD-R et CD-RW. Les disques enregistrés sont lisibles s'ils sont compatibles avec le système de fichier; le niveau 1 et le niveau 2 de ISO9660, Romeo et Joliet.
- Les disques enregistrés avec des multisessions compatibles sont lisibles.
- Le transfert de données par écriture de paquet n'est pas compatible avec les fichiers MP3.
- Le nom de fichier et de dossier peut se composer de 32 caractères maximum, y compris l'extension (.mp3). Mais le système de navigation intègre une police proportionnelle. Le nombre de caractères pouvant être affichés varie donc selon la largeur de chaque caractère.
- Pour des disques contenant des fichiers MP3 et des données audio (CD-DA), tels que les CD-EXTRA et MIXED-MODE, les deux types de fichiers sont lisibles en changeant entre les modes MP3 et CD-DA.
- La séquence de sélection du dossier pour la lecture et autres commandes correspond à la séquence utilisée par le logiciel d'écriture. Par conséquent, la séquence attendue au moment de la lecture peut ne pas coïncider avec la séquence réelle de lecture. Mais certains logiciels d'écriture laissent la possibilité de régler l'ordre de lecture.
- Certains CD audio contiennent des pistes qui s'enchaînent sans pause. Quand ces disques sont convertis en fichiers MP3 et gravés sur un CD-R/CD-RW/CD-ROM, ce lecteur reproduira alors ces fichiers en marquant une courte pause entre chaque piste, indépendamment du temps de pause défini dans le CD audio d'origine.
- Les fichiers sont compatibles avec les formats ID3 Tag Ver. 1.0 et Ver. 1.1 qui permettent d'afficher l'album (titre du disque), la piste (titre de la piste) et l'artiste (artiste de la piste).
- La fonction d'amplification est disponible uniquement lors de la lecture de fichiers MP3 à une fréquence de 32, 44,1 et 48 kHz. (Les fréquences d'échantillonnage de 16 ; 22,05 ; 24 ; 32 ; 44,1 et 48 kHz sont lisibles.)
- La liste de lecture m3u n'est pas compatible.
- Le MP3i (MP3 interactif) n'est pas compatible, ni les formats MP3 PRO.
- La qualité sonore des fichiers MP3 est généralement meilleure avec un débit binaire plus élevé. Ce produit peut lire des enregistrements à un débit de 8 kbps à 320 kbps. Toutefois, pour obtenir une certaine qualité sonore, nous conseillons d'utiliser des disques enregistrés à un débit d'au moins 128 kbps.
- La lecture de fichier MP3 est impossible sur le DVD-R (-RW).

#### **À propos des dossiers et fichiers MP3**

L'arborescence d'un CD-ROM avec des fichiers MP3 est illustrée ci-dessous. Les sous-dossiers sont présentés comme des dossiers dans le dossier sélectionné.

❒ Le schéma suivant est un exemple de la structure en niveau du CD. Les chiffres dans le schéma indiquent l'ordre dans lequel les numéros de dossier sont assignés et l'ordre dans lequel ils sont lus.

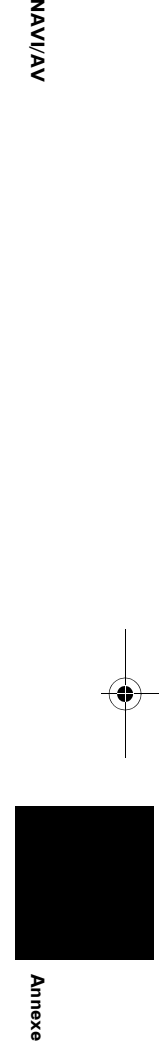

NAVIVAN

CRB2310A\_French.book Page 200 Thursday, February 8, 2007 10:04 PM

Indique l'ordre dans lequel les numéros de dossier sont assignés.

 $\mathbf{\mathbf{\Pi}}$ Indique chaque fichier. Le numéro est assigné dans l'ordre de lecture des pistes.

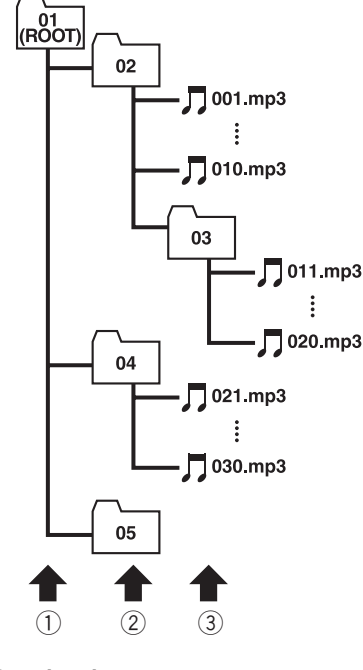

# 1 **Premier niveau**

2 **Second niveau**

#### 3 **Troisième niveau**

#### **Remarques :**

**Annexe NAVI/AV**

Annexe

**IAVIVAV** 

**200**

- Ce produit assigne les numéros de dossier. L'utilisateur ne peut pas assigner les numéros de dossier.
- Si vous utilisez un dossier qui ne contient aucun fichier MP3, le dossier lui-même sera affiché mais vous ne pourrez pas voir les fichiers de ce dossier.
- Les fichiers MP3 jusqu'au niveau 8 de dossiers sont lisibles. Toutefois, la lecture démarre plus lentement sur des disques avec de nombreux niveaux. Nous vous conseillons donc de créer des disques avec 2 niveaux maximum.
- Jusqu'à 253 dossiers sont lisibles sur un disque.

# **Glossaire**

Ce glossaire explique certains termes utilisés dans ce manuel.

#### **Adresse utile**

Adresse utile ; n'importe quelle série de lieux mémorisés, tels que gares, magasins, restaurants et centres de loisirs.

#### **Capteur hybride 3D**

Capteur incorporé qui permet au système d'estimer la position de votre véhicule. Une fonction d'apprentissage augmente sa précision et ses jeux de données d'apprentissage peuvent être mémorisés.

#### **Chapitre**

Les titres DVD sont quant à eux subdivisés en chapitres, numérotés comme les chapitres d'un ouvrage. La subdivision en chapitres des disques DVD-Vidéo vous permet de rechercher rapidement une scène choisie à l'aide de la fonction de recherche par chapitre.

#### **Débit binaire**

Exprime le volume de données par seconde, ou unité bps (bit par seconde). Plus le débit est élevé, plus il y a d'informations disponibles pour reproduire le son. Avec la même méthode d'encodage, (telle que MP3), le son est d'autant meilleur que le débit est élevé.

#### **Définition de l'itinéraire**

Processus de définition de l'itinéraire idéal pour une destination spécifique ; la définition de l'itinéraire s'effectue automatiquement par le système une fois que vous avez défini la destination.

#### **Destination**

Lieu que vous définissez comme étant le point final de votre trajet.

#### **Dolby Digital**

Dolby Digital émet un son multi-canaux à partir de 5.1 canaux indépendants. Il s'agit du même système que le système de son d'ambiance Dolby Digital utilisé dans les cinémas.

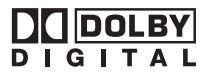

Fabriqué sous licence de Dolby Laboratories. Le terme « Dolby » et le sigle double D sont des marques commerciales de Dolby Laboratories.

#### **Domicile**

Enregistrement du lieu de votre domicile.

CRB2310A\_French.book Page 201 Thursday, February 8, 2007 10:04 PM

# **DTS**

Acronyme de Digital Theater Systems. DTS est un système de son d'ambiance émettant un son multicanaux à partir de 6 canaux indépendants.

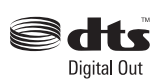

"DTS" et "DTS Digital Out" sont des marques déposées de DTS, Inc.

#### **Écriture de paquet**

C'est un terme général pour une méthode d'écriture sur CD-R, etc. au moment requis pour un fichier, exactement comme pour les fichiers sur disquette ou disque dur.

#### **Format ISO9660**

Il s'agit de la norme internationale pour la logique de format des dossiers et fichiers CD-ROM. Dans le cas du format ISO9660, les réglementations suivantes s'appliquent à deux niveaux.

#### **Niveau 1 :**

Le nom de fichier est en format 8.3 (le nom est composé de 8 caractères, lettres majuscules anglaises sur un demi-octet et chiffres d'un demi-octet ainsi que le signe "\_", avec une extension de fichier de trois caractères).

#### **Niveau 2 :**

Le nom de fichier peut avoir jusqu'à 31 caractères (y compris le séparateur "." et une extension de fichier). Chaque dossier contient moins de 8 sous-niveaux.

#### **Formats étendus** Joliet :

Les noms de fichiers peuvent avoir jusqu'à 64 caractères.

Romeo :

Les noms de fichiers peuvent avoir jusqu'à 128 caractères.

#### **GPS**

Système de positionnement global. Réseau de satellites fournissant des signaux pour tous types de navigation.

#### **Gracenote® Service de reconnaissance des fichiers musicaux**

La technologie de reconnaissance des fichiers musicaux et les données correspondantes sont fournies par Gracenote®. Gracenote est la référence du secteur en matière de technologie de reconnaissance de fichiers musicaux et données correspondantes. Pour en savoir plus, visitez le site www.gracenote.com.

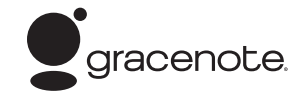

#### **Guidage vocal**

Directions indiquées par une voix enregistrée en mode de navigation.

#### **ID3 tag (étiquette ID3)**

Il s'agit d'une méthode d'imbrication d'informations relatives aux pistes dans un fichier MP3. Ces informations imbriquées peuvent contenir le titre de la piste, le nom de l'artiste, le titre de l'album, le genre de musique, l'année de production, des commentaires ou d'autres données. Le contenu peut être édité librement à l'aide de logiciels disposant des fonctions d'édition de ID3 Tag. Bien que le nombre d'étiquettes soit limité par le nombre de caractères, les informations peuvent être revues lors de la lecture de la piste.

#### **Itinéraire défini**

L'itinéraire recommandé par le système pour votre destination. Il est indiqué en vert clair sur la carte.

#### **Lieu favori**

Lieu que vous visitez fréquemment (tel que votre lieu de travail ou le domicile de personnes que vous visitez souvent) que vous pouvez enregistrer afin de le retrouver plus facilement.

#### **Linéaire PCM (LPCM)/Modulation en impulsions codées**

Ceci signifie modulation en impulsions codées (MIC) linéaire, qui est le système d'enregistrement du signal utilisé pour les CD et les DVD musicaux. Généralement, les DVD sont enregistrés avec une fréquence d'échantillonnage et un débit binaire supérieurs à ceux des CD. C'est pourquoi, les DVD fournissent une qualité

sonore supérieure.

# **m3u**

Les listes de lecture créées avec le logiciel "WINAMP"ont une extension de fichier liste de lecture (.m3u).

#### **Menu**

Liste d'options apparaissant à l'écran ; choix sélectionnés par effleurement de l'écran.

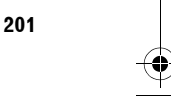

**Annexe NAVI/AV**

**Annexe** 

**NAVIV** ই CRB2310A\_French.book Page 202 Thursday, February 8, 2007 10:04 PM

#### **Mode de guidage**

Mode selon lequel vous êtes guidé vers votre destination ; le système passe automatiquement à ce mode sitôt que l'itinéraire a été défini.

#### **MP3**

VAVIVAV

MP3 est l'abréviation de MPEG Audio Layer 3. Il s'agit d'une norme de compression audio élaborée par un groupe de spécialistes (MPEG) pour l'ISO (International Standards Organisation). MP3 est capable de compresser des données audio jusqu'à 1/10ème du niveau d'un disque conventionnel.

#### **MPEG**

Acronyme de Moving Pictures Experts Group, procédé normalisé international de compression d'"Image vidéo". Certaines fonctions DVD audio numérique ont été compressées et enregistrées selon ce procédé.

#### **Multi-angle**

**Annexe NAVI/AV**

Anne<br>A

Avec les programmes de TV courants, bien que des caméras multiples soient utilisées pour filmer simultanément des scènes différentes, il est seulement possible de transmettre les images d'une seule caméra à la fois vers votre téléviseur. Certaines scènes DVD ont été prises à partir de plusieurs angles différents, vous permettant de choisir l'angle de vue désiré.

#### **Multi-audio (dialogue multilingue)**

Certains dialogues DVD sont enregistrés en plusieurs langues. Des dialogues jusqu'à 8 langues peuvent être enregistrés sur un même disque, ce qui vous permet de choisir.

#### **Multi-session**

Multi-session est une méthode d'enregistrement qui permet d'enregistrer ultérieurement des données supplémentaires. Lorsque vous enregistrez des données sur un CD-ROM, CD-R ou CD-RW, etc., toutes les données du début à la fin sont traitées dans une seule et même unité ou session. Multi-session est une méthode permettant d'enregistrer plus de 2 sessions par disque.

#### **Multi-sous-titres**

Un maximum de 32 langues de sous-titres peut être enregistré sur un même DVD, ce qui vous permet de choisir.

#### **Numéros de région**

Les lecteurs de DVD et de disques DVD proposent des numéros de région qui indiquent les zones où ils ont été achetés. La lecture d'un DVD est impossible s'il ne présente pas le même numéro de région que le lecteur de DVD. Le numéro de région du système de navigation est affiché au bas de l'unité de navigation.

#### **Point de guidage**

Points de repère importants tout au long de votre trajet, se trouvant généralement à des intersections. Le prochain point de trajet se trouvant sur votre itinéraire est indiqué sur la carte par l'icône drapeau jaune.

#### **Point de passage**

Lieu par lequel vous souhaitez passer avant d'atteindre votre destination ; un trajet peut comporter plusieurs points de passage et destinations.

#### **Position actuelle**

La position actuelle de votre véhicule est indiquée sur la carte par une marque triangulaire rouge.

#### **Rapport hauteur/largeur**

Il s'agit du rapport hauteur/largeur d'un écran TV. Un affichage normal présente un rapport hauteur/largeur de 4:3. Les écrans larges ont un rapport hauteur/largeur de 16:9, permettant d'afficher une image plus large pour une présence et atmosphère d'exception.

#### **Reconnaissance vocale**

Technologie qui permet au système de comprendre les commandes vocales du conducteur.

#### **Réglage par défaut**

Réglage en usine qui s'applique lorsque vous mettez votre système en service ; vous pouvez modifier les réglages par défaut afin de les adapter à vos besoins dans le menu.

#### **Répertoire**

Liste de lieux enregistrés manuellement.

#### **Sortie numérique optique**

En émettant des signaux audio en format signal numérique, les risques de détérioration de la qualité du son sur le parcours de transmission sont minimisés. Une sortie numérique optique est conçue pour transmettre optiquement les signaux numériques.

#### **Système TV (NTSC, PAL, SECAM)**

Le système TV varie selon les zones internationales. L'Amérique du Nord utilise NTSC, l'Europe utilise PAL et SECAM et l'Amérique du Sud PAL-M, PAL-N, PAL et NTSC.

Ils sont presque tous incompatibles entre eux. Pour que l'image vidéo (TV ou DVD-vidéo) s'affiche correctement, votre système devra être coordonné au même système TV ou vous devrez utiliser un appareil multi-systèmes.

#### **Témoins de passage**

Repères sur la carte indiquant l'itinéraire parcouru.

CRB2310A\_French.book Page 203 Thursday, February 8, 2007 10:04 PM

#### **Titre**

Les disques DVD-Vidéo ont une grande capacité d'enregistrement de données, permettant ainsi d'enregistrer plusieurs films sur un seul disque. Si un disque contient trois films, ils sont enregistrés sous titre 1, titre 2 et titre 3. Vous pouvez ainsi profiter de la recherche par titre et autres fonctions.

#### **VBR**

VBR est l'acronyme de l'anglais variable bit rate (débit binaire variable). D'une manière générale, CBR (acronyme de constant bit rate, débit binaire constant) est plus répandu. Cependant, la possibilité d'ajuster le débit binaire selon les besoins de compression audio permet d'atteindre une qualité sonore de compression exceptionnelle.

#### **Verrouillage parental**

Certains disques DVD-Vidéo comportant des scènes de violence ou réservées aux adultes proposent une fonction de verrouillage parental afin d'éviter que les enfants ne puissent regarder de telles scènes. Si vous sélectionnez le niveau de verrouillage parental de l'unité, la lecture des scènes de ce type de disque, interdites aux enfants, sera impossible, ou les scènes seront ignorées.

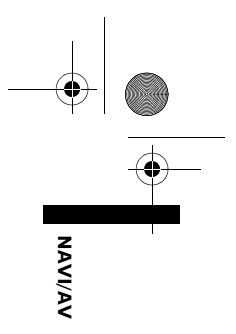

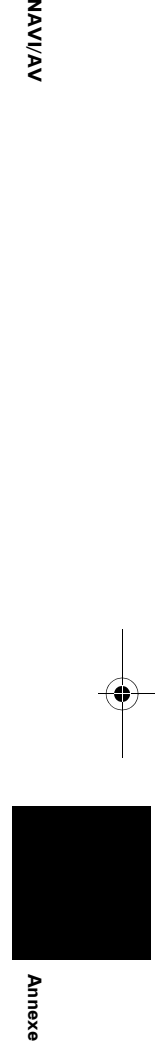

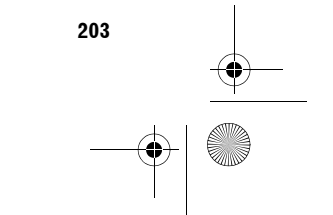

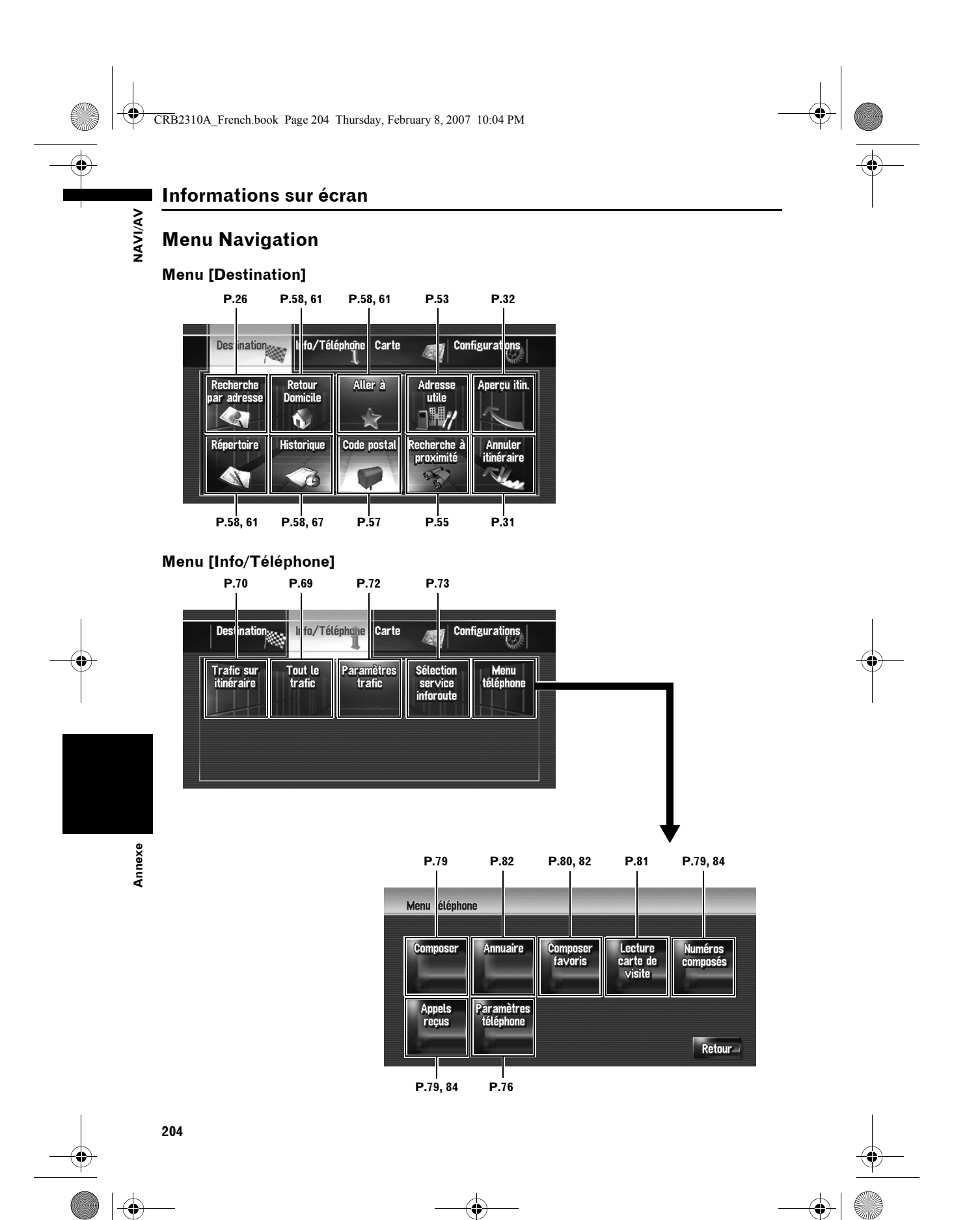

CRB2310A\_French.book Page 205 Thursday, February 8, 2007 10:04 PM

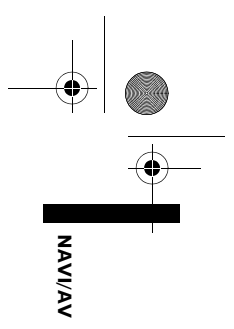

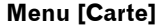

**Designation** 

 $\overline{\rightarrow}$ 

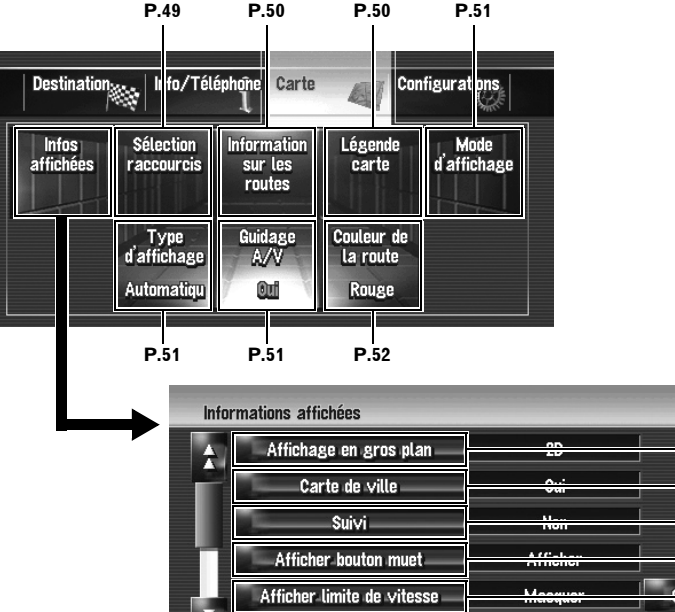

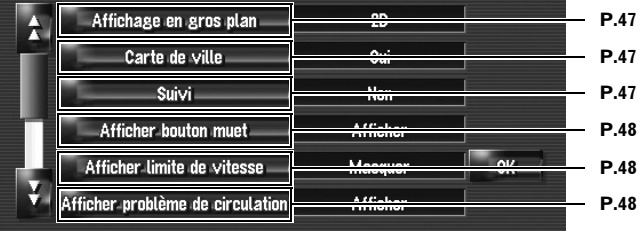

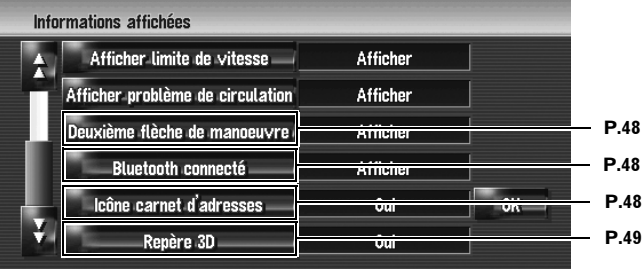

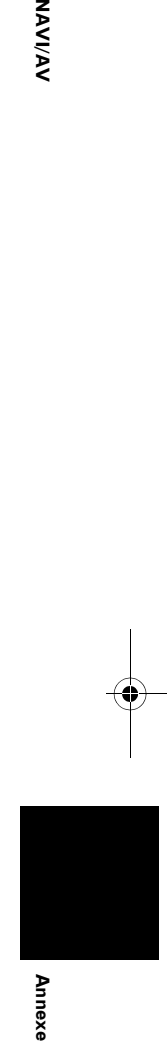

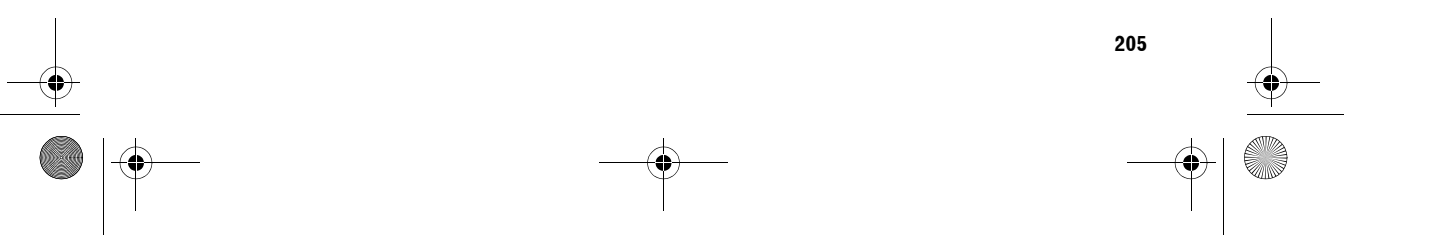

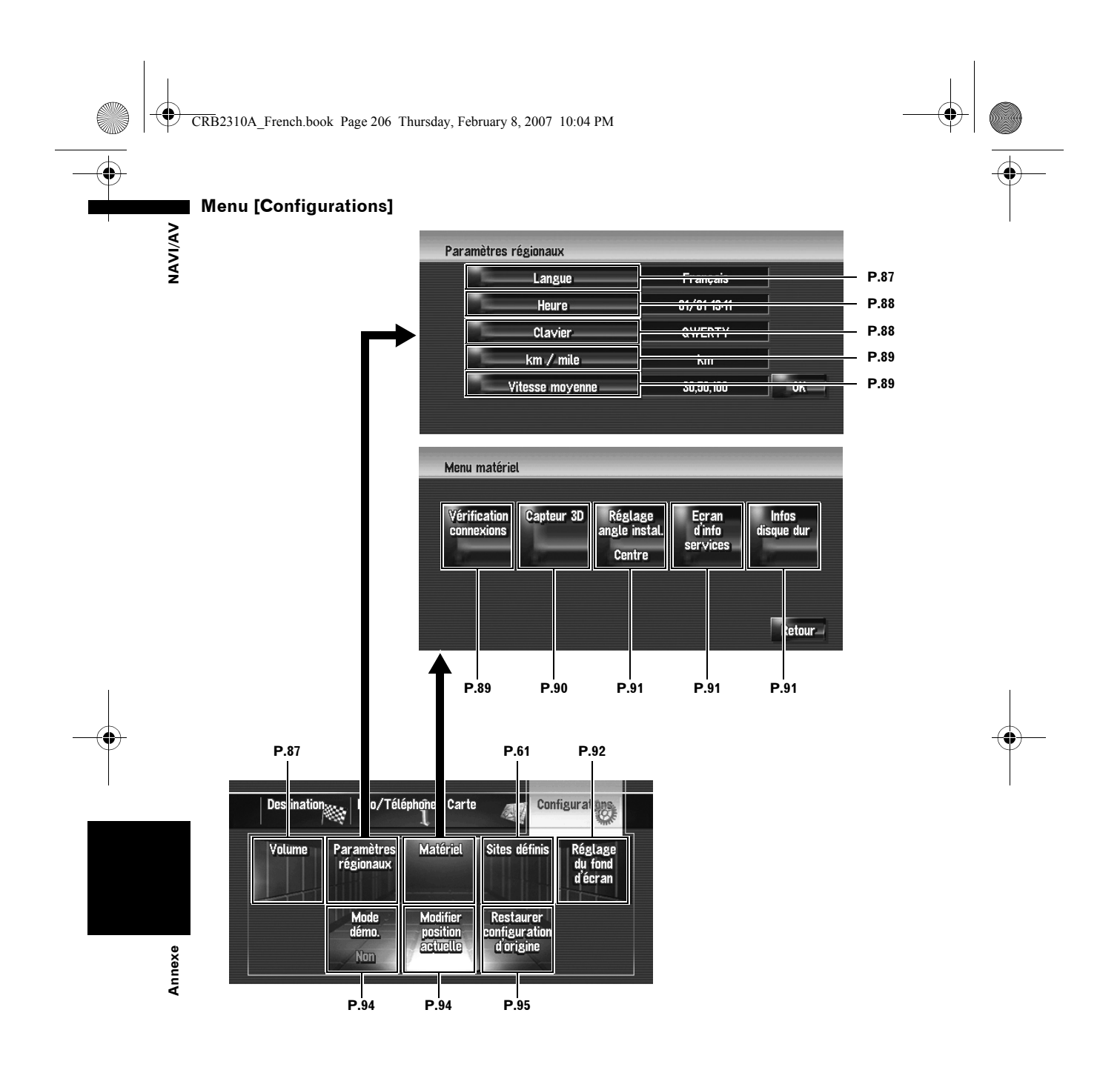

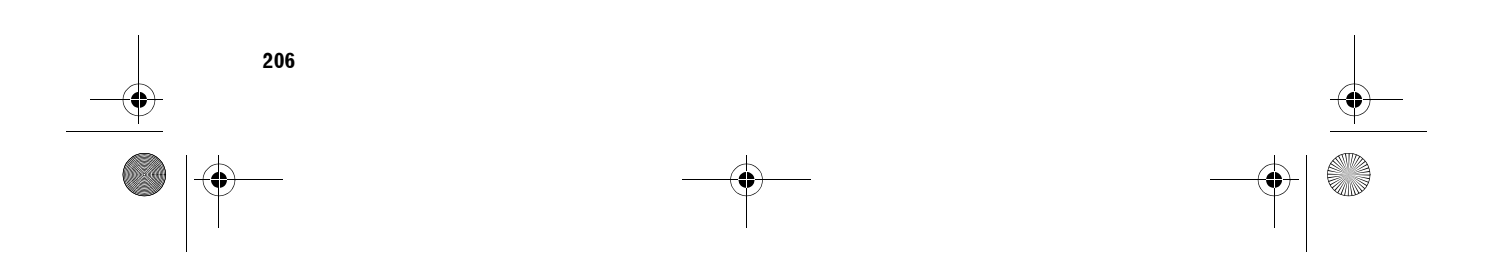

CRB2310A\_French.book Page 207 Thursday, February 8, 2007 10:04 PM

# **Menu des raccourcis**

◈

- ❒ Les raccourcis affichés à l'écran peuvent être changés.
- ❒ Les rubriques marquées d'un astérisque (\*) ne peuvent pas être effacées du menu des raccourcis.
- ➲ Changement d'un raccourci ➞ Page 49

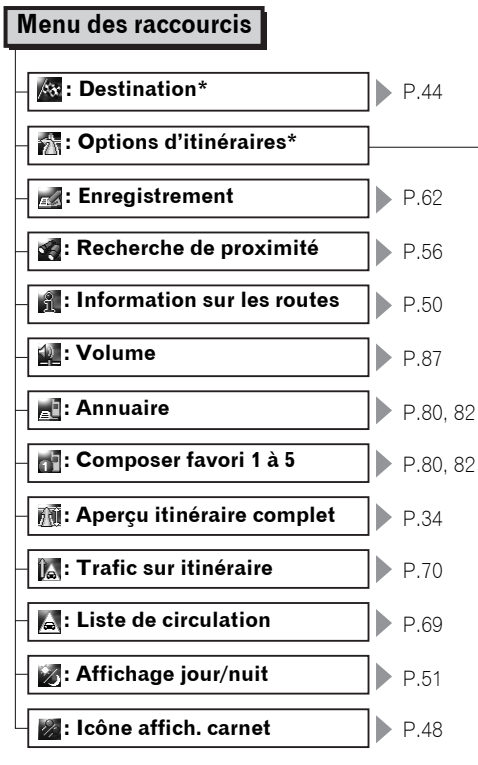

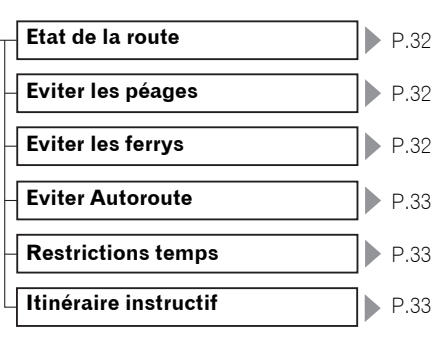

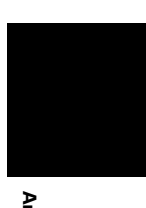

**Annexe**

**NAVI/AV**

**NAVIVAV** 

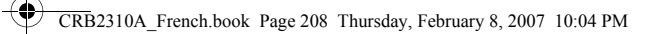

# **Menu dans l'écran audio**

# **Menu [Audio Settings]**

NAVI/AV

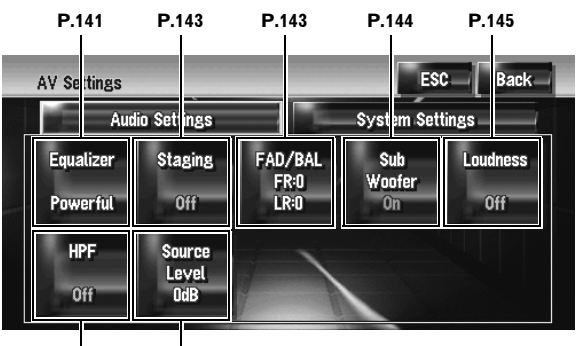

**P.145 P.145**

# **Menu [System Settings] (Page 1)**

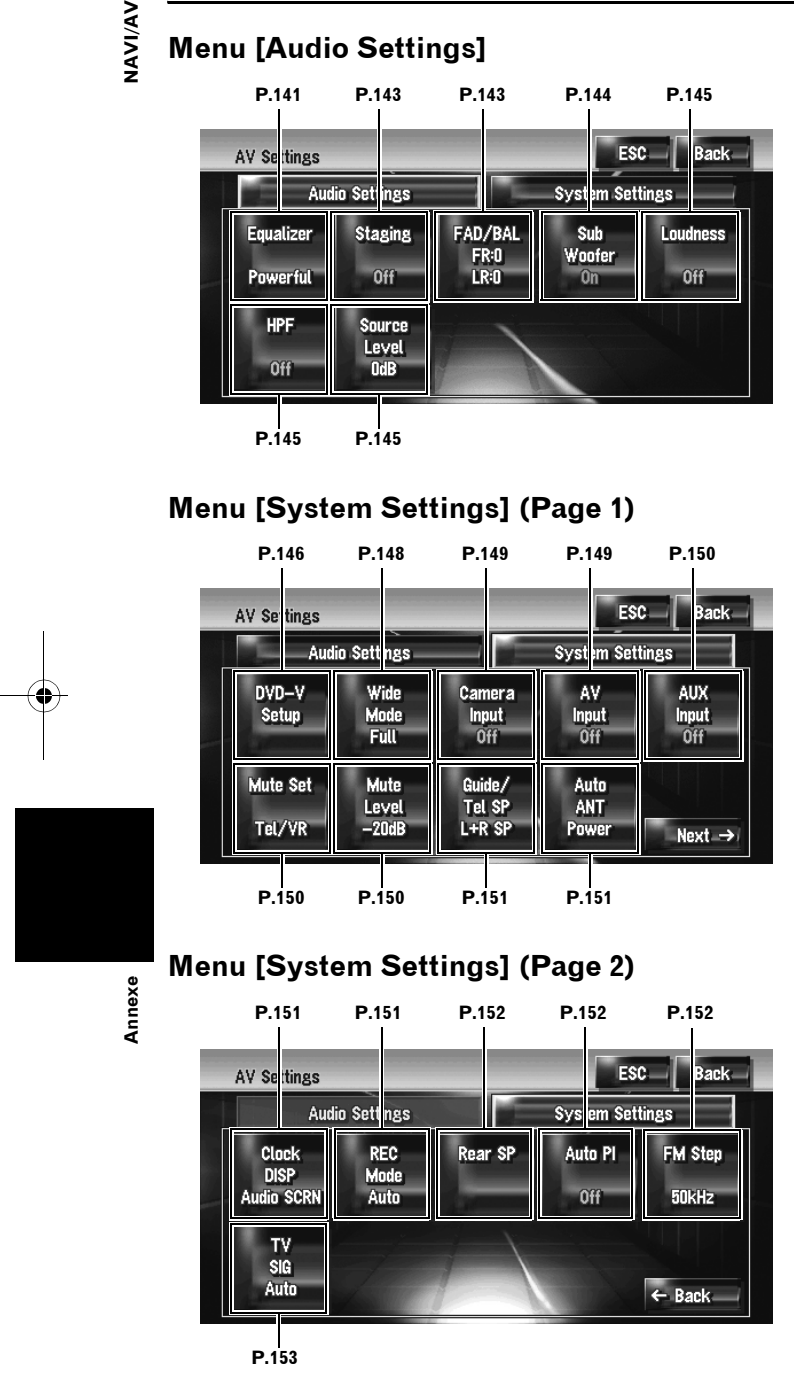

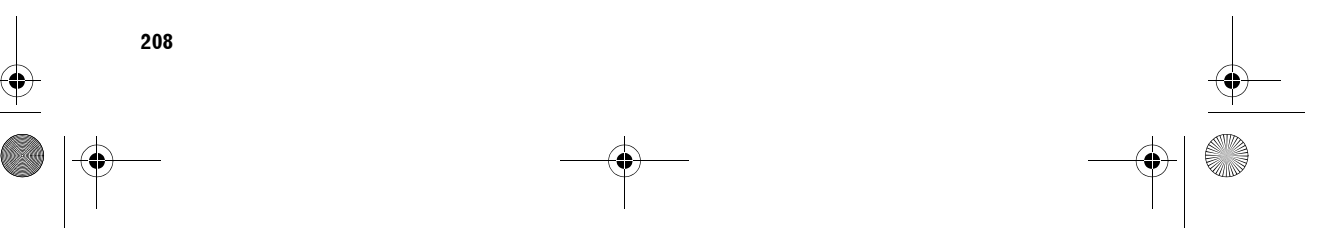

CRB2310A\_French.book Page 209 Friday, February 9, 2007 12:01 AM

# **Index**

# **Chiffres**

10key Mode 107 10Key Search 107, 194

# **A**

à l'estime 179, 180 À propos des Routes sans instructions de bifurcation 42 adaptateur iPod 133 Adresse utile 19, 41, 43, 50, 53, 54, 55, 80, 159, 198, 200 adresse utile en 3D 38 AF 113 affichage de l'horloge 151 Affichage du titre 101, 117, 120 Affichage Dynamique véhicule 38, 44 Affichage en gros plan 39, 47 Afficheur arrière 4, 153, 188, 196 Afficheur avant 4, 196 Albums 120, 122 AM 115 angle d'installation 91 angle de vue 106 Annuaire 80, 81, 82, 85 Annuler itinéraire 31 antenne automatique 151 Antenne GPS 89 appel 78, 79 appel de l'extérieur 78 Appels reçus 84 Arrière-plan audio-visuel 92 Arrière-plan de navigation 92 Artists 120, 122 Audio 97 Audio Settings 141 automatique PI 113 autres fréquences 113 AUX 139 AUX Input 150 AV Input 150

# **B**

AV Settings 99

Base de données Gracenote® 101, 118, 120, 129, 130 Bibliothèque musicale 117, 120 BSM 109, 116 BSSM 136 bulletin d'informations routières 108, 111

# **C**

câble MUTE 150 Calibrage du panneau tactile 178 caméra de rétrovisée 19, 149, 154 Capteur 90, 179, 180, 190 Capteur hybride 3D 179, 200 Carte agrandie de l'intersection 39 CD 100, 118, 151 CD (CD-DA) 103 CD à chargeur 131 CD-R (-RW) 83, 92, 93 CD-TEXT 101, 118 Chapitre 105, 200 Clavier 27, 88 Code postal 57 commande à distance sur le volant 76, 98, 157 Commandes vocales 161, 168, 170 Composer favoris 82 Contacts 81 correction physiologique 145 couleur de la carte 51, 52 courbes d'égalisation 142 Critère de calcul de l'itinéraire 30, 32 Curseur de défilement 42, 56

# **D**

Débit binaire 102, 200 Décalage horaire 88 Défilement de la carte 42 Dépannage 184 Destination 40, 200 Détail 34 Détection 3D 90 Deuxième flèche de manoeuvre 48 disque dur 20, 193, 196 Distance jusqu'à la destination 30, 31, 40 Dolby D 106 Dolby Digital 200 Domicile 58, 61, 63, 92, 200 DTS 201 DVD 104, 146, 155, 193

# **E**

écran de commandes Audio 97, 99 Écran de confirmation de l'itinéraire 30 Écran de confirmation du lieu 29 écran de démarrage 94 écran de la liste des rues/routes 29 Écran de saisie du nom de rue ou ville 27 Ecran Splash 92 Écriture de paquet 201

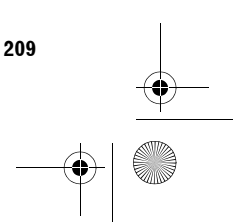

**Annexe NAVI/AV**

**NAVI/AY** 

CRB2310A\_French.book Page 210 Thursday, February 8, 2007 10:04 PM

VAVIVAV

effet de position 143 égaliseur 141 encombrement 69 enregistrement 117, 119, 151, 188 enregistrement du disque dur 100 entrée AUX 139 entrée AV 137 Entrée du Répertoire 61, 63 entrée vidéo 149 équilibre avant-arrière et droite-gauche 143 équilibre haut-parleur 144 Erreurs 180 étage sonore simulé 143 Etat de la route 32 Étude de distance 91 Eviter Autoroute 33 Eviter les ferrys 32 Eviter les péages 32 EXT 137

# **F**

**Annexe NAVI/AV**

Fenêtre d'information 99 filtre passe-haut 145 Flèche Deuxième manœuvre 41 FM 107, 152 Fonction d'auto-remplissage 28 fonctionnement vocal 157 Format ISO9660 201 Frein à main 90

# **G**

Annexe

générateur d'impulsion de vitesse 181 Genres 120, 123 GPS 179, 180, 201 Gracenote® Service de reconnaissance des fichiers musicaux 201 Groupe 121 Groupe Album 120 Groupe Artiste 120 Groupe Genre 120 Groupe Mes Favoris 120 Guidage A/V 51 guidage sur l'itinéraire 31 Guidage vocal 201

# **H**

haut-parleur d'extrêmes graves 144, 152 Heure d'arrivée estimée 41 heure de l'Europe centrale 88 Historique 58, 67 Horaire d'été 88

#### **I**

Icône Bluetooth connecté 41 Icône carnet d'adresses 48 icône d'angle 147 icône d'interruption 112 Icône de connexion 78 Icône de notification 72 Icône des événements de circulation 70 Icône Guidage vocal en sourdine 41 icône VOICE 158, 159 ID3 tag 103, 201 Illumination 90 Image 66, 83 Image d'arrière-plan 92 Image vidéo 4 impulsion de vitesse 181 Impulsion vitesse cumulée 89, 90 incrément d'accord 152 informations liées au disque dur 91 informations liées au périphérique et à la version 91 Informations sur le trafic 69 iPod 133 Itinéraire instructif 33

# **J**

Joliet 201 journal des appels reçus 79 journal des numéros composés 79 JPEG 94

# **L**

Langue 87, 146, 161 langue audio 106 langue des sous-titres 106 lecture en ralenti 106 Lecture image par image 106 Légende carte 50 Les témoins de passage 41 Lieu favori 58, 61, 63, 92, 201 Linéaire PCM 201 liste de lecture 121, 122, 123, 124, 126, 160 liste de trafic 69 LW 115

# **M**

m3u 201 mémoire des meilleures stations 109, 116 Menu Audio Settings 208 Menu Carte 24, 47, 205 Menu Configurations 25, 87, 206

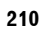

#### CRB2310A\_French.book Page 211 Thursday, February 8, 2007 10:04 PM

Menu d'aide vocale 158 Menu des raccourcis 43, 49, 207 Menu Destination 24, 204 menu DVD 106 Menu Info/Téléphone 24, 204 Menu Navigation 24, 204 Menu System Settings 208 Menu téléphone 75 message diffusé par radio 110 Messages 189 Mise en correspondance avec la carte 180 mise en sourdine/atténuation du son 150 mode d'édition d'une liste de lecture 125 mode d'édition des pistes 125 Mode de guidage 202 mode de visualisation 37, 51 mode défilement 42 Mode Démo 94 mode écran large 148 Mode hybride 3D 179, 189 Mode hybride simple 179, 189 Modifier emplacement 66 MP3 102, 104, 202 MPEG 202 Multi-angle 147, 202 Multi-audio 202 Multi-session 202 Multi-sous-titres 202 MW 115 My Favorites 120, 123 My Mix 123

# **N**

nom de périphérique 75, 78 nom du service du programme 108 NTSC 153, 202 numéro de téléphone 65 Numéros composés 84 Numéros de région 202

# **O**

Options 32 Orientation Nord 40 Orientation Véhicule 40

# **P**

PAL 153, 202 paramètres de l'image 154 plusieurs itinéraires 30 Point de guidage 40, 202 Point de passage 34, 40, 202

Position actuelle 31, 40, 202 Position d'Installation 90 prestataire de service RDS-TMC 73 Profil 33 profil de l'unité Bluetooth 75 programme informatif 108, 112 prononciation 65, 127, 161 PTY 111, 114

# **Q**

 $Q$  142

# **R**

raccourci d'adresse utile 56, 58 Radio 107, 115 Rapport hauteur/largeur 147, 202 RDS 69 RDS-TMC 69 Recalcul automatique 19, 197 Recherche à proximité 55, 56, 171 Recherche automatique PI 113, 152 Recherche par adresse 26 recherche PI 113 Reconnaissance vocale 202 régionaux 87 réglage AV 141 réglage des niveaux des sources 145 réglage par défaut ou d'usine 175, 176, 177 Réglages Audio 99 Réglages du système 99 Repère 3D 49 Répertoire 58, 61, 62, 63, 66, 80, 81, 202 Restaurer configuration d'origine 95 Restrictions temps 33 rétroéclairage 154 Romeo 201 ROOT 103, 104

# **S**

sans atténuation 144, 152 SECAM 153, 202 Sélection raccourcis 49 session unique 94 Shuffle Albums 134 Shuffle Songs 134 signal TV 153 Son 66 Sortie numérique optique 202 source 97 sous-titres pour malentendants 147 Station TP ou une station TP de réseau avancé 111

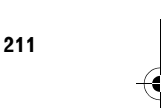

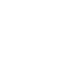

**NAVI/AY Annexe NAVI/AV**

CRB2310A\_French.book Page 212 Thursday, February 8, 2007 10:04 PM

Statut apprentissage 90  $\blacksquare$ Statut de connexion téléphonique 89 Stylet 178 Suivi 47 System Settings 141, 146 système Couleur 153 Système TV 153, 202

### **T**

**NAVI/AV** 

téléphone main libre 75, 84 téléphone portable doté de la technologie sans fil Bluetooth 75 Témoins de passage 197, 202 Temps d'arrivée estimée 31, 89 temps de trajet 41 Temps de trajet jusqu'à votre destination 30 Tension d'alimentation 90 TMC 69 Tonalité du tél 87 Touche active 25 Touche Échelle directe 42 Touche inactive 25 Touche Position actuelle 43 Trafic sur itinéraire 70 TV 135

# **U**

unité Bluetooth 41, 75 unité de distance et de vitesse 89 unité externe 137

# **Annexe NAVI/AV** Annexe

# **V**

VBR 104, 203 Verrouillage par le frein à main 18 Verrouillage parental 147, 203 Vitesse moyenne 89 volume 87, 150 Volume téléphone 87 Vue 3D 38 Vue arrière 19, 39, 149 Vue carte 37 Vue carte 2D double 38 Vue carte 3D double 38 Vue guide 37 Vue itinéraire 38

# **Z**

Zone de texte 27

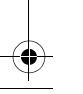

CRB2310A\_French.book Page 1 Thursday, February 8, 2007 10:04 PM

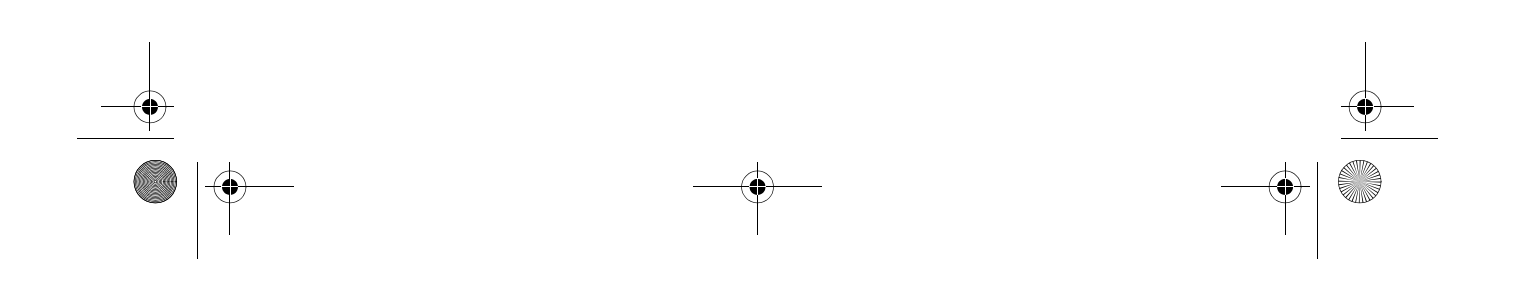

CRB2310A\_French.book Page 2 Thursday, February 8, 2007 10:04 PM

# http://www.pioneer.eu

Visit www.pioneer.co.uk (or www.pioneer.eu) to register your product. Visite www.pioneer.es (o www.pioneer.eu) para registrar su producto. Zum Registrieren Ihres Produktes besuchen Sie bitte www.pioneer.de (oder www.pioneer.eu). Visitez www.pioneer.fr (ou www.pioneer.eu) pour enregistrer votre appareil. Si prega di visitare il sito www.pioneer.it (o www.pioneer.eu) per registrare il prodotto. Bezoek www.pioneer.nl (of www.pioneer.eu) om uw product te registreren. Посетите www.pioneer-rus.ru (или www.pioneer.eu) для регистрации приобретенного Вами изделия.

#### PIONEER CORPORATION

4-1, MEGURO 1-CHOME, MEGURO-KU, TOKYO 153-8654, JAPAN

PIONEER ELECTRONICS (USA) INC. P.O. Box 1540, Long Beach, California 90801-1540, U.S.A. TEL: (800) 421-1404 PIONEER EUROPE NV Haven 1087, Keetberglaan 1, B-9120 Melsele, Belgium

TEL: (0) 3/570.05.11

Publié par Pioneer Corporation. Copyright © 2007 par Pioneer Corporation. Tous droits réservés.

> Imprimé en Belgique <CRB2310-A> FR<br>MAN-HD3-SOFTW-FR

 $K$ KKYHX $>$  $K$ 7B00001 $>$